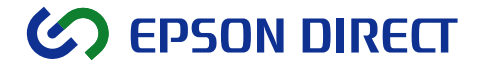

## Symphomovie

**Ver. 8.0** 

ユーザーズマニュアル

#### ご使用の前に

- ご使用の際は、必ず「マニュアル」をよくお読みのうえ、正しくお使いください。
- ●「マニュアル」は、不明な点をいつでも解決できるように、すぐに取り出して見られる場所に保管 してください。

## 安全にお使いいただくために

このマニュアルおよび製品には、製品を安全に正しくお使いいただき、お客様や他の人々への危害や財 産への損害を未然に防止するために絵表示が使われています。

その表示と意味は次のとおりです。内容をよく理解してから本文をお読みください。

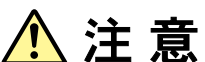

この表示を無視して、誤った取り扱いをすると、人が傷害を負う可能性が想定され る内容および物的損害のみの発生が想定される内容を示しています。

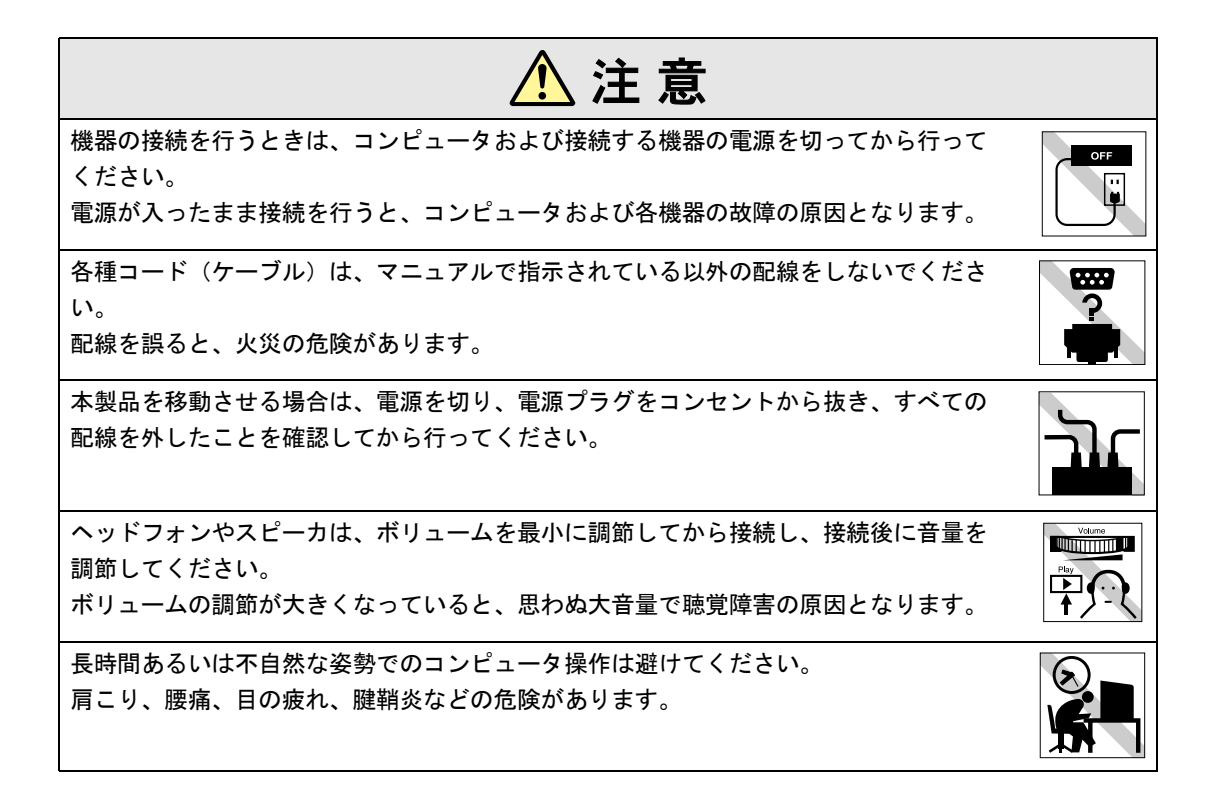

#### <span id="page-2-0"></span>ソフトウェア使用許諾契約書

エプソンダイレクト株式会社(以下当社といいます)は、お客様に対して下記表示のソフトウェアを下 記の条件に基づき使用する非独占的な権利を許諾致します。なお、お客様が本ソフトウェアを使用され た場合には、以下の契約条項に同意したものとみなされます。

記

#### 第1条 (対象ソフトウェア)

本契約書に定める本ソフトウェアとは、お客様が購入した当社製パーソナルコンピュータ(以下当該シ ステムといいます)にあらかじめ組込まれた「Symphomovie」ソフトウェア、その添付音声素材(ただ し、サウンドファクトリー社製音声素材は除きます)、静止画素材をいいます。

#### 第2条 (著作権)

本ソフトウェア、その取扱説明書の著作権は当社に帰属するものとします。

#### 第3条 (本ソフトウェアの使用)

- 1.お客様は、日本国内に設置された当該システム上においてのみ本ソフトウェアを使用することがで きます。また、お客様は、本ソフトウェアを当該システムに導入する際にのみ、本ソフトウェアの バックアップ用として当該システムに添付されている電子媒体を使用することができます。
- 2.お客様は、本ソフトウェアの使用権を第三者に譲渡、またはその他の方法で移転してはならないも のとします。
- 3.お客様は、次の各号に定める行為を行ってはならないものとします。
	- 1 電子的、印刷、写真、ビデオその他の方法によって、本ソフトウェアを複製すること。
	- 2 本ソフトウェアをインターネット、電子掲示板、その他のオンライン上に開示すること。
	- 3 リバースエンジニアリングや逆コンパイル、逆アセンブルなどにより、本ソフトウェアを解析す る行為。
	- 4 本ソフトウェアの改版、修正などにより、派生的な商品を作成すること。
	- 5 日本国政府の許可無しに本ソフトウェアを海外に輸出すること。

#### 第4条 (保証)

- 1.当社は、本ソフトウェアが、当該システムの保証期間に応じた期間作動することを保証します。
- 2.前項に定める他、当社は、当該システムおよび本ソフトウェアならびにその取扱説明書の性能を保 証するものではありません。また、当社は、当該システムおよび本ソフトウェアならびにその取扱 説明書の使用によりお客様に発生した直接的、間接的もしくは波及効果による損害または損失につ いては一切責任を負わないものとします。

#### 第5条 (契約の終了)

- 1.本契約は、お客様が本ソフトウェアの使用を中止した時点をもって自動的に終了するものとします。
- 2.お客様が本契約書のいずれかの条項に違反した場合、本契約は自動的に解約されるものとします。
- 3.本契約が終了した場合、お客様は本ソフトウェアならびにその取扱説明書を速やかに破棄するもの とします。

以 上

#### [ご使用の前に](#page-10-0)

本製品を使い始める前に知っていただきたい事項や、取り扱い上の注意などについて説明します。

#### 第1章 [セットアップ](#page-16-0)

本製品に付属の機器の接続と、Windowsの設定について説明します。

#### 第2章 [Symphomovie](#page-28-0)の概要

Symphomovieの起動・終了などの基本的操作について説明します。

#### 第3章 [素材を取り込む](#page-36-0)

DV機器からの素材の取り込みや、コンピュータでDV機器を操作する方法について説明します。

#### 第4章 [取り込んだ素材を確認・整理する](#page-62-0)

素材となるファイルの再生や、フォルダを利用して素材ファイルを整理する方法について説明します。

#### 第5章 [作品に使う素材をピックアップする\(プレイリスト\)](#page-78-0)

複数の素材ファイルを連続して再生する「プレイリスト」の作成・編集方法について説明します。

#### 第6章 [プロジェクトを作成する・クリップを編集する](#page-98-0)

プロジェクトを作成して素材ファイルを管理・編集し、作品を構成していく方法について説明します。

#### 第7章 [シーンの切り替えに効果をつける](#page-130-0)

シーンの切り替えに、フェードイン・フェードアウト・ワイプなどの効果をつける方法について説明します。

#### 第8章 [明るさ・コントラスト・色調などを調整する](#page-148-0)

ビデオの明るさ・コントラスト・色調などを調整する画像処理効果(フィルタ)について説明します。

#### 第9章 [画像を移動・拡大・縮小・回転させる](#page-156-0)

ビデオクリップの移動、拡大、縮小、回転といった3D的効果(モーション)について説明します。

#### 第10章 [画面に文字や図形などを入れる\(テロップ\)](#page-174-0)

ビデオに重ねて表示する文字・図形・静止画といった「テロップ」の作成方法について説明します。

#### 第11章 [音声を取り込む・プロジェクトに追加する・調整する](#page-218-0)

音声だけを録音し、素材ファイルとして利用する方法について説明します。

#### 第12章 [出力する](#page-236-0)

完成した作品をDVテープに録画したり、CD-R/DVDに書き込む方法について説明します。

#### 第13章 [使用環境を変更する](#page-260-0)

Symphomovieの使用環境(表示・機能など)を設定します。

# [目 次](#page-16-1)

## [ご使用の前に](#page-10-1)

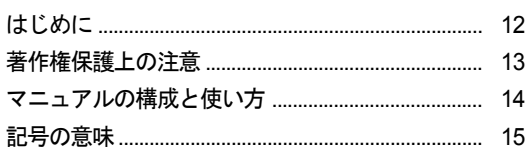

## [セットアップ](#page-16-1)

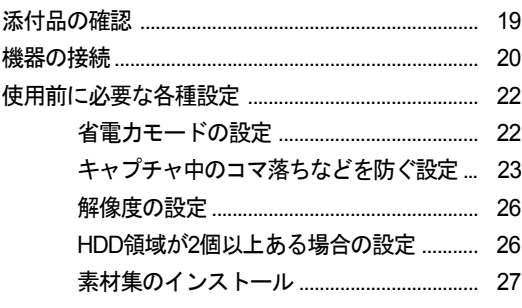

### [Symphomovie](#page-28-1)の概要

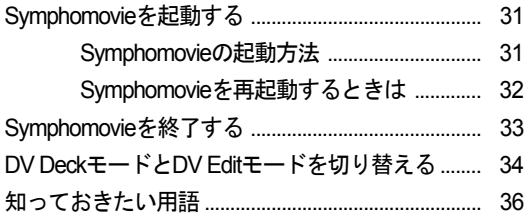

### [素材を取り込む](#page-36-1)

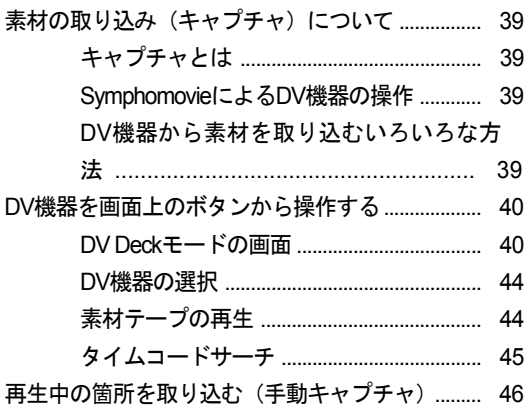

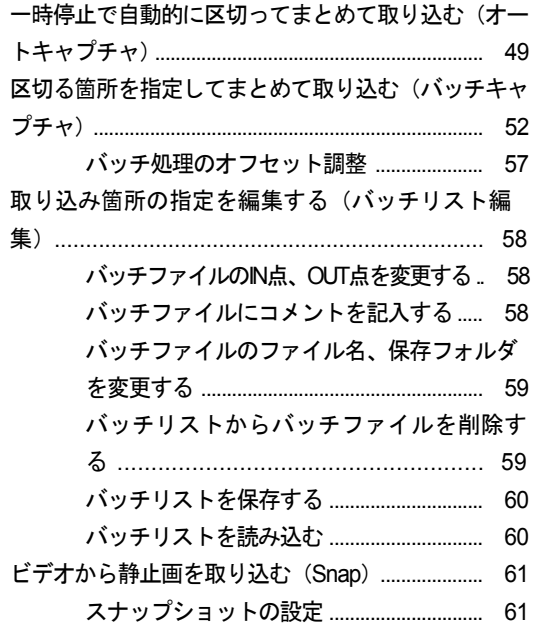

### [取り込んだ素材を確認・整理する](#page-62-1)

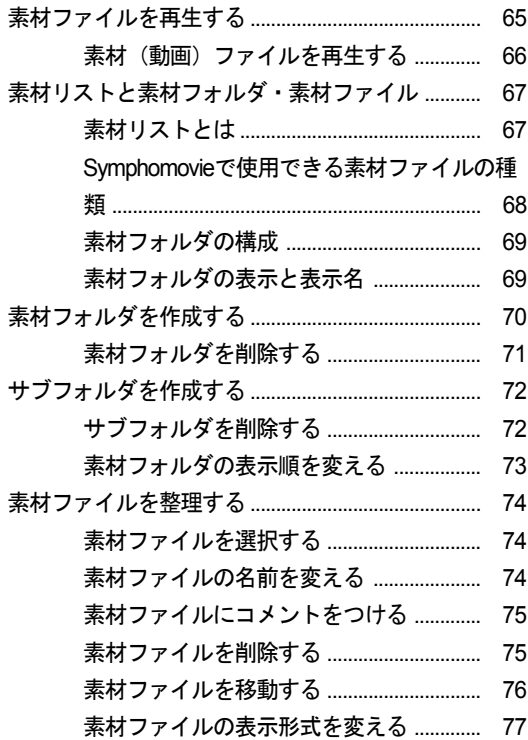

### [作品に使う素材をピックアップする](#page-78-1) (プレイリスト)

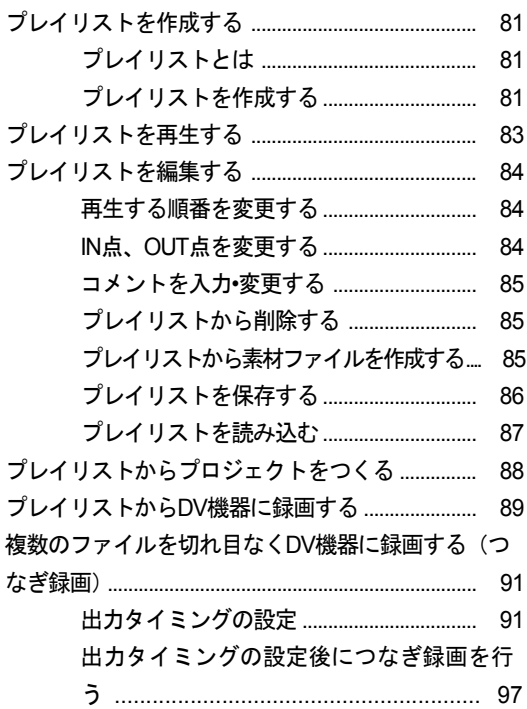

#### [プロジェクトを作成する・クリップを](#page-98-1) 編集する

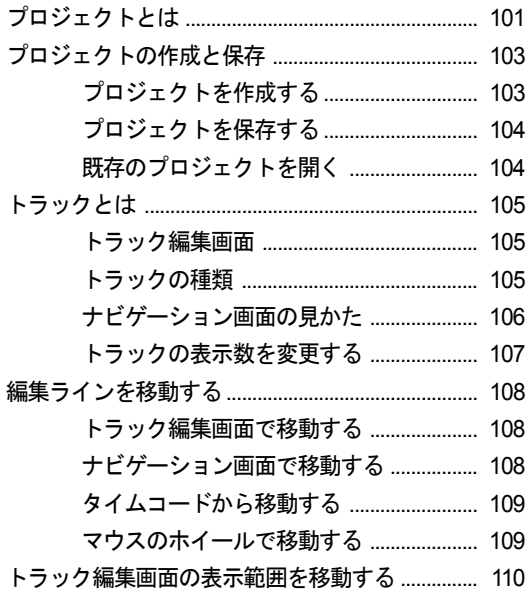

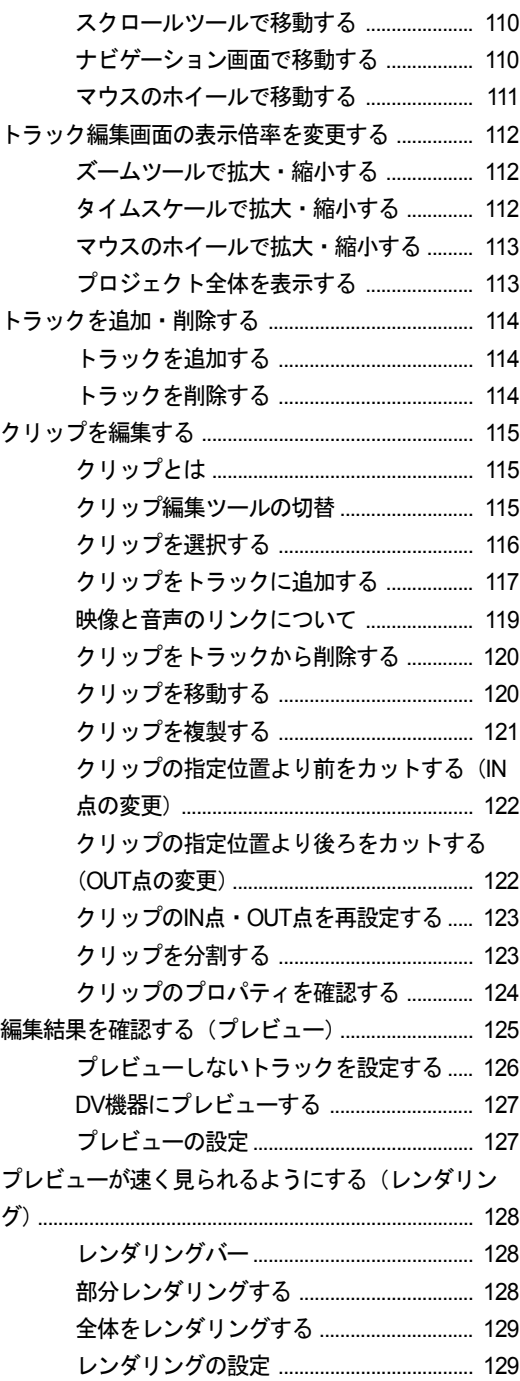

### [シーンの切り替えに効果をつける](#page-130-1)

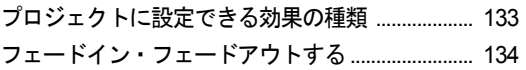

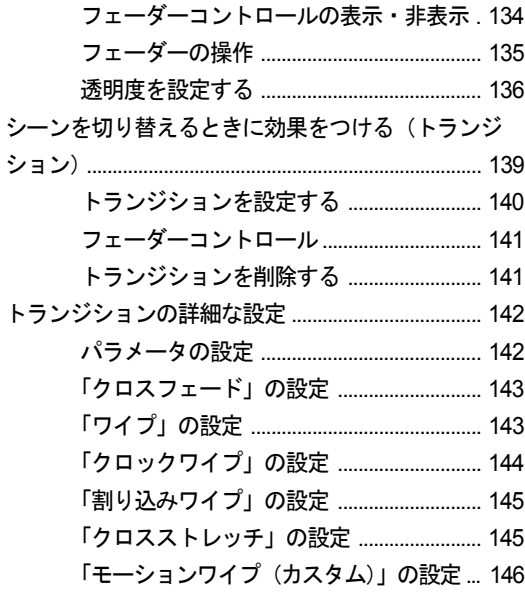

#### [明るさ・コントラスト・色調などを調](#page-148-1) 整する

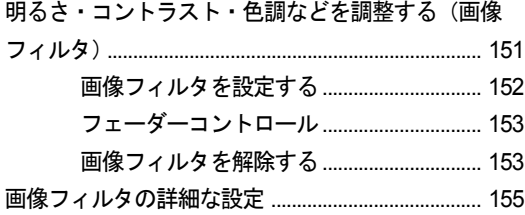

#### [画像を移動・拡大・縮小・回転させる](#page-156-1)

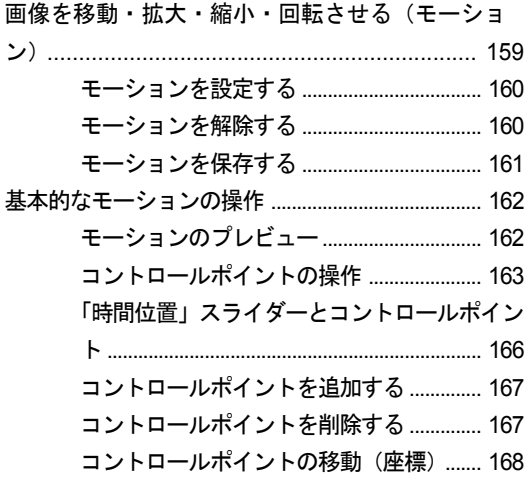

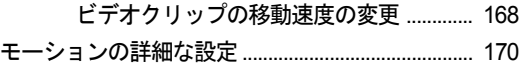

### [画面に文字や図形などを入れる\(テ](#page-174-1) ロップ)

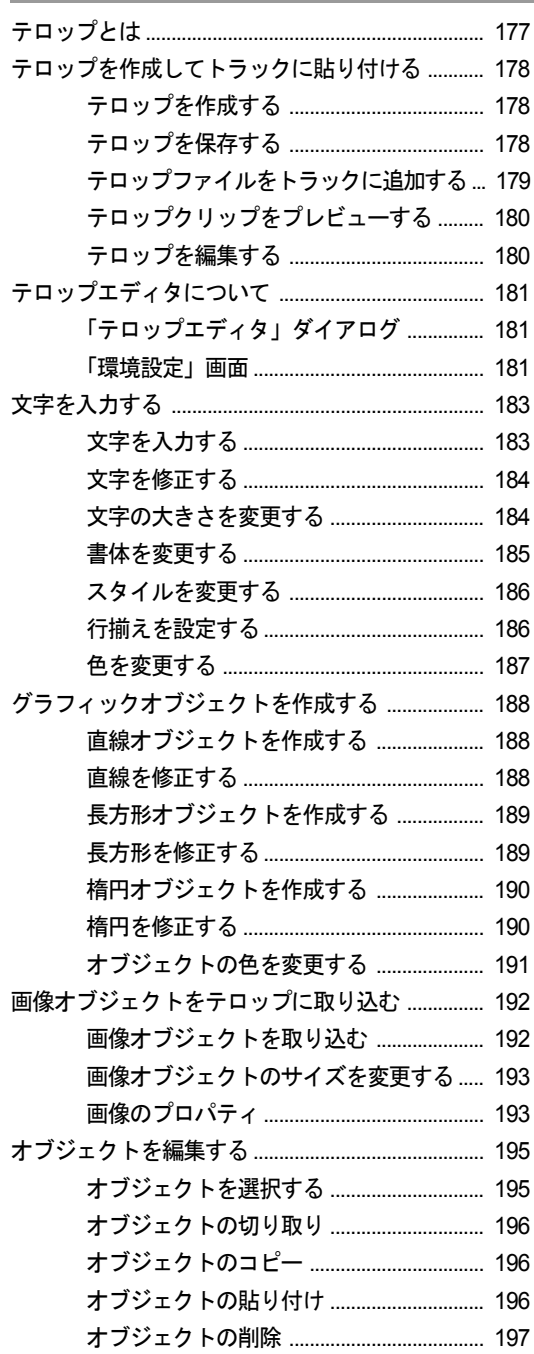

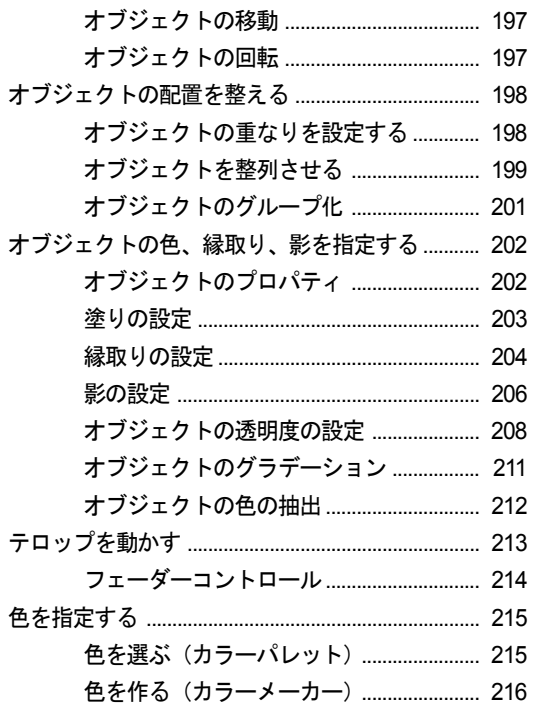

## 音声を取り込む・プロジェクトに追加<br>する・調整する

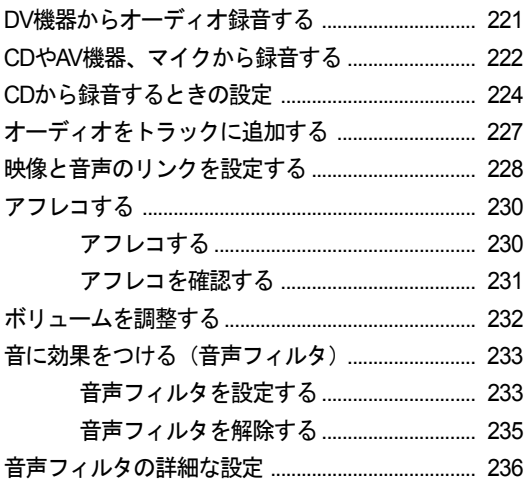

### 出力する

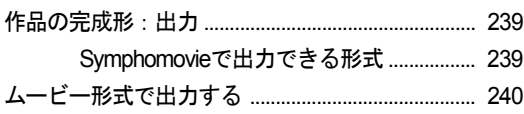

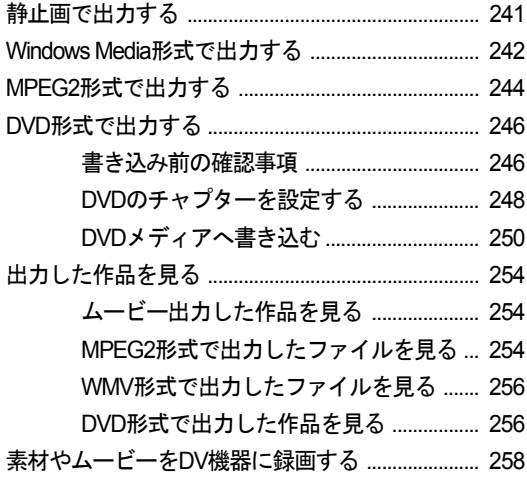

### 使用環境を変更する

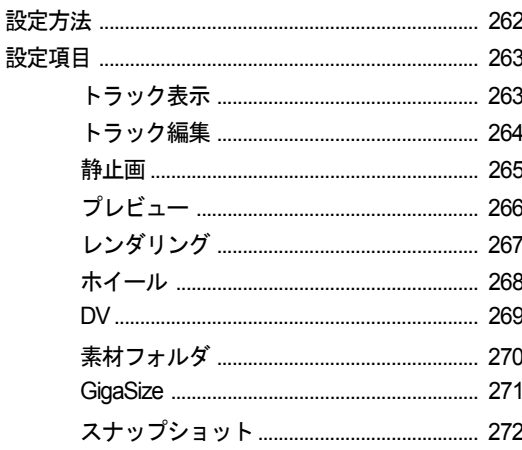

### 付録

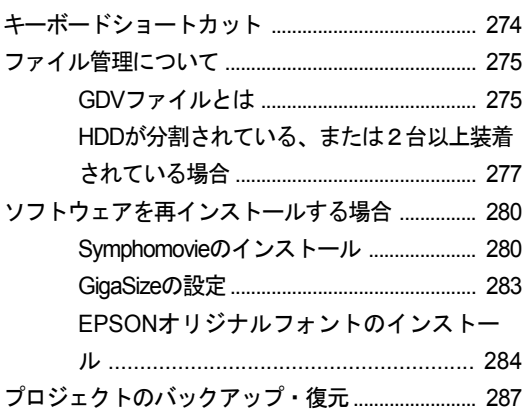

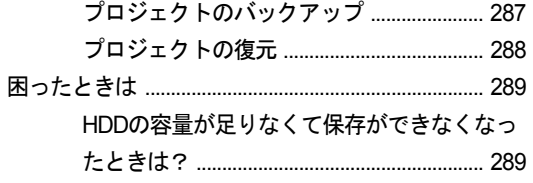

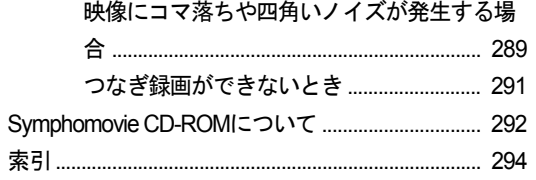

## <span id="page-10-0"></span>ご使用の前に

<span id="page-10-1"></span>本製品を使い始める前に知っておいていただきたい事項や取り扱 い上の注意などについて説明します。

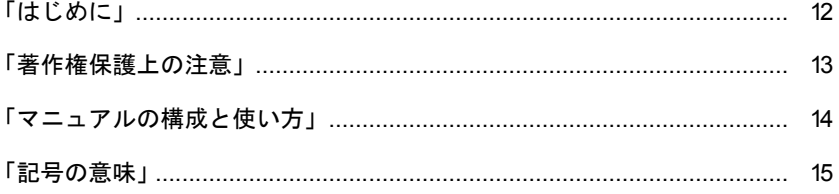

## <span id="page-11-0"></span>はじめに

このたびは、Symphomovieをお買い求めいただき、誠にありがとうございます。 Symphomovieはビデオ編集のためのソフトウェアです。

DVカメラで撮影したビデオをコンピュータに取り込み、編集することができま す。編集したビデオは、DVカメラに録画したりDVDを製作したりすることがで きます。

さらに、コンピュータに「Symphovision\* 」が搭載されていれば、Symphovisionで 録画したテレビ番組をSymphomovieで編集することもできます。

本製品の性能を十分に発揮させるとともに、末永くご愛用いただくため、ご使 用の前に本書および各機器に添付の取扱説明書をよくお読みください。なお、お 読みになった後は、大切に保管してください。

\* Symphovisionは一部のコンピュータのオプション製品です。

## <span id="page-12-0"></span>著作権保護上の注意

あなたがビデオなどで録画・録音したものは、個人として楽しむなどのほかは、 著作権法上、権利者に無断で使用することはできません。

テレビ・ラジオ・インターネット放送や市販のCD・DVD・ビデオ等で取得でき る映像や音声は、著作物として著作権法により保護されています。個人で楽し む場合に限り、これらに含まれる映像や音声を録画または録音することができ ますが、他人の著作物を収録した複製物を譲渡したり、他人の著作物をインター ネットのホームページ等に掲載(改編して掲載する場合も含む)するなど、私 的範囲を越えて配布・配信する場合は、事前に著作権者(放送事業者や実演家 などの隣接権者を含む)の許諾を得る必要があります。著作権者に無断でこれ らの行為を行うと著作権法に違反します。

また、実演や興行、展示物などのうちには、個人として楽しむなどの目的であっ ても、撮影を制限している場合がありますのでご注意ください。

## <span id="page-13-0"></span>マニュアルの構成と使い方

Symphomovieには次のマニュアル類が添付されています。目的に合わせてお使い ください。

#### Symphomovieセットアップガイド

Symphomovieをご使用の前に必ずお読みください。 Symphomovieを使用するための機器との接続方法や、各種準備の方法を記載し ています。準備ができたら、『さあ、やってみよう!』をご覧ください。 また、再インストールが必要になった場合も、本書をご覧ください。

#### さあ、やってみよう! / さあ、やってみよう! CD

Symphomovieの基本的な使い方を説明しています。冊子とCDをセットでお使 いください。

手順に従って作業を進めることで、1つの作品を完成させます。基本的な使い 方をマスターすることができます。

#### ↓ Symphomovieユーザーズマニュアル(HTML)

『さあ、やってみよう!』よりも、より詳しい使用方法が知りたい場合などに ご覧ください。

『Symphomovieユーザーズマニュアル』は次の方法で開くことができます。

•Symphomovie起動中に「ヘルプ」-「Symphomovieヘルプ」

#### Readme

『ユーザーズマニュアル』に記載されていない補足事項や、機能の制限事項が 記載されています。本製品をお使いの前に必ずお読みください。 「Readme」は次の方法で開くことができます。 [スタート] • -「(すべての)プログラム」-「Symphomovie」-「Readme」

最新の『Symphomovieユーザーズマニュアル』のHTMLは当社のホームページよ りダウンロードできます。

<span id="page-14-0"></span>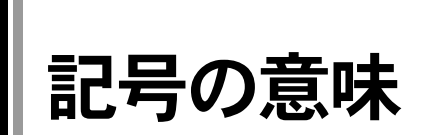

本書では次のような記号を使用しています。

#### 安全に関する記号

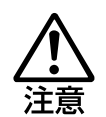

この表示を無視して、誤った取り扱いをすると、人が障害を 負う可能性が想定される内容および物的損害のみの発生が想 定される内容を示しています。

#### 一般情報に関する記号

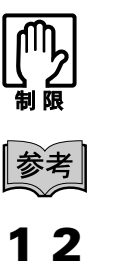

制限事項です。 機能または操作上の制限事項を記載しています。

参考事項です。 覚えておくと便利なことを記載しています。

操作手順を示します。

参照ページを示しています。

#### オペレーティングシステムに関する記述

 $\mathscr{F}$ 

本書では、オペレーティングシステムの名称を次のように略して表記します。

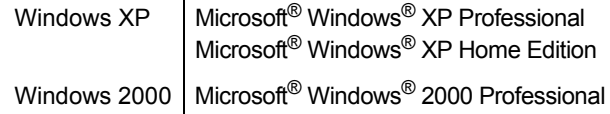

## <span id="page-16-0"></span>第1章 セットアップ

<span id="page-16-1"></span>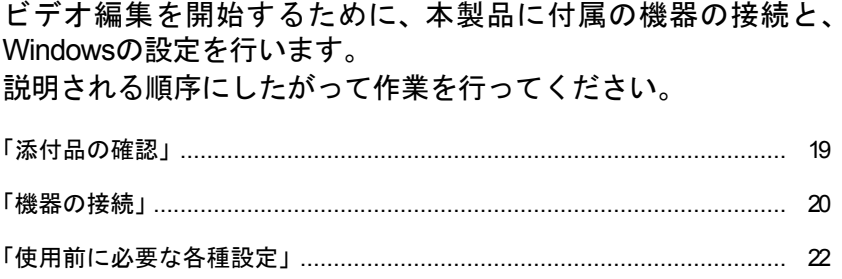

## この章でやること

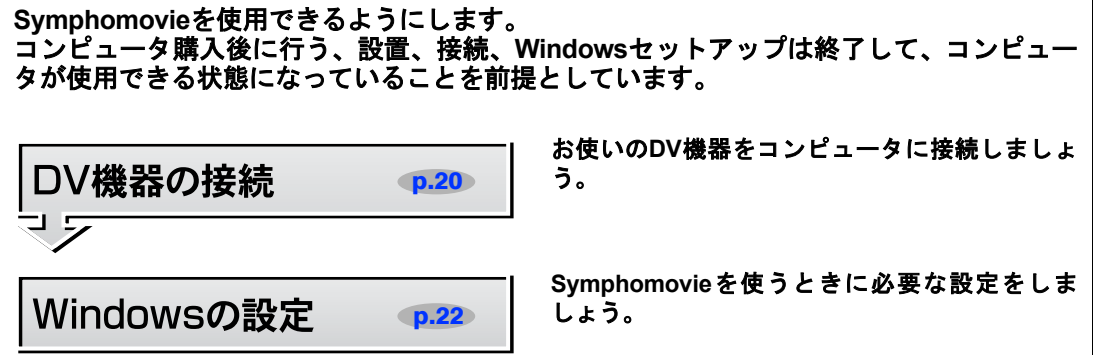

## 次にやること/できること

• Symphomovieを起動しましょう。

**23 第2章「[Symphomovie](#page-28-0)の概要」 p.29** 

## <span id="page-18-0"></span>添付品の確認

Symphomovieにはコンピュータに標準で添付されているもののほかに、下記の添 付品があります。万一、添付品の不足や不良がございましたら、『サポート・ サービスのご案内』をご覧になり、担当窓口までご連絡ください。

#### ハードウェア

● IEEE1394ケーブル DV機器とコンピュータ本体を接続します。 コンピュータのIEEE1394コネクタに合わせて4ピン-4ピンまたは4ピン-6 ピンのケーブルが添付されています。

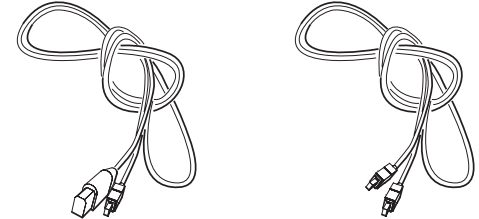

4ピンー 6ピン または 4ピンー 4ピン

#### **CD-ROM**・マニュアル

- Symphomovie CD-ROM
- さあ、やってみよう! CD
- Symphomovie セットアップガイド
- さあ、やってみよう!

<span id="page-19-0"></span>本書では、コンピュータにIEEE1394機能が搭載、またはIEEE1394ボードが装着 されていて、WindowsのセットアップおよびSymphomovieのインストールが終了 していることを前提に記載しています。

コンピュータの設置とWindowsのセットアップは、コンピュータに添付の『ユー ザーズマニュアル』をご覧ください。

Symphomovieをコンピュータと同時に購入された場合、Symphomovieはあらかじ めインストールされています。

#### **DV**機器の接続

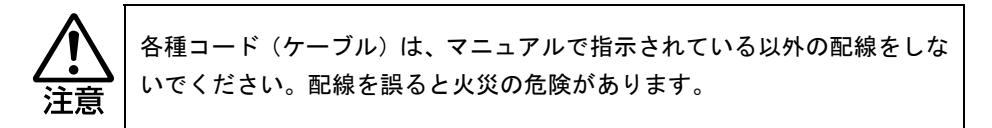

DV機器の接続と取り外しおよび電源の入/切は、コンピュータの動作中に行っ ても構いません。 次の方法で、DV機器の接続を行います。 コンピュータの形状は、機種によって異なります。 IEEE1394コネクタの位置は、コンピュータに添付の『ユーザーズマニュアル』 で確認してください。

1 **IEEE1394**ケーブルのコンピュータ側端子を、コンピュータ前面の **IEEE1394**コネクタまたは背面の**IEEE1394**ボード上の**DV**コネクタに接続 します。

静かにまっすぐ接続してください。

### 2 **IEEE1394**ケーブルの**DV**機器側端子を、**DV**機器の**DV**コネクタに接続しま す。

静かにまっすぐ接続してください。

DV機器にテレビを接続する場合は、DV機器に添付の取扱説明書をご覧くだ さい。

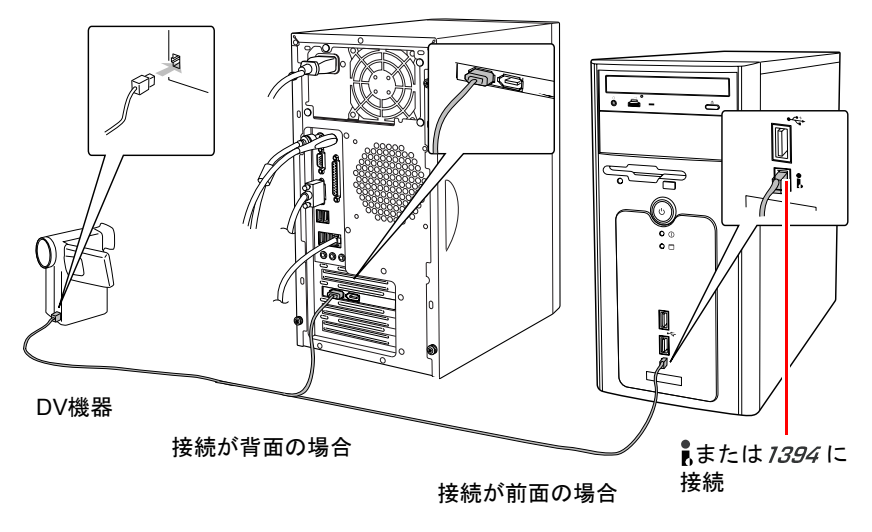

#### オーディオ機器の接続

オーディオ録音する場合には、マイクやオーディオ機器など、必要な機器を接 続してください。

|参考|

DV機器を接続すると、「デジタルビデオデバイス」ダイアログボックスが表示 されることがあります。

その場合は、「何もしない」を選択して[OK]ボタンをクリックします。

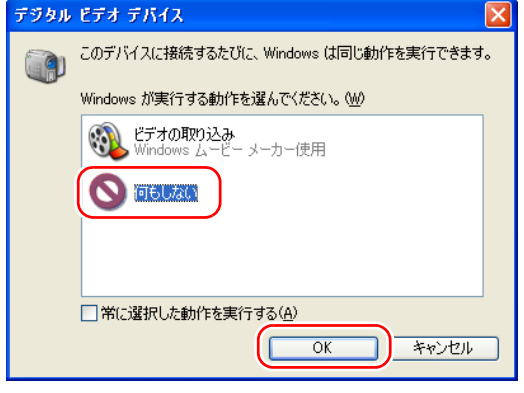

## <span id="page-21-0"></span>使用前に必要な各種設定

Symphomovieをお使いになる前に、次の設定を行ってください。

各種設定作業は「コンピュータの管理者」アカウントでログオンして行ってく ださい。「コンピュータの管理者」アカウントのユーザーでないと、Windowsの 機能が制限され、操作ができない場合があります。

## <span id="page-21-1"></span>省電力モードの設定

Windowsで省電力モードが設定されていると、Symphomovieが作業中に中断され たり、作成中のファイルが壊れたりすることがあります。トラブルを未然に防 ぐため、Symphomovieをご使用になる前に下記のとおり設定を変更し、省電力 モードを解除してください。

#### 1 [スタート] - 「コントロールパネル」を選択します。

Windows 2000の場合は [スタート] - 「設定」-「コントロールパネル」を 選択します。

2 コントロールパネルの「パフォーマンスとメンテナンス」をクリックしま す。

Windows 2000の場合は「電源オプション」をダブルクリックし、手順4に移り ます。

- 3 「パフォーマンスとメンテナンス」ダイアログボックスの「電源オプショ ン」をクリックします。
- 4 「電源オプションのプロパティ」が表示されるので、下側のグループボッ クスの設定をすべて「なし」に設定して、[**OK**]ボタンをクリックします。

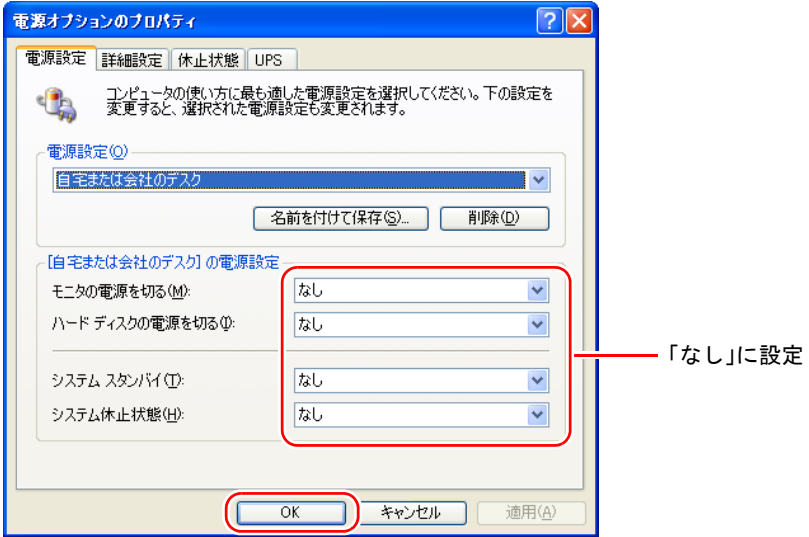

## <span id="page-22-0"></span>キャプチャ中のコマ落ちなどを防ぐ設定

Windowsには、自動的にタスクの実行やアップデートを行う機能などがありま す。キャプチャ中や出力中にそれらの機能が働くと、コマ落ちやノイズが発生 する場合があります。使用前にこれらの機能を無効に設定しておいてください。

#### タスク(**Windows XP**の場合)

「コントロールパネル」-「パフォーマンスとメンテナンス」-「タスク」に登 録されている全てのアイコン(「タスクの追加」を除く)に対して、次の設定を 行います。

- 1 [スタート] 「コントロールパネル」を選択します。
- 2 コントロールパネルの「パフォーマンスとメンテナンス」をクリックしま す。
- 3 「パフォーマンスとメンテナンス」ダイアログボックスの「タスク」をク リックします。

「タスク」ダイアログボックスが表示され、現在設定されているタスクの一覧 が表示されます。

4 実行を中止するタスクを選択した状態で、「ファイル」-「プロパティ」を 選択します。

ここでは「アドレス帳」というタスクを例にしていますが、タスクはコン ピュータの設定によって、異なります。タスクが表示されない場合は、以降 の設定は必要ありません。

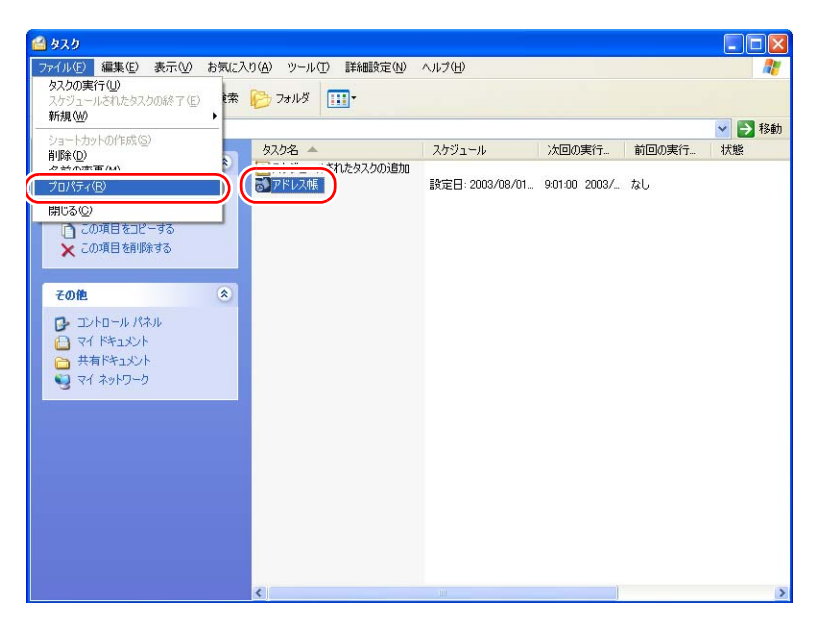

5 選択したタスクのプロパティが表示されるので、一番下の「実行する(ス ケジュールされたタスクは指定の時間に実行されます)」のチェックボッ クスを外し、[**OK**]ボタンをクリックします。

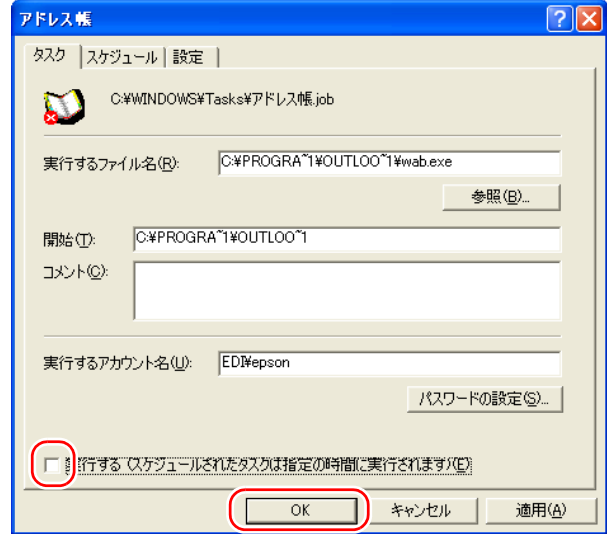

6 「タスク」ダイアログボックスの、タスク一覧の中で、タスクが無効になっ ていることを確認します。

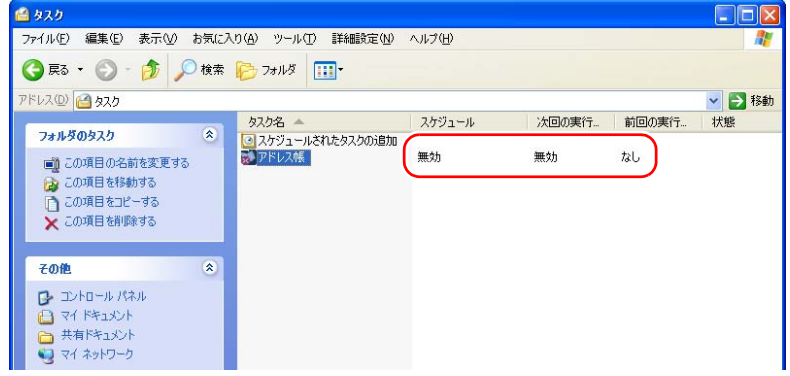

### タスク(**Windows 2000**の場合)

1 「コントロールパネル」-「タスク」に登録されているアイコンをダブル クリックします。

タスクはコンピュータの設定によって、異なります。一般的に、購入時にタ スクは登録されていません。

2 画面一番下の「実行する(スケジュールされたタスクは指定の時間に実行 されます)」のチェックボックスを外し、[**OK**]ボタンをクリックします。

#### 自動アップデート(**Windows XP**の場合)

自動アップデートを無効にした場合は、定期的に手動でWindows Updateを 行ってください。 コンピュータに添付の『ユーザーズマニュアル』-「Windows Updateに ついて」

自動アップデートを無効にする方法は次のとおりです。

- 1 [スタート] 「コントロールパネル」を選択します。
- 2 コントロールパネルの「パフォーマンスとメンテナンス」アイコンをク リックします。
- 3 「パフォーマンスとメンテナンス」ダイアログボックスの「システム」を クリックします。 「システムのプロパティ」が表示されます。
- 4 「自動更新」タブを選択します。
- 5 「コンピュータを常に最新の状態に保つ」のチェックマークを外して[**OK**] ボタンをクリックします。

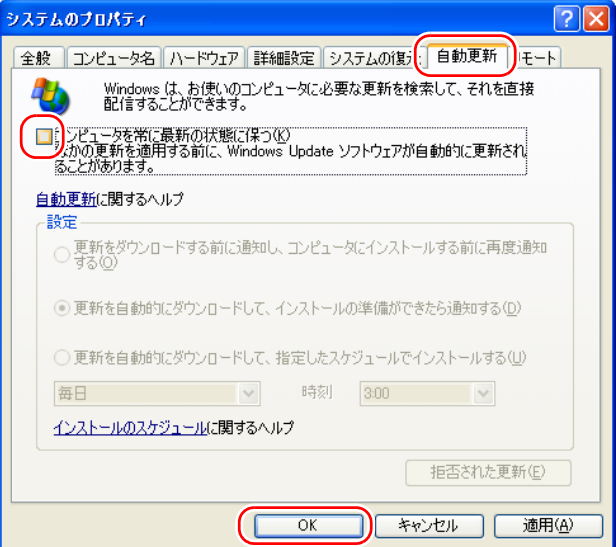

#### 自動アップデート(**Windows 2000**の場合)

自動アップデートを無効にした場合は、定期的に手動でWindows Updateを 行ってください。 コンピュータに添付の『ユーザーズマニュアル』-「Windows Updateに ついて」

- [スタート] 「コントロールパネル」を選択します。
- 2 コントロールパネルの「自動更新」アイコンをダブルクリックします。
- 3 「コンピュータを常に最新の状態に保つ」のチェックマークを外して[**OK**] ボタンをクリックします。

### <span id="page-25-0"></span>解像度の設定

Symphomovie使用時のディスプレイの解像度は、次のとおり設定してください。 解像度が高すぎると、コンピュータに搭載されているビデオチップによっては、 システムに負担がかかり、Symphomovieが正常に動作しない場合があります。

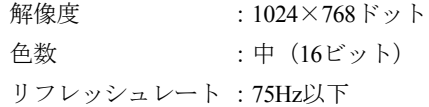

## <span id="page-25-1"></span>HDD領域が2個以上ある場合の設定

Symphomovieで扱うファイルは容量が大きいため、「GigaSize」ドライブを設定 することで、ドライブを効率的に使用しています。

購入時のGigaSizeドライブの設定は次のようになっていますので、必要に応じ て、GigaSizeドライブを追加してください。

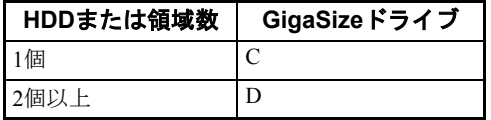

GigaSizeの詳細や設定方法は、ク p.277 「HDD[が分割されている、または2台](#page-276-1) [以上装着されている場合」](#page-276-1)をご覧ください。

## <span id="page-26-0"></span>素材集のインストール

Symphomovie CD-ROMにはすぐに活用のできる素材集(イラスト、フレーム、効 果音BGMなど)が登録されています。購入時に素材集はインストールされてい ませんので、必要に応じてインストールを行ってください。 本書の説明は素材集がインストールされていることを前提にしています。

#### インストール方法

● p.280 「Symphomovie[のインストール」の](#page-279-2)手順に従います。ただし、手順10 では「Symphomovie素材集」のみにチェックをつけてください。

#### 素材集を使用する場合の注意事項

これらの素材は、p.3 [「ソフトウェア使用許諾契約書」お](#page-2-0)よびp.293 [「エンドユー](#page-292-0) ザー [音楽・効果音使用許諾契約」を](#page-292-0)お読みのうえ、同意いただける場合に使用 することができます。

## <span id="page-28-1"></span><span id="page-28-0"></span>第2章 Symphomovieの概要

Symphomovieの起動・終了などの基本的な操作について説明しま す。

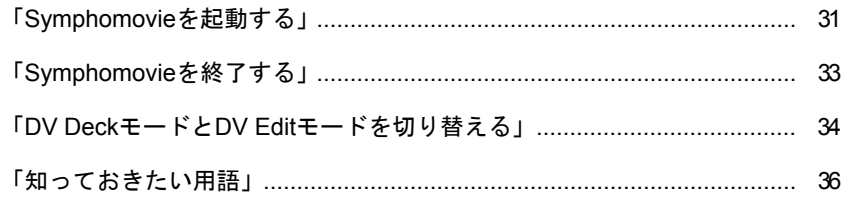

## この章でやること

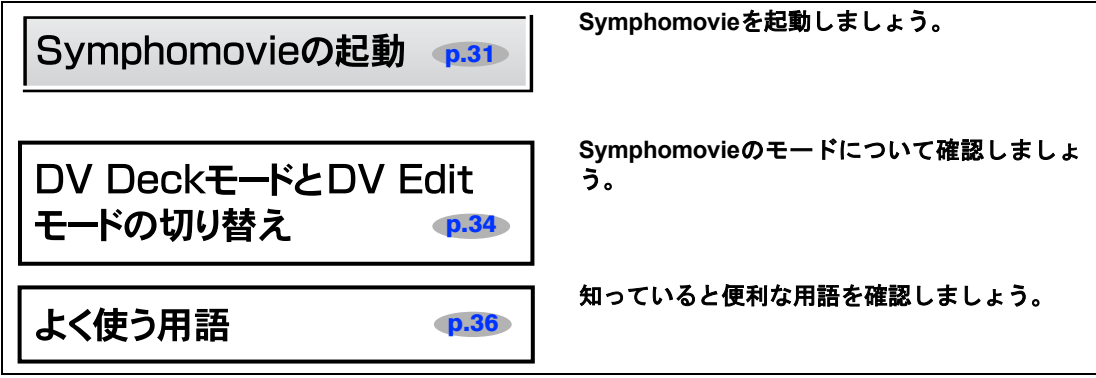

## 次にやること/できること

• DV機器から映像をキャプチャ(取り込み)しましょう。

25 第3[章「素材を取り込む」](#page-36-0) p.37

<span id="page-30-0"></span>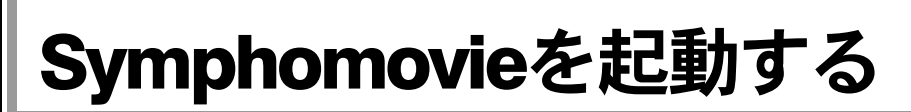

## <span id="page-30-1"></span>Symphomovieの起動方法

#### **Symphomovie**を起動する前に

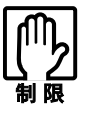

Symphomovieを利用するときは、「コンピュータの管理者」のアカウントで ログオンします。

Symphomovieは、複数のユーザーの同時実行はサポートしていません。Windows XPでユーザーの切り替えを行う場合は、必ずSymphomovieを終了させてくださ い。

#### **Symphomovie**を起動する方法

Symphomovieは次の方法で起動します。

- 1 画面左下部の[スタート]ボタンをクリックします。
- 2 マウスポインタを「(すべての)プログラム」の上に移動すると、サブメ ニューが表示されます。

サブメニューの中から「**Symphomovie**」-「**Symphomovie 8**」を選択し ます。

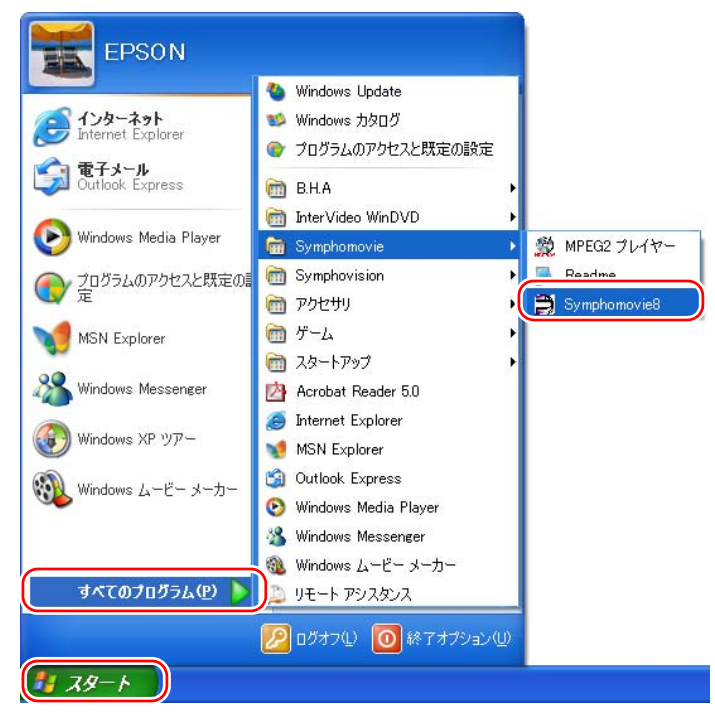

<Windows XPの場合>

Symphomovieが起動します。

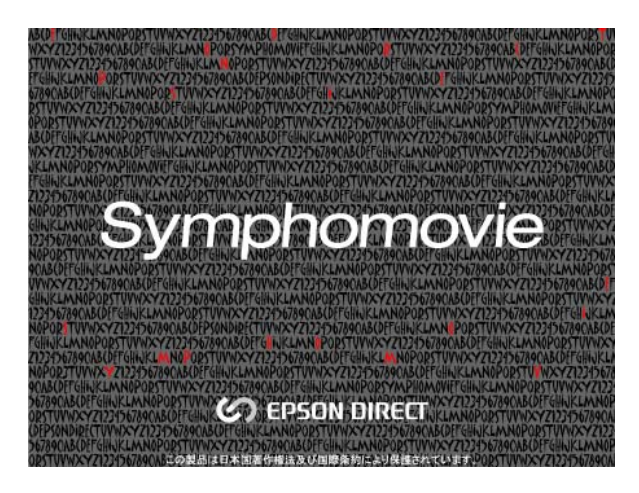

## <span id="page-31-0"></span>Symphomovieを再起動するときは

Symphomovieを再起動する場合には、終了して数秒経過してから、もう一度起動 するようにしてください。

参考 Symphomovieを再起動するときに、終了してすぐに起動すると、次のダイアロ グが表示されることがあります。 Symphomovie  $\overline{\mathsf{x}}$  $\mathbf{i}$ Symphomovie は既に起動しています。 T  $\overline{\sigma}$ [OK]ボタンをクリックしてダイアログを閉じてから、もう一度起動してくだ さい。

<span id="page-32-0"></span>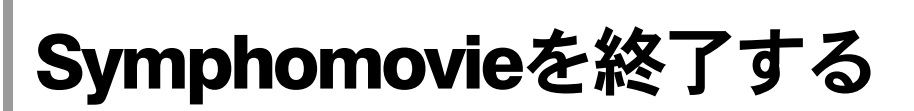

#### 「ファイル」ー「終了」を選択します。

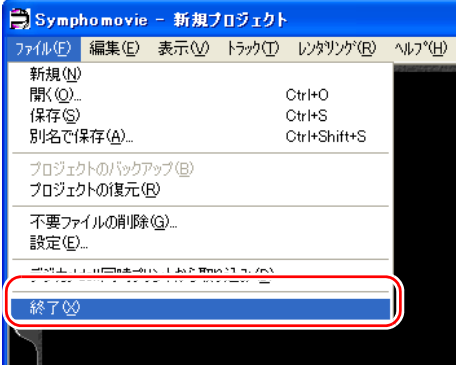

#### または**Symphomovie**画面の右上にあるボタンをクリックします。

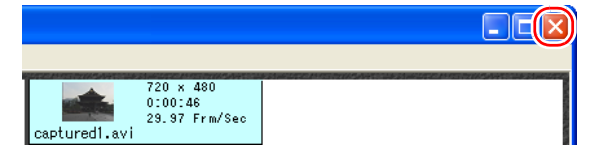

## <span id="page-33-0"></span>DV DeckモードとDV Editモードを切り替える

Symphomovieの機能は、「DV Deckモード」と「DV Editモード」の2つのモード で構成されています。

DV DeckモードとDV Editモードの切り替えは、画面左のタブをクリックするか、 メニューバーの「表示」の中で選択します。

#### **DV Deck**モード

DV Deckモードでは、主にDV機器からコンピュータへの素材(ビデオや音声な ど)の取り込み、および制作したビデオ作品のDV機器への録画を行います。

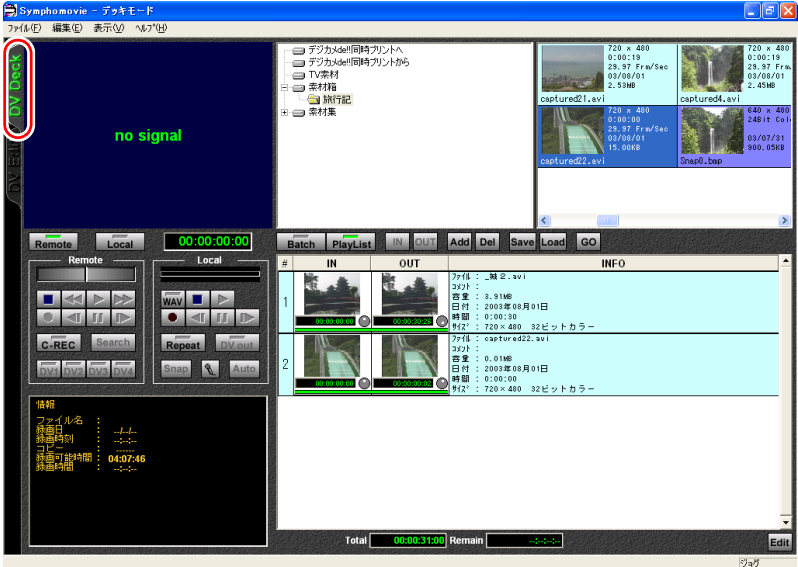

### **DV Edit**モード

DV Editモードでは、取り込んだ素材データを編集して、ビデオ作品の制作を行 います。

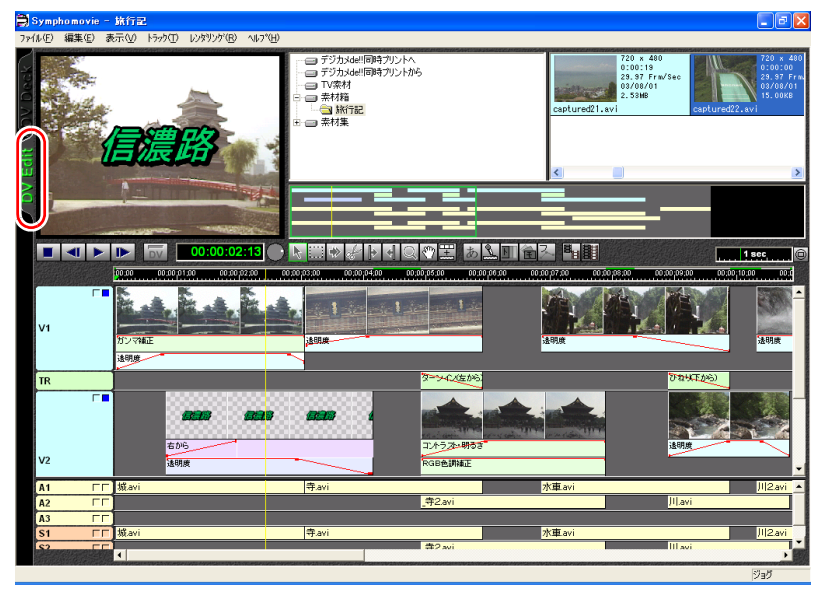

## <span id="page-35-0"></span>知っておきたい用語

本書にしたがってビデオ編集をしていくにあたり、知っておいていただきたい 用語を説明します。

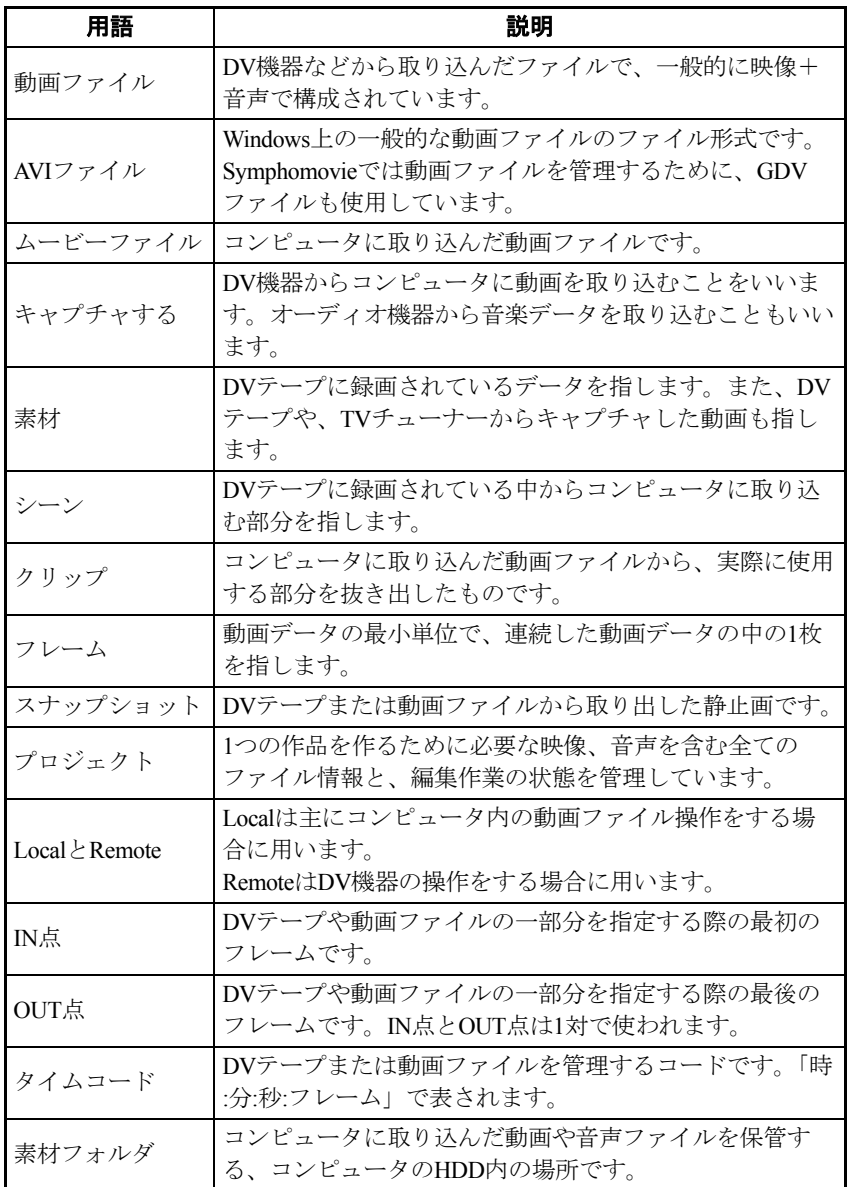
# 第3章 素材を取り込む

<span id="page-36-0"></span>本章では、DV機器からコンピュータに素材を取り込んだり、コン ピュータでDV機器を操作する方法について説明します。これらの 操作は、DV Deckモードで行います。

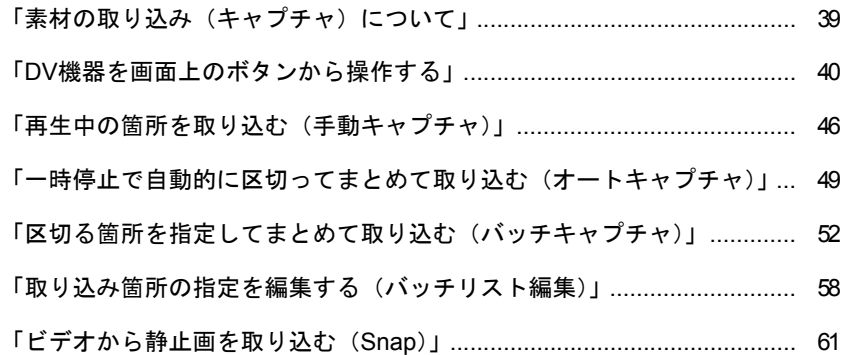

## この章でやること

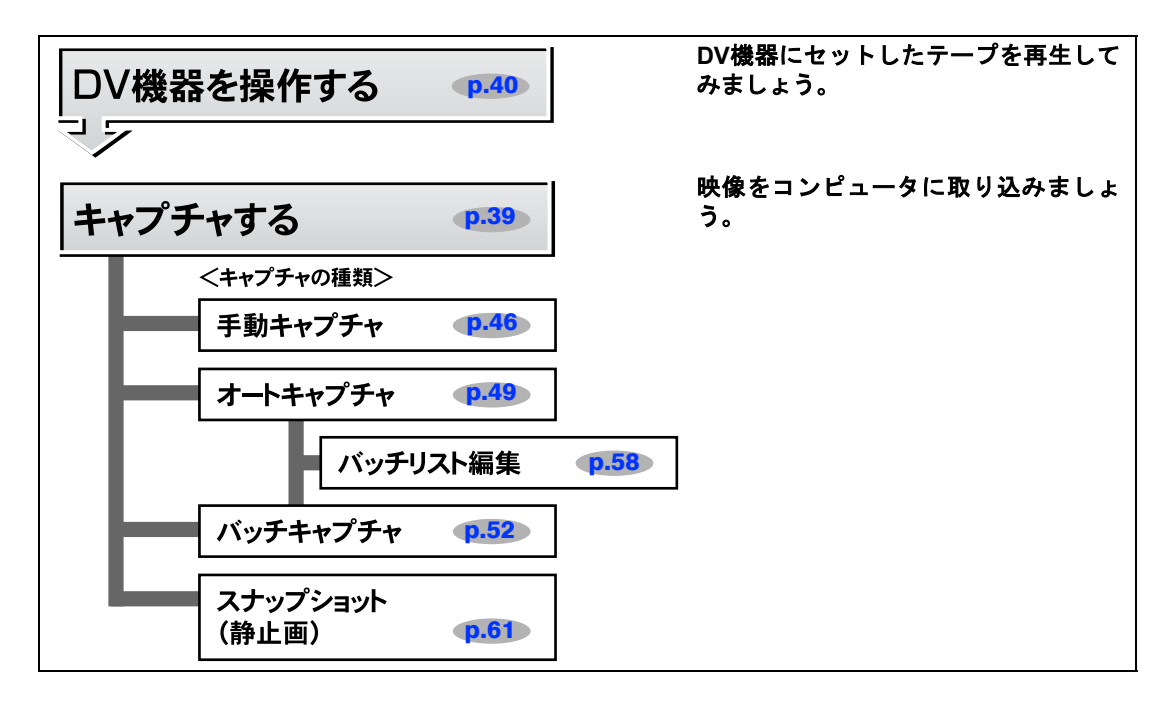

## 次にやること/できること

• キャプチャしたファイルを再生してみましょう。

第4[章「取り込んだ素材を確認・整理する」](#page-62-0) p.63

• Symphomovieのファイルの管理方法を覚えましょう。

第4[章「取り込んだ素材を確認・整理する」](#page-62-0) p.63

• キャプチャしたファイルを編集して作品を作りましょう。

第6[章「プロジェクトを作成する・クリップを編集する」](#page-98-0) p.99

• キャプチャした複数のファイルを並べてそのまま編集できます。

第5[章「作品に使う素材をピックアップする\(プレイリスト\)」](#page-78-0) p.79

• キャプチャした複数のファイルを並べて、そのままDV機器に録画できます。

<mark>⊿デ</mark> 第5[章「作品に使う素材をピックアップする\(プレイリスト\)」](#page-78-0)p.79 • CDや、マイクなどから音声を取り込むことができます。

第11[章「音声を取り込む・プロジェクトに追加する・調整する」](#page-218-0) p.219

## <span id="page-38-0"></span>素材の取り込み (キャプチャ) について

## <span id="page-38-1"></span>キャプチャとは

DV機器で撮影したビデオなどの「素材」をコンピュータに取り込み、動画デー タにすることを「キャプチャ」といいます。 Symphomovieでは、まずDV機器から素材をキャプチャしてAVI形式の動画デー タ(.avi)を作成し、これを素材ファイルとして編集作業を行います。

## SymphomovieによるDV機器の操作

Symphomovieに用意されている「Remoteコントロールボタン」を使うと、コン ピューターに接続されているDV機器を画面から操作することができます。 通常、キャプチャの作業は、このRemoteコントロールボタンを使ってDV機器を 操作しながら行います。

## DV機器から素材を取り込むいろいろな方法

DV機器から素材を取り込むには、次の3つの方法があります。

#### ● 手動キャプチャ

素材を再生しながら、ユーザーが手動でキャプチャの開始箇所・終了箇所を 決定し、動画ファイルを1ファイルずつ作成する方法です。動画の中の1シー ンだけを使いたい、といったときに利用できます。

#### ● オートキャプチャ

DV機器は録画時に、一時停止するごとに信号をテープに記録しています。 オートキャプチャはこの一時停止信号を検出し、素材を複数の動画ファイル として自動的にキャプチャします。

オートキャプチャを使うと、シーンの変わり目に応じて動画ファイルが作成 されるので、初心者でも効率よくキャプチャを行うことができます。

#### ● バッチキャプチャ

バッチキャプチャは、素材の中からキャプチャしたい複数のシーンを指定 し、最後にまとめてキャプチャを実行する機能です。 キャプチャの開始箇所・終了箇所は、一時停止・早送り・巻き戻しなどを行 いながら詳細に指定できます。正確かつ効率的にキャプチャ作業を行いた

い、というときに便利です。

<span id="page-39-0"></span>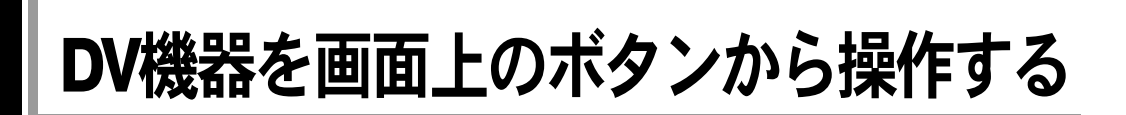

## DV Deckモードの画面

DV機器を操作するときは、DV Deckモードを使用します。

#### 画面の構成

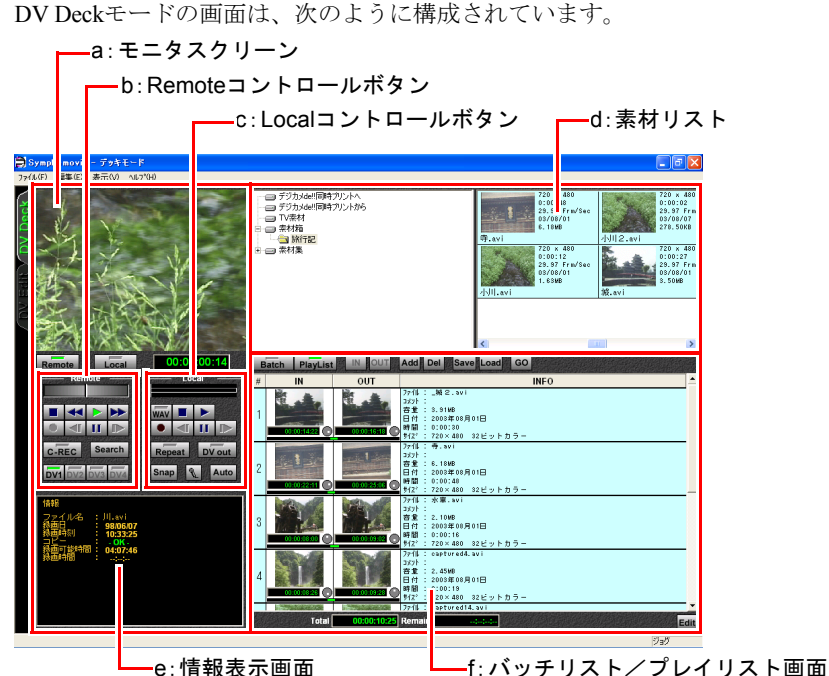

<span id="page-39-4"></span>a:モニタスクリーン

- <span id="page-39-5"></span>b:Remoteコントロールボタン コンピュータに接続したDV機器を コントロールします。
- <span id="page-39-6"></span>c:Localコントロールボタン 動画ファイルの再生・録画機能など をコントロールします。
- <span id="page-39-1"></span>d:素材リスト コンピュータに取り込んだ素材 ファイルと、素材フォルダを表示し ます。

p.67 [「素材リストと素材フォ](#page-66-0) [ルダ・素材ファイル」](#page-66-0)

<span id="page-39-3"></span>e:情報表示画面

<span id="page-39-2"></span>f:バッチリスト/プレイリスト画面 バッチリスト(キャプチャする シーンの一覧)またはプレイリス ト(再生する動画ファイルの一覧) を表示します。

p.52 [「区切る箇所を指定して](#page-51-0) [まとめて取り込む\(バッチキャプ](#page-51-0) [チャ\)」](#page-51-0)

p.84 [「プレイリストを編集す](#page-83-0) [る」](#page-83-0)

#### モニタスクリーンとモニタ切替ボタン

DV Deckモードの場合、モニタスクリーンには、DV機器の再生映像や素材ファ イルの再生映像が表示されます。

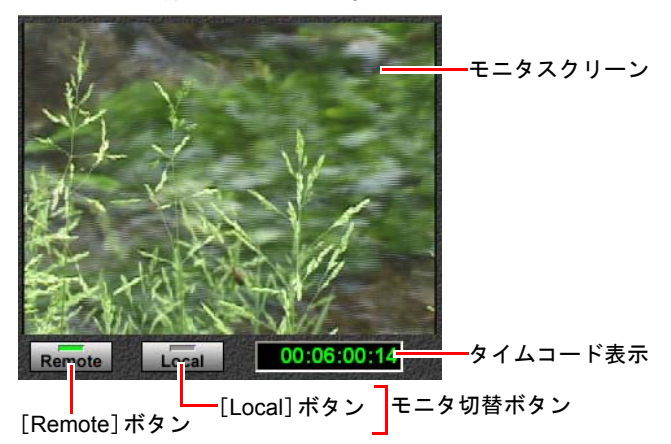

#### モニタ切替ボタン

モニタスクリーンの表示を切り替えます。 [Remote]ボタンを選択すると、DV機器の再生映像が表示されます。 [Local]ボタンを選択すると素材ファイルの再生映像が表示されます。 選択されているほうのボタンがアクティブになります。

#### タイムコード表示

映像の再生等を行っている場合は、タイムコード(ビデオや動画ファイルを時 間やフレーム数で管理するコード)が、「時:分:秒:フレーム数」の形式で表 示されます。

通常、映像の再生等を行っていない場合は表示が消えていますが、以下のメッ セージが表示されることがあります。

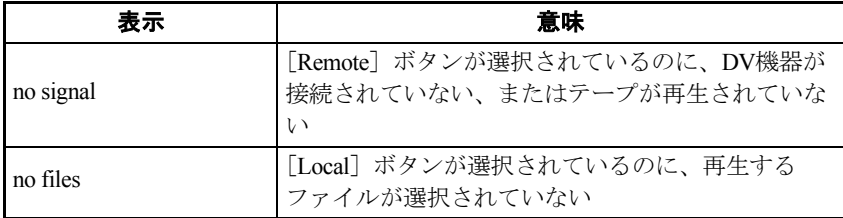

#### 情報表示画面

モニタスクリーンに表示されている動画の情報と、コンピュータ側の録画に関 する情報を表示します。

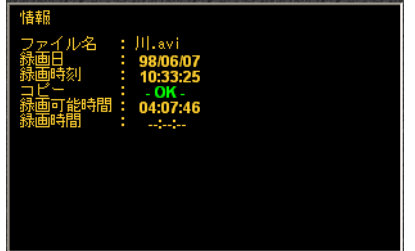

- ファイル名 選択されている動画ファイルの 名前を表示します。
- 録画日 素材テープのクリップの録画日 を表示します。
- 録画時刻 素材テープのクリップの録画時 刻を表示します。

• コピー 素材テープがコピー(コンピュー タへの録画)可能である場合に、 「OK」と表示します。

- 録画可能時間 コンピュータへの録画が可能な 時間を表示します。
- 録画時間 素材テープをコンピュータに録 画する場合の、録画時間を表示し ます。

参老

録画を行ったDV機器によっては、これらの情報が表示されないことがありま す。

#### <span id="page-42-12"></span>**Remote**コントロールボタン

Remoteコントロールボタンは、コンピュータに接続したDV機器をコントロール します。

Loaclコントロールボタンについては、p.65 「Local[コントロールボタン」](#page-64-0)をご覧 ください。

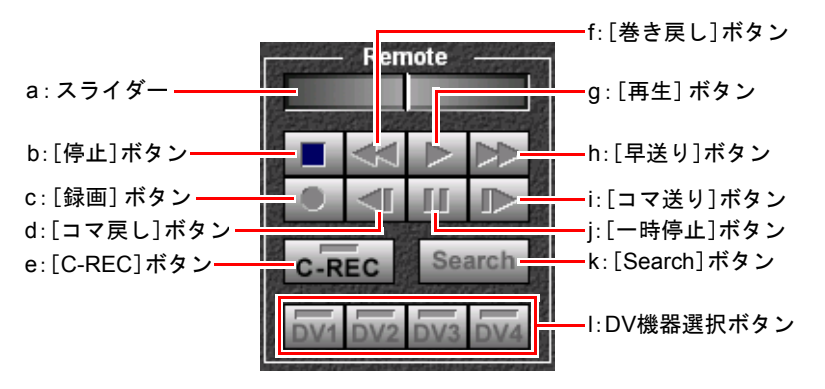

#### <span id="page-42-0"></span>a:スライダー

再生速度をコントロールします。 中央のスライダを右にドラッグす ると再生、左にドラッグすると逆に 再生します。

- <span id="page-42-1"></span>b:[停止]ボタン DV機器の動作を停止します。
- <span id="page-42-8"></span>c:[録画]ボタン テープに録画します。録画可能なと きのみアクティブになります。
- <span id="page-42-9"></span>d:[コマ戻し]ボタン テープを1フレームずつ巻き戻しま す。
- <span id="page-42-10"></span>e:[C-REC]ボタン

複数の動画をスムーズにつないで 録画します。 p.91 [「複数のファイルを切れ](#page-90-0)

目なくDV[機器に録画する\(つなぎ](#page-90-0) [録画\)」](#page-90-0)

- <span id="page-42-2"></span>f:[巻き戻し]ボタン テープを巻き戻します。
- <span id="page-42-3"></span>g:[再生]ボタン テープを再生します。
- <span id="page-42-4"></span>h:[早送り]ボタン テープを早送りします。
- <span id="page-42-7"></span>i:[コマ送り]ボタン テープを1フレームずつ進めます。
- <span id="page-42-11"></span>j:[一時停止]ボタン テープの再生および録画を一時停 止します。

#### <span id="page-42-6"></span>k:[Search]ボタン タイムコードを指定して、自動的 にテープを頭出しします。

p.45 [「タイムコードサーチ」](#page-44-0)

<span id="page-42-5"></span>l:DV機器選択ボタン 接続されているDV機器を選択しま す。

## DV機器の選択

コンピュータには、最大4系統までDV機器を接続すること ができます。ただし同時に接続できる数は、コンピュータ に装着されているIEEE1394コネクタの数によります。 最初に接続したDV機器が「DV1」として記憶され、以後ほ かの機器を接続するごとに「DV2」、「DV3」、「DV4」の順に 記憶されます。一度番号を記憶されたDV機器は、いったん 外して再度接続した場合も、同じ番号が割り当てられます。

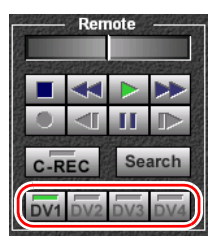

DV機器を同時に複数台接続した場合、利用する機器の選択は、DV機器選択ボ タンで行います。

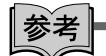

- 一度記憶されたDV機器と番号の情報は、Symphomovieを再インストールし ない限り保存されます。
- DV機器を5台以上接続した場合は、「DV4」のDV機器の情報が書き換えられ ます。

## 素材テープの再生

1 **DV** 機器に素材の入ったテープをセットし、 **IEEE1394**ケーブルを接続しておきます。 接続しているDV機器がDVカメラの場合は、 ビデオ再生モードにしておきます。 ※DVカメラによって、モードの名称や切替 方法は異なります。DVカメラに添付のマ ニュアルを参照してください。

- **2 [Remote] ボタンを選択します。**
- 3 **DV**機器選択ボタンで、再生する**DV**機器を 選択します。

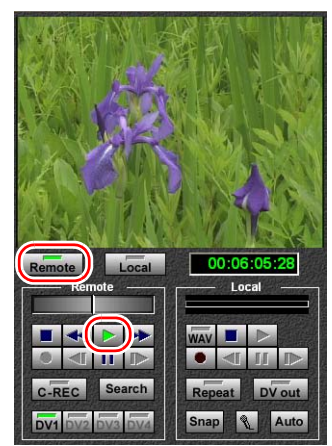

Remoteコントロールボタンがアクティブに なります。

#### 4 **Remote**コントロールボタンの[再生]ボタンをクリックします。

DV機器が動作してテープが再生され、モニタスクリーンに再生画像が表示さ れます。 [停止]ボタンまたは[一時停止]ボタンをクリックすると、再生が停止します。

## <span id="page-44-0"></span>タイムコードサーチ

タイムコードは、ビデオや動画ファイルを、時間やフレーム数で管理するため のコードです。「時:分:秒:フレーム数」で表され、通常はテープやファイル の頭が「00:00:00:00」になります。

タイムサーチ機能とは、このタイムコードを指定することにより、自動的にテー プの頭出しをする機能です。

再生したいシーンのおおまかなタイムコードがわかっている場合や、バッチ キャプチャ機能でリストを作成する場合などに利用すると便利です。

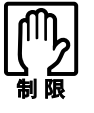

本機能は、使用環境やDV機器によって多少の誤差が生じることがあります。

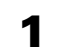

1 **Remote**コントロールボタンの[**Search**]ボタンをクリックします。

「タイムコードサーチ」ウィンドウが表示されます。

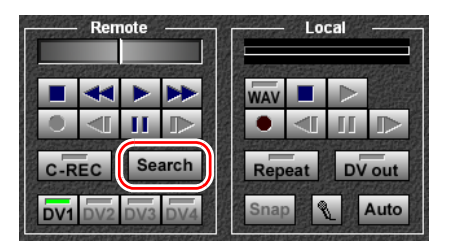

2 再生を開始したいタイムコード(時間)を入力し、[**Search**]ボタンをク リックすると、テープの頭出し作業が開始されます。

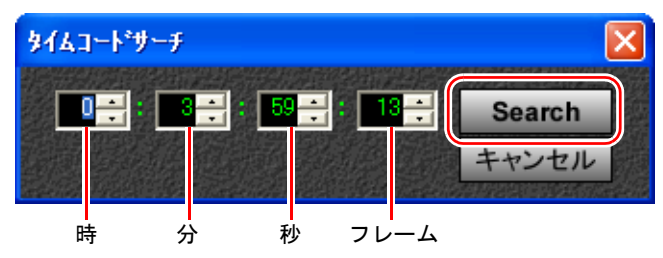

3 テープの頭出し作業が終了すると、[再生]ボタンと [一時停止]ボタン が押されている状態で停止します。 [再生]ボタンをクリックすると、指定したタイムコードからテープが再 生されます。

## <span id="page-45-0"></span>再生中の箇所を取り込む(手動キャプチャ)

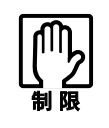

キャプチャ時は映像の音声はコンピュータ本体からは再生されません。

DV機器で録画した動画を再生しながら、ユーザーが手動でキャプチャの開始箇 所・終了箇所を決定し、素材ファイルを1つずつ作成することができます。

- 1 **DV**機器に素材のテープをセットします。接続している**DV**機器が**DV**カメラ の場合は、ビデオ再生モードにしておきます。
- 2 [**Remote**]ボタンを選択し、**DV**機器選択ボタンで再生する**DV**機器を選択 します。

3 作成する素材ファイルを保存する、素材フォルダを選択します。 素材リストで、素材フォルダをクリックして選択します。 「旅行記」は、購入時には設定されていません。「素材箱」を選択することを おすすめします。

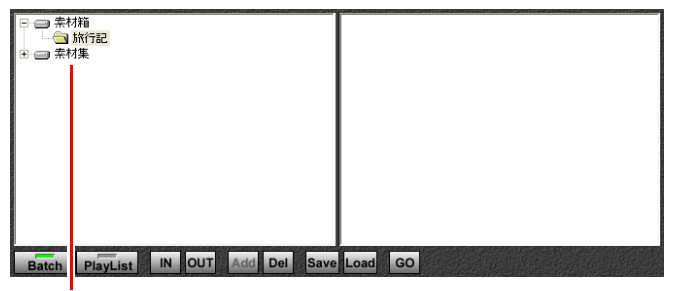

素材フォルダ

素材フォルダやサブフォルダの作成については、p.70 [「素材フォルダを作成](#page-69-0) [する」](#page-69-0)、p.72 [「サブフォルダを作成する」](#page-71-0)をご覧ください。

参考

素材ファイルの保存先を「素材フォルダ」といいます。Symphomovieには、あ らかじめ「素材箱」という名前の素材フォルダが用意されています。素材フォ ルダについての詳細は、p.67 [「素材リストと素材フォルダ・素材ファイル」](#page-66-0)を ご覧ください。

4 **Remote**コントロールボタンの[再生]ボタンをクリックすると**DV**機器が 作動してテープが再生され、モニタスクリーンに再生画像が表示されま す。

[早送り]、[巻き戻し]ボタンなどを操作して、キャプチャしたい場所を見つ けます。

**5 Localコントロールボタンの[録画]ボタンをクリックします。** [一時停止]ボタンが緑色に点灯し、録画一時停止状態になります。

6 **Local**コントロールボタンの[一時停止]ボタンをクリックし、キャプチャ を開始します。

[一時停止] ボタンが青色に点灯します。

手順4でテープを一時停止してある場合は、Remoteコントロールボタン側で 一時停止を解除します。

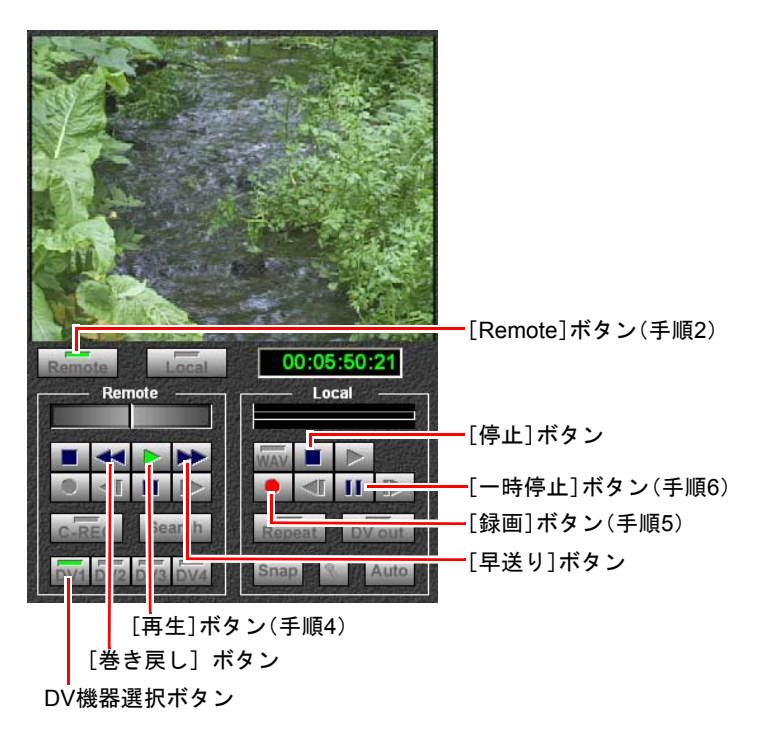

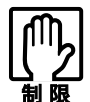

• 情報表示画面の録画可能時間を確認し、その時間内でキャプチャを行っ てください。

● [一時停止] をクリックしてから、実際に録画が始まるまでには、若干タ イムラグがあります。また、[録画]ボタンをクリックした直後に一時停 止を解除すると、コマ落ちが発生する場合があります。

### **7** Local コントロールボタンの[停止]ボタンをクリックし、キャプチャを 停止します。

キャプチャした素材は自動的にAVI形式の動画データ (.avi) となり、選択し た素材フォルダ内に素材ファイルとして保存されます。ファイル名も自動的 に割り振られます。

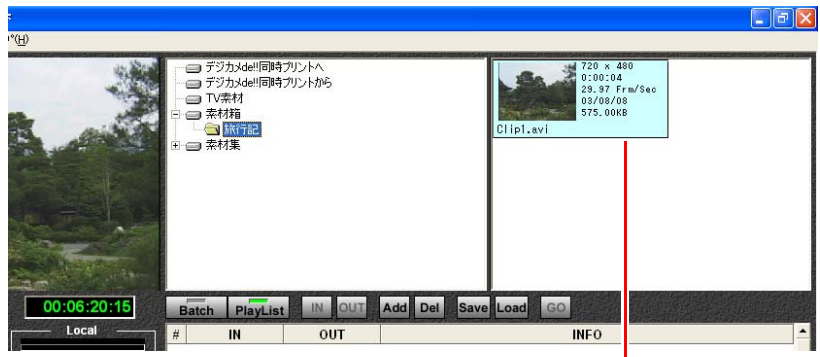

保存された素材ファイル

素材ファイルの内容をプレビュー画面で確認する場合は、p.65 [「素材ファイ](#page-64-1) [ルを再生する」を](#page-64-1)ご覧ください。

素材ファイルのファイル名の変更や削除をするときはp.74 [「素材ファイルを](#page-73-0) [整理する」](#page-73-0)をご覧ください。

## <span id="page-48-1"></span><span id="page-48-0"></span>-時停止で自動的に区切ってまとめて取り込む (オートキャプチャ)

DV機器は録画時に、一時停止するごとに信号をテープに記録します。オート キャプチャはこの信号を検出して、自動的にバッチリスト(キャプチャするシー ンの一覧)を作成し、そのリストに沿ってキャプチャを実行する機能です。DV 機器で録画したシーンの変わり目と、ほぼ同じタイミングでデータを区切りな がら、動画ファイルを作成することができます。

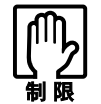

録画されたテープの状態によっては、オートキャプチャに必要な信号が記録 されていないため、オートキャプチャができないことがあります。

1 キャプチャする素材のテープを**DV**機器にセットし、**IEEE1394**ケーブルを 使って、コンピュータに**DV**機器を接続しておきます。 接続しているDV機器がDVカメラの場合は、ビデオ再生モードにしておきま

す。

- **2** [Remote] ボタンを選択します。
- 3 **DV**機器選択ボタンで、再生する**DV**機器を選択します。 Remoteコントロールボタンがアクティブになります。
- 4 作成される素材ファイルを保存する、素材フォルダを選択します。 素材フォルダやサブフォルダの作成については、p.70 [「素材フォルダを作成](#page-69-0) [する」](#page-69-0)、p.72 [「サブフォルダを作成する」](#page-71-0)をご覧ください。
- 5 **Local**コントロールボタンの[**Auto**]ボタンをクリックします。

「オートキャプチャ実行中」ダイアログが表示されます。 ここで「OK]ボタンをクリックすると、オートキャプチャが中止されます。

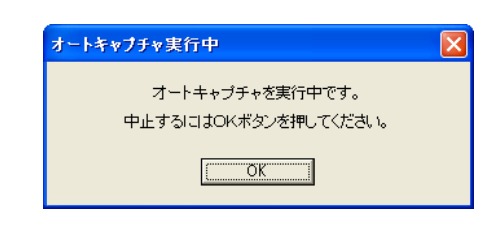

参考

このダイアログの表示中は、実際にキャプチャを行っているわけではありませ ん。キャプチャするためのリストを作成しているだけです。

## 6 バッチリストが作成されたら必要に応じてバッチリストの編集作業を行 います。

シーンの区切り位置やキャプチャの範囲を調整できます。

p.58 [「取り込み箇所の指定を編集する\(バッチリスト編集\)」](#page-57-0)

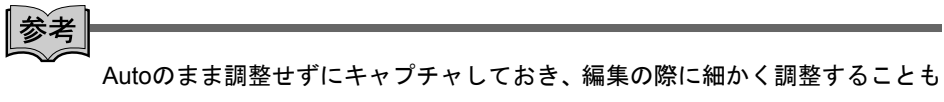

可能です。

#### 7 [**GO**]ボタンをクリックします。

作成されたバッチリストによって、DV機器からコンピュータへの素材の取り 込み(キャプチャ)が実行されます。

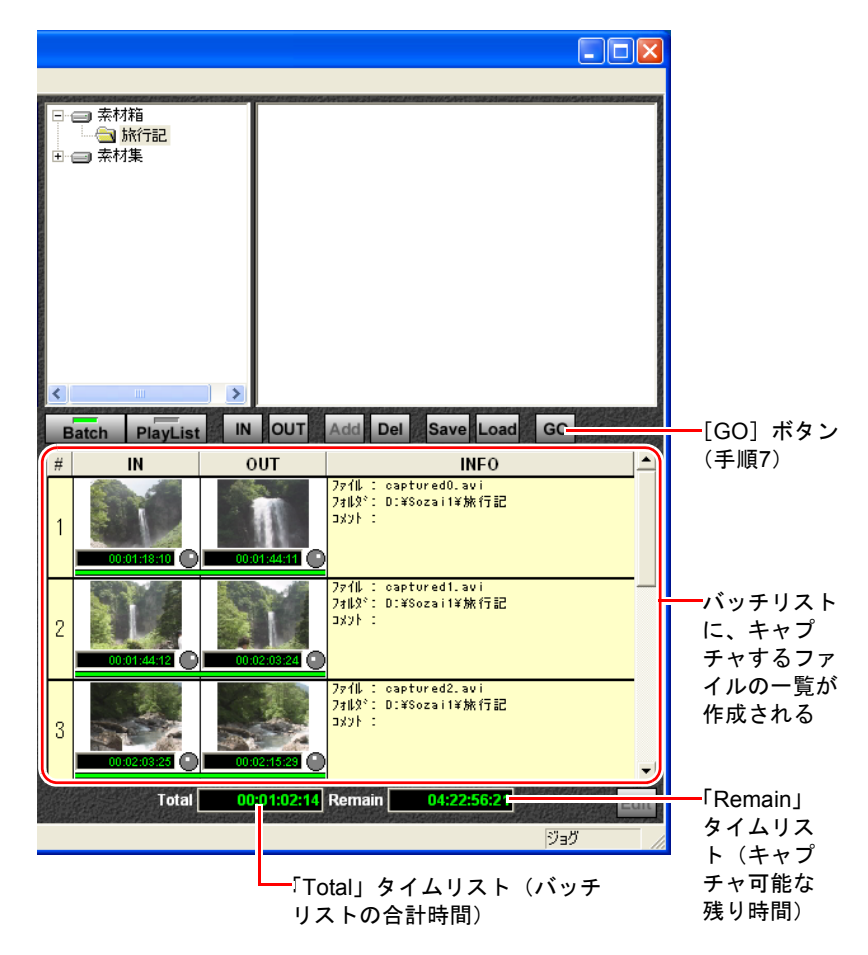

「バッチ・プレイリスト実行」ダイアログが表示され、バッチリストの順番 で、連続してキャプチャが実行されます。

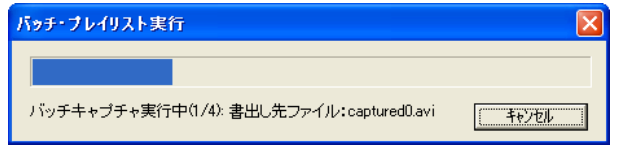

8 キャプチャが終了すると、バッチリストの実行終了のダイアログが表示さ れるので、[**OK**]ボタンをクリックします。

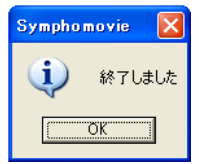

9 キャプチャした素材は、自動的に**AVI**形式の動画データ(**.avi**)となり、素 材ファイルとして保存されます。ファイル名も自動的に割り振られます。

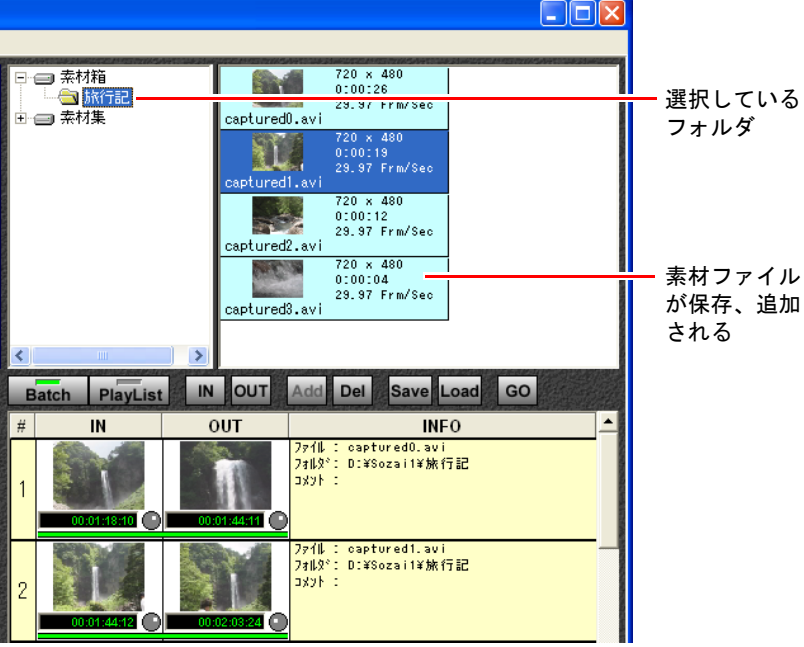

素材ファイルの内容をプレビュー画面で確認する場合は、p.65 [「素材ファイ](#page-64-1) [ルを再生する」を](#page-64-1)ご覧ください。

素材ファイルのファイル名の変更や削除をするときはp.74 [「素材ファイルを](#page-73-0) [整理する」を](#page-73-0)ご覧ください。

## <span id="page-51-0"></span>区切る箇所を指定してまとめて取り込む(バッチキャプチャ)

バッチキャプチャは、キャプチャしたい複数のシーンを手動で指定し、まとめ てキャプチャする機能です。キャプチャしたいシーンの一覧を、バッチリスト といいます。

バッチリストを保存しておき、あとでリストを編集することもできます。

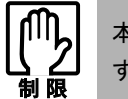

本機能は、使用環境やDV機器によって、多少の誤差が生じることがありま す。細かい調整はキャプチャ後の編集作業で行ってください。

- 1 キャプチャする素材のテープを**DV**機器にセットします。接続している**DV** 機器が**DV**カメラの場合は、ビデオ再生モードにしておきます。
- 2 [**Remote**]ボタンを選択し、**DV**機器選択ボタンで再生する**DV**機器を選択 します。
- 3 作成される素材ファイルを保存する、素材フォルダを選択します。 素材フォルダやサブフォルダの作成については、p.70 [「素材フォルダを作成](#page-69-0) [する」](#page-69-0)、p.72 [「サブフォルダを作成する」](#page-71-0)をご覧ください。
- 4 [**Batch**]ボタンをクリックします。 画面右下の表示が、バッチリストになります。
- 5 **Remote** コントロールボタンの[再生]ボタンをクリックして、素材テー プを再生します。

## **6** モニタスクリーンを見ながら、キャプチャを開始したい箇所で [IN] ボタ ンをクリックします。

バッチリストに、キャプチャするシーンのリストが表示されます。バッチリ ストのIN側には、キャプチャを開始するフレームが表示されています。OUT 側はまだ確定していないため、表示はありません。

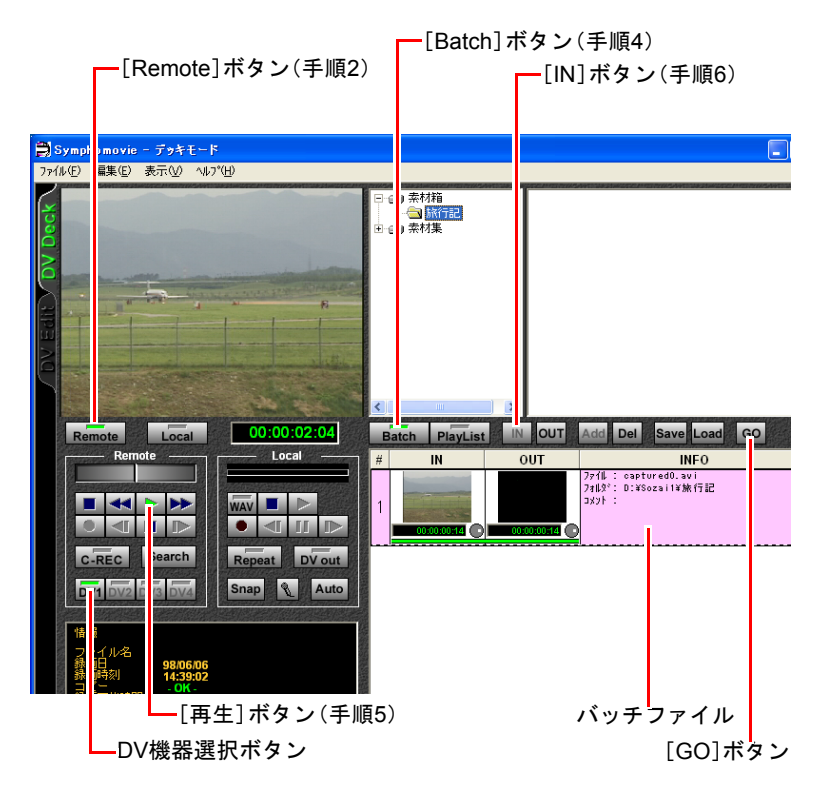

#### 7 キャプチャを終了したい箇所で[**OUT**]ボタンをクリックします。

バッチリストのOUT側にキャプチャを終了するフレームの画像が表示され、 バッチファイルが1つ作成されます。

ただしこの段階ではまだキャプチャが実行されておらず、動画ファイルも作 成されていません。

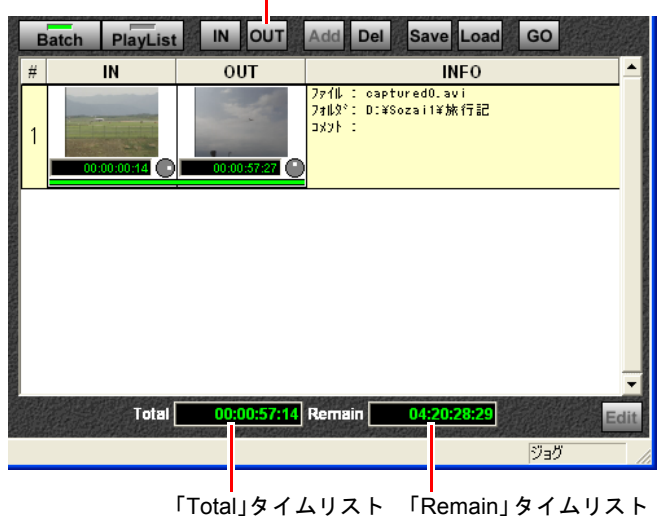

[OUT]ボタン

「Total」タイムリストにはバッチリストの合計時間が表示され、「Remain」タ イムリストにはキャプチャ可能な残り時間が表示されます。

[IN] および [OUT] ボタンをクリックしたいと思った場所と、実際に [IN] / [OUT]ボタンをクリックした場所のずれを調整できます。詳細は、p.57 [「バッ](#page-56-0) [チ処理のオフセット調整」を](#page-56-0)ご覧ください。

### 8 手順**6**~**7**を繰り返して、リストを作成します。

参考

この作業はキャプチャするためのリストを作成しているだけで、実際にキャプ チャを行っているわけではありません。

### 9 必要に応じてバッチリストの保存や編集作業を行います。

キャプチャする範囲を調整できます。 p.58 [「取り込み箇所の指定を編集する\(バッチリスト編集\)」](#page-57-0)

## 10 [**GO**]ボタンをクリックしてキャプチャを実行します。

この例では2つのバッチファイルを作成しています。

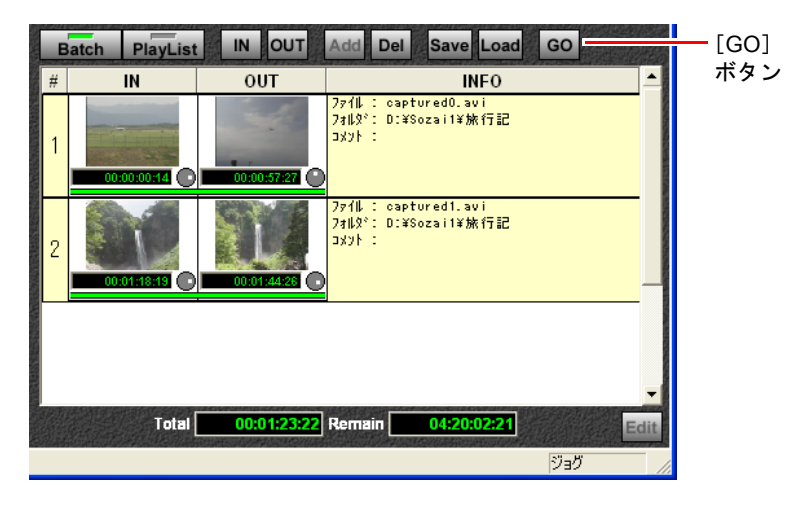

「バッチ・プレイリスト実行」ダイアログが表示され、バッチリストに登録さ れた順番で、連続してキャプチャが実行されます。

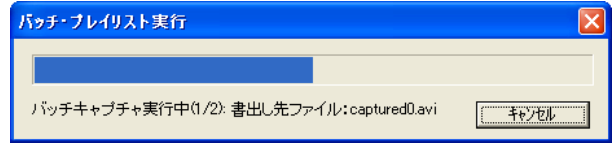

## 11 キャプチャが終了すると、バッチリストの実行終了のダイアログが表示さ れるので、[**OK**]ボタンをクリックします。

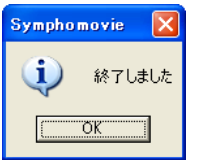

キャプチャした素材は、自動的にAVI形式の動画データ (.avi) となり、選択 した素材フォルダ内に素材ファイルとして保存されます。ファイル名も自動 的に割り振られます。

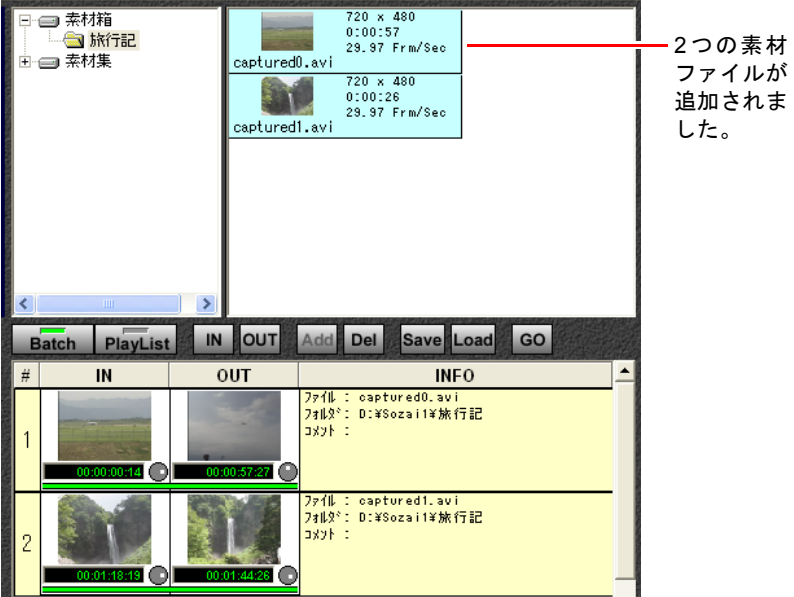

素材ファイルの内容をプレビュー画面で確認する場合は、p.65 [「素材ファイ](#page-64-1) [ルを再生する」を](#page-64-1)ご覧ください。

素材ファイルのファイル名の変更や削除をするときはp.74 [「素材ファイルを](#page-73-0) [整理する」](#page-73-0)をご覧ください。

## <span id="page-56-0"></span>バッチ処理のオフセット調整

[IN]ボタンおよび[OUT]ボタンをクリックしたときのタイムコードと、実際 にDV機器が動作するタイムコードとのずれを調整することを、「オフセット調 整」といいます。この設定を行うと、テープを再生し続けながら、効率よく正 確にIN点(キャプチャの開始点)、OUT点(キャプチャの終了点)を指定するこ とができます。

#### 1 「ファイル」-「設定」を選択し、「**DV**」タブをクリックします。

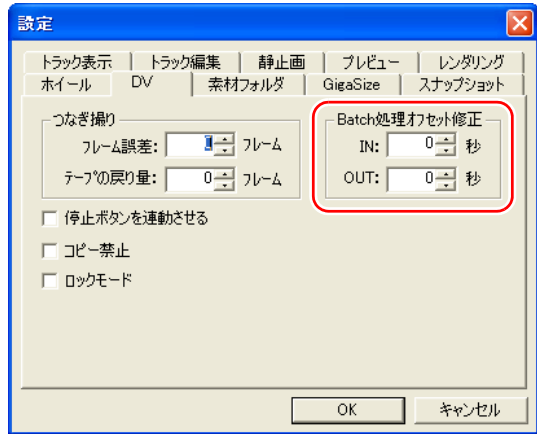

### 2 「**Batch**処理オフセット修正」の値を調整し、[**OK**]ボタンをクリックしま す。

「IN」は、[IN]ボタンをクリックした時間より何秒早くDV機器が動作するか を設定します。「OUT」は、[OUT]ボタンをクリックした時間より何秒遅く DV機器が動作するかを設定します。

## <span id="page-57-0"></span>取り込み箇所の指定を編集する(バッチリスト編集)

オートキャプチャやバッチキャプチャでは、キャプチャを実行する前にバッチ リストを編集して、キャプチャ不要なファイルをリストから削除したり、作成 される素材ファイルのファイル名を指定したりすることができます。

## バッチファイルのIN点、OUT点を変更する

バッチファイルのIN点(キャプチャの開始点)、OUT点(キャプチャの終了点) を変更します。

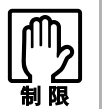

バッチリストの各ファイルのIN点、OUT点を変更することはできますが、新 しいIN点やOUT点の画像をリスト上で表示することはできません。正確な編 集は、プレイリストやDV Editモードで行ってください。

マウスをバッチファイルのジョグアイコンに移動すると、マウスポインタが矢 印から指先に変わります。そのまま左右にドラッグすると、IN点またはOUT点 のタイムコードと、Totalタイムコードが変化します。IN点、OUT点の画像は変 わりません。

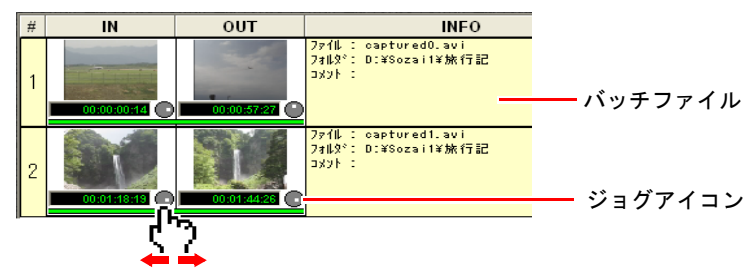

## バッチファイルにコメントを記入する

バッチファイルにコメントを記入しておくと、そのコメントがキャプチャ後の 素材ファイルにも記録されます。内容を判断しやすいコメントを入力しておく と、編集作業の際に便利です。

## コメントを記入するファイルの「コメント」をクリックして、コメント を入力します。

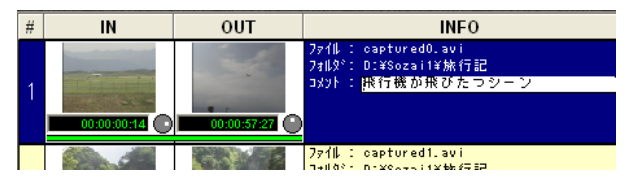

## バッチファイルのファイル名、保存フォルダを変更する

キャプチャによって作成されるバッチファイルのファイル名と、その保存先と なる素材フォルダ名は、バッチリスト作成時に次のように指定されます。

ファイル名 :「captured01.avi」「captured02.avi」… フォルダ名(保存先):素材フォルダで選択しているフォルダ

これらのファイル名と保存先フォルダを変更することができます。

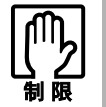

ファイル名には、既に存在するファイル名を指定しないでください。 保存フォルダには、存在しないフォルダ名を指定しないでください。

バッチファイルの「ファイル名」、「フォルダ名」をクリックして、ファ イル名や保存先フォルダを変更します。

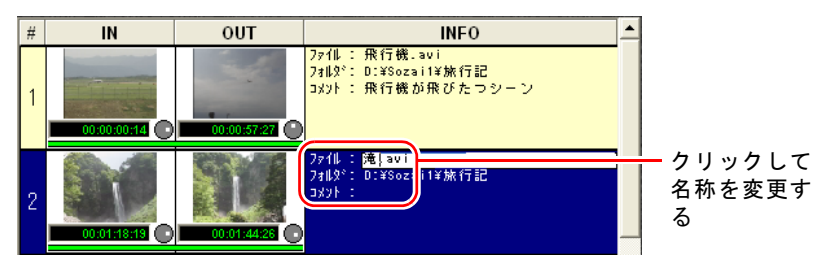

## バッチリストからバッチファイルを削除する

バッチリスト上からファイルを削除すると、削除した範囲はキャプチャされず、 素材ファイルも作成されません。

#### 削除するバッチファイルを選択して、[**Del**]ボタンをクリックします。

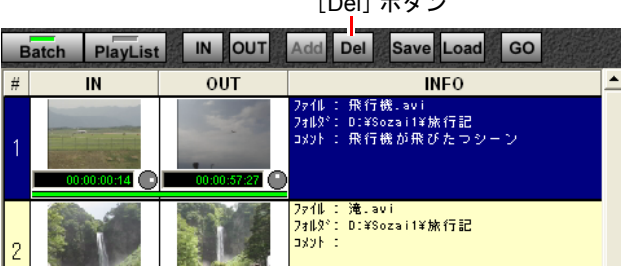

 $[0,1]$   $\mathbb{R}$   $\rightarrow$ 

## <span id="page-59-0"></span>バッチリストを保存する

バッチリストの編集作業を途中で中断するときは、バッチリストをファイル (.nvb)として保存しておくと、もう一度読み込んで作業を行うことができます。

#### 1 [**Save**]ボタンをクリックします。

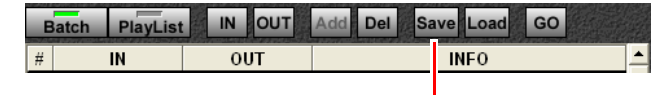

[Save]ボタン

### 2 「名前を付けて保存」ウィンドウが表示されたら、保存する場所を指定し、 ファイル名を入力して、[**OK**]ボタンをクリックします。

## バッチリストを読み込む

保存してあるバッチリストのファイル(.nvb)を読み込んで、再びリストの編集 作業などを行うことができます。ただし、表示されたバッチリストにはIN点、 OUT点のフレームの画像は表示されません。

#### 1 [**Batch**]ボタンをクリックします。

#### 2 [**Load**]ボタンをクリックします。

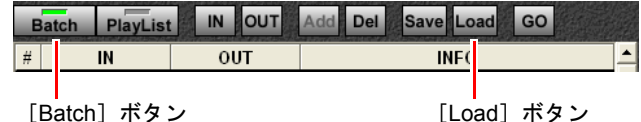

#### 3 「ファイルを開く」ウィンドウが表示されたら、読み込むバッチリストの ファイルを選択し、[**OK**]ボタンをクリックします。

読み込んだバッチリストからキャプチャをする場合は、バッチリストを作成 した素材テープをセットしてください。

## <span id="page-60-1"></span><span id="page-60-0"></span>ビデオから静止画を取り込む(Snap)

素材テープから、気に入った1シーンをBMP形式(.bmp)の静止画として取り 込むことができます。これを「スナップショット」といいます。

画像を再生中に[**Snap**]ボタンをクリックします。または再生を[一時 停止]ボタンで止めた状態で[**Snap**]ボタンをクリックします。

取り込んだ静止画が、BMP形式(.bmp)の素材ファイルとして保存・表示さ れます。

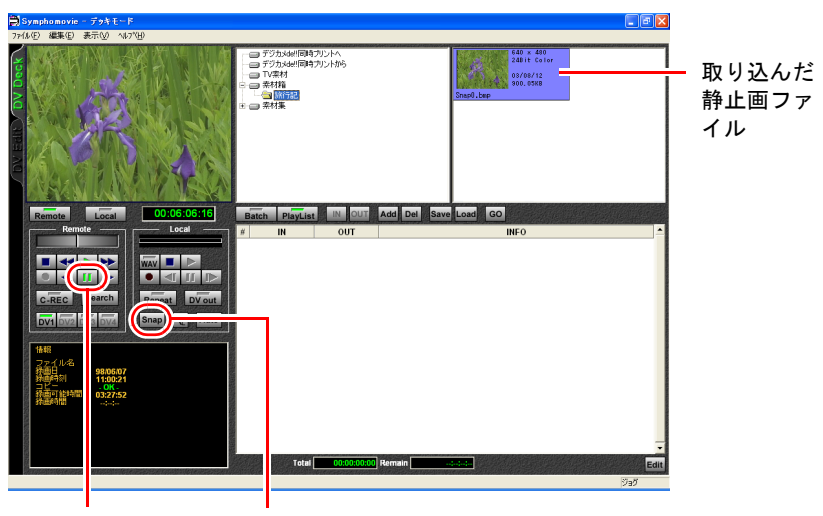

[一時停止]ボタン [Snap]ボタン

## スナップショットの設定

スナップショットの画像サイズ、品質を設定することができます。 「ファイル」ー「設定」を選択し「スナップショット」タブをクリックします。 設定したら [OK] ボタンをクリックします。

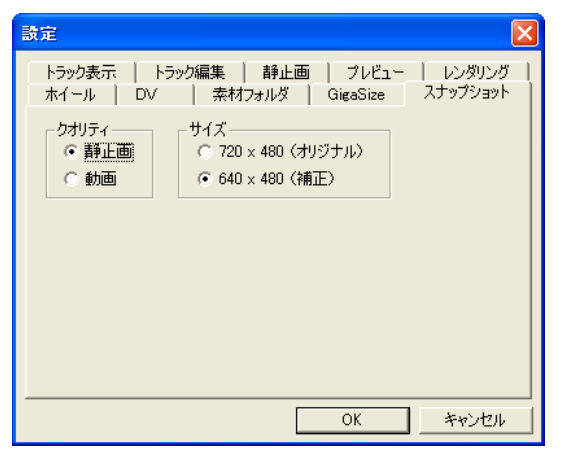

設定の詳細はp.272 [「スナップショット」](#page-271-0)をご覧ください。

## <span id="page-62-1"></span><span id="page-62-0"></span>第4章 取り込んだ素材を確認 整理する

素材ファイルを整理するためのフォルダを、素材フォルダといい ます。本章では、素材ファイルの再生や、素材フォルダの作成・ 編集について説明します。

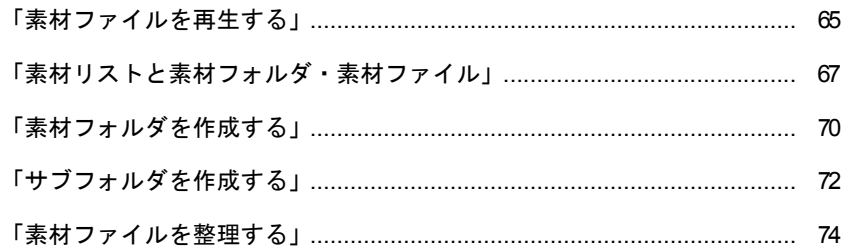

## この章でやること

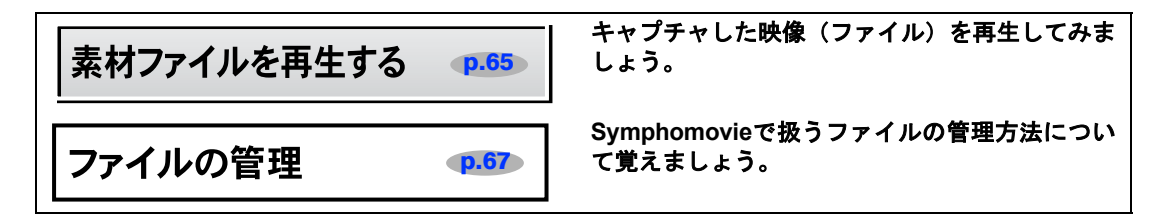

## 次にやること/できること

• キャプチャしたファイルを編集して作品を作りましょう。

第6[章「プロジェクトを作成する・クリップを編集する」](#page-98-0) p.99

• キャプチャした複数のファイルを並べてそのまま編集できます。

第5[章「作品に使う素材をピックアップする\(プレイリスト\)」](#page-78-0) p.79 • キャプチャした複数のファイルを並べて、そのままDV機器に録画できます。

第5[章「作品に使う素材をピックアップする\(プレイリスト\)」](#page-78-0) p.79 • CDや、マイクなどから音声を取り込むことができます。

第11[章「音声を取り込む・プロジェクトに追加する・調整する」](#page-218-0) p.219

<span id="page-64-2"></span><span id="page-64-1"></span>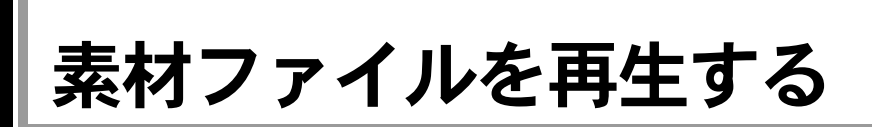

キャプチャした素材ファイルを再生し、モニタスクリーンで確認することがで きます。

素材ファイルの再生操作は、「Local」ボタンをクリックしてから、Localコント ロールボタンを使って行います。

#### <span id="page-64-0"></span>**Local**コントロールボタン

Localコントロールボタンは、動画ファイルの再生・録画機能などをコントロー ルします。

Remoteコントロールボタンについては、p.43 「Remote[コントロールボタン」](#page-42-12)を ご覧ください。

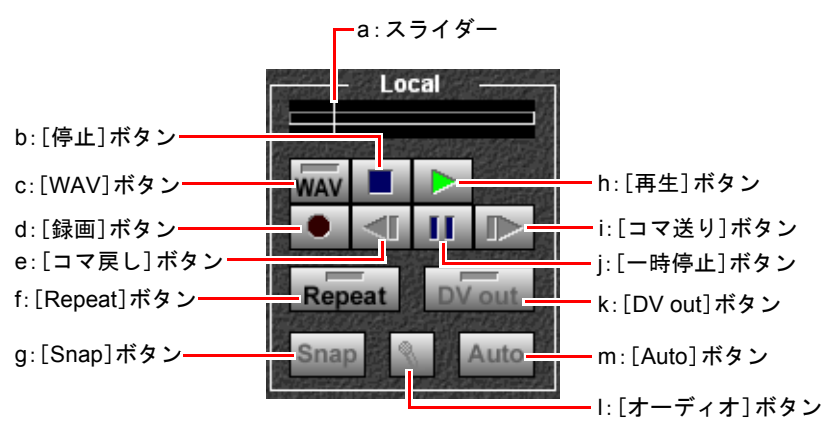

<span id="page-64-3"></span>a:スライダー

再生している動画ファイルの位置を示します。 スライダーを左右にドラッグすることにより、 再生位置を変更することができます。

<span id="page-64-4"></span>b:[停止]ボタン

動画ファイルの再生を停止します。

<span id="page-64-5"></span>c:[WAV]ボタン

素材テープのオーディオ信号だけをキャプチャ するときに使います。

<span id="page-64-6"></span>d:[録画]ボタン

素材をコンピュータにキャプチャ(録画)しま す。キャプチャ可能なときのみアクティブにな ります。

<span id="page-64-7"></span>e:[コマ戻し]ボタン

動画ファイルを1フレームずつ戻します。

- <span id="page-64-8"></span>f:[Repeat]ボタン 動画ファイルを繰り返し再生します。
- <span id="page-64-9"></span>g:[Snap]ボタン

再生中の動画から、静止画(スナップショット) を取り込みます。

p.61 [「ビデオから静止画を取り込む\(](#page-60-1)Snap)」

<span id="page-64-10"></span>h:[再生]ボタン

動画ファイルを再生します。

- <span id="page-64-11"></span>i: [コマ送り] ボタン 動画ファイルを1フレームずつ進めます。
- <span id="page-64-12"></span>j:[一時停止]ボタン 動画ファイルの再生および録画を一時停止しま す。
- <span id="page-64-13"></span>k:[DV out]ボタン

DV機器に、動画ファイルを出力します。出力可 能なときのみアクティブになります。

- <span id="page-64-15"></span>l:[オーディオ]ボタン CDやAV機器の音声を、コンピュータのサウンド ボード経由で録音します。 p.221 「DV[機器からオーディオ録音する」](#page-220-0)
- <span id="page-64-14"></span>m:[Auto]ボタン

オートキャプチャのためのバッチリストを作成 します。 p.49 [「一時停止で自動的に区切ってまとめ](#page-48-1)

[て取り込む\(オートキャプチャ\)」](#page-48-1)

## 素材(動画)ファイルを再生する

1 [**Local**]ボタンをクリックします。

## 2 再生する素材ファイルをダブルクリックします。

モニタスクリーンには、素材ファイルの最初の画像が表示されます。 [DV out]ボタンを選択しておくと、接続されているDV機器のモニタでも素 材ファイルを再生することができます。

3  $[**1**$  「再生」ボタンをクリックすると、再生が開始します。

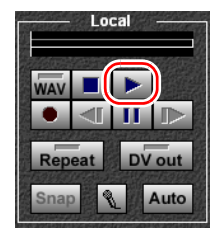

[停止]ボタンまたは[一時停止]ボタンをクリックすると、再生が停止します。

### 繰り返し再生するには

[Repeat] ボタンを押した状態で再生します。

<span id="page-66-1"></span><span id="page-66-0"></span>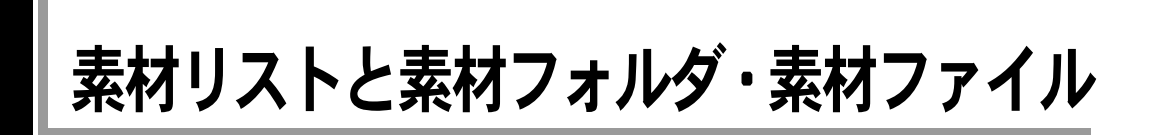

## 素材リストとは

キャプチャした動画、静止画、音声など、Symphomovieで扱う素材ファイルは、 HDDの素材フォルダ内に登録されている必要があります。素材リストは、この 素材フォルダと素材ファイルを管理するリストです。DV Deckモード・DV Edit モードの両方で使用します。

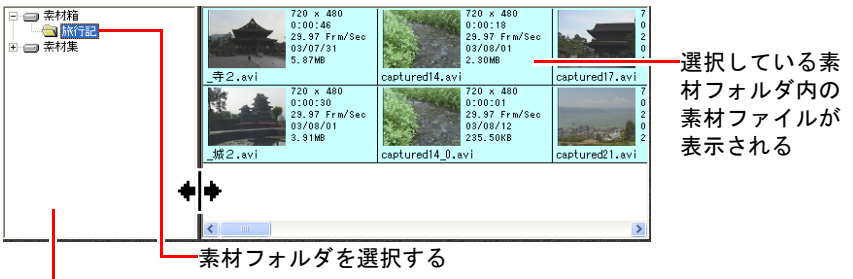

#### 素材リスト

素材リストでは、HDDのフォルダ構造をあまり意識せずに、素材フォルダの管 理を行うことができます。また、素材フォルダの中にさらにサブフォルダを作 成し、そこに素材ファイルを保存することもできます。作品ごとに、あるいは 素材の内容別に素材フォルダやサブフォルダを作成し、素材ファイルを分類・ 整理しておくと便利です。

## <span id="page-67-0"></span>Symphomovieで使用できる素材ファイルの種類

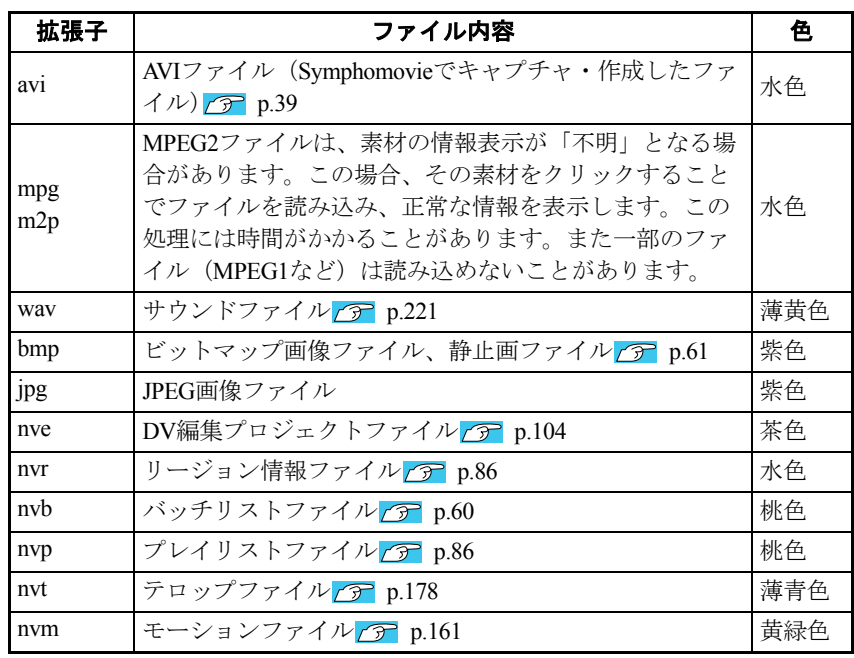

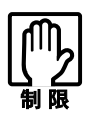

- 上記以外のファイルが素材フォルダにあっても、素材リストには表示さ れません。エクスプローラなどで素材フォルダ自体を削除する場合は、十 分注意してください。
- 上記の拡張子でも、Symphomovieで扱えないファイルは表示されません。

## 素材フォルダの構成

素材フォルダ欄には、素材フォルダとそのサブフォルダの構成が表示されます。 素材ファイル欄には、選択されているフォルダ内に保存されている素材ファイ ルが表示されます。

素材フォルダは灰色、サブフォルダは黄色で表示されます。

素材フォルダの下にサブフォルダがある場合、素材フォルダの左に「+」記号 が表示されます。「+」記号をクリック、またはフォルダ名をダブルクリックす ると、サブフォルダが表示されます。

フォルダ内のサブフォルダがすべて表示されている場合は、フォルダの左に 「-」記号が表示されます。「-」記号をクリック、またはフォルダ名をダブル クリックすると、サブフォルダは表示されなくなります。

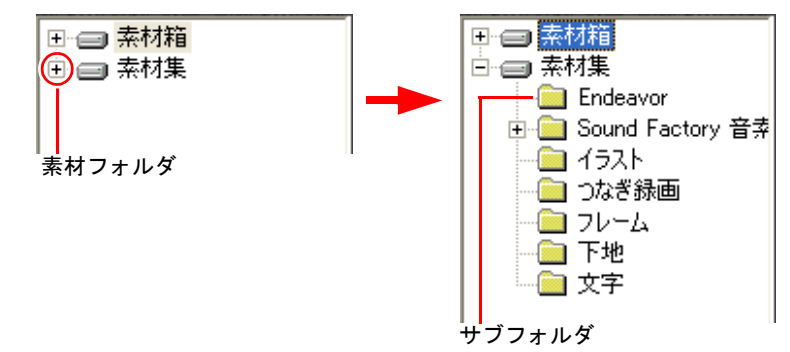

## 素材フォルダの表示と表示名

HDD内のフォルダを素材フォルダ欄に表示させるには、「ファイル」-「設定」 -「素材フォルダ」で、Symphomovieの素材フォルダとして設定しておく必要が あります。この際、HDD上のフォルダ名と違う名前で、素材フォルダ欄に表示 させることもできます。

設定されていないフォルダは、素材フォルダ欄に表示されません。 初期状態で設定されている素材フォルダは以下のとおりです。

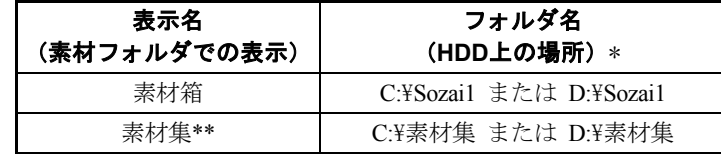

\* 購入時のHDDの状態により、ドライブが異なります。

C:\... HDDが1台で、かつ分割されていない場合

D:\... HDDが分割されている、または2台以上ある場合

\*\* 「素材集」は、Symphomovieにあらかじめ用意されている素材ファイル集です。 購入時にはインストールされていませんので、必要に応じてインストールを 行ってください。 ア p.27 [「素材集のインストール」](#page-26-0)

<span id="page-69-1"></span><span id="page-69-0"></span>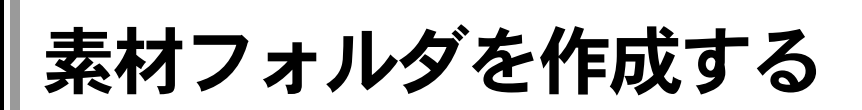

既存のフォルダを素材フォルダとして設定するか、または素材フォルダを新規 作成します。

「ファイル」-「設定」を選択し、「素材フォルダ」タブをクリックします。

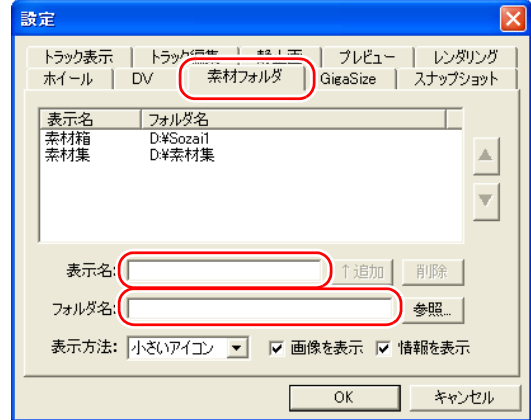

## 2 「表示名」テキストボックスに、素材リストに表示する素材フォルダ名を 入力します。

HDD上のフォルダ名と違う名前をつけることもできます。

3 「フォルダ名」テキストボックスで、素材フォルダとして設定するフォル ダの場所を指定します。

[参照]ボタンをクリックして、HDD上の既存のフォルダを選択するするこ ともできます。

## △ [↑追加]ボタンをクリックします。

指定したフォルダが存在しない場合は「フォルダは存在しません・・・・」 と表示されます。[OK]ボタンをクリックすると、素材フォルダが新規作成 されます。

素材フォルダのリストに、新しい素材フォルダ名が追加されます。

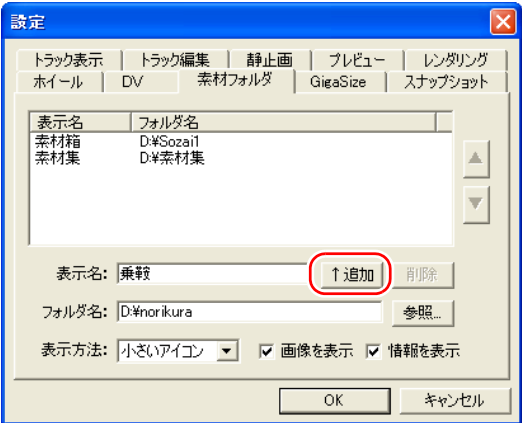

### **55** [OK] ボタンをクリックします。

素材リストに、新しい素材フォルダが追加されます。

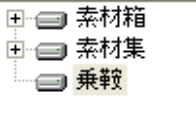

## 素材フォルダを削除する

素材フォルダの設定を解除し、素材リスト上から表示を削除します。

#### 1 「ファイル」-「設定」を選択し、「素材フォルダ」タブをクリックします。

## 2 フォルダリストから、削除する素材フォルダを選択します。

フォルダ名が反転表示されます。

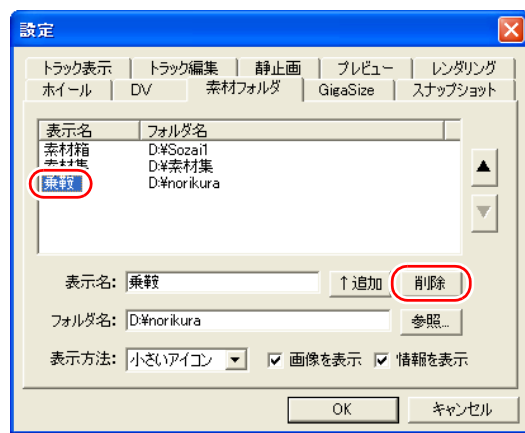

## 3 [削除]ボタンをクリックします。

素材フォルダリストから、フォルダ名が消えます。

## 4 [**OK**]ボタンをクリックします。

素材リストから、素材フォルダが削除されます。

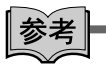

上記操作は、素材フォルダの設定が削除されるだけですので、HDD上のフォル ダや素材ファイルは削除されません。しかし削除した素材フォルダは、素材リ ストに表示されなくなります。

<span id="page-71-1"></span><span id="page-71-0"></span>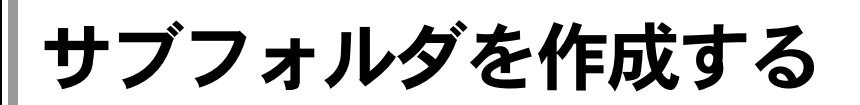

素材フォルダ内に、サブフォルダを作成します。

素材リストで、サブフォルダを追加する素材フォルダを選択します。

右クリックして「フォルダの作成」を選択します。

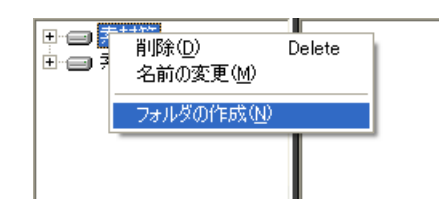

### 2 フォルダ名を入力します。

素材フォルダの下に、新しいサブフォルダが追加されました。この操作によ り、HDD上で素材フォルダとして設定されているフォルダ内にも、新しい フォルダが作成されます。

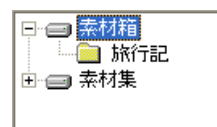

## サブフォルダを削除する

サブフォルダを削除すると、そのフォルダ内のファイルもすべて削除されます。

#### 1 削除するサブフォルダの中身を確認します。必要なファイルがある場合 は、別のフォルダに移動しておきます。

素材リストでは、p.68 「Symphomovie[で使用できる素材ファイルの種類」](#page-67-0)以外 のファイルは表示されないので、Windows エクスプローラなどで中身を確認 します。

2 素材リストで、削除するサブフォルダを選択します。

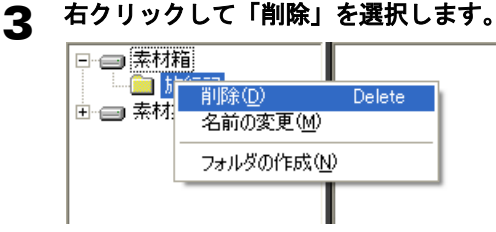

△ 「フォルダの削除の確認」ダイアログボックスが表示されたら [はい]ボ タンをクリックします。

サブフォルダが削除されます。この操作により、HDD上のフォルダとその中 にあるファイルも削除されます。
## 素材フォルダの表示順を変える

素材フォルダが複数ある場合は、素材リスト上での表示順を入れ替えることが できます。

- 1 「ファイル」-「設定」を選択し、「素材フォルダ」タブをクリックします。
- 2 フォルダリストからフォルダを選択して、右側の上下の矢印ボタンをク リックすると、上下が入れ替わります。

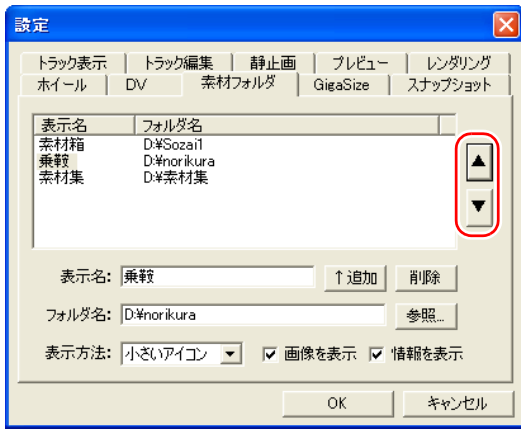

3 [OK] ボタンをクリックします。

素材ファイルを整理する

## 素材ファイルを選択する

#### ファイルを選択する

素材リスト内の素材ファイルをクリックします。

#### ファイルを複数選択する

- 連続したファイルを選択するとき: 選択する範囲の両端のファイルを、 [Shift]キーを押しながらクリックします。
- ●連続していないファイルを選択するとき: [Ctrl] キーを押しながら、選択す るファイルをクリックします。

#### 選択されている複数のファイルから一部のファイルを解除する

[Ctrl]キーを押しながら、選択を解除するファイルをクリックします。

## 素材ファイルの名前を変える

1 名前を変更する素材ファイルを選択し、右クリックして「名前の変更」を 選択します。

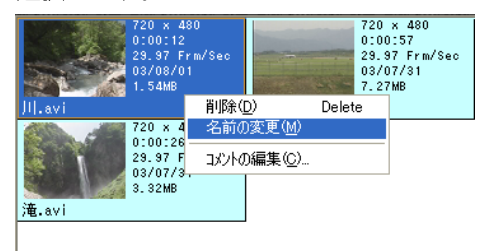

#### 2 ファイル名を変更します。

## 素材ファイルにコメントをつける

素材ファイルに、内容を判断しやすいコメントをつけておくと、ファイルの管 理や編集作業の際に便利です。

1 コメントを入力・変更する素材ファイルを選択し、右クリックして「コメ ントの編集」を選択します。

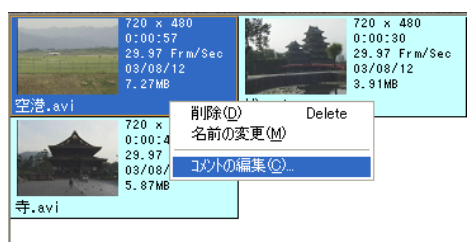

2 コメントを入力し、[OK] ボタンをクリックします。<br><u>コメントの看集</u>

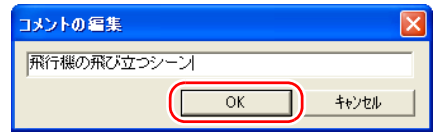

入力したコメントは、プレイリストなどでも確認することができます。

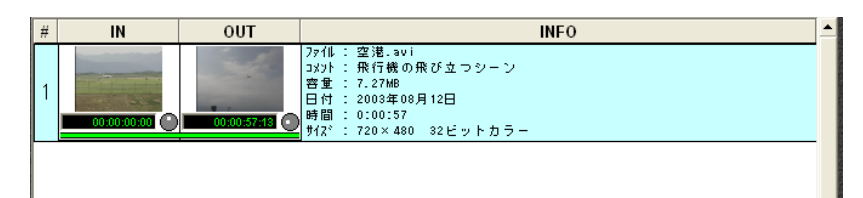

## 素材ファイルを削除する

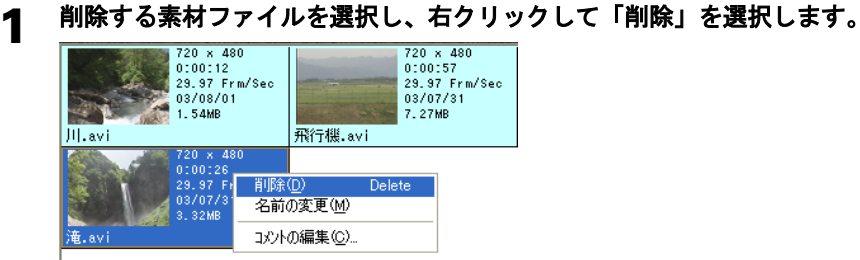

#### 2 「ファイルの削除の確認」画面が表示されるので、[はい]ボタンをクリッ クします。

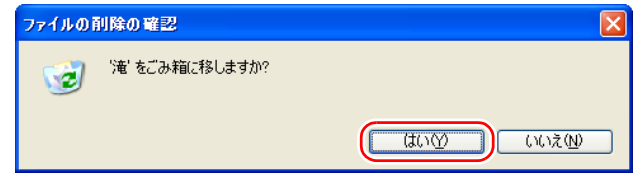

HDDから素材ファイルが削除されます。

## 素材ファイルを移動する

素材ファイルを、別の素材フォルダに移動させることができます。

#### 素材ファイルを、移動先の素材フォルダにドラッグ**&**ドロップします。

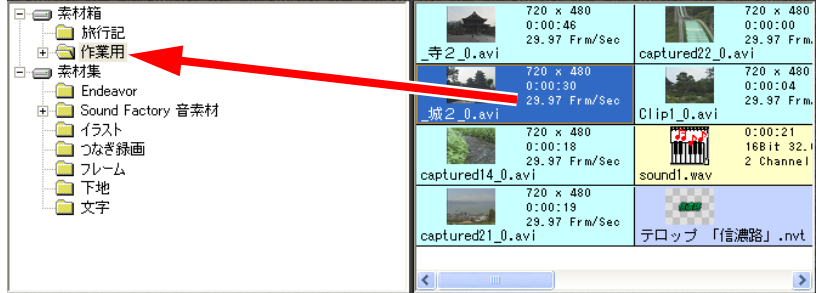

素材ファイルは別のフォルダに移動し、以前のフォルダには表示されなくな ります。

この操作により、HDD上のファイルも別のフォルダに移動します。

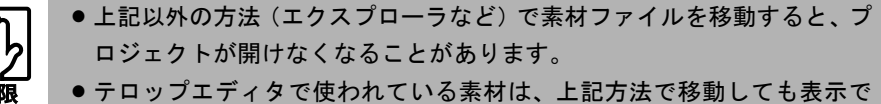

きなくなるので、気をつけてください。

## 素材ファイルの表示形式を変える

素材リスト上の、素材ファイルの表示形式を変更できます。

- 1 「ファイル」-「設定」を選択し、「素材フォルダ」タブをクリックします。
- 2 「表示方法」コンボボックスの中から表示方法を選択し、[**OK**]ボタンを クリックします。

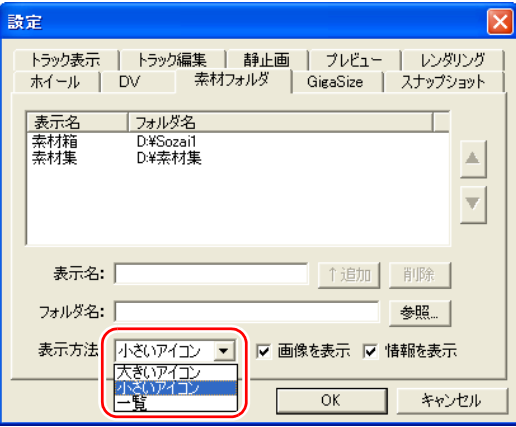

- ●「一覧」を選択すると、素材ファイル名だけが表示されます。画像、情報 は表示されません。
- ●「画像を表示」チェックボックスがチェックされていると、素材ファイル の画像を表示します。
- ●「情報を表示」チェックボックスがチェックされていると、フレームサイ ズ、録画時間、レート、日付、ファイルサイズ等の情報を表示します。

「大きいアイコン」の表示例 「小さいアイコン」の表示例 「一覧」の表示例

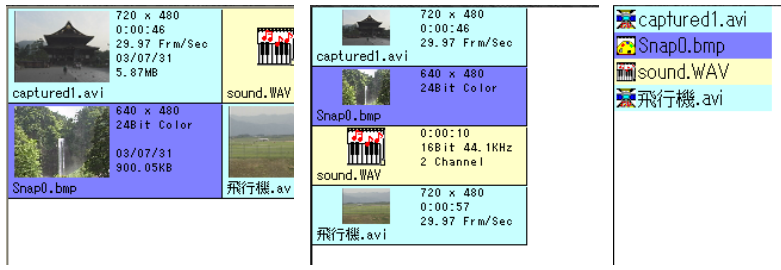

## <span id="page-78-0"></span>第5章 作品に使う素材をピック アップする(プレイリスト)

複数の素材ファイルを連続して再生するための「プレイリスト」 を使うと、作品に使用する素材のピックアップや、簡単な編集作 業などを行うことができます。

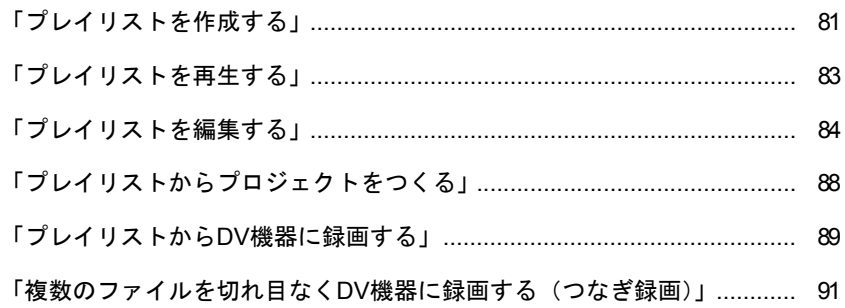

## この章でやること/できること

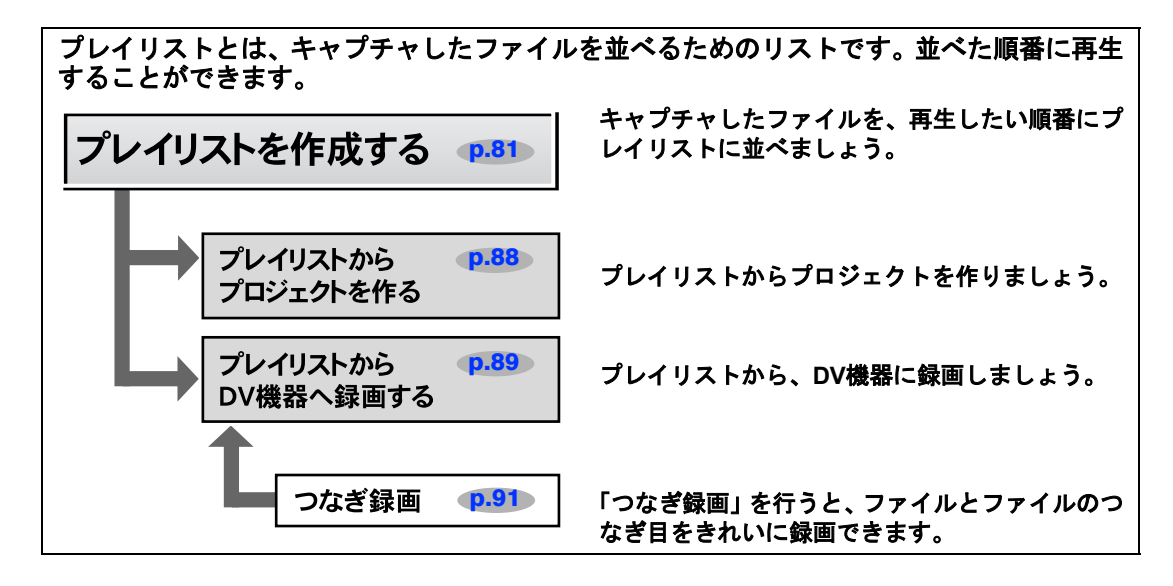

### 次にやること/できること

• プレイリストから変換したプロジェクトを編集して作品を作りましょう。 第6[章「プロジェクトを作成する・クリップを編集する」](#page-98-0) p.99

• プレイリストからDV機器に録画した作品を再生してみましょう。

第3章「素材を取り込む」 [-「素材テープの再生」](#page-43-0) p.44

<span id="page-80-1"></span><span id="page-80-0"></span>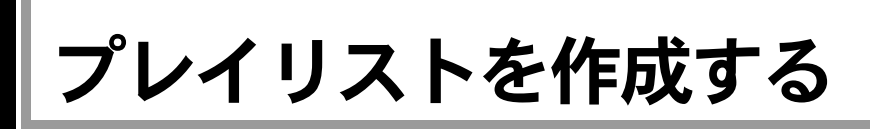

## プレイリストとは

プレイリストとは、複数の素材ファイルを連続して再生するためのリストです。 素材ファイルを選択し、プレイリストに並べると、リストの上から順番に連続 して再生されます。

素材ファイルを並べ替えて再生の順序を変えたり、素材ファイルのIN点(開始 点)、OUT点(終了点)をトリミングして不要なところを消去するといった、簡 単な編集作業を行うこともできます。DV Editモードで編集するための素材の ピックアップや、編集前のラフカット作りにも利用できます。

## プレイリストを作成する

#### **1** [PlayList] ボタンを選択します。

画面右下半分の表示がプレイリストになります。

2 素材リストで、プレイリストに含める素材ファイルをクリックし、[**Add**] ボタンをクリックします。

プレイリストに素材ファイルが追加されます。

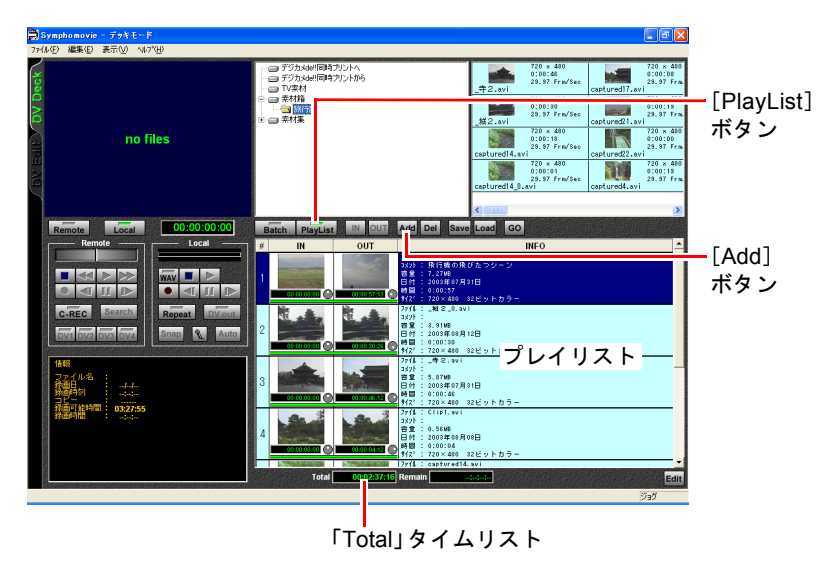

「Total」タイムリストには、プレイリストにある素材ファイルの再生時間の合 計が表示されます。

## 3 手順**2**の作業を繰り返して、素材ファイルを追加します。

作成したプレイリストを、一連の動画としてDV機器へ録画することができま す。詳細はp.89 [「プレイリストから](#page-88-0)DV機器に録画する」の項をご覧ください。

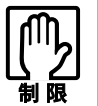

DV Deckモードで使用できる素材は、SymphomovieでDVカメラから取り込 んだAVIファイルのみです。

<span id="page-82-0"></span>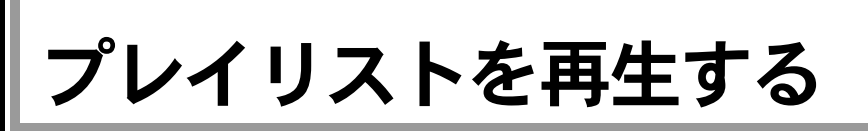

作成したプレイリストを再生して、内容を確かめることができます。

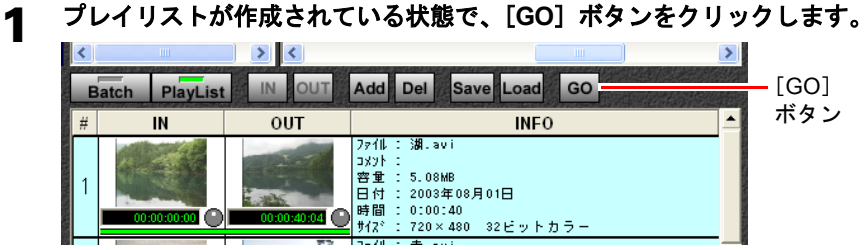

#### 2 「バッチ・プレイリスト実行」ダイアログが表示され、プレイリストで並 べた順番で動画ファイルが再生されます。

再生を中止したい場合は、[キャンセル]ボタンをクリックします。

#### 3 再生が終了すると、実行終了のダイアログが表示されるので、[**OK**]ボタ ンをクリックします。

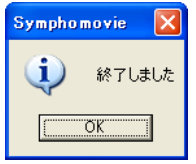

<span id="page-83-0"></span>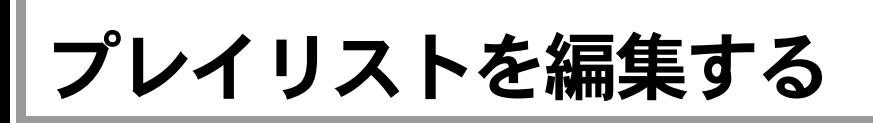

## 再生する順番を変更する

プレイリスト上で、素材ファイルをドラッグして順番を変更します。 例えば3番目の素材ファイルを最初に再生したい場合は、3番目のファイルをプ レイリストの一番上にドラッグします。

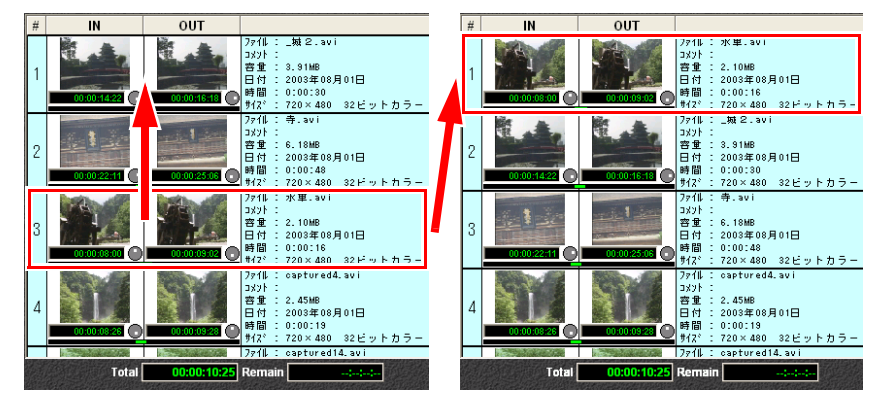

## IN点、OUT点を変更する

- 1 マウスポインタを、プレイリスト上のファイルの、ジョグアイコンの位置 に移動します。
- 2 マウスポインタが矢印から指先に変わったら、そのまま左右にドラッグし ます。

IN点またはOUT点のタイムコードが変化し、「Total」タイムコードも変化し ます。

このときモニタスクリーンには、現在のフレームの画面が全体に、1フレーム 前の画面が左下に、1フレーム後の画面が右下に表示されるので、画面を見な がらIN点とOUT点を正確に合わせることができます。

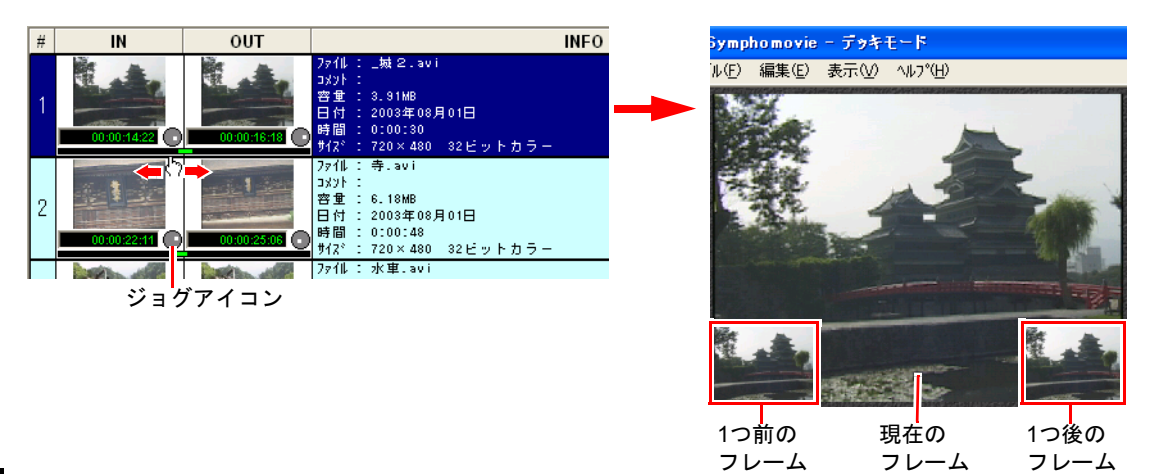

## コメントを入力•変更する

プレイリスト上でも、素材ファイルのコメントを入力・変更することができま す。

ファイルの「コメント」をクリックして、コメントを入力・変更します。 素材リストの素材ファイルのコメントも変わります。

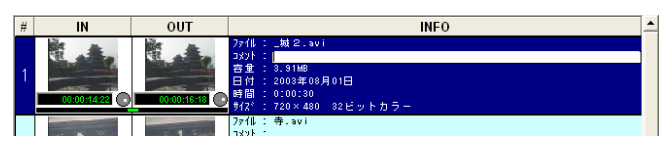

## プレイリストから削除する

プレイリストから、削除する素材ファイルを選択して [Del] ボタンをクリック します。

ファイルは、プレイリストからは削除されますが、素材リストからは削除され ません。

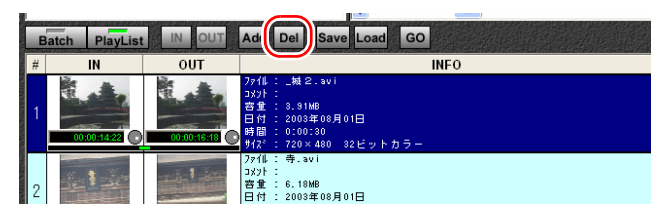

## プレイリストから素材ファイルを作成する

プレイリストでIN点、OUT点を編集した素材ファイル(動画ファイル)から、 別の素材ファイルを作成することができます。

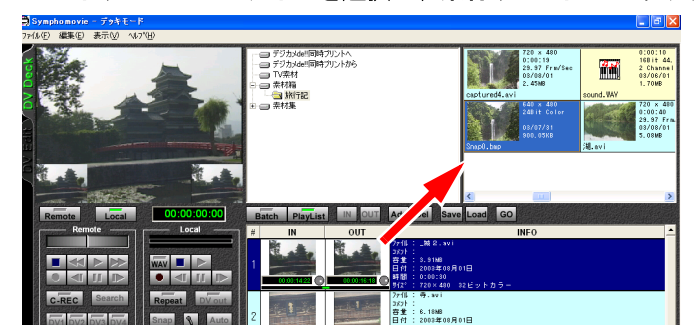

1 プレイリストからファイルを選択し、素材リスト内にドラッグします。

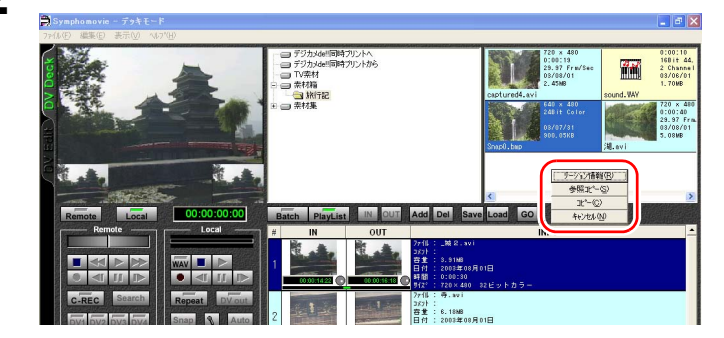

2 素材リスト内でドロップすると、ポップアップメニューが表示されます。

## 3 ポップアップメニューから、ファイルの形式を選択します。

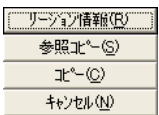

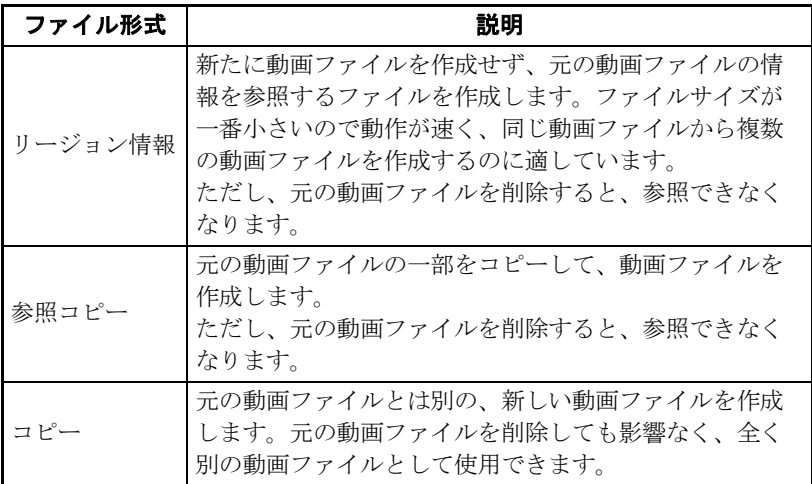

#### △ 素材リストに新しい素材ファイルが保存されます。

## プレイリストを保存する

プレイリストの作成・編集作業を途中で中断するときは、プレイリストをファ イル(.nvp)として保存しておくと、もう一度読み込んで作業を行うことができ ます。

- 1 [**Save**]ボタンをクリックします。
- 2 「名前を付けて保存」ウィンドウが表示されたら、保存する場所を指定し、 ファイル名を入力して、[**OK**]ボタンをクリックします。

## プレイリストを読み込む

保存してあるプレイリストのファイル(.nvp)を読み込んで、再びリストの作 成・編集作業などを行うことができます。

- 1 [**PlayList**]ボタンをクリックします。
- 2 [**Load**]ボタンをクリックします。
- 3 「ファイルを開く」ウィンドウが表示されたら、読み込むプレイリストの **ファイルを選択し、[OK] ボタンをクリックします。**

<span id="page-87-0"></span>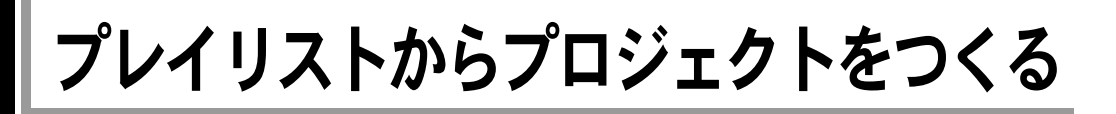

作成したプレイリストから、DV Editモードで編集作業を行うためのプロジェク トを作成することができます。

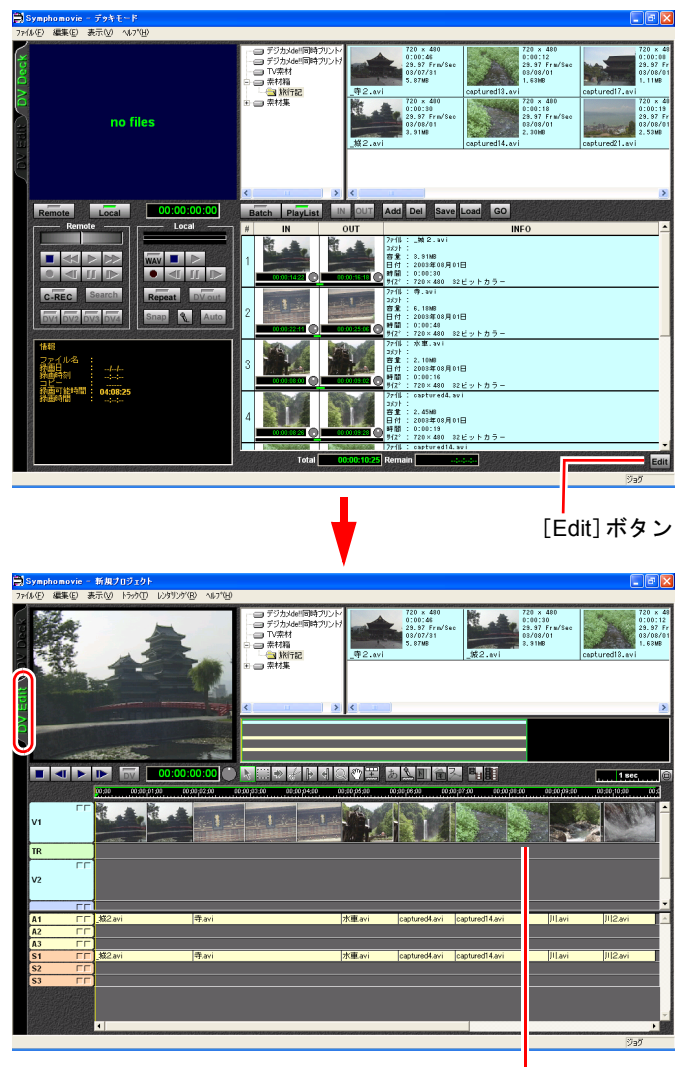

#### [**Edit**]ボタンをクリックします。

配置されたクリップ

[DV Edit]タブをクリックして、DV Editモードにすると、プレイリストと同 じ順番で、トラック編集画面にクリップが配置されます。 p.103 [「プレイリストからプロジェクトを作成する」](#page-102-0)

## <span id="page-88-0"></span>プレイリストからDV機器に録画する

作成したプレイリストは、1つのムービーとしてDV機器に録画することができ ます。

- 1 すでに保存してあるプレイリストを読み込む場合は、[**PlayList**]ボタンを クリックして、[**Load**]ボタンをクリックします。
- 2 「プレイリストの読み込み」ウィンドウが表示されたら、読み込むプレイ リストのファイル(**.nvp**)を選択し、[**OK**]ボタンをクリックします。
- 3 録画可能のテープを**DV**機器にセットし、**IEEE1394**ケーブルを接続してお きます。接続している**DV**機器が**DV**カメラの場合は、ビデオ再生モードに しておきます。

#### 4 **DV**機器選択ボタンで、再生する**DV**機器を選択します。 Remoteコントロールボタンがアクティブになることを確認します。

- 5 [**Local**]ボタンを選択します。
- 6 **Local**コントロールボタンの[**DV Out**]ボタンを選択します。 [一時停止]ボタン(手順8)

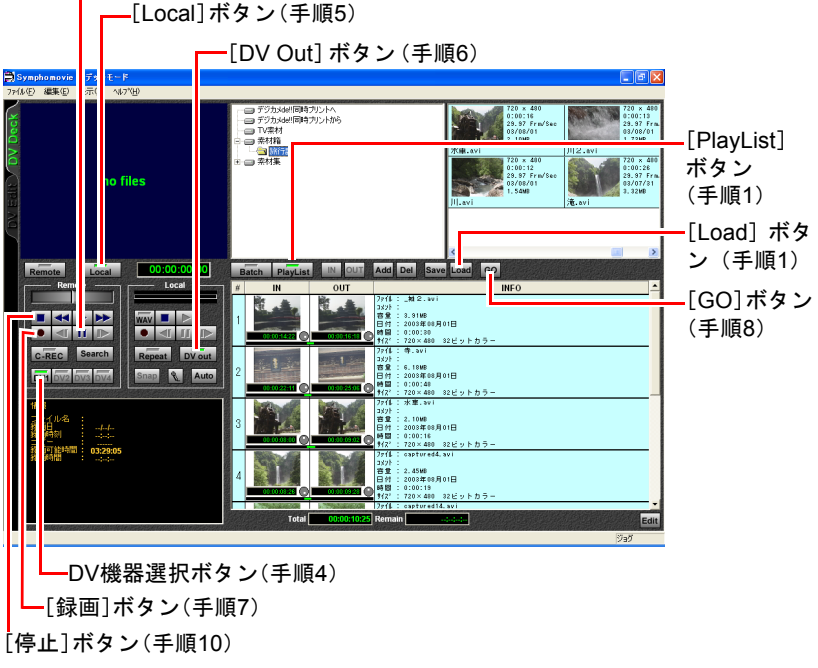

7 **Remote**コントロールボタンの[録画]ボタンをクリックします。 録画一時停止状態になります。

**8 Remote コントロールボタンの[一時停止]ボタンをクリックして録画を** 開始し、プレイリストの[**GO**]ボタンをクリックします。

「バッチ・プレイリスト実行」ダイアログが表示され、録画が開始されます。

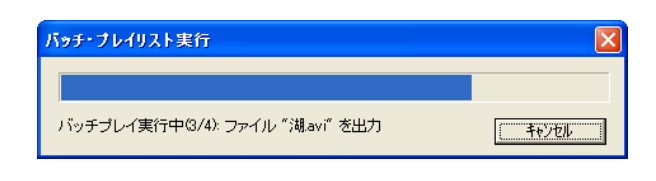

9 録画が終了すると、バッチリストの実行終了のダイアログが表示されるの で、[**OK**]ボタンをクリックします。

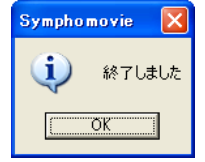

10 Remoteコントロールボタンの [停止] ボタンをクリックします。

## <span id="page-90-0"></span>複数のファイルを切れ目なくDV機器に録画する(つなぎ録画)

つなぎ録画とは、プレイリストから複数の動画ファイルをDV機器に録画すると きに、ファイルとファイルの間で画面が乱れたり途切れないようスムーズにつ なげるための機能です。

DV機器で録画・再生して[一時停止]ボタンで停止した画像から、次に録画す る画像との間が途切れないように、一時停止解除時の出力タイミングを「設定」 画面で微調整することができます。この出力タイミングは、DV機器ごとに異な ります。

つなぎ録画を行う前に、出力タイミングの設定を行ってください。

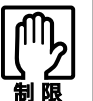

- 使用するテープ(マスタなど)は、あらかじめテープのダビングをして おくことをおすすめします。
- 下記のように、違う種類のファイルをつなぎ録画した場合には、映像や 音声が途切れたりノイズが発生することがあります。必ず同じ種類の ファイルをつなぎ合わせてください。
	- 1 32KHzの音声データの後に、44.1KHz(16bit)の音声データをつなぐ(ま たはその逆)など、異なったサンプリングレート同士でつなぎ録画す る。
	- 2 SPモードで記録された後に、LPモードで記録する(またはその逆)。
	- 3 DVCAMの後に、DVで記録する(またはその逆)。

## 出力タイミングの設定

出力タイミングの設定は、以下の流れで行います。

- (1)出力タイミング測定用のムービーファイルを2つ作成する。
- (2)(1)で作成したムービーファイルで、つなぎ録画を行ってみる。
- (3) 録画結果を基に、出力タイミングを設定する。

#### (**1**)「出力タイミング」の値を測るためのムービーファイルを用意する

素材集の「つなぎ録画」には、出力タイミングを測るためのプロジェクトファ イルが用意されています。このプロジェクトファイルからムービーファイルを 作成し、出力タイミングを測ります。 素材集は購入時にはインストールされていません。インストール方法はp.27 [「素](#page-26-0) [材集のインストール」](#page-26-0)をご覧ください。

素材リストの「素材集」-「つなぎ録画」フォルダにあるプロジェクト ファイル「作品前半**.nve**」をダブルクリックして、**V1**に移します。

「作品前半.nve」ファイルが読み込まれます。(最初9秒が赤画面で、最後の10 フレームに黒文字で1~10の数字テロップが入っています。)

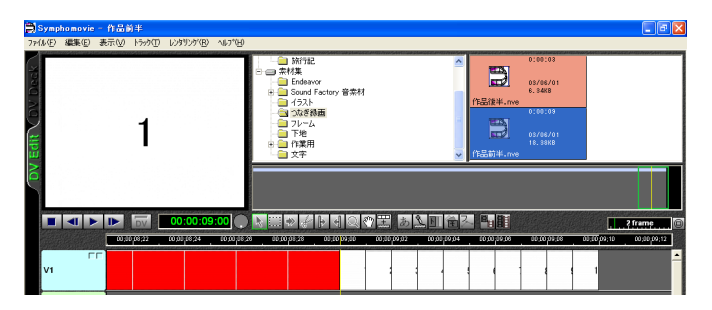

2 ムービー出力します。 「レンダリング」-「ムービー出力」を選択します。

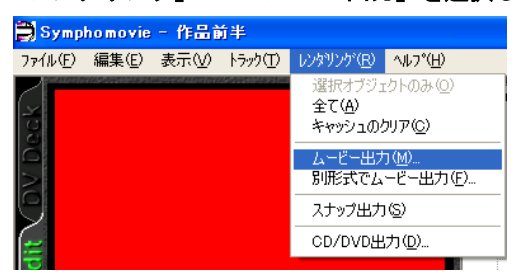

3 「ファイルを保存する」ダイアログが表示されるので、ムービーファイル 名と保存先の素材フォルダを指定します。ファイル名は「作品前半**.avi**」と します。

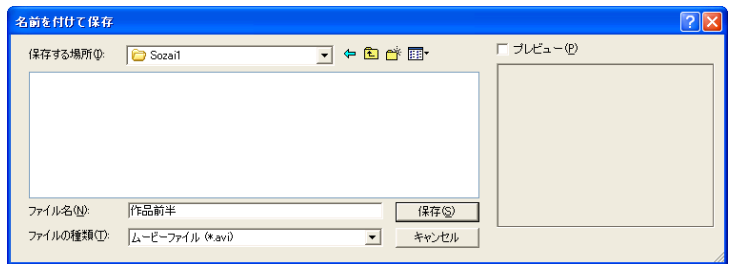

ムービーが作成されます。

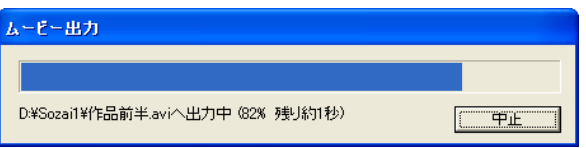

#### 4 手順**1**~**3**と同様の手順で、「作品後半**.nve**」から「作品後半**.avi**」ファイル を作成します。

(「作品後半.nve」は、最初の3フレームが青文字で1~3の数字テロップ、後は 黄色画面3秒のプロジェクトファイルです。)

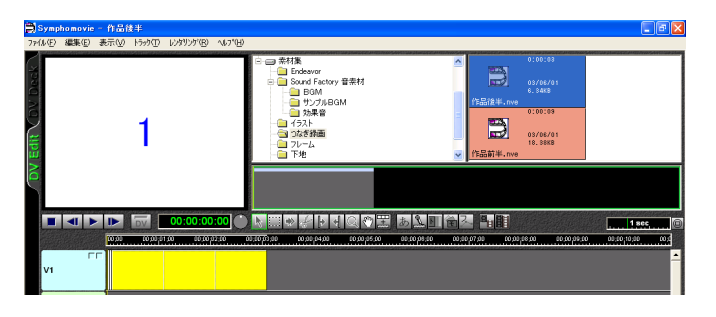

以上で「出力タイミング」の値を測るためのムービーファイルの作成は終了で す。

#### (**2**)出力タイミングを測るためにつなぎ録画を行ってみる

出力タイミングの値が実際にどのくらいか確認するために、つなぎ録画を行っ てみます。次の手順で行います。

- 1 録画してもよいテープを**DV**機器にセットし、**IEEE1394**ケーブルを接続し ておきます。接続している**DV**機器が**DV**カメラの場合は、ビデオ再生モー ドにしておきます。
- 2 「作品前半**.avi**」をテープに録画します。(詳細は**p.258** [「素材やムービーを](#page-257-0) **DV**[機器に録画する」の](#page-257-0)項をご覧ください。)

3 テープに録画した「作品前半 **.avi**」を再生し、最後のテロップ「**10**」が表 示される最初のフレームで、一時停止します。

Remoteコントロールボタンの[一時停止]ボタン、コマ送り/コマ戻しボタン で、停止位置を調節します(DV機器によっては、最後のテロップ「10」が表 示されるフレームが複数存在するので、1つ前のフレームが「9」であること を確認してください)。

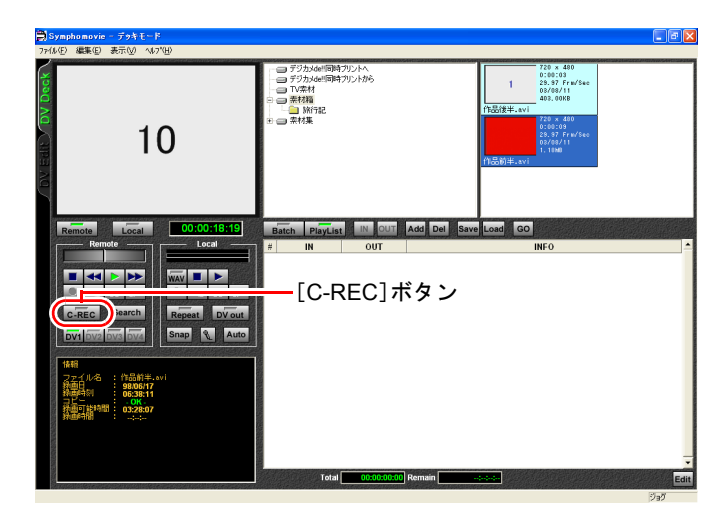

4 「再生一時停止状態」であることを確認して、**Remote**コントロールボタン の[**C-REC**]ボタンをクリックします。

#### 5 素材リストの「作品後半**.avi**」をダブルクリックします。

モニタスクリーンが「Local」になり、「作品後半.avi」が表示されます。

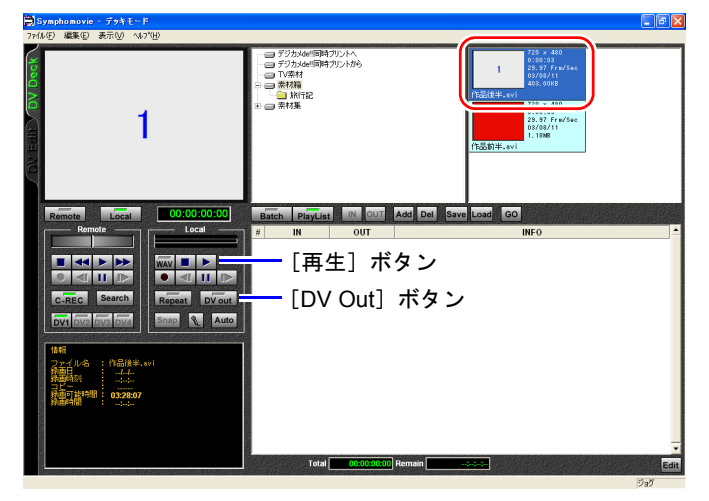

6 **Local**コントロールボタンの[**DV Out**]ボタンをクリックします。

7 **Local**コントロールボタンの[再生]ボタンをクリックします。 自動的にテープへの録画が開始されます。録画が終了すると、DV機器側の操 作も自動的に停止します。

以上で「作品前半.avi」の後に「作品後半.avi」がつなぎ録画されました。

#### (**3**)「出力タイミング」を調整する

「作品前半」と「作品後半」が、何フレームの誤差でテープに録画されたか確認 をして、出力タイミングの調整をします。調整は、「設定」画面の「DV」項目 で行います。

「ファイル」- 「設定」を選択し、「DV」タブをクリックします。

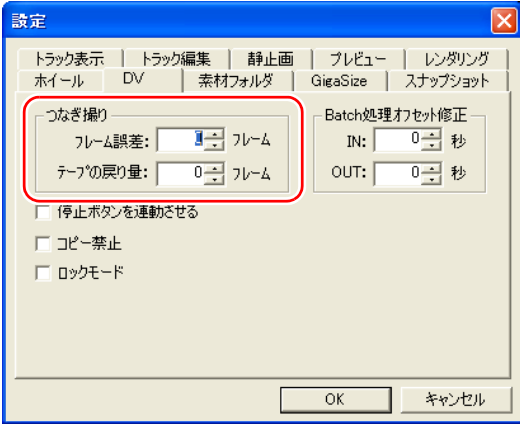

出力タイミングの調整は、次の手順で行います。

1 録画されたテープを巻き戻して、**1**フレームずつコマ送りで再生します。 誤差なくつながった場合は、「作品前半」の「10」の上に「作品後半」の「1」 が録画されます。「作品前半」の黒文字テロップが「1」から「9」まで続 き、その直後「作品後半」の青文字テロップが「1」から「3」まで続きます。

#### 2 フレームがずれる場合には、調整が必要な状態 (p.96) にあります。 録画 された状態を確認して、設定画面で「フレーム誤差」、「テープの戻り量」 を調整します。

#### 3 その後(**2**)の手順**3**~**7**を繰り返して、調整を行います。

#### 正しく調整された状態

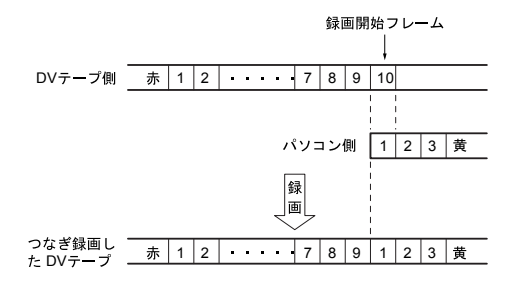

#### <span id="page-95-0"></span>調整が必要な状態

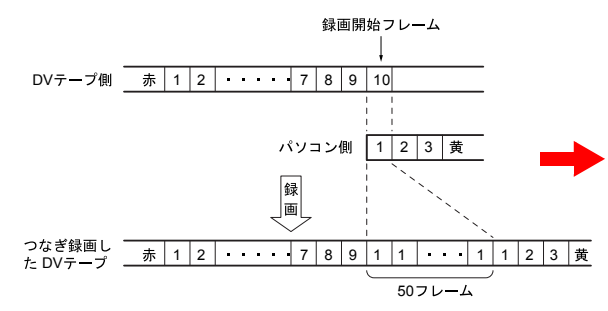

青文字テロップの先頭 「1」が複数フレーム続 く場合は、「フレーム誤 差」の値を増やします。 た と え ば、青 文 字 テ ロップの「1」が 51 フ レーム続いている時 は、50フレーム分余計 に録画されることにな ります。この場合は、 「フレーム誤差」項目に 「50」と入力します。

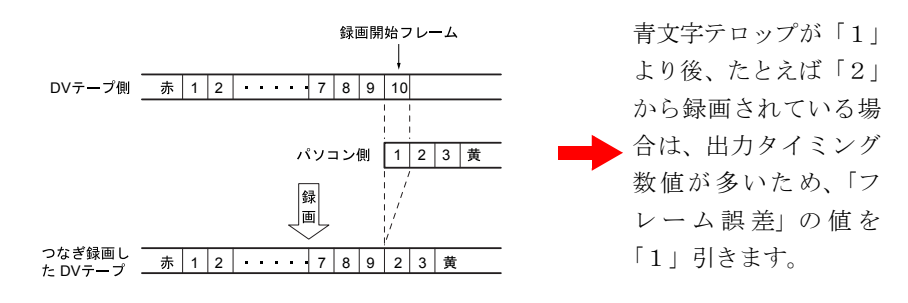

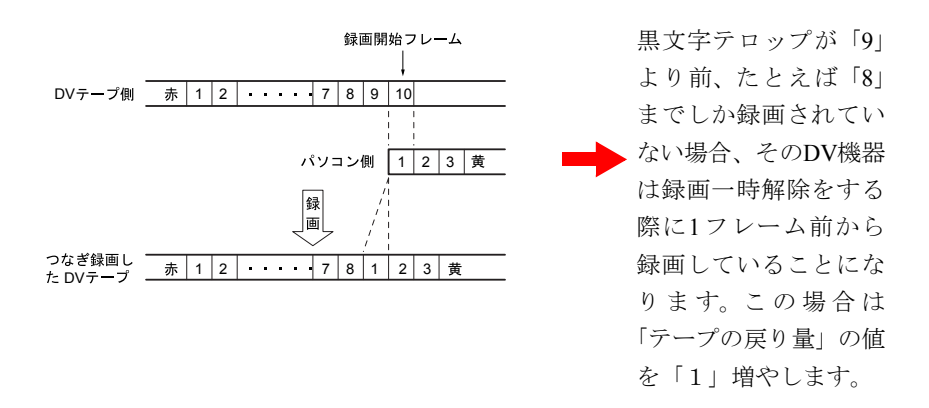

これで調整は完了です。次回からは、調整した数値が設定されているので、簡 単につなぎ録画を行うことができます。

この設定は、別のDV機器を使用するごとに変更が必要です。

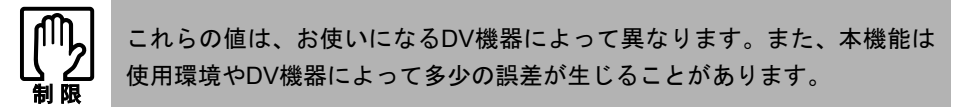

## 出力タイミングの設定後につなぎ録画を行う

出力タイミングの設定が完了したら、つなぎ録画を行います。

- 1 つなぎ録画するテープを**DV**機器にセットし、**IEEE1394**ケーブルを接続し ておきます。接続している**DV**機器が**DV**カメラの場合は、ビデオ再生モー ドにしておきます。
- 2 前半のムービーファイルをテープに録画します。 詳細は、本章の「DV機器に録画する」の項をご覧ください。すでにつなぎ録 画する素材が録画されている場合は必要ありません。
- 3 **Remote** コントロールボタンの[一時停止]ボタンをクリックし(再生一 時停止状態)、コマ送り**/**コマ戻しをして、つなぎ録画するフレームを表示 します。

このとき、「再生一時停止状態」であることを確認してください。

- 4 **Remote**コントロールボタンの[**C-REC**]ボタンをクリックします。
- 5 素材リストで、つなぎ録画させるファイルをダブルクリックします。
- 97 6 **Local**コントロールボタンの[**DV Out**]ボタンがクリックされていること を確認します。

7 **Local**コントロールボタンの[再生]ボタンをクリックします。 自動的にテープへの録画が開始されます。録画が終了すると、DV機器も自動 的に停止します。

以上でつなぎ録画が終了しました。DV機器のテープを再生して、スムーズにつ ながっているかどうかを確認してください。

## <span id="page-98-1"></span><span id="page-98-0"></span>第6章 プロジェクトを作成する・ クリップを編集する

プロジェクトを作成して、動画·静止画·音声などの素材ファイル を管理・編集し、1つの作品を構成していきます。プロジェクトの 操作は、DV Editモードで行います。

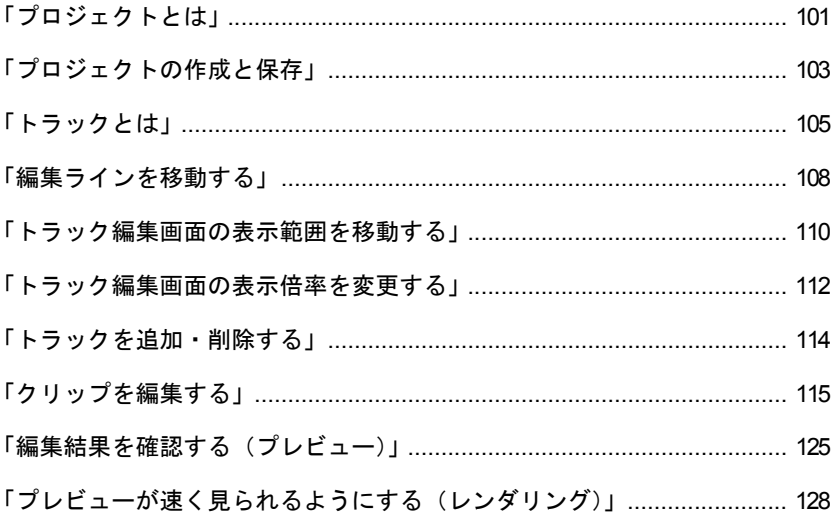

## この章でやること/できること

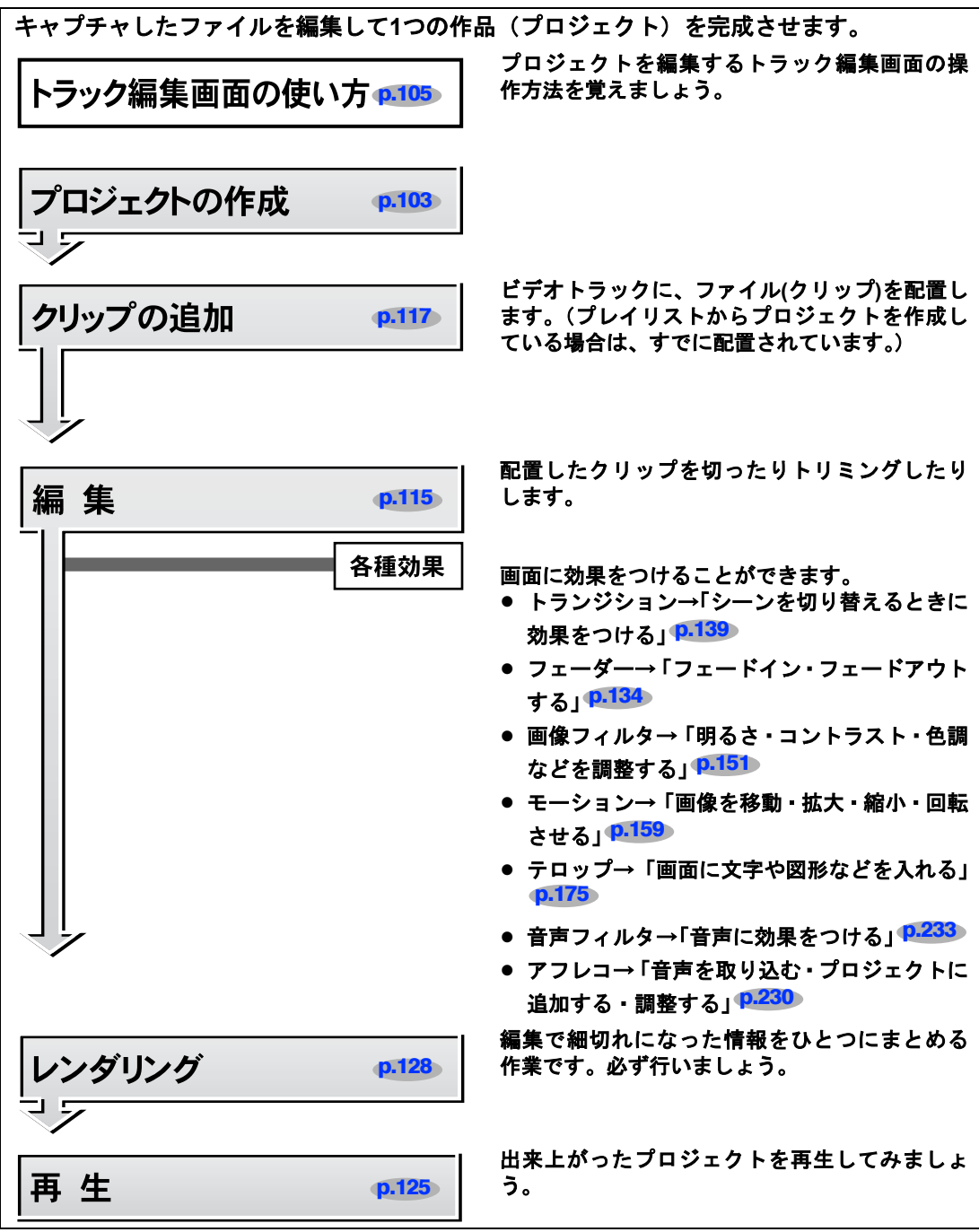

### 次にやること/できること

• 完成したプロジェクトを、目的に合わせて再生できるように変換しましょう。 237 第12章 「出力する」 p.237

# <span id="page-100-0"></span>プロジェクトとは

プロジェクトとは、動画・静止画・音声などの素材ファイルをまとめて管理・ 編集し、1つの作品を構成するためのファイルです。プロジェクトは、複数のト ラックで構成されています。トラックに素材ファイルを貼り付け、そのファイ ルの長さを調整したり、効果を加えたりしながら、1つの作品を作り上げていき ます。

#### **DV Edit**モードの画面の構成

プロジェクトの操作は、DV Editモードで行います。DV Editモードの画面は、次 のように構成されています。

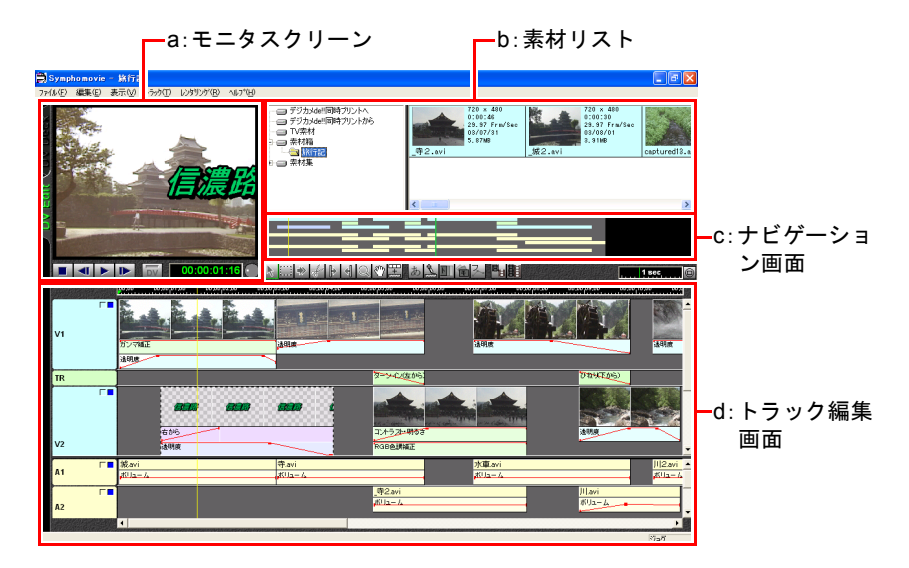

#### <span id="page-100-1"></span>a:モニタスクリーン

トラック編集画面のプレビューを 表示します。

<span id="page-100-2"></span>b:素材リスト

利用できる素材フォルダと素材 ファイルが表示されます。ここか ら素材ファイルを選択して、ト ラックに貼り付けます。

#### <span id="page-100-3"></span>c:ナビゲーション画面

プロジェクトの全体像を表示しま す。トラックの表示位置やプレ ビューの位置がわかります。

#### <span id="page-100-4"></span>d:トラック編集画面

クリップを並べたり加工して、プ ロジェクトを編集し、作品を作成 します。

#### モニタスクリーン

トラック編集画面のプレビューを行います。

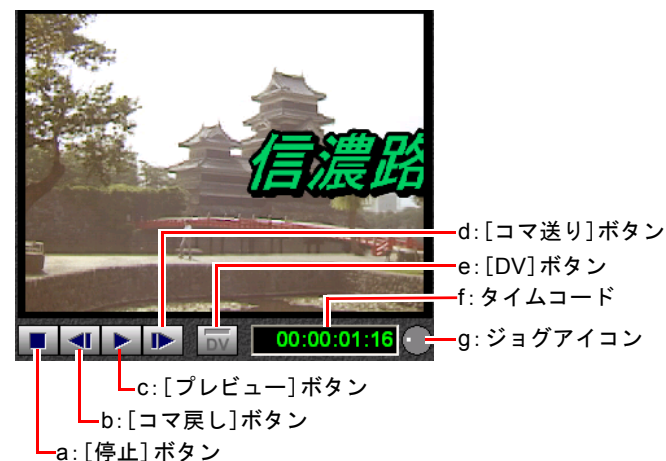

- <span id="page-101-4"></span>a:[停止]ボタン プレビューを停止します。
- <span id="page-101-5"></span>b:[コマ戻し]ボタン プレビューを1フレームずつ戻し ます。
- <span id="page-101-6"></span>c:[プレビュー]ボタン プレビューを再生します。
- <span id="page-101-3"></span>d:[コマ送り]ボタン プレビューを1フレームずつ進め ます。

#### <span id="page-101-2"></span>e:[DV]ボタン

コンピュータに接続されている DV機器で、プレビューを表示しま す。

<span id="page-101-1"></span>f:タイムコード

プレビューされているフレーム の、タイムコードを表示します。

<span id="page-101-0"></span>g:ジョグアイコン

プレビューを進めたり戻したりし ます。

<span id="page-102-1"></span>プロジェクトの作成と保存

## プロジェクトを作成する

#### プロジェクトを新規に作成する

「ファイル」-「新規作成」を選択します。

プロジェクトが新規に作成されます。 トラックにクリップを配置して編集作業を行います。

#### <span id="page-102-0"></span>プレイリストからプロジェクトを作成する

DV Deckモードで作成したプレイリストを使用して、プロジェクトを作成しま す。プレイリストの詳細はp.81 [「プレイリストを作成する」](#page-80-1)をご覧ください。

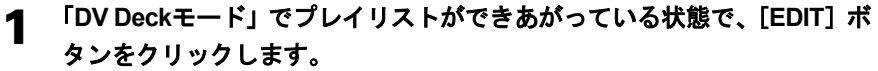

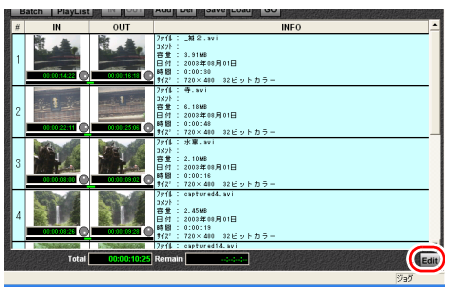

「・・・・現在のタイムラインを保存しますか?」と表示された場合は、「DV Editモード」の画面に、保存されていないプロジェクトがあります。必要に 応じてプロジェクトを保存してから、作業を続けます。

#### 2 [**DV Edit**]タブをクリックして、**DV Edit**モードにします。

プレイリストと同じ順序で、トラック編集画面にクリップが表示されたプロ ジェクトが作成されます。

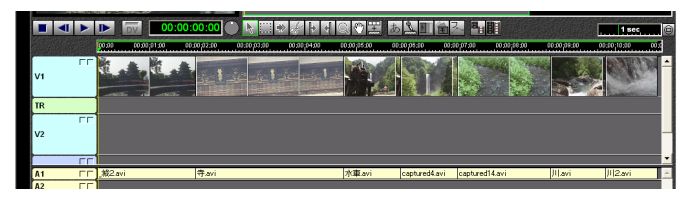

プレイリストの順番にクリップが配置されている

編集作業はp.115 [「クリップを編集する」](#page-114-0)をご覧ください。 編集作業をする上で必要なトラックの操作方法は、p.105 [「トラックとは」](#page-104-0)をご 覧ください。

## プロジェクトを保存する

#### プロジェクトを新規保存する

プロジェクトの編集作業を途中で中断するときは、プロジェクトをファイル (.nve)として保存しておくと、再び開いて作業を行うことができます。

#### 1 「ファイル」-「保存」を選択します。

### 2 「名前をつけて保存」ダイアログが表示されたら、保存先のフォルダを選 択し、ファイル名を入力して保存します。

#### プロジェクトを保存する

既存のプロジェクトを保存します。

#### 「ファイル」-「保存」を選択します。

#### プロジェクトを別名で保存する

既存のプロジェクトのコピーを作成します。

- 1 「ファイル」-「別名で保存」を選択します。
- 2 「名前をつけて保存」ダイアログが表示されたら、保存先のフォルダを選 択し、ファイル名を入力して保存します。

### 既存のプロジェクトを開く

既存のプロジェクトを開くには、2つの方法があります。

- ●素材ファイルのプロジェクトファイル (.nve) をダブルクリックします。
- ●「ファイル」-「開く」を選択します。

「ファイルを開く」ダイアログから、プロジェクトを選択します。

<span id="page-104-0"></span>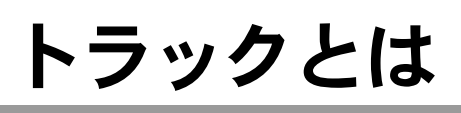

トラックとは、素材ファイルを配置したり、素材に対する効果を設定したりす るための、時間軸に沿った枠です。Symphomovieでは、複数のトラックを重ねて いくことによって、1つの作品を作り上げていきます。 編集作業を行うために、トラックの基本的な操作について覚えておきましょう。

## <span id="page-104-1"></span>トラック編集画面

トラックにクリップ(素材ファイル)を並べる、加工する、効果を加えるなど してプロジェクトを編集し、作品を作成するところです。

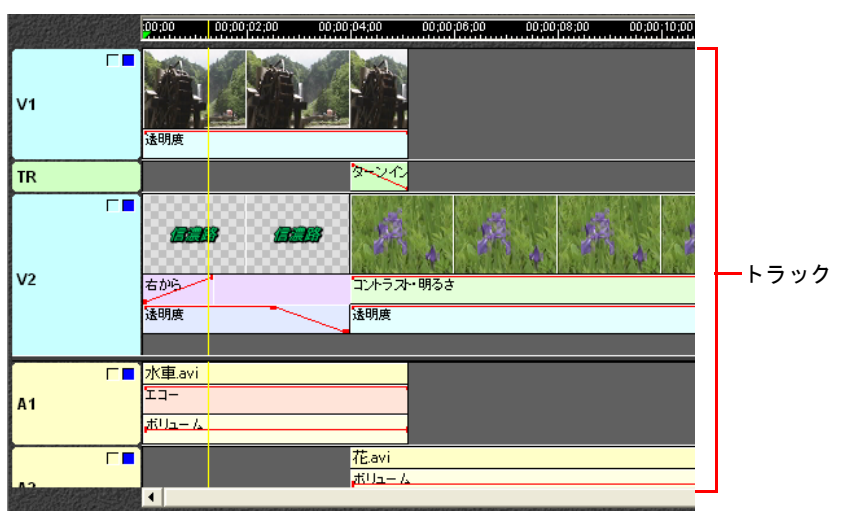

## トラックの種類

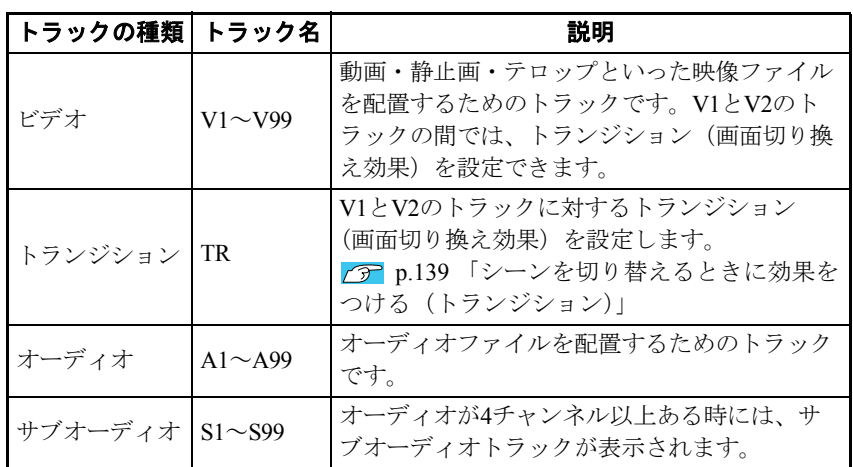

ビデオトラック、オーディオトラック、サブオーディオトラックは、最大99ト ラックまで増やすことができます。詳細については、p.117 [「クリップをトラッ](#page-116-0) [クに追加する」](#page-116-0)を参照してください。

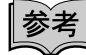

DV機器にアフレコ(映像に後から音声や効果音を追加すること)の機能がある 場合、撮影時の音声(主音声)と、BGMやアフレコ(副音声)をそれぞれ取り 込むことができます。この素材ファイルをトラック編集画面にドラッグする と、主音声がオーディオトラックに、副音声がサブオーディオトラックに配置 されます。

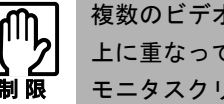

複数のビデオクリップが、トラック編集画面上の同じ時間(タイムライン) 上に重なって配置されている場合、番号の大きいビデオトラックが優先的に モニタスクリーンに表示されます。

## ナビゲーション画面の見かた

ナビゲーション画面には、編集中のプロジェクトの全体像が表示されますので、 現在の編集作業が、プロジェクト全体のどの辺りかがわかります。またマウス 操作により、トラック編集画面の表示範囲や編集ラインを直接移動させること もできます。

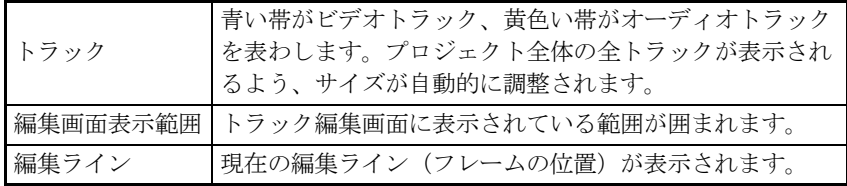

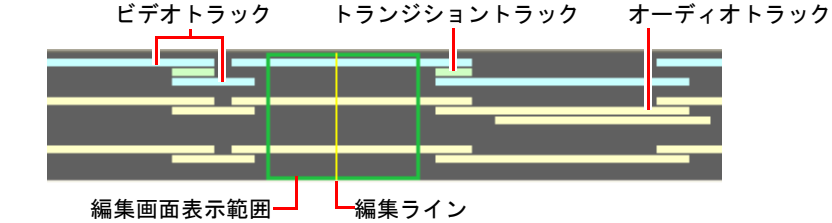

## トラックの表示数を変更する

#### トラック編集画面で、ビデオトラックとオーディオトラックの境界を上 下にドラッグすると、表示されるトラック数が変わります。

複数のビデオトラックで作業をする場合は、ビデオトラックの表示領域を広 げると、効果的に作業をすることができます。

ダブルクリックすると、境界を中央に設定することができます。

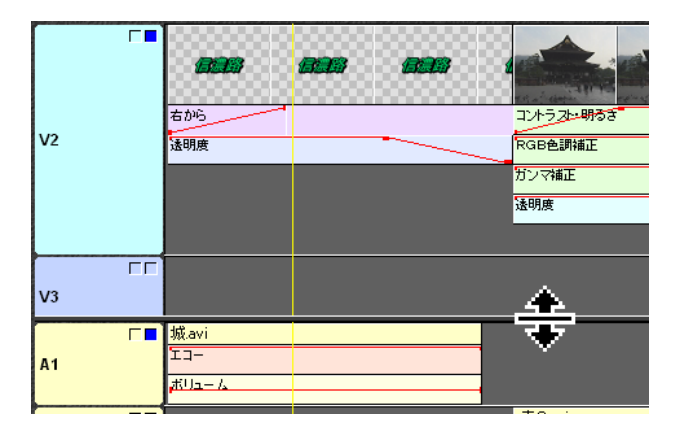

<span id="page-107-0"></span>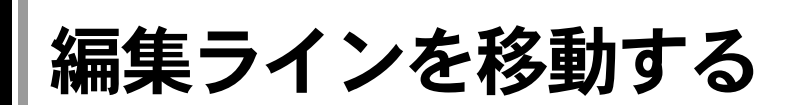

編集ラインとは、現在編集・プレビューしているフレームの位置を示すライン です。モニタスクリーンにプレビューを表示したいときなどに編集ラインを移 動します。 編集ラインを移動するには、4つの方法があります。

## トラック編集画面で移動する

トラック編集画面では、映像を確認しながら移動できます。タイムラインバー には、そのプロジェクトのタイムコードが表示されます。

タイムラインバー上でクリックすると、その位置に編集ラインが移動し てきます。

タイムラインバー上で編集ラインを左右にドラッグすると、編集ライン をスクロールすることができます。

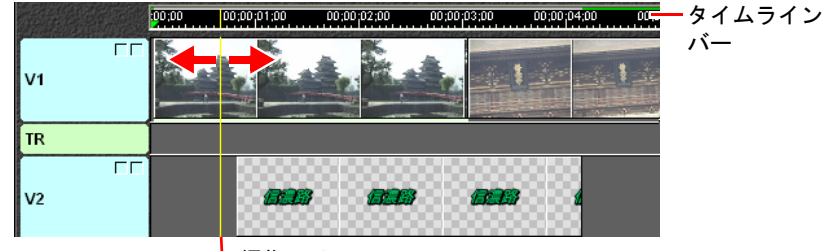

編集ライン

## ナビゲーション画面で移動する

ナビゲーション画面を使うと、プロジェクト全体を見ながら編集ラインをすば やく移動させることができます。

ナビゲーション画面の編集ラインをドラッグするか、編集ラインを指定 する場所にマウスポインタを移動し、[**Shift**]キーを押しながらクリック します。

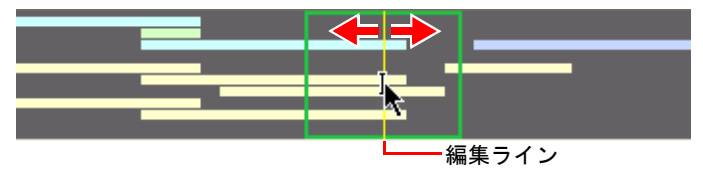
## タイムコードから移動する

タイムコードを使うと、トラック編集画面に編集ラインが表示されていない場 合でも操作できます。

モニタスクリーン右下の、タイムコードのジョグアイコンを左右にド ラッグします。

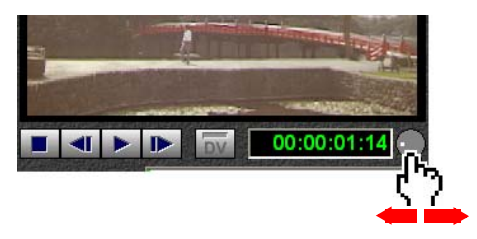

### マウスのホイールで移動する

マウスのホイールを使うと、編集ラインが1フレームずつ移動します。トラック 編集画面内で操作でき、正確に移動させることができるので、クリップの編集 作業中に利用すると便利な機能です。

#### マウスカーソルがトラック編集画面にある状態で、マウスのホイールを 操作します。

編集ラインを左へ戻すには、ホイールを手前へ回し、右に進めるには、奥へ 回します。

参考

この操作が可能なのは、マウスのホイール設定の「通常の動作」が「ジョグ」 になっている場合です。設定に関しては、p.268 [「ホイール」](#page-267-0)をご覧ください。

# トラック編集画面の表示範囲を移動する

プロジェクトが大きい(時間が長い)と、トラック編集画面に全体を表示する ことができなくなります。この場合は、表示範囲を移動させます。 トラック編集画面の表示範囲を移動するには、3つの方法があります。

## スクロールツールで移動する

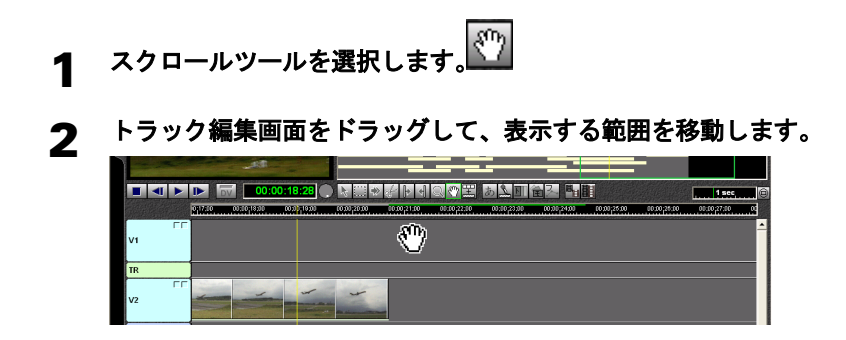

## ナビゲーション画面で移動する

ナビゲーション画面を使うと、プロジェクト全体を見ながらすばやく移動させ ることができます。

表示範囲を指定する場所にマウスポインタを移動してクリックします。 そのまま左右にドラッグすると、トラック編集画面の表示範囲も移動し ます。

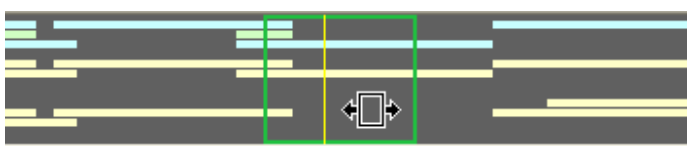

## マウスのホイールで移動する

トラック編集画面内で操作できるので、クリップの編集作業中に利用すると便 利な機能です。

#### マウスカーソルがトラック編集画面にある状態で、[**Ctrl**]キーを押しな がら、マウスのホイールを操作します。

表示位置を左に戻すにはホイールを手前へ回し、右に進めるには奥へ回します。

参考

この操作が可能なのは、マウスのホイール設定の [Ctrl時の動作]が「水平ス クロール」になっている場合です。設定に関しては、p.268 [「ホイール」を](#page-267-0)ご 覧ください。

# トラック編集画面の表示倍率を変更する

トラック編集画面の表示倍率は、タイムラインの表示倍率に応じて変わります。 タイムラインの表示倍率を拡大すると、各トラックの状態が詳細に表示されま すが、トラック編集画面に表示されるタイムコードの範囲は狭くなります。タ イムラインの表示倍率を縮小すると、各トラックの表示はおおまかになります が、表示されるタイムコードの範囲は広くなります。

## ズームツールで拡大・縮小する

トラック編集画面の一部分を拡大表示することができます。

- ズームツールを選択します
- 2 トラック上の、表示倍率を上げて見たい部分をクリックします。

[Alt]キーを押しながらクリックすると、表示倍率が下がります。

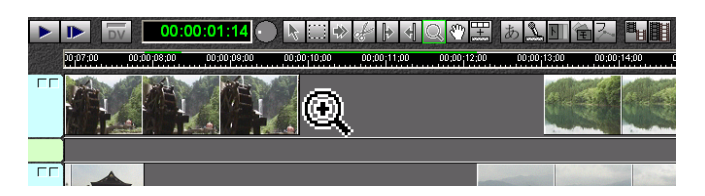

## タイムスケールで拡大・縮小する

タイムスケールには、タイムラインの表示倍率が表示されています。

▌<sup></sup>▓▕▕▏▎▏▏▏▏▏▏▏▏▏▏▏▏▏▏▏  $00(00(11.00 - 00(00(12.00$  $|$  sec [全体表示]ボタン スライダ タイムラインの倍率

タイムスケール上でスライダを左右にドラッグすると表示倍率が変わります。

タイムスケールでは、タイムラインの1目盛りを、1フレームから20分まで変え ることができます。

## マウスのホイールで拡大・縮小する

トラック編集画面内で操作できるので、クリップの編集作業中に利用すると便 利な機能です。

マウスカーソルがタイムライン上にある状態で、[**Shift**]キーを押しなが ら、マウスのホイールを操作します。

タイムラインの表示を拡大するにはホイールを手前へ回し、縮小するには奥 へ回します。

参考

この操作が可能なのは、マウスのホイール設定の「Shift時の動作」が「表示倍 率変更」になっている場合です。設定に関しては、p.268 [「ホイール」を](#page-267-0)ご覧 ください。

## プロジェクト全体を表示する

[全体表示]ボタンをクリックすると、プロジェクト全体がトラック編集画面 に表示できる倍率に自動変更されます。

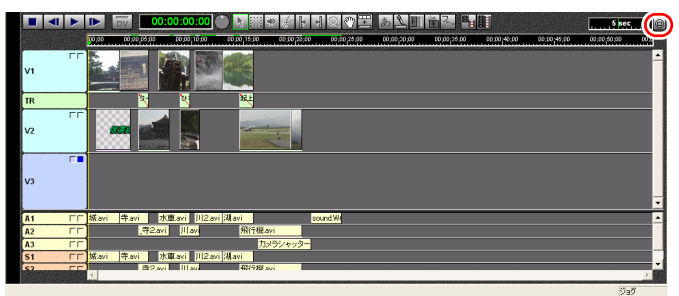

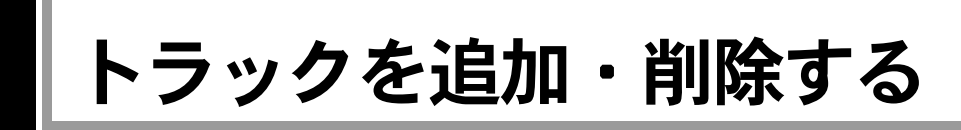

トラックを複数作成して、ビデオやオーディオのクリップを分けて配置してお くと、各々のトラックの流れやトラック同士の重なりを調整しやすくなります。

### <span id="page-113-0"></span>トラックを追加する

「トラック」ー「追加」を選択し、追加するトラックの種類を選択します。

例えばビデオトラックがV1~V5まであるときに「ビデオ」を選択すると、ク リップのない空のビデオトラックV6が追加されます。

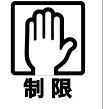

通常、素材には音声も含まれているため、ビデオトラックと同時にオーディ オトラックも追加する必要があります。

## トラックを削除する

トラックの削除は、各チャンネル(同じ種類のトラック)で、番号の一番大き いものから行われます。例えばビデオトラックがV1~V5まであるときは、この 操作でV5が削除されます。

- 削除するトラック(番号の一番大きいトラック)に、必要なクリップがな いことを確認します。
- 2 「トラック」-「削除」を選択し、削除するトラックの種類を選択します。 選択した種類の中で、番号の一番大きいトラックが削除されます。このトラッ クに貼り付けられていたクリップは、トラック編集画面内からは削除されま すが、素材ファイル自体は削除されません。

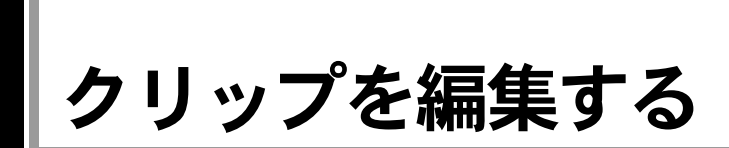

## クリップとは

プロジェクトの各トラックに貼り付けた素材ファイルの1つ1つを、クリップと いいます。

クリップには、IN点やOUT点を設定して実際に使用する部分を抜き出した動画 ファイル、動画の上にのせるタイトルや字幕などのテロップファイル、表示時 間を設定した静止画ファイル、音声ファイルなどがあります。

トラック上のクリップは、フレーム単位で移動したり、開始点や終了点を調整 (トリミング)することができます。

クリップを編集する際はタイムコードを1フレーム単位で合わせるため、タイム ラインの表示倍率を大きくすると、正確な作業を行うことができます。

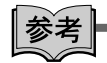

素材リストの「素材集」フォルダには、そのままクリップとして使えるイラス ト、フレーム、文字などのファイルが登録されています。素材集は、購入時に はインストールされていません。必要に応じてインストールしてください。 p.27 [「素材集のインストール」](#page-26-0)

## クリップ編集ツールの切替

クリップの分割や不要な部分の削除などの編集を行うために、いくつかのツー ルが用意されています。アイコンをクリックして、使用するツールを切り替え ます。

#### クリップの編集に関連したツール

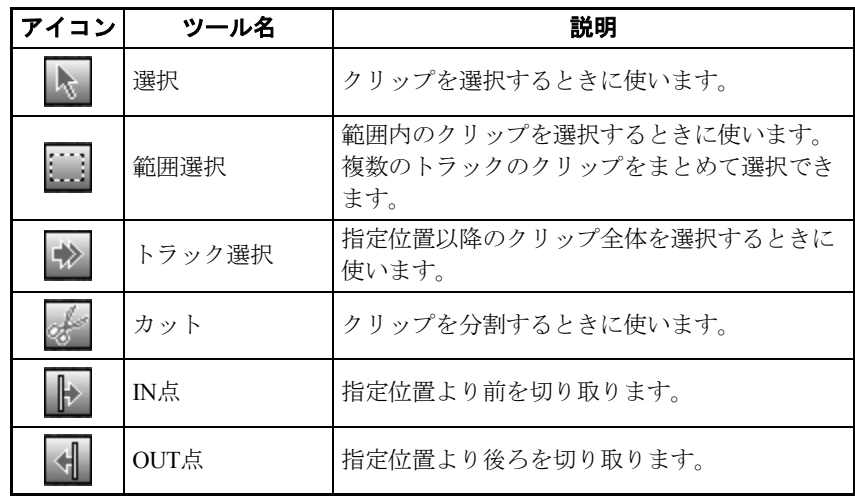

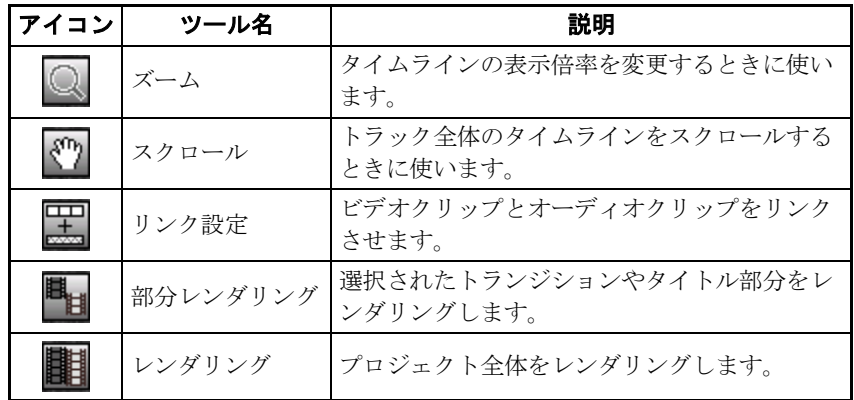

# クリップを選択する

トラック上のクリップを編集・移動する際に、次の方法で複数のクリップを選 択したり、選択したクリップに別のクリップを追加すると、効率よく作業を行 うことができます。

#### クリップを選択する

選択ツールを選びます。

トラック上で、選択したいクリップをクリックします。

#### クリップの選択を解除する

選択ツールを選びます。

クリップの配置されていないトラックでクリックします。

#### クリップを複数選択する

- ●範囲選択ツールを選びます。 選択したい範囲をドラッグして指定します。 選択した範囲にクリップの一部がかかっていると選択されます。 複数の隣接するトラックのクリップを選択することもできます。
- [Ctrl] キーを押しながら、選択したいクリップをクリックします。 指定したクリップが追加選択されます。

#### トラックの指定位置以降のクリップをすべて選択する

トラック選択ツールを選びます。

まとめて選択したいクリップのうち、最初のクリップを選択します。 指定したクリップ以降のすべてのクリップが選択されます。

#### 選択されている複数のクリップから一部のクリップを解除する

すでに複数のクリップが選択されている場合に、その中の一部の選択を解除し ます。

[Ctrl]キーを押しながら、選択を解除したいクリップをクリックします。 指定したクリップが選択解除されます。

## クリップをトラックに追加する

編集作業は、まずクリップをトラックに追加することから開始します。

#### 素材リストから素材ファイルをドラッグして、追加したいトラックにド ロップします。

素材リストでは、選択されている素材フォルダ内のファイルが、素材ファイ ルとして表示されます。素材リストの詳細についてはp.67 [「素材リストと素](#page-66-0) [材フォルダ・素材ファイル」](#page-66-0)をご覧ください。

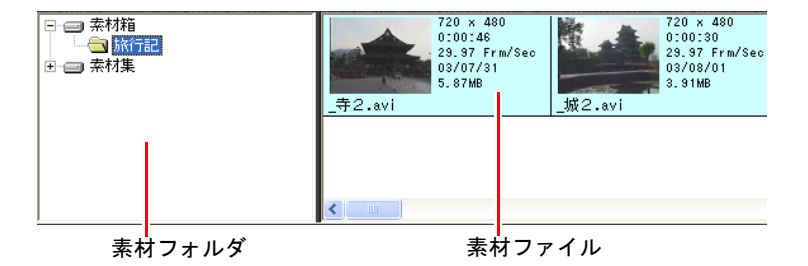

素材リストから素材ファイルをドラッグすると、ドロップ可能な場所でハイ ライト表示され、追加される位置がわかります。

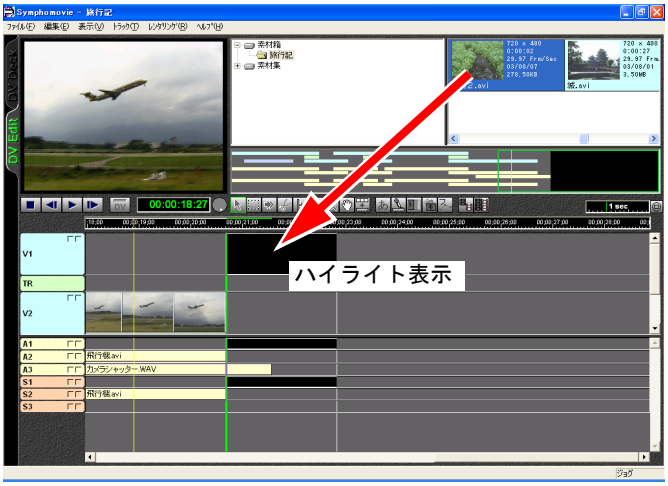

素材ファイルの種類によって、クリップを追加できるトラックが異なります。

#### 動画ファイルの追加

動画ファイル(.avi)は、ビデオトラックにドラッグ&ドロップして追加します。

音声付きの動画ファイルは、同じ番号のビデオトラックとオーディオトラック に配置されます。

動画ファイルに副音声がある場合、同じ番号のサブオーディオトラックに配置 されます。

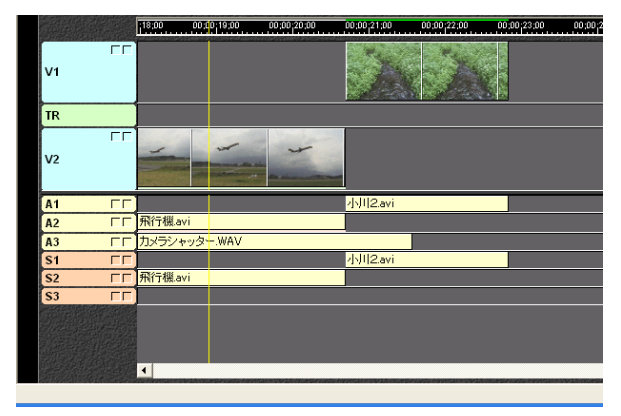

音声付きの動画ファイルを追加する場合は、ビデオ(V)クリップのほかに も、オーディオ(A)、サブオーディオ(S)クリップが追加されます。ク リップを追加できるAトラックや、Sトラックがない場合は、Vトラックにも クリップを追加できません。 p.114 [「トラックを追加する」](#page-113-0)

▌参考

複数のビデオクリップが同じタイムライン上に重なって配置されている場合、 番号の大きいビデオトラックが優先的に表示されます。

#### 静止画ファイルの追加

画像ファイル(.bmp)(.jpg)(.png)は、ビデオトラックにドラッグ&ドロップ して追加します。

#### テロップファイルの追加

テロップファイル (.nvt) は、ビデオトラックにドラッグ&ドロップして追加し ます。 テロップの作り方についてはp.175 [「画面に文字や図形などを入れる\(テロッ](#page-174-0) [プ\)」を](#page-174-0)ご覧ください。

静止画像とテロップのフレーム数は「設定」画面で設定できます。 「ファイル」-「設定」を選択し「静止画」タブをクリックします。 それぞれのスピンボックスで設定し、[OK]ボタンをクリックします。

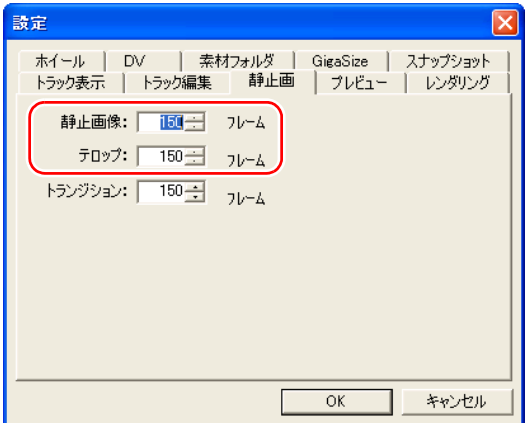

#### オーディオファイルの追加

オーディオファイル (.wav) は、オーディオトラックにドラッグ&ドロップして 追加します。

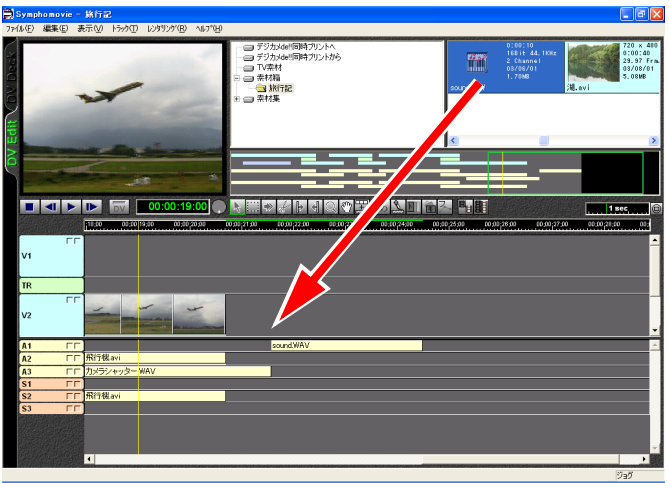

## 映像と音声のリンクについて

動画ファイルは、ビデオとオーディオのクリップがリンクされています。その ため、片方のクリップを分割するともう片方も分割され、片方を移動するとも う片方も移動します。

ビデオクリップとオーディオクリップを個別に編集するために、このリンク設 定を解除することもできますし、微調整したクリップ同士にリンクを設定する こともできます。

ビデオクリップとオーディオクリップのリンクは、1対1で設定します。 リンクの設定については、 p.228 [「映像と音声のリンクを設定する」](#page-227-0)をご覧くだ さい。

## クリップをトラックから削除する

#### トラックからクリップを選択して、「編集」-「削除」を選択します。

[Del]キーを押す、または右クリックして、ポップアップメニューの中から 「削除」を選択しても削除できます。

トラックからクリップを削除しても、素材ファイル自体は削除されません。

# クリップを移動する

- 1 トラック上で、移動するクリップを選択します。 複数のクリップを選択することもできます。
- 2 クリップをドラッグします。 ドラッグしたクリップの範囲がハイライト表示となります。

## 3 配置する箇所でドロップします。

他のクリップのIN点、OUT点に近づくと緑色のラインが表示され、そこでド ロップすると、他のクリップとIN点やOUT点のタイムコードに合わせて配置 することができます。

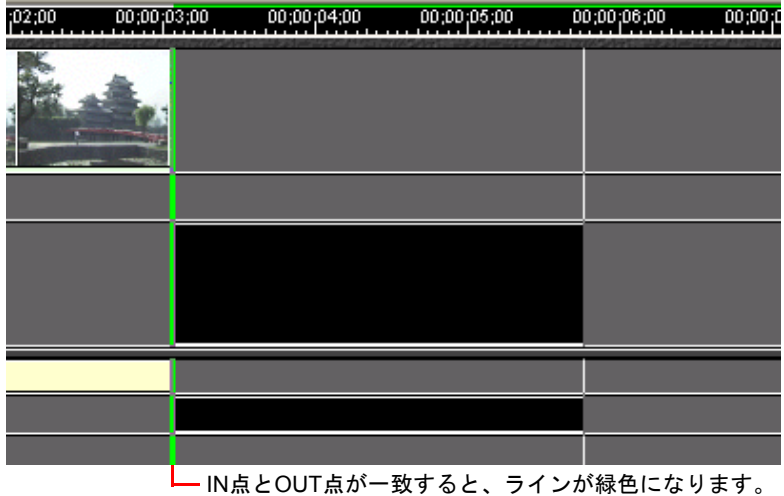

120

## クリップを複製する

#### 1 トラック上で、クリップを選択します。 複数のクリップを選択することもできます。

2 「編集」-「コピー」を選択します。

[Ctrl]+「C」を押す、または右クリックして、ポップアップメニューの中 から「コピー」を選択しても同様の作業を行えます。 この作業により、クリップがコンピュータのクリップボードに記憶されます。

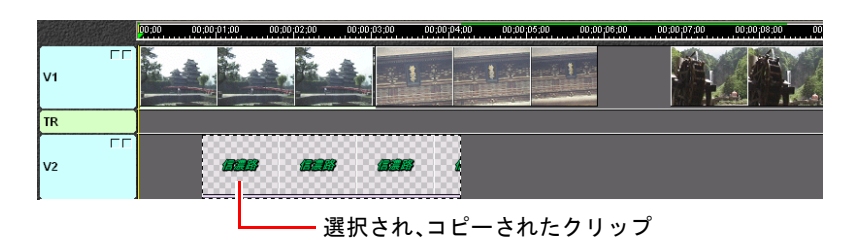

このとき「編集」ー「切り取り」を選択、または [Ctrl] +「X」を押すと、 選択した範囲が消えます。その後、別な箇所で貼り付けることにより、結果 としてクリップを移動させることができます。

#### 3 複製する場所の先頭に編集ラインを移動します。

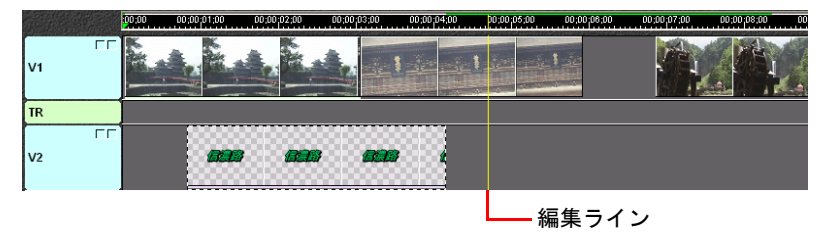

複製は、コピーしたトラックと同じトラックに対して行われます。例えばV1 トラックからV2トラックに、クリップを複製することはできません。

#### ▲ 「編集」―「貼り付け」を選択します。

[Ctrl]キー+「V」を押す、または右クリックして、ポップアップメニュー の中から「貼り付け」を選択しても同様の作業を行えます。

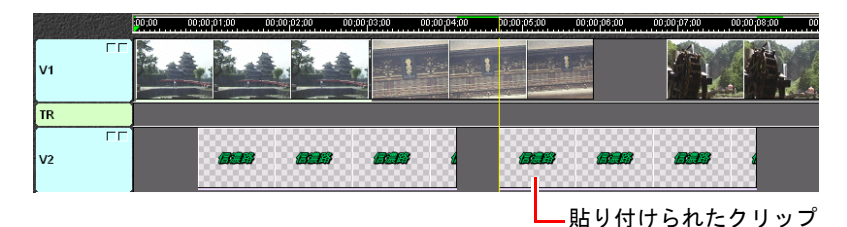

この作業は別のデータがクリップボードに読み込まれない限り、何度でも繰 り返すことができます。 複製できない条件の場合は、複製は行われません。

### クリップの指定位置より前をカットする(IN点の変更)

動画のクリップのIN点をフレーム単位で微調整し、それ以前のフレームをカッ ト(トリミング)することができます。トリミングでカットされたフレームは トラックには表示されず、プレビューしても再生されません。ただし、動画ファ イル自体からは削除されていないため、IN点を再設定することもできます。

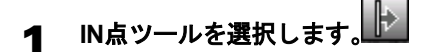

#### 2 トラック上で、クリップの**IN**点にしたい位置をクリックします。

IN点より前の部分がカットされます。

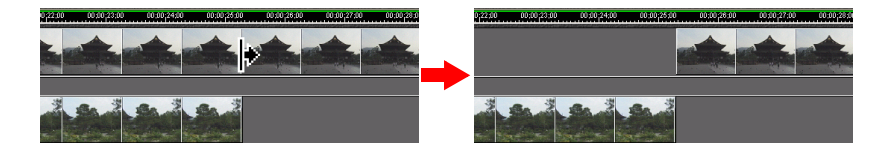

## クリップの指定位置より後ろをカットする(OUT点の変更)

動画のクリップOUT点をフレーム単位で微調整し、それ以降のフレームをカッ ト(トリミング)することができます。トリミングでカットされたフレームは トラックには表示されず、プレビューしても再生されません。ただし、動画ファ イル自体からは削除されていないため、OUT点を再設定することもできます。

OUT点ツールを選択します。

#### 2 トラック上で、クリップの**OUT**点にしたい位置をクリックします。

OUT点より後ろの部分がカットされます。

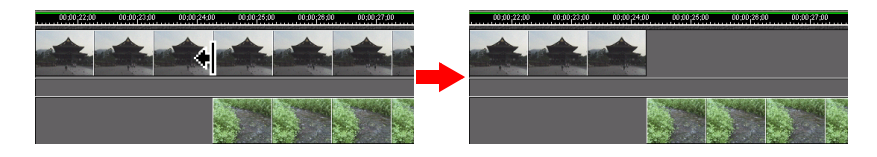

## クリップのIN点・OUT点を再設定する

素材ファイルの範囲内で、クリップの境界(左端や右端)をドラッグすること により、IN点、OUT点の位置を前後に変えることができます。

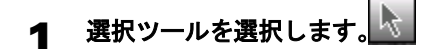

2 トラック上で、クリップの境界をドラッグします。

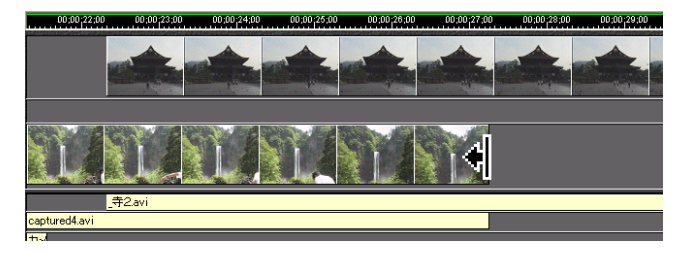

ドラッグした位置に応じて、IN点またはOUT点が変更されます。

## クリップを分割する

クリップを分割して部分的にカットしたり、前後を入れ替えることもできます。

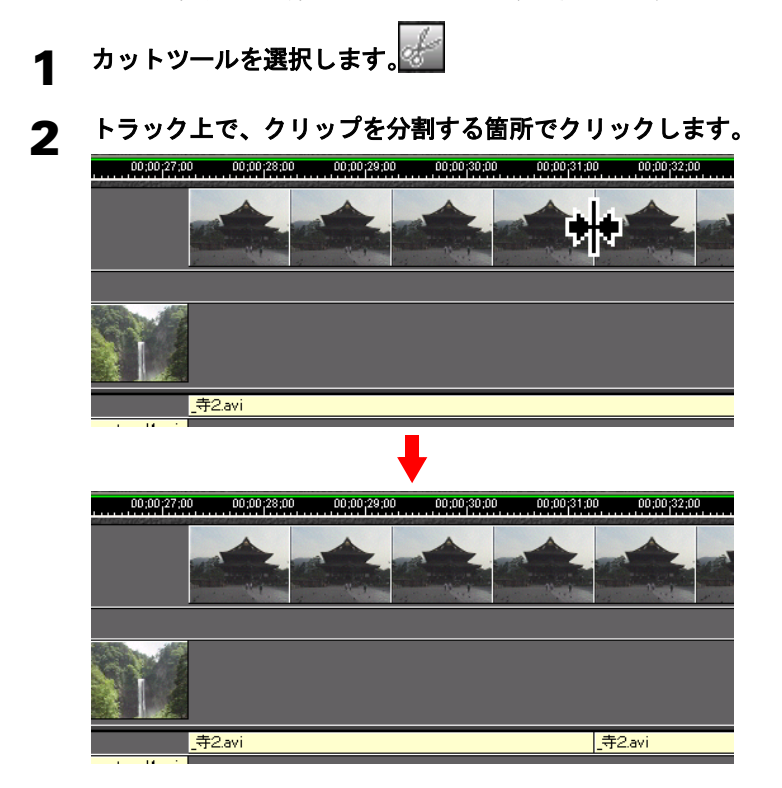

クリップが2つに分割されます。

分割されたクリップは、個々に編集したり、削除したりすることができます。

# クリップのプロパティを確認する

トラック上に配置したビデオクリップとオーディオクリップの情報を確認する ことができます。

ビデオクリップをダブルクリックすると、ビデオクリップのプロパティ画面が 表示されます。

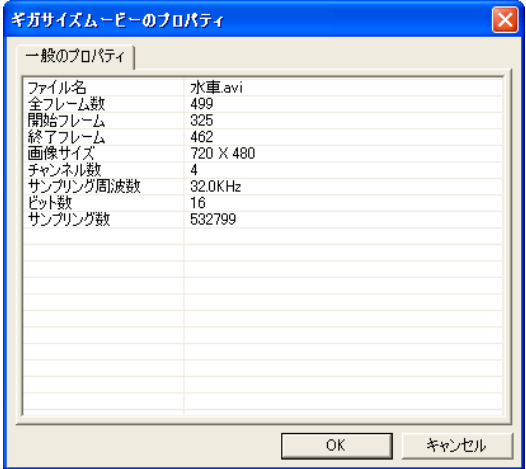

オーディオクリップをダブルクリックすると、オーディオクリップのプロパ ティ画面が表示されます。

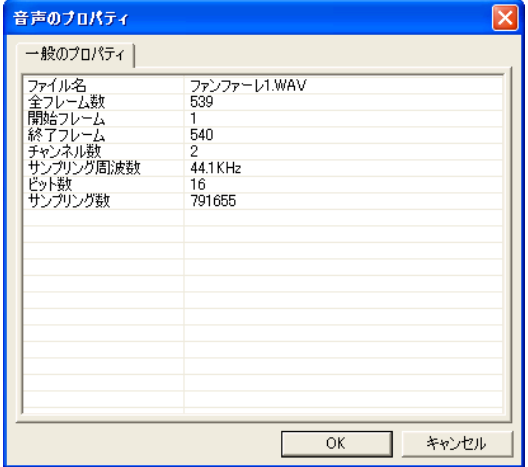

# 編集結果を確認する(プレビュー)

トラック編集画面に配置されたクリップをプレビューして、編集内容を随時確 認することができます。プレビューは、モニタスクリーンや接続されたDV機器 に表示させることができます。

クリップを単純に並べた箇所はすばやくプレビューすることができますが、効 果やフィルタなどを設定している箇所は、表示に時間がかかることがあります。 プレビューは編集ラインのあるフレームから行われます。

#### プレビューを開始する

「再生〕ボタンをクリックします。

#### プレビューを停止する

「停止]ボタンをクリックします。

#### **1**フレームずつ再生する

「コマ送り]/[コマ戻し]ボタンをク リックします。

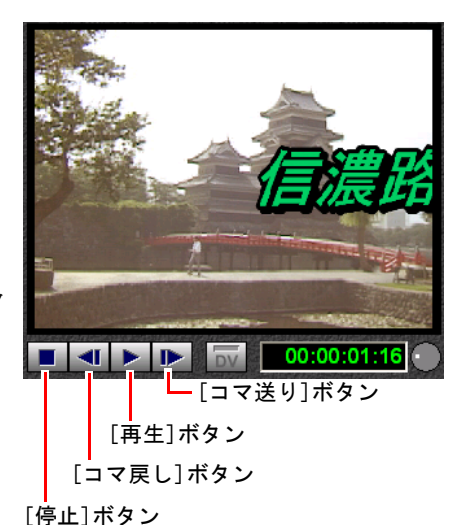

#### 任意の箇所を再生する

● ジョグアイコンで指定する タイムコードの右にあるジョグアイコンを左右にドラッグし、任意の箇所ま で移動してから、[再生]ボタンをクリックします。

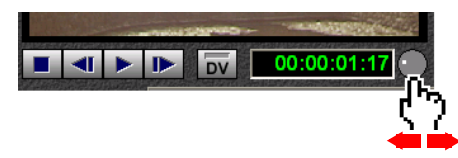

• 編集ラインを移動する トラック編集画面、またはナビゲーション画面の編集ラインをドラッグし、 プレビューする場所を指定してから、「再生]ボタンをクリックします。

ナビゲーション画面上を「Shift]キーを押しながらクリックすると、クリッ クした位置に編集ラインが移動します。

## プレビューしないトラックを設定する

トラックのプレビューチェックボックス (2つのうち左側のボックス)をクリッ クすると、トラックごとにプレビューの表示/非表示を切り替え切りることがで きます。

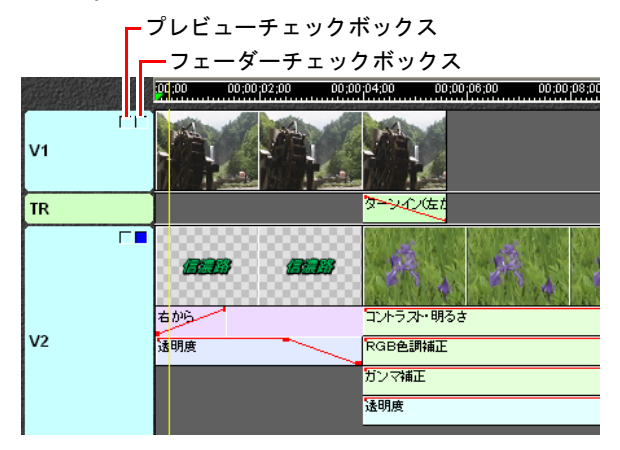

#### 1 トラックの[プレビュー]チェックボックスを**1**回クリックすると、他の トラックのチェックボックスが赤くなります。

チェックボックスが赤いトラックはプレビューされません。1つのトラックだ けをプレビューできます。

#### 2 チェックボックスをもう一度クリックすると、「×」になります。

「×」になったトラックはプレビューされません。そのトラックだけをプレ ビューしないでおくことができます。

もう一度クリックすると「×」が消え、すべてのトラックがプレビューされ るようになります。

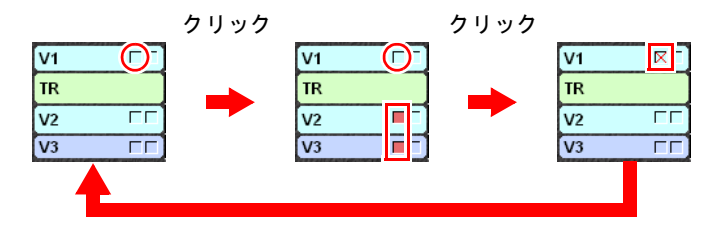

## DV機器にプレビューする

[DV]ボタンをクリックしてアクティブにすると、接続されたDV機器にプレ ビューが表示されます。

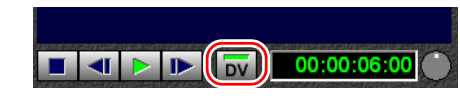

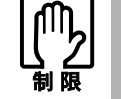

この機能は、完全なプレビューを保証するものではありません。コマ落ちし たり動作が不自然になる場合があります。

## プレビューの設定

プレビューの速度や品質、音声も再生するかどうか等を設定することができま す。

「ファイル」ー「設定」を選択し、「プレビュー」タブをクリックします。

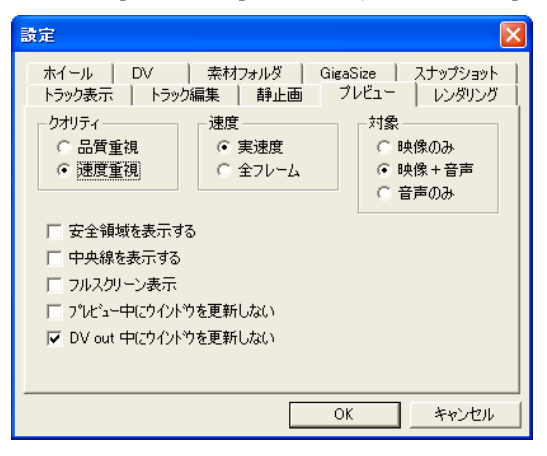

設定については、p.266 [「プレビュー」を](#page-265-0)ご覧ください。

# プレビューが速く見られるようにする (レンダリング)

レンダリングとは、複数のトラックを1つのデータにまとめることです。 シーンの切り替えに効果を設定したり、テロップを加えたりした部分の最終的 な映像を確認するには、レンダリングして描画し直す必要があります。レンダ リングしておくと、プレビューの表示がスムーズになり、ムービーの出力時間 も短縮できます。

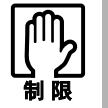

#### レンダリングされていないと、プレビューの描画が間に合わず、スムーズに 再生できないことがあります。

また、音楽CDから録音した音声のように違う周波数のクリップが混在したり、 オーディオを4チャンネルで出力する場合も、レンダリングし直す必要がありま す。(音楽CDのサンプリング周波数は44.1kHzですが、DV機器のサンプリング周 波数は通常32kHzです。)

## レンダリングバー

タイムラインバーの上部には、レンダリングの状態を示すレンダリングバーが 表示されています。レンダリングされている箇所は緑色で、レンダリングされ ていない箇所は白色で表示されます。

レンダリングは、プロジェクトの一部分だけ(部分レンダリング)または全体 を選択することができます。

-レンダリングされている(緑) -レンダリングされていない(白)

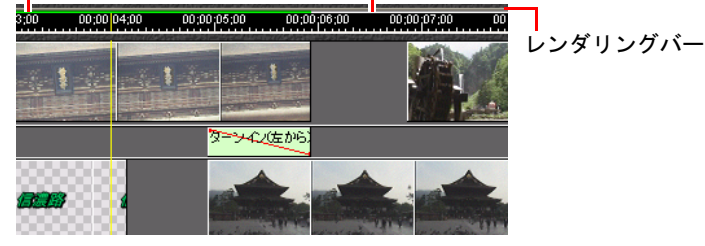

## 部分レンダリングする

1 部分レンダリングするクリップ範囲(トランジションやテロップ、フィル タ付き映像など)を選択します。

## 2 [部分レンダリング] ツールをクリックします。

または「レンダリング」-「選択オブジェクトのみ」を選択します。 部分レンダリングが終わると、手順1で選択した範囲のレンダリングバーが、 白色から緑色に変わります。

### 全体をレンダリングする

[レンダリング] ツールをクリックします。

参考

この操作は、レンダリングをプロジェクト全体に対して行うものです。プロ ジェクトをムービーとして出力するわけではありません。

## レンダリングの設定

オーディオチャンネル数、サンプリング周波数、クリッピング設定を変更する ことができます。

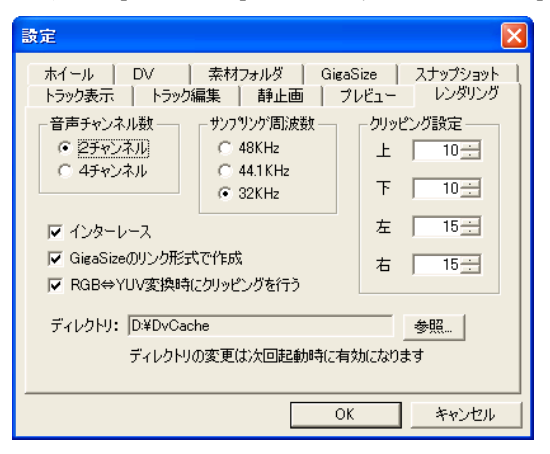

「ファイル」ー「設定」を選択し、「レンダリング」タブをクリックします。

設定については、p.267 [「レンダリング」](#page-266-0)をご覧ください。

参考

オーディオチャンネルを「4チャンネル」に設定すると、サンプリング周波数 が「32kHz」に変わります。

# <span id="page-130-0"></span>第7章 <sup>第</sup>7<sup>章</sup> シーンの切り替えに 効果をつける

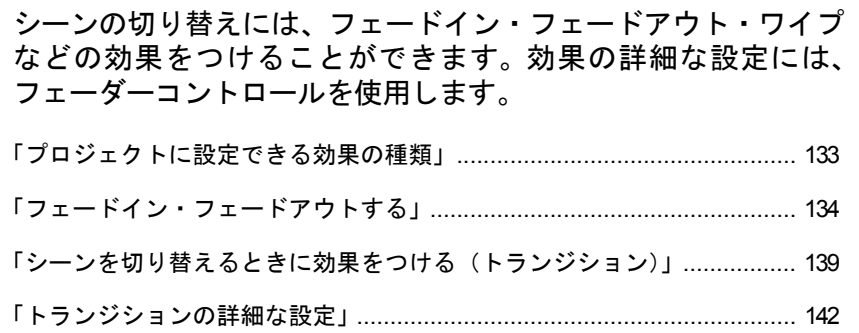

## この章でやること/できること

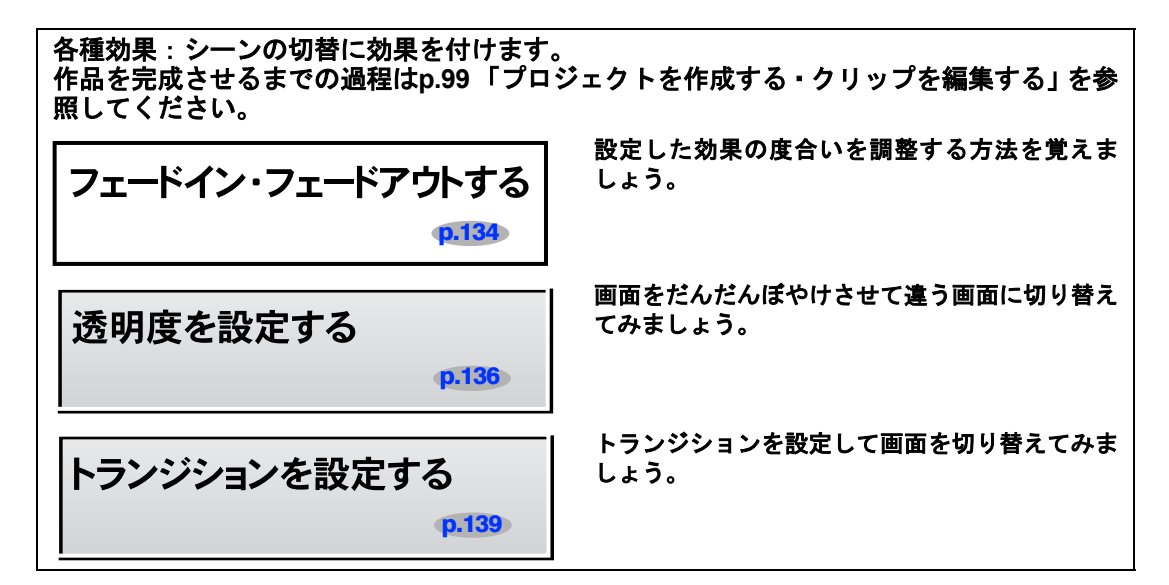

#### その他の効果

• 画像フィルタ

■ 第8[章「明るさ・コントラスト・色調などを調整する」](#page-148-0) p.149

• モーション

第9[章「画像を移動・拡大・縮小・回転させる」](#page-156-0) p.157

• テロップ

第10[章「画面に文字や図形などを入れる\(テロップ\)」](#page-174-0) p.175

• 音声フィルタ

第11[章「音声を取り込む・プロジェクトに追加する・調整する」](#page-218-0) p.219 • アフレコ

第11[章「音声を取り込む・プロジェクトに追加する・調整する」](#page-218-0) p.219

<span id="page-132-0"></span>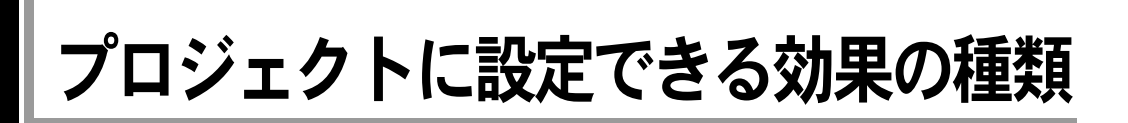

プロジェクト内の動画、画像、音声といったクリップに対して、さまざまな効 果を設定することができます。効果を付加することで、プロジェクトを一層、表 現力豊かなものにすることができます。

効果を設定するために、下記のツールが用意されています。アイコンをクリッ クして、使用するツールを切り替えます。

#### 効果の設定に関連したツール

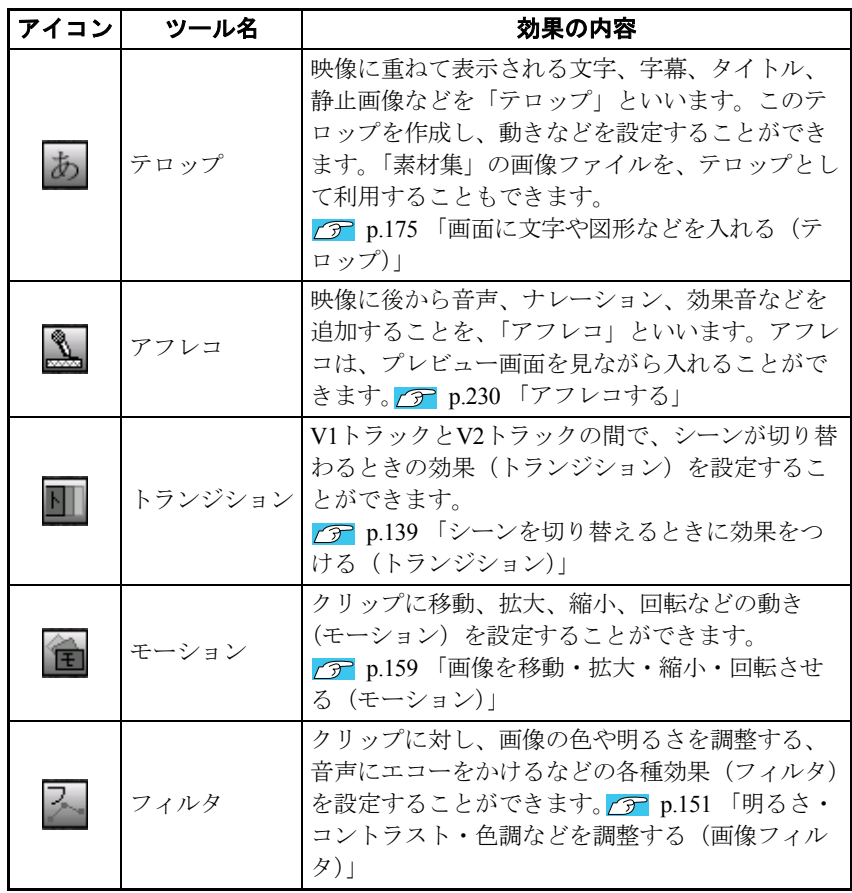

# <span id="page-133-0"></span>フェードイン・フェードアウトする

シーンの切り替え効果などによく利用されるのが、フェードイン・フェードア ウトです。

フェーダーコントロールを使用するとクリップに対して各種の効果をしだいに 強く(弱く)することができます。

## フェーダーコントロールの表示・非表示

#### 各トラックのフェーダーチェックボックス(**2**つのうち右側のボックス) をクリックします。

トラックのフェーダーコントロールが表示されます。

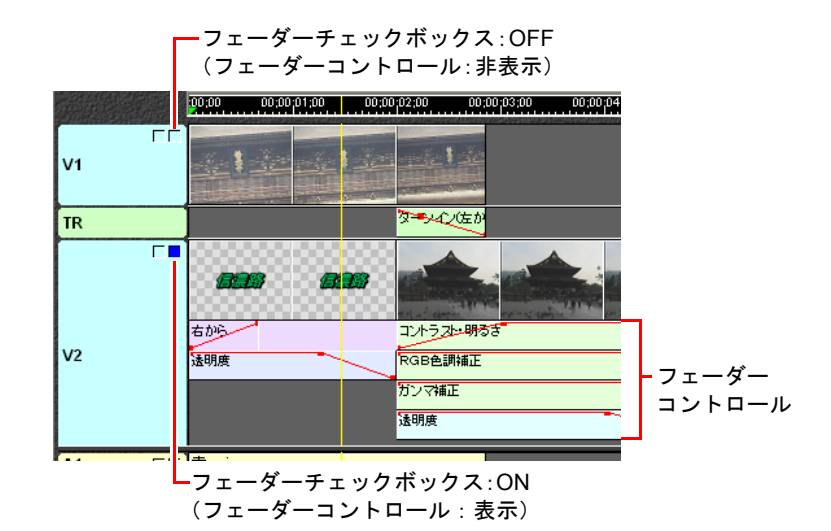

もう一度フェーダーチェックボックスをクリックするとフェーダーコント ロールが閉じます。

参考

初期設定では、表示されるフェーダーコントロールは透明度とボリューム (オーディオトラック)のみです。画像フィルタ、音声フィルタを設定すると、 そのフィルタに対応するフェーダーコントロールが表示されます。 p.151 [「明るさ・コントラスト・色調などを調整する\(画像フィルタ\)」、](#page-150-0) p.233 [「音に効果をつける\(音声フィルタ\)」](#page-232-0)

ポイント

## <span id="page-134-0"></span>フェーダーの操作

フェーダーコントロールには、点(ポイント)と線(ラバーバンド)から構成 される「フェーダー」が表示されます。このフェーダーを操作することにより、 効果の度合いを調整します。

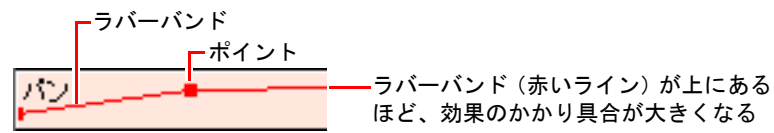

#### 効果の度合いを設定する

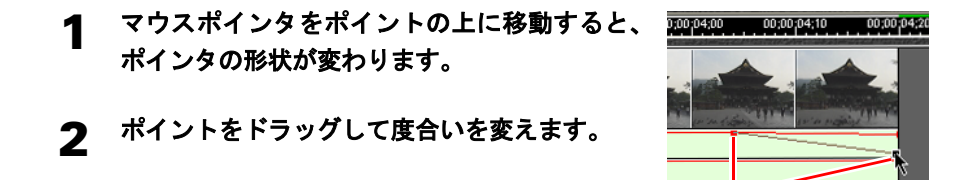

#### ポイントを追加する

マウスポインタをラバーバンドの上でクリックすると、ポイントが追加 されます。そのままポイントをドラッグして度合いを変えます。

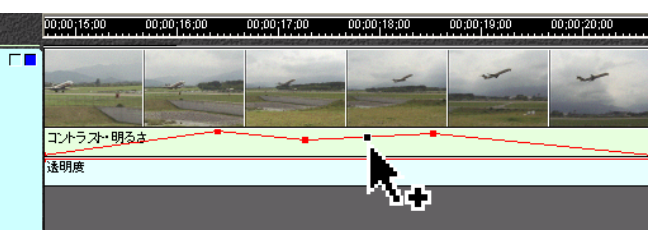

ポイントを削除する

マウスポインタをポイントの上に移動して、ポイントをトラックの外へ ドラッグします。

#### 初期設定に戻す

フェーダーの設定を初期設定に戻します。

#### フェーダーの上で右クリックし、「フェーダーのクリア」を選択します。

追加したポイントが削除され、効果のレベル(ラバーバンドの高さ)も初期 状態に戻ります。

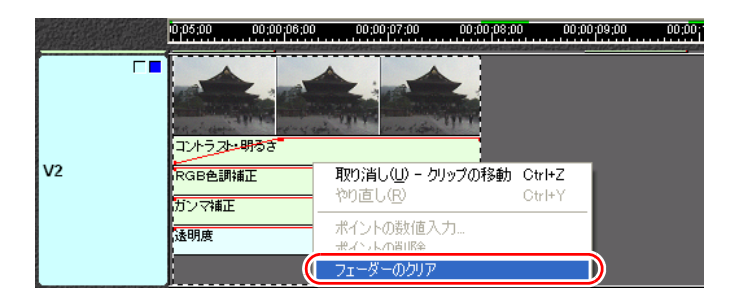

### <span id="page-135-0"></span>透明度を設定する

透明度を設定すると、クリップを別のクリップから透けて見えるようにするこ とができます。クリップが徐々に透明になって別のクリップに移行するので、 フェードイン・フェードアウト効果を出すことができます。

フェードイン しだいにはっきりさせる効果 フェードアウト しだいにぼんやりさせる効果

1 ビデオトラックのフェーダーチェックボックスをクリックし、フェーダー コントロールを表示します。

#### 2 透明度のポイントをドラッグして、度合いを設定します。

#### **V1**から**V2**に画面を変えるには

ビデオクリップが同じタイムライン上に重なって配置されている場合、番号の 大きいビデオトラックが優先的に表示されます。したがってV1からV2に徐々に 移行するときは、V2の透明度のほうを、フェードインする設定にします。 この場合は、フェードインを終了させる箇所にポイントを追加し、クリップの IN点にあるポイントを下にドラッグします。

この効果は、トランジションの「クロスフェード」でも行うことができます。 p.139 [「シーンを切り替えるときに効果をつける\(トランジション\)」](#page-138-0)

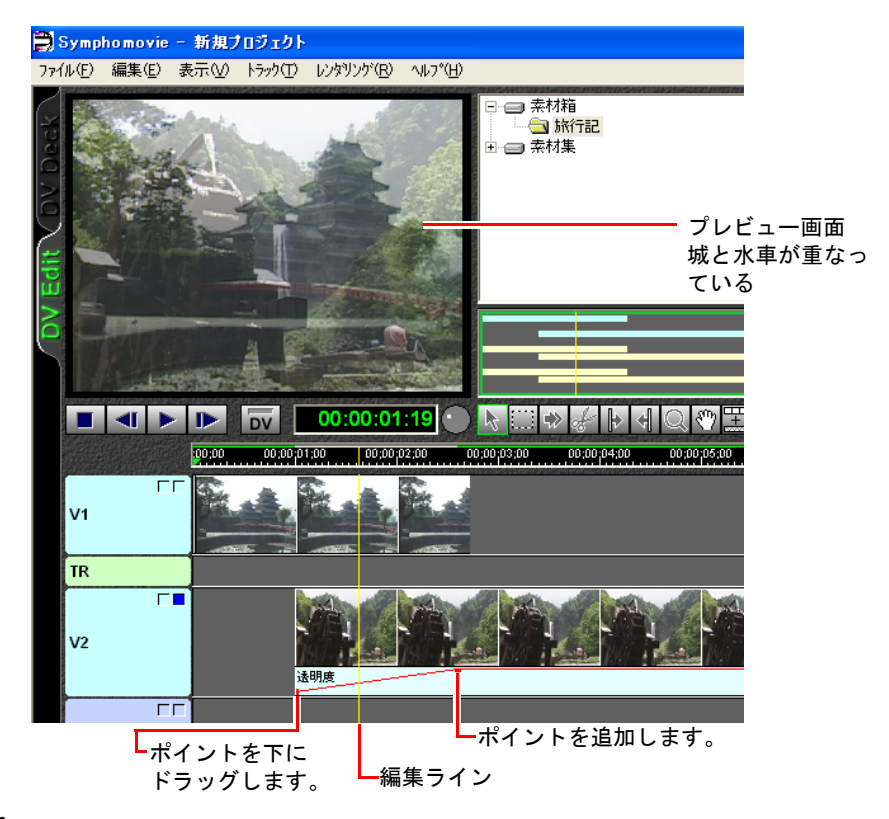

#### <span id="page-136-0"></span>背景色を設定する

透明度のあるクリップに、背景色をつけることができます。

透明度のフェーダーコントロールの、ラバーバンド以外の場所をクリッ クすると、カラーパレットが表示されます。そのまま背景色までドラッ グして、色を選択します。

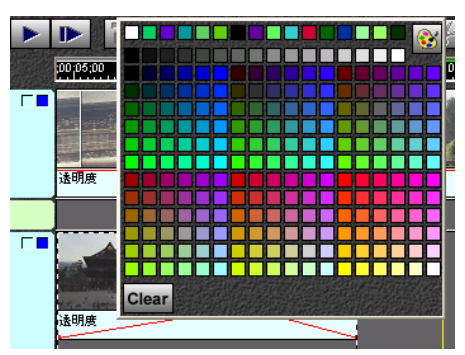

カラーメーカーにより、任意の色を作成して指定することができます。 **3** p.216 [「色を作る\(カラーメーカー\)」](#page-215-0)

背景色をなくす場合は、[Clear]ボタンをクリックします。

▌参考 1つのクリップに設定できる背景色は1色です。途中から別の色に変えたい場合 は、カットツールでクリップを分割し、別の背景色を設定します。

#### 透明度を設定して白い背景からフェードインする

- 1 **p.137** [「背景色を設定する」を](#page-136-0)参照して、透明度のフェーダーコントロー ルに色を設定します。 ここでは白を選択します。
- 2 透明度のラバーバンドの **IN** 点から **<sup>1</sup>** 秒後くらいのところでクリックして、 ポイントを設定します。
- 3 **IN**点にある透明度のポイントを、一番下までドラッグします。

実際にプレビューして効果を確認します。

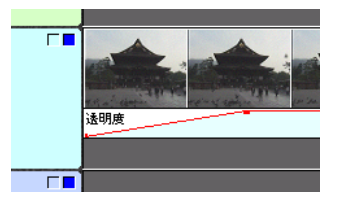

# <span id="page-138-0"></span>シーンを切り替えるときに効果をつける(トランジション)

V1トラック (以降V1とします) からV2トラック (以降V2とします)に、また V2からV1に画面を切り替えるときに、さまざまな効果をつけることを「トラン ジション」といいます。

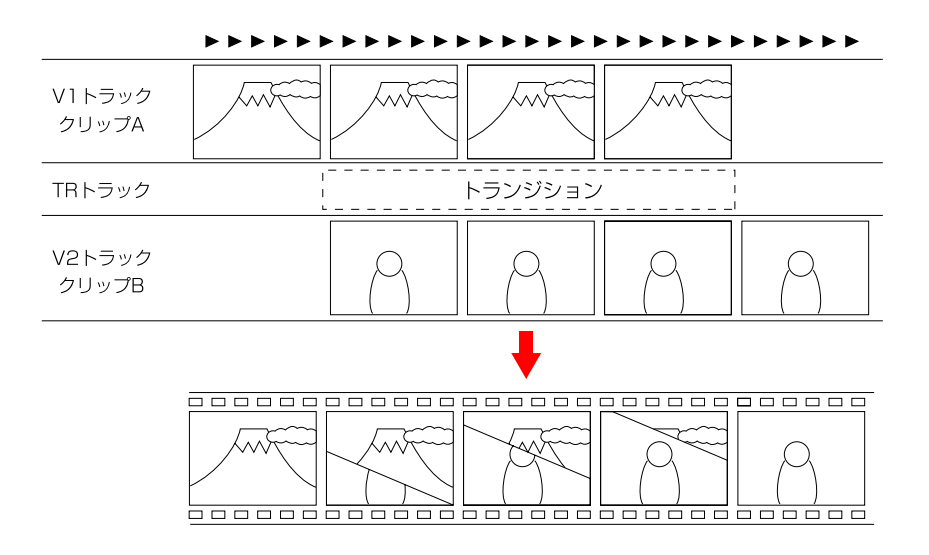

Symphomovieには、31種類のトランジションが用意されています。ここでは、そ の中の代表的なものを紹介します。

- クロスフェード :Aの画像上に、Bの画像が徐々に浮かび上がってきます。
- ワイプ :Aの画像が、端から順にBの画像へ変わっていきます。
- クロックワイプ :Aの画像の上を、時計の針が回るように回転しながらBの画 像に変わっていきます。
- クロスストレッチ:Aの画像が端からだんだん縮み、逆にBの画像がだんだん伸 びて変わっていきます。
- 割り込みワイプ :Aの画像が、隅から順にBの画像に変わっていきます。
- モーションワイプ:Aの画像の上を、Bの画像が移動しながら変わっていきま す。移動のしかたはモーションで設定します。 Symphomovieには、すぐに使えるモーションワイプがたくさ ん設定されています。カスタム設定で、オリジナルのモー ションワイプを作ることもできます。

トランジションが設定できるのは、V1トラックとV2トラックの間のみです。 他のトラック間には設定できません。

## トランジションを設定する

- 1 トランジションを設定する**2**つのクリップを、**V1**と**V2**に配置します。 このときV1とV2が少しの時間重なるようにします。
- 2 **V1**と**V2**の画面が交差する部分の**TR**トラック(トランジショントラック) **をダブルクリックします。■■**

またはV1とV2の画面が交差しているところへ編集ラインを移動し、[トラン ジション]ボタンをクリックするか、マウスの右ボタンをクリックして「ト ランジション」を選択します。

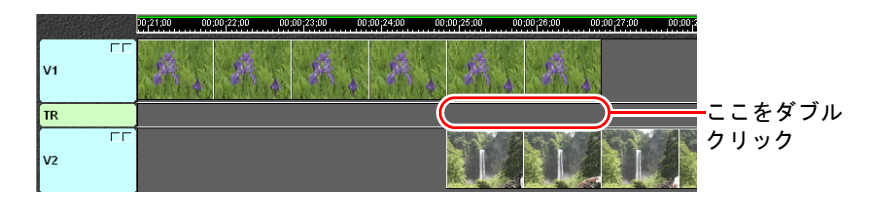

#### 3 「トランジションの選択」画面が表示されるので、トランジションアイコ ンをクリックして選択します。

トランジションアイコンの上にマウスカーソルを移動させると、どのような 効果になるか表示されます。

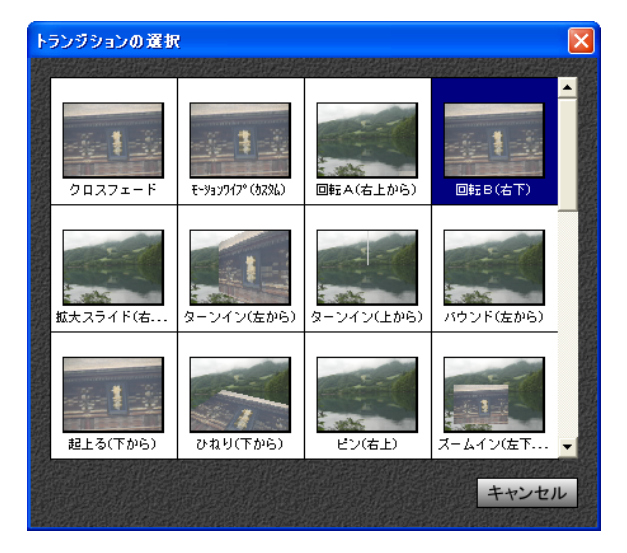

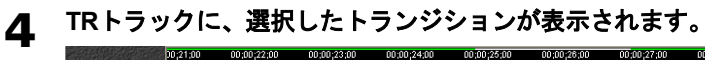

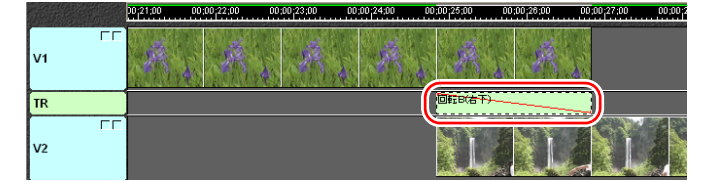

## フェーダーコントロール

トランジションを設定すると、TRトラックにフェーダーコントロールが表示さ れます。

フェーダーコントロールを操作することにより、トランジションの表示スピー ドや動きを変化させることができます。

詳しい操作方法は、p.135 [「フェーダーの操作」](#page-134-0)をご覧ください。

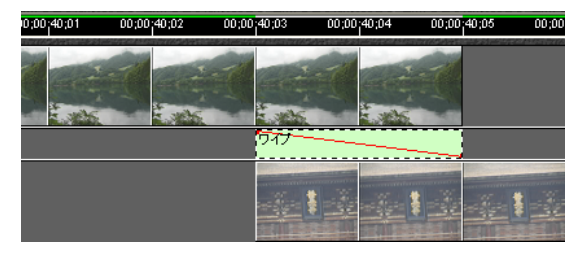

ポイントを追加して上下にドラッグすることにより、ポイントの前と後ろで、画 面の変化する速度を変えることができます。

下の設定の場合、ポイントより前は早く変化し、後ろはゆっくり変化します。

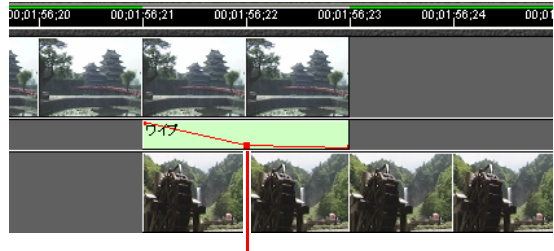

ポイント

## トランジションを削除する

1 削除したいトランジションをクリックし、選択状態にします。

### 2 「編集」-「削除」を選択します。

トランジションが削除されます。

<span id="page-141-0"></span>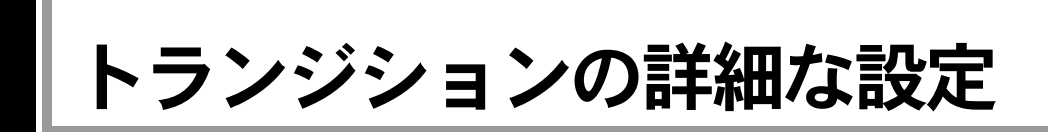

各トランジションのパラメータを設定することで、効果をより細かく調整でき ます。

トランジションにより、パラメータの設定項目は異なります。パラメータの設 定は次のように行います。

## パラメータの設定

1 パラメータを変更したい **TR** トラック上のトランジションをダブルクリッ クします。

または、トランジションをクリックして選択状態にし、「表示」-「プロパ ティ」を選択します。

2 「トランジションの設定」画面が表示されます。 変更したいパラメータを修正します。

> 代表的なトランジションのパラメータ設定についての説明は、各設定ページ をご覧ください。

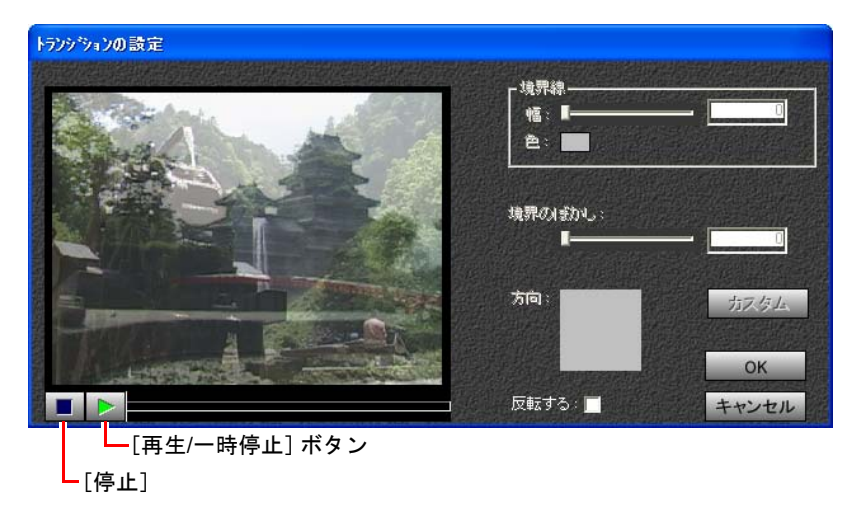

#### **3 「再生/一時停止**】ボタンをクリックすると、パラメータを変更したトラン ジションの効果をプレビューできます。

プレビュー中に、「再生/一時停止]ボタンをもう一度クリックすると、プレ ビューを一時停止します。プレビューを止める場合は、「停止]ボタンをク リックします。

2 設定を有効にするには、[OK] ボタンをクリックします。

## 「クロスフェード」の設定

Aの画像上に、Bの画像が徐々に浮かび上がってきます。

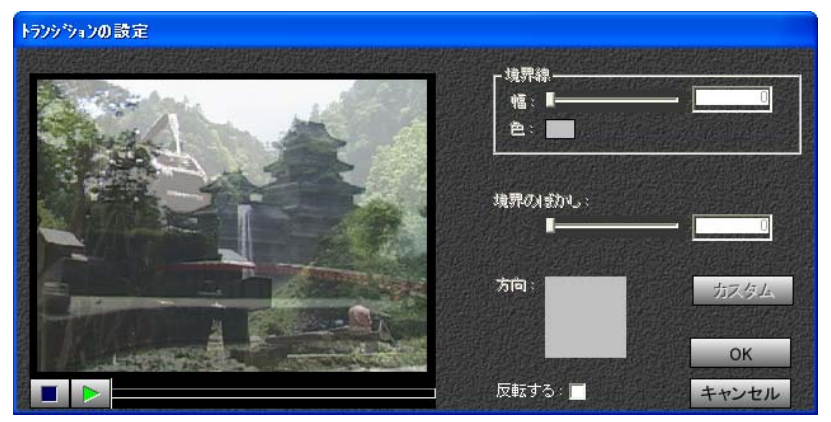

反転する:チェックボックスをチェックすると、Bの画像上にAの画像が浮かび 上がります。

## 「ワイプ」の設定

Aの画像が、端から順にBの画像へ切り替わっていきます。

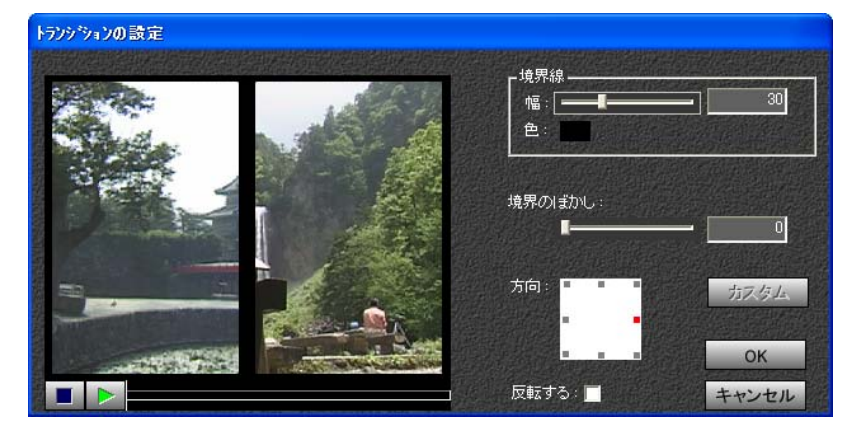

境界線 :AからBへ画像が切り替わっていくときの、画像の境界線の幅と色 を設定することができます。

- 幅の設定 スライダーを左右にドラッグすることにより、0から100 (単位はピクセル)までの範囲で設定することができま す。
- 色の設定 「カラーパレット」により、色を選択することができま す。「カラーパレット」の詳細については、p.215 [「色を](#page-214-0) [指定する」](#page-214-0)をご覧ください。
- 方向 :どの方向から画面を切り替えるか設定します。上下左右と四隅の、8 つの方向から選択することができます。各方向のグレーの□をク リックすると赤くなり、方向を指定することができます。
- 反転する:チェックボックスをチェックすると、切り替える方向を逆にします。

## 「クロックワイプ」の設定

設定された中心を軸にして、時計が廻るようにAの画像からBの画像へ切り替 わっていきます。

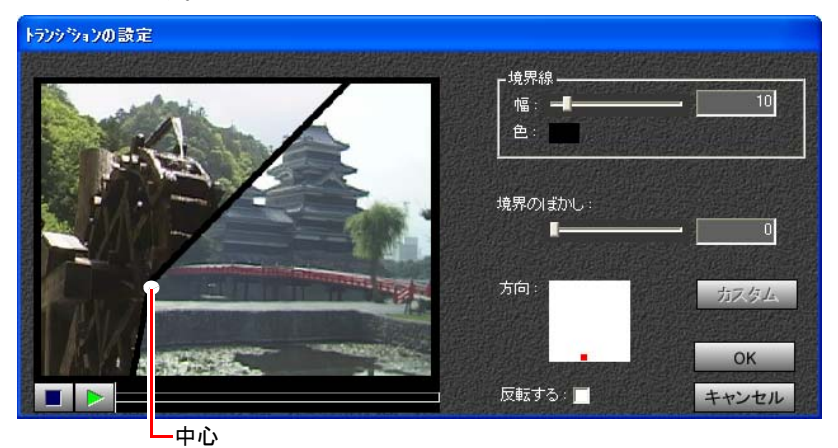

- 中心 :画面転換の軸の位置を指定します。初期設定は画面の中心にありま すが、ドラッグして移動させることができます。
- 境界線 :AからBへ画像が切り替わっていくときの、画像の境界線の幅と色 を設定することができます。
	- 幅の設定 スライダーを左右にドラッグすることにより、0から100 (単位はピクセル)までの範囲で設定することができま す。
		- 色の設定 「カラーパレット」により、色を選択することができま す。「カラーパレット」の詳細については、p.215 [「色を](#page-214-0) [指定する」](#page-214-0)をご覧ください。
- 方向 :どの方向から画面を切り替えるか設定します。任意の箇所をクリッ クすると、赤い□が表示されます。
- 反転する:チェックボックスをチェックすると、回転方向を逆(反時計回り) に切り替えます。
# 「割り込みワイプ」の設定

Aの画像が、隅から順にBの画像へ切り替わっていきます。

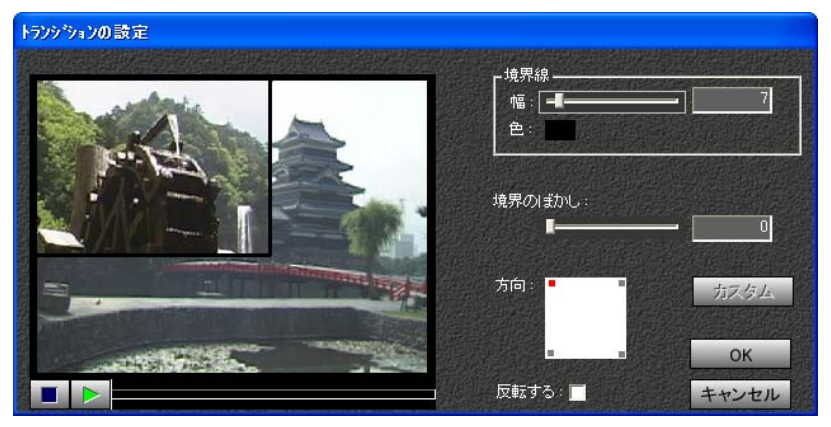

境界線 :AからBへ画像が切り替わっていくときの、画像の境界線の幅と色 を設定することができます。

> 幅の設定 スライダーを左右にドラッグすることにより、0から100 (単位はピクセル)までの範囲で設定することができま す。

- 色の設定 「カラーパレット」により、色を選択することができま す。「カラーパレット」の詳細については、p.215 [「色を](#page-214-0) [指定する」](#page-214-0)をご覧ください。
- 方向::4隅のどの方向から画面を切り替えるか設定します。各方向のグレー の□をクリックすると赤くなり、方向を指定することができます。
- 反転する:チェックボックスをチェックすると、Aの画像が設定した方向に向 かって縮小しながら、Bに切り替わります。

# 「クロスストレッチ」の設定

Aの画像が押しつぶされながら、Bの画像へ切り替わっていきます。

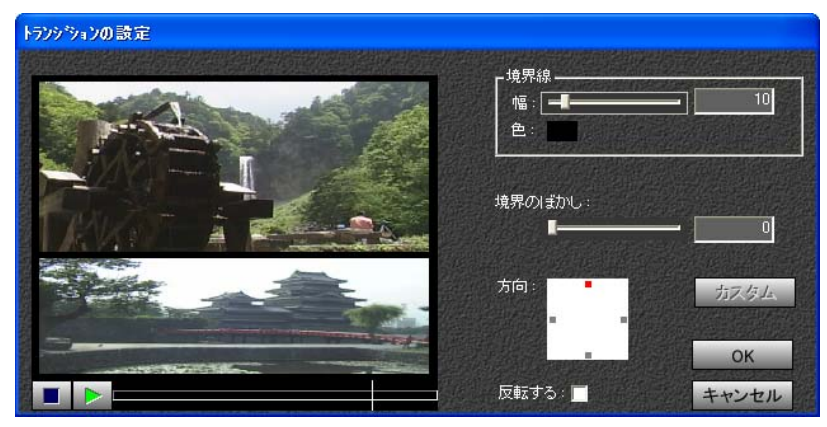

- 境界線 :AからBへ画像が切り替わっていくときの、画像の境界線の幅と色 を設定することができます。
	- 幅の設定 スライダーを左右にドラッグすることにより、0から100 (単位はピクセル)までの範囲で設定することができま す。
	- 色の設定 「カラーパレット」により、色を選択することができま す。「カラーパレット」の詳細については、p.215 [「色を](#page-214-0) [指定する」を](#page-214-0)ご覧ください。
- 方向 :どの方向から画面を切り替えるか設定します。上下左右の4つの方向 から選択することができます。各方向のグレーの□をクリックする と赤くなり、方向を指定することができます。
- 反転する:チェックボックスをチェックすると、切り替える方向を逆にします。

# 「モーションワイプ(カスタム)」の設定

あらかじめ作成しておいたモーションファイル(クリップの動きを設定してい るファイル)により、AとBの画像が移動しながら切り替わっていきます。

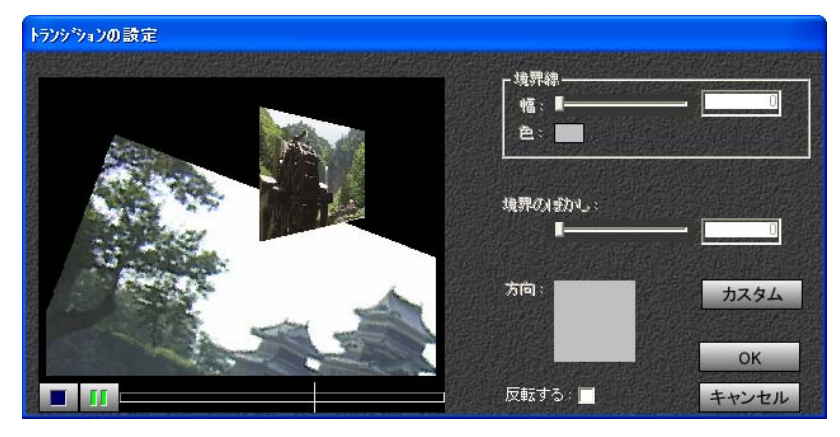

反転する:チェックボックスをチェックすると、BからAに切り替わります。 カスタム:A、Bの画像に独自のモーション(動き)を設定します。

#### カスタム設定

カスタム設定により、A、Bそれぞれのクリップにモーションを設定して画面を 切り替えたり、独自のモーションを設定して表現することができます。 モーション選択画面の「モーションワイプ(カスタム)」以降のトランジション は、モーションワイプを使用して、作成してあります。カスタム設定の参考に してください。

カスタム設定は以下のように行います。

1 あらかじめ2つのモーションファイルを作成して、保存しておきます。

モーションの作成はp.159 [「画像を移動・拡大・縮小・回転させる\(モーショ](#page-158-0) [ン\)」を](#page-158-0)ご覧ください。

● モーションファイルは2つ作成し、V1、V2それぞれのトラックに適用しま す。たとえば、V1からV2へのトランジション・ワイプパターンを作成す るには、V1へ適用するモーションは「始点を画面の中心」「終点を画面の 外」に設定し、V2へ適用するモーションは「始点を画面の外」「終点を画 面の中心」に設定します。 モーションは、「ファイル」-「設定」-「レンダリング」-「クリッピング

設定」で指定されているクリッピング領域を考慮に入れて作成してくだ さい。

• モーションファイルの保存は、「モーション」画面の 「ファイル」-「保 存」で行います。分かりやすいファイル名をつけて保存します。

2 トランジションを設定し、「モーションワイプ(カスタム)」を選択します。

3 作成したトランジションをダブルクリックして、「トランジションの設定」 画面で[カスタム]ボタンをクリックします。

4 画像**A**または**B**の[取り込み]ボタンをクリックします。

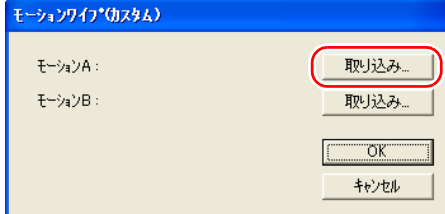

#### 5 モーションファイルを選択して取り込みます。

「モーションA」には、手順1で作成したV1へ適用するモーションファイルを 取り込みます。「モーションB」には、手順1で作成したV2へ適用するモーショ ンファイルを取り込みます。

#### 6 取り込んだモーションが表示されます。取り込みを設定したら[**OK**]ボ タンをクリックします。

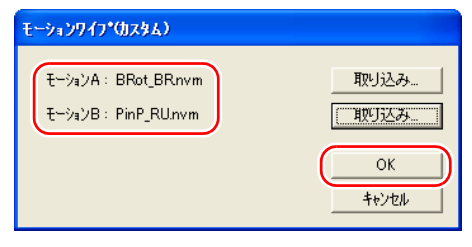

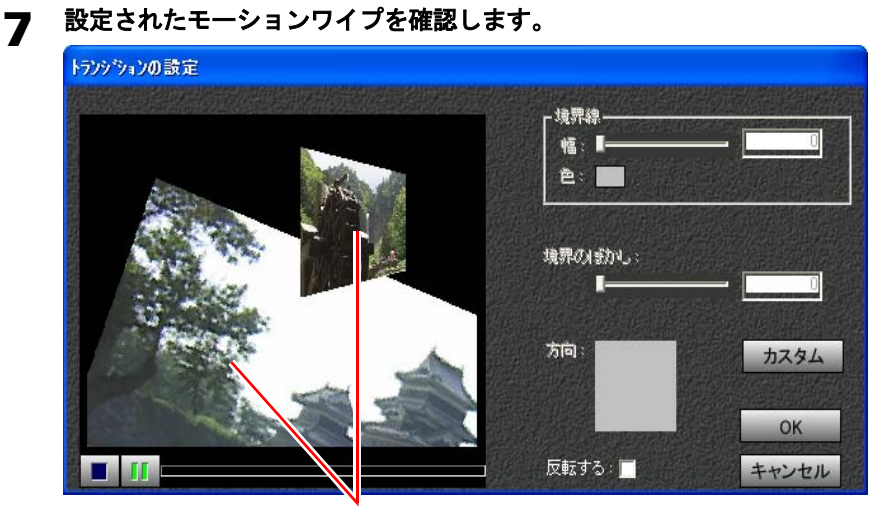

A,B両方にモーション効果が設定 され、動きながら変わっていく

# <span id="page-148-1"></span><span id="page-148-0"></span>第8章 <sup>第</sup>8<sup>章</sup> 明るさ・コントラスト・ 色調などを調整する

ビデオクリップに、明るさ・コントラスト・色調の調整といった、 さまざまな画像処理効果(フィルタ)を加える方法について説明 します。

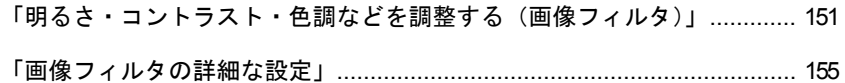

# この章でやること/できること

各種効果:画像の色や明るさを調整します。 作品を完成するまでの過程は**p.99** [「プロジェクトを作成する・クリップを編集する」を](#page-98-0)参照 してください。 画像フィルタの設定方法を覚えましょう。 画像フィルタを設定する p.152 コントラスト [p.155](#page-154-2) | 各種効果の詳細設定をします。 明るさ [p.155](#page-154-1)  RGB色調補正 [p.156](#page-155-0)  ガンマ補正 [p.156](#page-155-1)  モノクロ [p.156](#page-155-2) 

#### その他の効果

• トランジション

■ 第7[章「シーンの切り替えに効果をつける」](#page-130-1) p.131

• フェーダー

第7[章「シーンの切り替えに効果をつける」](#page-130-1) p.131

• モーション

第9[章「画像を移動・拡大・縮小・回転させる」](#page-156-0) p.157

• テロップ

第10[章「画面に文字や図形などを入れる\(テロップ\)」](#page-174-0) p.175

• 音声フィルタ

第11[章「音声を取り込む・プロジェクトに追加する・調整する」](#page-218-0) p.219 • アフレコ

第11[章「音声を取り込む・プロジェクトに追加する・調整する」](#page-218-0) p.219

# <span id="page-150-0"></span>明るさ・コントラスト・色調などを調整する(画像フィルタ)

ビデオクリップに、明るさ・コントラスト・色調の調整といった、さまざまな 画像処理効果(フィルタ)を加えることができます。 Symphomovieには次の種類の画像フィルタが用意されています。

#### コントラスト<sub>25</sub> p.155

ビデオクリップのコントラストを調整します。

#### **明るさ∠ p.155**

ビデオクリップの明るさを調整します。

#### **RGB**色調補正 **[p.156](#page-155-0)**

ビデオクリップのR(赤)、G(緑)、B(青)各色の色調を補正します。

#### ガンマ補正 **[p.156](#page-155-1)**

ビデオクリップのガンマ(主に中間色の階調の特性を表す数値)を補正します。

#### モノクロ **[p.156](#page-155-2)**

カラー画像をモノクロ画像に変換します。

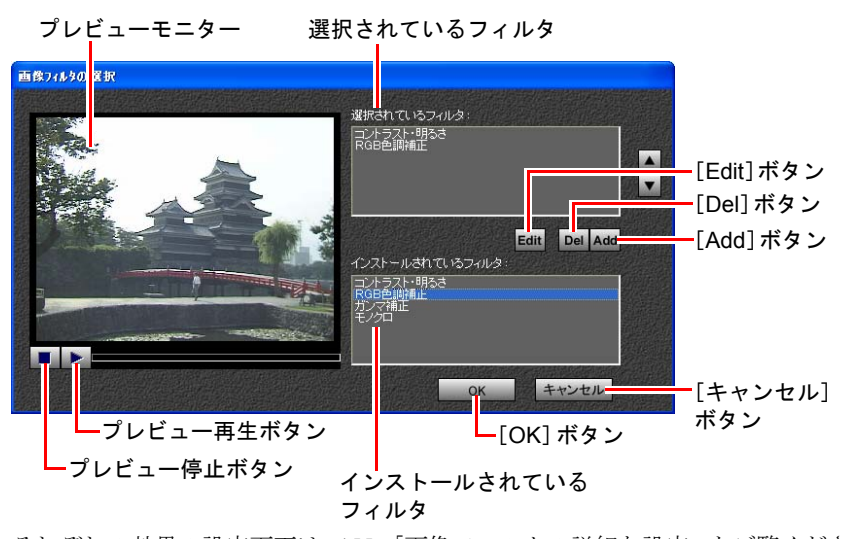

それぞれの効果の設定画面はp.155 [「画像フィルタの詳細な設定」](#page-154-0)をご覧くださ い。

### <span id="page-151-0"></span>画像フィルタを設定する

1 画像フィルタを設定したいビデオクリップを選択します。

# 2 [フィルタ]ボタンをクリックします

または右クリックして、「フィルタ」を選択します。 「画像フィルタの選択」画面が表示されます。

#### 3 「インストールされているフィルタ」リストから、設定したい画像フィル タを選択し、[**Add**]ボタンをクリックします。

または、設定したい画像フィルタをダブルクリックします。

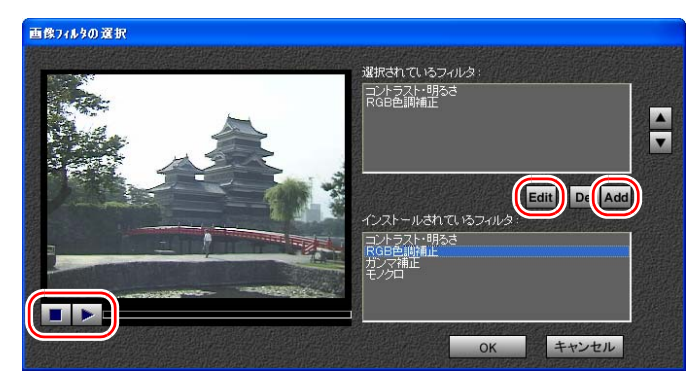

「選択されているフィルタ」リストに追加され、画像フィルタが設定されます。

#### 4 [**Edit**]ボタンをクリックして、パラメータを設定します。 各画像フィルタの効果の詳細については、p.155 [「画像フィルタの詳細な設](#page-154-0) [定」](#page-154-0)をご覧ください。

- 5 画像フィルタの効果が、プレビューモニターに表示されます。
- **6 「再生/一時停止**】ボタンをクリックすると、プレビューを見ることができ ます。

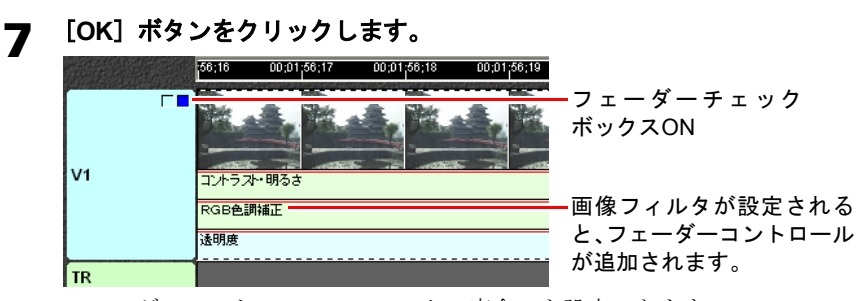

フェーダーコントロールでフィルタの度合いを設定できます。

# フェーダーコントロール

画像フィルタを設定した場合、トラック編集画面のフェーダーコントロールで フィルタの度合いを変えることができます。

トラック編集画面で、ビデオトラックのフェーダーコントロールを表示します。 設定した画像フィルタごとに、それぞれフェーダーコントロールが表示されま す。

操作の詳細は、p.134 [「フェーダーコントロールの表示・非表示」](#page-133-0)をご覧ください。

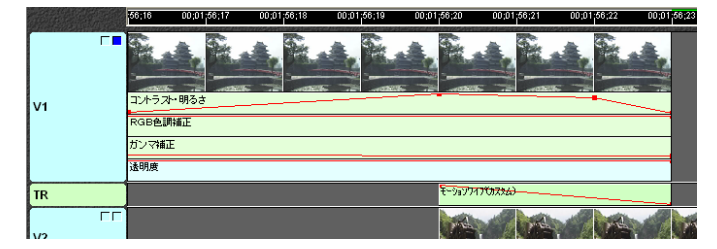

# 画像フィルタを解除する

- 1 画像フィルタを解除したいビデオクリップを選択します。
- 2 [フィルタ]ボタンをクリックします。

または右クリックして、「フィルタ」を選択します。 「画像フィルタの選択」画面が表示されます。

3 「選択されているフィルタ」リストから、解除したい画像フィルタを選択 します。

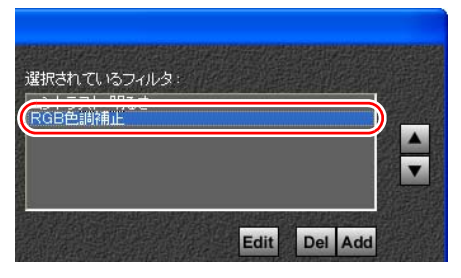

#### 4 [**Del**]ボタンをクリックします。

「選択されているフィルタ」リストから削除され、画像フィルタが解除されま す。

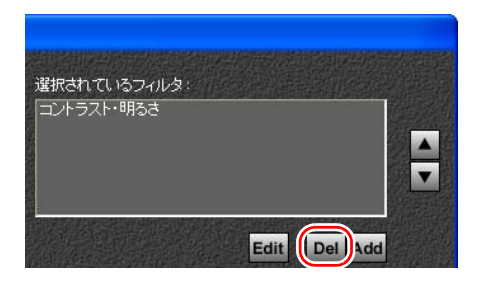

#### 5 [**OK**]ボタンをクリックします。

フィルタ (RGB色調補正)のフェーダーコントロールが削除されました。

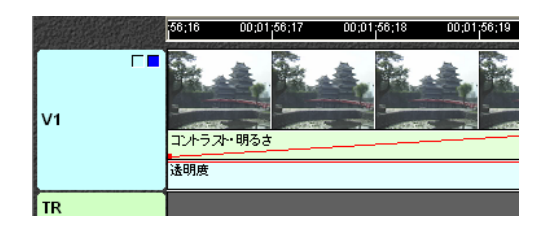

<span id="page-154-0"></span>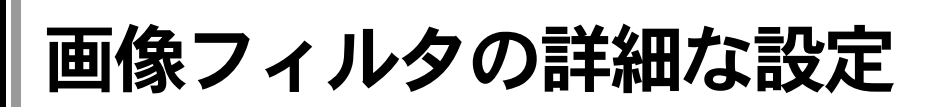

パラメータを設定すると、画像フィルタの効果をより細かく指定できます。 各フィルタにより、パラメータの設定項目は異なります。パラメータの設定は 次のように行います。

#### <span id="page-154-2"></span>「コントラスト・明るさの設定」

#### ● コントラストの設定

「コントラスト」タブをクリックします。

R(赤)、G(緑)、B(青)のそれぞれのスライダーを左右にドラッグし、コ ントラストを調整します。調整可能な範囲は、それぞれ-100~100までです。 数値をプラスにするとコントラストが強く、マイナスにすると弱くなりま す。テキストボックスに数値を直接入力することもできます。

「RGBを連動して変更」チェックボックスをチェックすると、R、G、Bのす べてのスライダーが連動し、同じ数値に設定することができます。

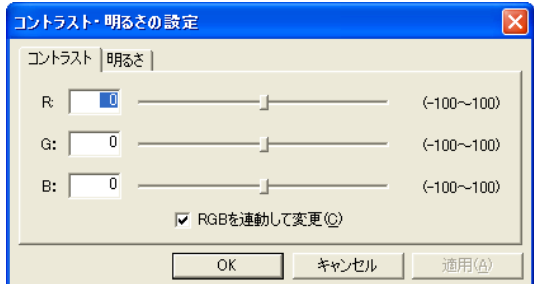

#### <span id="page-154-1"></span>● 明るさの設定

「明るさ」タブをクリックします。

R(赤)、G(緑)、B(青)のそれぞれのスライダーを左右にドラッグし、明 るさを調整します。調整可能な範囲は、それぞれ-100~100までです。数値 をプラスにすると画像が明るく、マイナスにすると暗くなります。テキスト ボックスに数値を直接入力することもできます。

「RGBを連動して変更」チェックボックスをチェックすると、R、G、Bのす べてのスライダーが連動し、同じ数値に設定することができます。

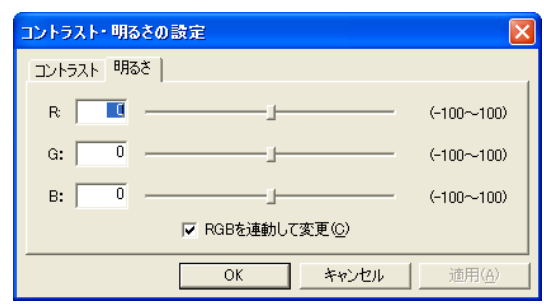

#### <span id="page-155-0"></span>「**RGB**色調補正の設定」

画面の「暗い部分」、「中間の部分」、「明るい部分」のそれぞれに対して、色調 を補正できます。

「暗い部分」タブ(または、「中間の部分」タブ、「明るい部分」タブ)をクリッ クします。

R(赤)、G(緑)、B(青)のそれぞれのスライダーを左右にドラッグし、色調 を調整します。調整可能な範囲は、それぞれ-100~100までです。数値をプラス にすると色調が強く、マイナスにすると弱くなります。テキストボックスに数 値を直接入力することもできます。

「RGBを連動して変更」チェックボックスをチェックすると、R、G、Bのすべて のスライダーが連動し、同じ数値に設定することができます。

「暗い部分」、「中間の部分」、「明るい部分」共に同様に設定します。

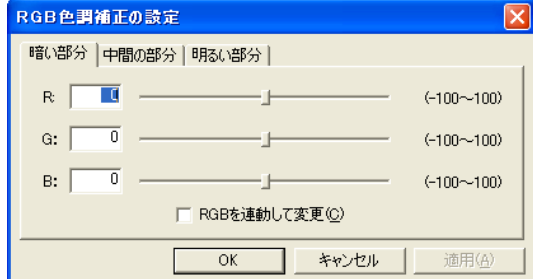

#### <span id="page-155-1"></span>「ガンマ補正の設定」

ガンマ(主に中間色の階調の特性を表す数値)の値を補正します。

R(赤)、G(緑)、B(青)のそれぞれのスライダーを左右にドラッグし、ガン マ値を調整します。調整可能な範囲は、それぞれ0.10~2.90までです。テキスト ボックスに数値を直接入力することもできます。

一般的に、値を大きくすると明るく、小さくすると暗く見えます。1.00に設定す ると、何も変更されません。

「RGBを連動して変更」チェックボックスをチェックすると、R、G、Bのすべて のスライダーが連動し、同じ数値に設定することができます。

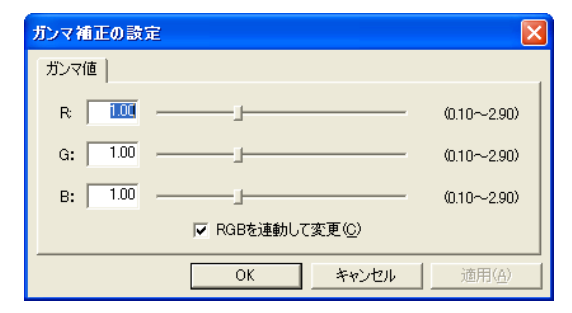

#### <span id="page-155-2"></span>モノクロ

カラー画像をモノクロ画像に変換します。 パラメータ設定ダイアログはありません。

# <span id="page-156-1"></span><span id="page-156-0"></span>第9章 画像を移動・拡大・縮小・ 回転させる

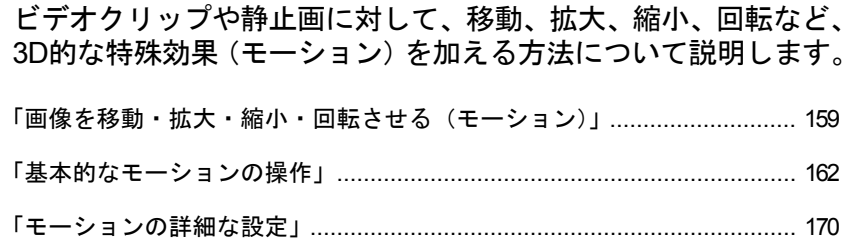

# この章でやること/できること

各種効果:画面を移動、拡大、回転などさせることができます。 作品を完成するまでの過程は**p.99** [「プロジェクトを作成する・クリップを編集する」を](#page-98-0)参照 してください。

モーションを設定する [p.159](#page-158-1) 

#### その他の効果

• トランジション

第7[章「シーンの切り替えに効果をつける」](#page-130-1) p.131

• フェーダー

<u>でア</u>第7[章「シーンの切り替えに効果をつける」](#page-130-1) p.131

• 画像フィルタ

第8[章「明るさ・コントラスト・色調などを調整する」](#page-148-1) p.149

• テロップ

第10[章「画面に文字や図形などを入れる\(テロップ\)」](#page-174-0) p.175

• 音声フィルタ

第11[章「音声を取り込む・プロジェクトに追加する・調整する」](#page-218-0) p.219 • アフレコ

第11[章「音声を取り込む・プロジェクトに追加する・調整する」](#page-218-0) p.219

<span id="page-158-1"></span><span id="page-158-0"></span>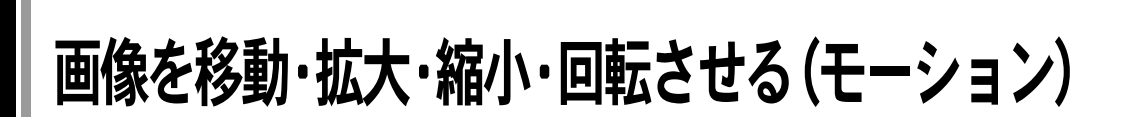

ビデオクリップや静止画に対して移動、拡大、縮小、回転など、3D的な特殊効 果(モーション)を加えることができます。

ビデオクリップの画像の中心点を「コントロールポイント」と呼びます。 レイアウト画面上でコントロールポイントの位置(座標)を複数設定しておく と、このポイント間を結ぶラインに沿ってビデオクリップが移動します。移動 の時間を調整することもできます。

さらに各コントロールポイントに、回転角度、遠近距離、拡大率などのパラメー タを個別に設定することにより、3D的な効果を持たせて移動させたり、回転さ せたりすることができます。

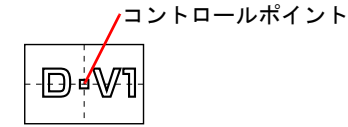

モーションの設定

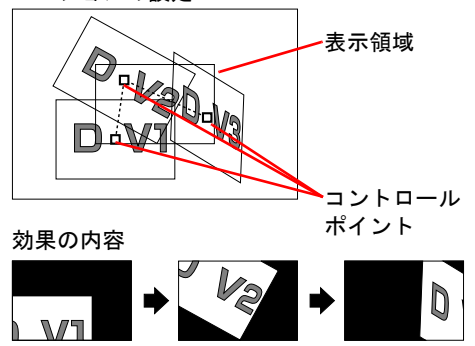

# モーションを設定する

1 モーションを設定したいビデオクリップを選択します。

# 2 [モーション]ボタンをクリックします。

または右クリックし、「モーション」を選択します。 「モーション」画面が表示されます。

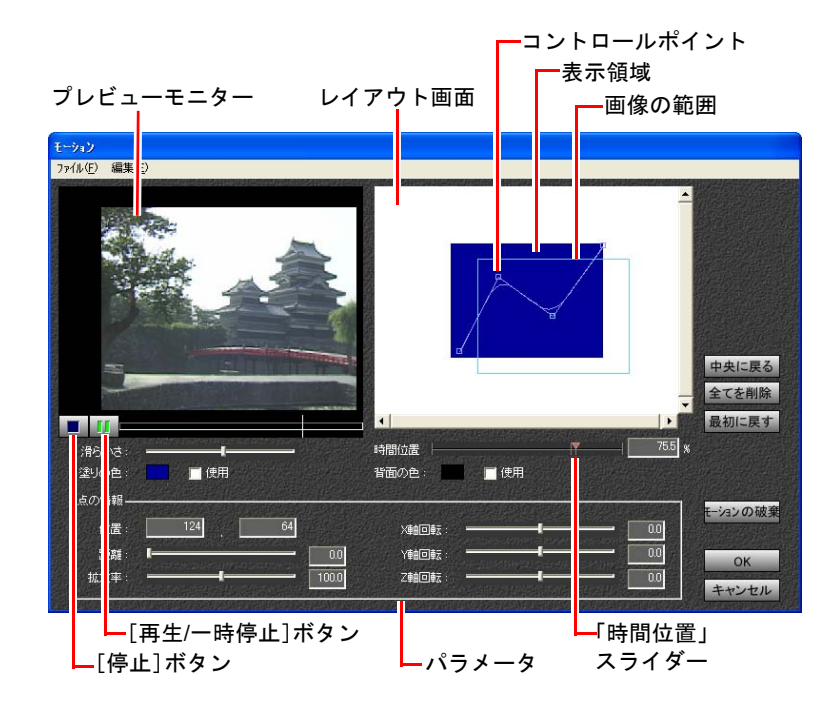

# 3 モーションを設定します。

p.162 [「基本的なモーションの操作」](#page-161-0)

4 [**OK**]ボタンをクリックします。

# モーションを解除する

1 モーションを解除したいビデオクリップを選択します。

# 2 [モーション]ボタンをクリックします。

または右クリックし、「モーション」を選択します。 「モーション」画面が表示されます。

#### 3 [モーションの破棄]ボタンをクリックします。

または、「編集」ー「モーションを破棄」を選択します。

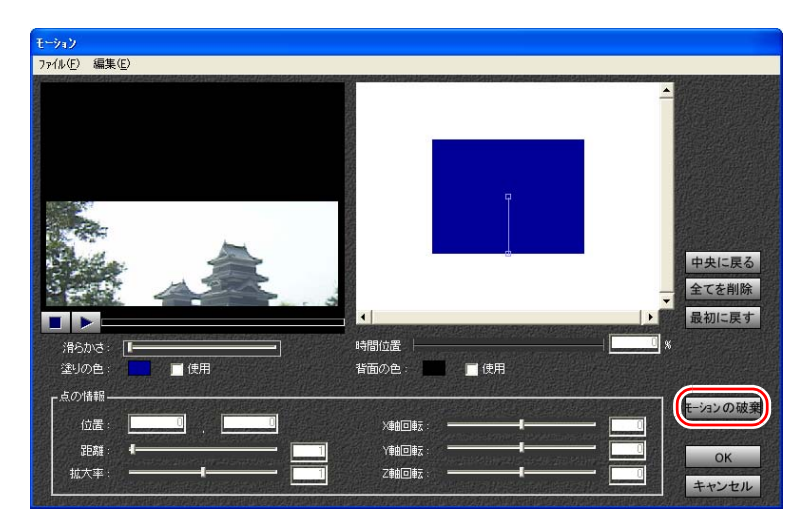

#### 4 モーションが解除され、トラック編集画面に戻ります。

# モーションを保存する

モーションの設定は、モーションファイル(.nvm)として保存・再利用するこ とができます。保存したモーションファイルを、他のクリップやプロジェクト で読み込むと、そのクリップにも同じモーションが設定されます。

- 1 「モーション」画面でモーションを作成します。
- 2 「ファイル」-「保存」を選択します。
- 3 「ファイルの保存」ダイアログが表示されるので、保存するフォルダを選 択し、ファイル名を入力して、保存します。

#### モーションファイルを開く

保存されているモーションファイル (.nvm) を利用する場合は、「ファイル」ー 「開く」を選択します。

<span id="page-161-0"></span>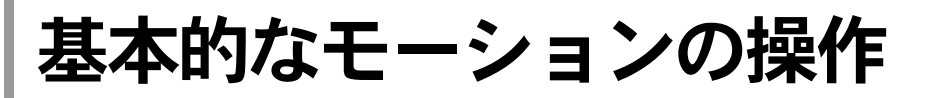

# モーションのプレビュー

プレビューモニターにて、設定したモーションをプレビューすることができま す。

[再生/一時停止]ボタンをクリックするとプレビューが表示されます。

プレビュー再生中に「再生/一時停止]ボタンをクリックすると、プレビュー が一時停止します。

プレビュー再生中に[停止]ボタンをクリックすると、プレビューが停止し ます。

レイアウト画面上、あるいは「時間位置」スライダー上のコントロールポイ ントを選択すると、その位置でのプレビューが表示されます。

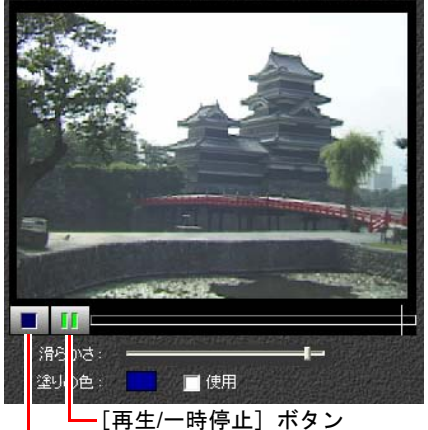

[停止]ボタン

# コントロールポイントの操作

レイアウト画面の□マークは、コントロールポイントを示します。コントロー ルポイントは画像の中心位置を表しています。初期状態では、上下に二つのコ ントロールポイントが表示されており、ラインで結ばれています。下側のコン トロールポイントは、ビデオクリップのIN点の画像の中心位置を示し、上側の コントロールポイントは、ビデオクリップのOUT点の画像の中心位置を示して います。

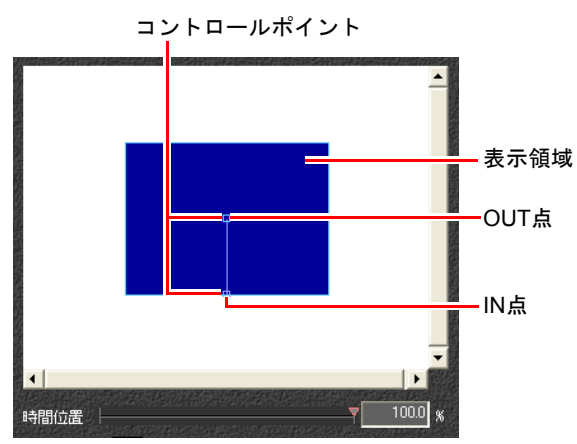

#### **1 下側のコントロールポイント (IN点) をクリックします。**

コントロールポイントの周囲に水色の枠が表示されます。 この枠はIN点での画像の範囲を示しています。 初期状態では、水色の枠の上半分が、実際のビデオクリップの表示領域に重 なっており、下半分ははみ出しています。これは、画像の上半分だけが実際 の画面上に表示されることを示しています。左のプレビューモニターにも同 様に、画像の上半分だけが表示されています。

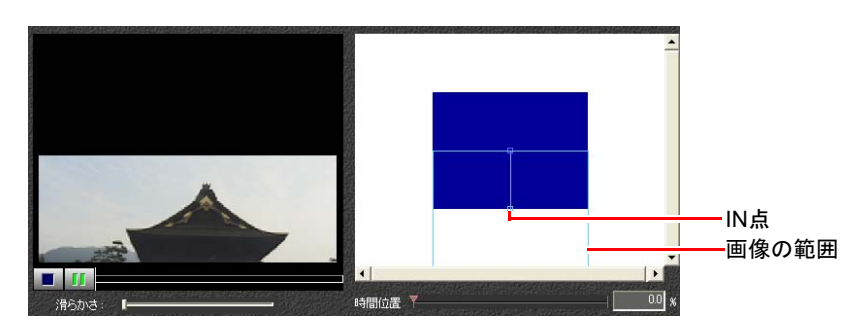

# 2 今度は、上側のコントロールポイントをクリックします。

同様に、コントロールポイントの周囲の水色の枠が、OUT点での画像の範囲 を示しています。

初期状態では、水色の枠はすべて実際の表示領域内に収まっています。左の プレビューモニターにも同様に、OUT点でのビデオクリップが画面全体に表 示されています。

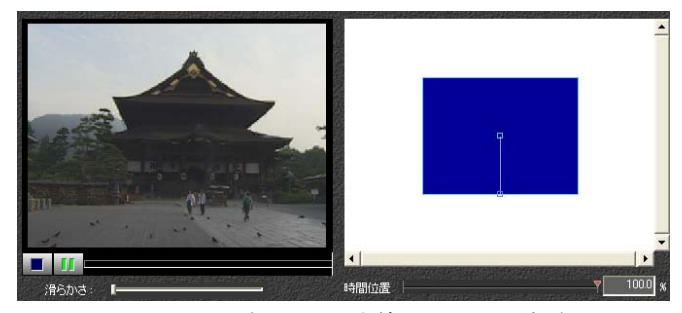

二つのコントロールポイントは直線のラインで結ばれていて、ビデオクリッ プはこのライン上を移動しながら表示されます。

#### **3 「再生/一時停止**】ボタンをクリックして、プレビューを表示します。

ビデオクリップは、上半分が表示された状態から、徐々に上方向に移動して ゆき、最終的に画面全体に表示された状態になります。この表示が繰り返さ れます。[再生/一時停止]ボタンまたは[停止]ボタンをクリックすると停 止します。

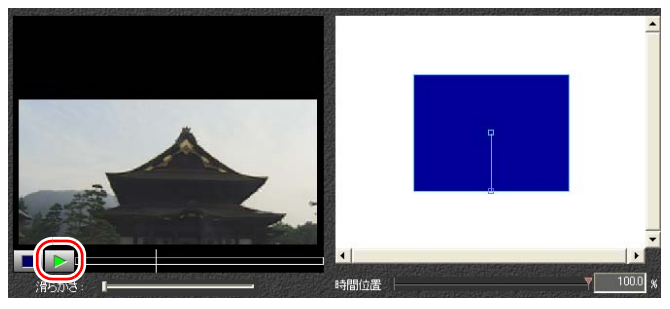

コントロールポイントは、レイアウト画面上の任意の位置に移動することが できます。

# 4 **IN**点のコントロールポイントを表示領域の左下へドラッグします。

画像の範囲を示す枠と、コントロールポイントを結ぶラインも同時に移動し ます。

プレビューモニターを見ると、ビデオクリップが画面の左下に移動している ことが分かります。

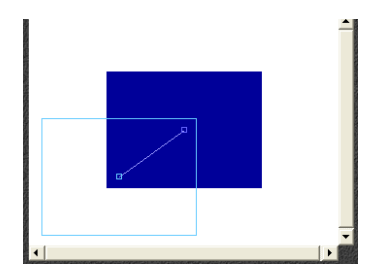

# 5 「再生/一時停止]ボタンをクリックして、プレビューを表示します。

ビデオクリップは、ラインの向きに従い、左下方向から徐々に画面の中心に 向かって移動してゆき、最終的に画面全体に表示された状態になります。こ の表示が繰り返されます。[再生/一時停止]ボタンまたは[停止]ボタンを クリックすると停止します。

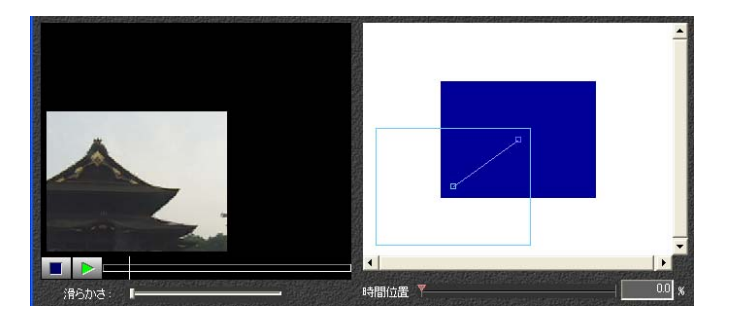

# 「時間位置」スライダーとコントロールポイント

 $\boxed{00}$ 時間位置 テキストボックス IN点 OUT点 「時間位置」スライダー

「時間位置」スライダーの左側がビデオクリップのIN点を示し、右側がOUT点を 示します。

レイアウト画面上のIN点のコントロールポイントをクリックすると、「時間位 置」スライダーの左側に赤い▽マークが表示されます。

この▽マークは、選択されたコントロールポイントの時間軸上での位置を示し ています。

レイアウト画面上でコントロールポイントを選択すると「時間位置」スライダー 上の対応するコントロールポイントが▽マークで表示され、逆に「時間位置」ス ライダー上のコントロールポイントを選択すると、対応するレイアウト画面上 のコントロールポイントが表示されます。

「時間位置」スライダーは左側がIN点、右側がOUT点に固定されており、ビデオ クリップの長さを100パーセントとして表示します。右のテキストボックスに は、ビデオクリップの長さに対する時間の割合が表示されます。

## コントロールポイントを追加する

IN点とOUT点の中間に、複数のコントロールポイントを追加することができま す。

- 1 レイアウト画面のライン上にマウスポインタを移動します。 マウスポインタの形状が変わります。
- 2 クリックすると新しいコントロールポイントが追加され、その時点でのビ デオクリップの映像が、プレビューモニターに表示されます。

さらに「時間位置」スライダー上にも、対応する新しいコントロールポイン トが追加され、その位置での時間の割合が、右のテキストボックスに表示さ れます。

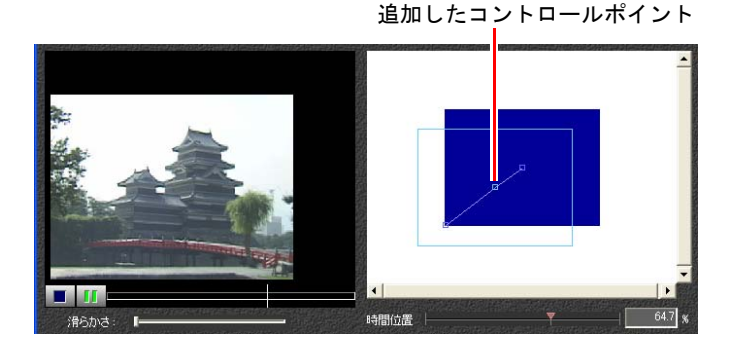

# コントロールポイントを削除する

1 レイアウト画面上、あるいは「時間位置」スライダー上のどちらかのコン トロールポイントを選択します。

# 2 [**Del**]キーを押します。

または、「編集」-「削除」を選択します。 レイアウト画面上、および「時間位置」スライダー上の対応するコントロー ルポイントが削除されます。

[全てを削除] ボタンをクリック、または「編集」-「全てを削除」を選択す ると、IN点とOUT点以外の全てのコントロールポイントが削除されます。

[最初に戻す]ボタンをクリックすると、直前に保存した状態に戻ります。

## コントロールポイントの移動(座標)

コントロールポイントは、レイアウト画面上の任意の位置に移動することがで きます。

- 1 マウスポインタをコントロールポイントの上に移動します。 マウスポインタの形状が変わります。
- 2 コントロールポイントを任意の位置へドラッグします。 画像の範囲を示す枠と、前後のコントロールポイントを結ぶラインも同時に 移動します。

参考

表示領域が中央に表示されない場合は、[中央に戻る]ボタンをクリックする と、表示領域が中央に戻ります。

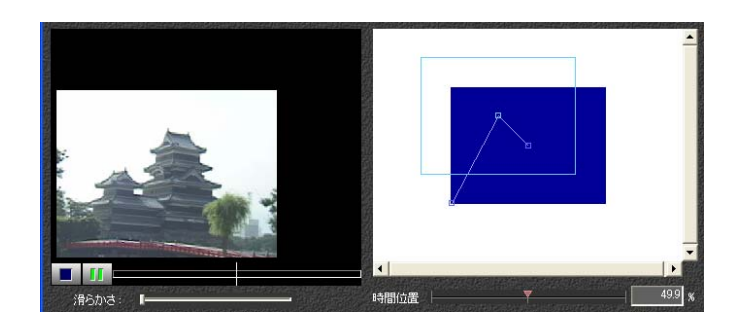

## ビデオクリップの移動速度の変更

「時間位置」スライダー上のコントロールポイントの位置を移動すると、ビデオ クリップの移動速度を変更することができます。

#### 1 マウスポインタを、「時間位置」スライダー上のコントロールポイントの 上に移動します。

#### 2 コントロールポイントを左右にドラッグします。

左右に隣接するコントロールポイントがある場合は、そのコントロールポイ ントを超えて移動することはできません。 IN点とOUT点のコントロールポイントは移動できません。

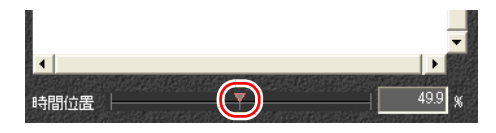

#### 移動速度

ビデオクリップの移動速度は、レイアウト画面上でのコントロールポイント間 の移動距離(ラインの長さ)と、「時間位置」スライダー上の対応するコント ロールポイント間の時間的割合(2点間の間隔)により決まります。 つまり移動距離が同じであれば、時間的割合が長いほど移動速度は遅くなり、時 間的割合が短いほど移動速度は速くなります。

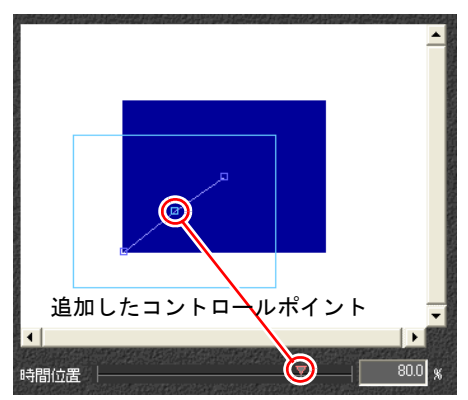

上記画面では、コントロールポイント間の距離は同じですが、「時間位置」スラ イダーを見ると、中間点はOUT点寄りになっています。これをプレビューする と、最初はゆっくりですが、途中から早く移動します。

# <span id="page-169-0"></span>モーションの詳細な設定

それぞれのコントロールポイントに対して、拡大、縮小、回転角度、ズーム距 離などのパラメータを設定することができます。

#### 1 パラメータを設定したいコントロールポイントを選択します。

#### 2 各パラメータのスライダーを左右にドラッグするか、またはテキストボッ クスに数値を入力して設定します。

パラメータを変更すると、その結果がレイアウト画面、およびプレビューモ ニターに反映されます。

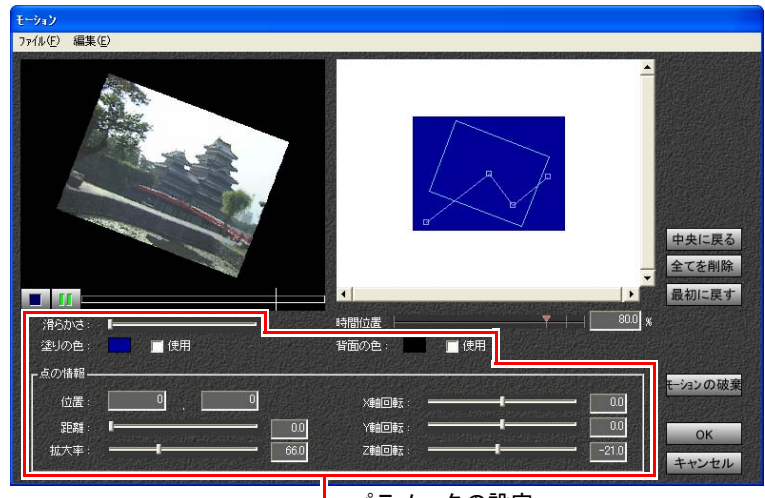

パラメータの設定

位置

レイアウト画面上のコントロールポイントの座標(x,y)をピクセル単位で表示 します。

テキストボックスに直接数値を入力することにより、精確な座標を指定するこ ともできます。

表示画面の中心の位置座標が (0,0) です。

設定可能な範囲は、-30000~30000です。

距離

ビデオクリップの距離を設定することにより、奥から手前に迫ってくる効果を 表現することができます。

テキストボックスに直接数値を入力するか、スライダーをドラッグすることに より、距離を設定できます。

設定可能な範囲は、0~100です。

0に設定するとビデオクリップは最も手前(元のサイズ)で表示され、数値が大 きくなるに従って奥に表示されます。100に設定するとクリップが見えなくなり ます。

#### 拡大率

ビデオクリップの拡大率、縮小率を設定することにより、画面を移動させなが ら大きくしたり小さくしたりできます。

テキストボックスに直接数値を入力するか、スライダーをドラッグすることに より、距離を設定できます。

設定可能な範囲は、0~200(パーセント)です。

0に設定するとビデオクリップは見えなくなり、200に設定するとクリップが2 倍の大きさで表示されます。

#### <span id="page-170-0"></span>回転(**X**軸、**Y**軸、**Z**軸)

ビデオクリップの回転角度を設定することにより、画面を回転させながら移動 させることができます。

X軸、Y軸、Z軸それぞれの軸を中心に回転角度を指定します。2つ以上の軸を同 時に設定することも可能です。

テキストボックスに直接数値を入力するか、スライダーをドラッグすることに より、角度を設定できます。

設定可能な範囲は、それぞれ-360~360(度)です。

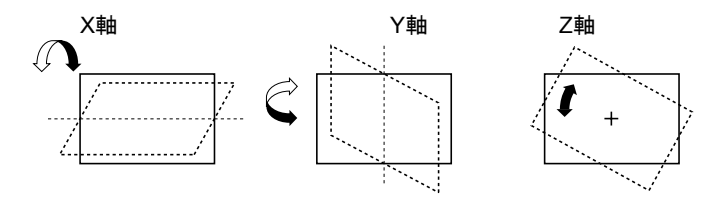

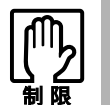

●極端に変形させた場合、画面が乱れることがあります。また斜め方向に ギザギザが発生することがあります。

● 「設定」-「プレビュー」で「クオリティ」が「速度重視」の場合、レン ダリング後の画面とプレビューモニターでは、映像が少し異なる場合が あります。

#### 滑らかさ

ビデオクリップは、レイアウト画面上に表示されたラインに沿って移動します が、この動きを滑らかにすることができます。

「滑らかさ」スライダーを左右にドラッグすることにより、滑らかさの度合いを 変化させることができます。「滑らかさ」スライダーを右側に設定したときは、 滑らかに移動し、左側に設定したときは、直線的に移動します。

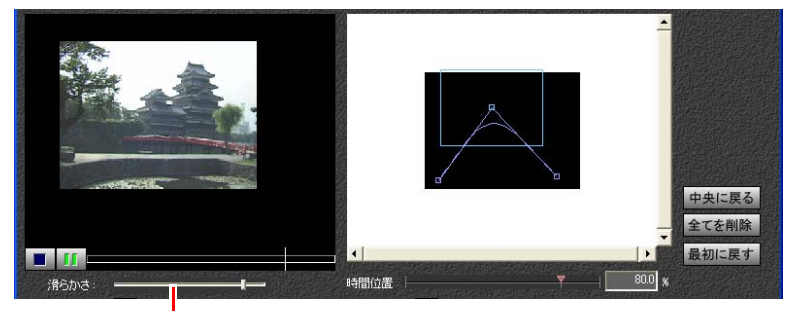

「滑らかさ」スライダー

#### 背景色

ビデオクリップが、移動や回転をするときの、背景色を指定することができま す。

「使用」チェックボックスをチェックすると、ビデオクリップ周辺の背景色が、 指定した色になります。

「塗りの色」ボックスをクリックすると、「パレット」画面が表示されるので、そ のまま選択したい色までドラッグします。「カラーパレット」については、[p.215](#page-214-1) [「色を選ぶ\(カラーパレット\)」](#page-214-1)をご覧ください。

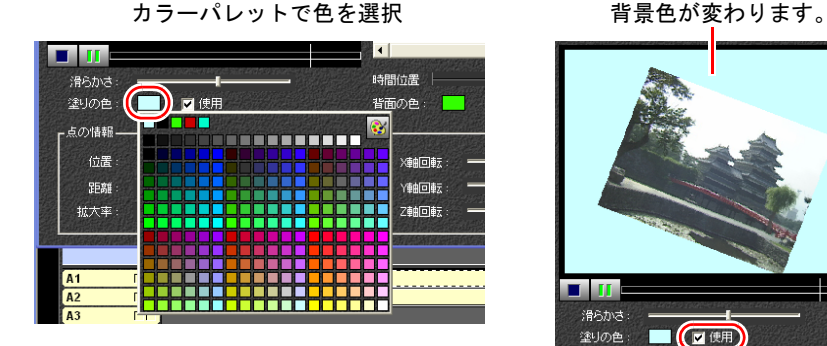

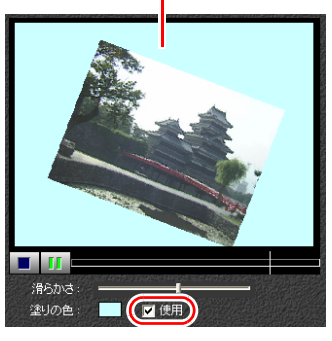

#### 背面の色

p.171 [「回転\(](#page-170-0)X軸、Y軸、Z軸)」を設定した場合に、ビデオクリップが裏返しに なったときの背面部分の色を指定することができます。

「使用」チェックボックスをチェックすると、ビデオクリップの背面の色が、指 定した色になります。

「背面の色」ボックスをクリックすると、「パレット」画面が表示されるので、そ のまま選択したい色までドラッグします。「カラーパレット」については、[p.215](#page-214-1) [「色を選ぶ\(カラーパレット\)」を](#page-214-1)ご覧ください。

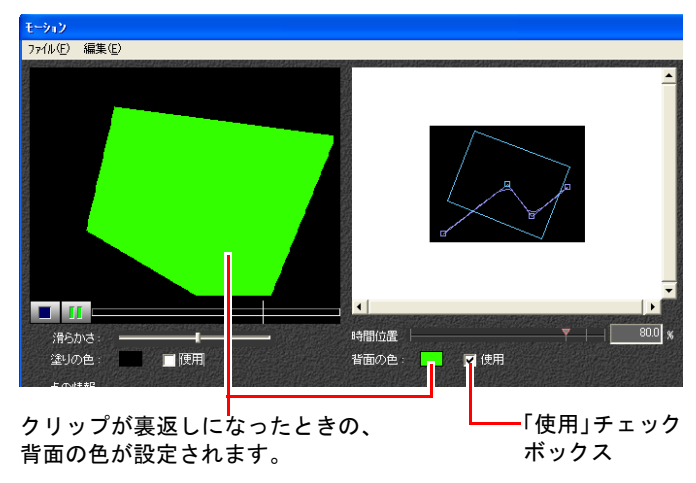

# <span id="page-174-1"></span><span id="page-174-0"></span>第10章 画面に文字や図形などを<br>スれる (テロップ)

ビデオに重ねて表示する文字·字幕·タイトル·図形·静止画像 などの「テロップ」について説明します。テロップは、「テロップ エディタ」を使って作成します。

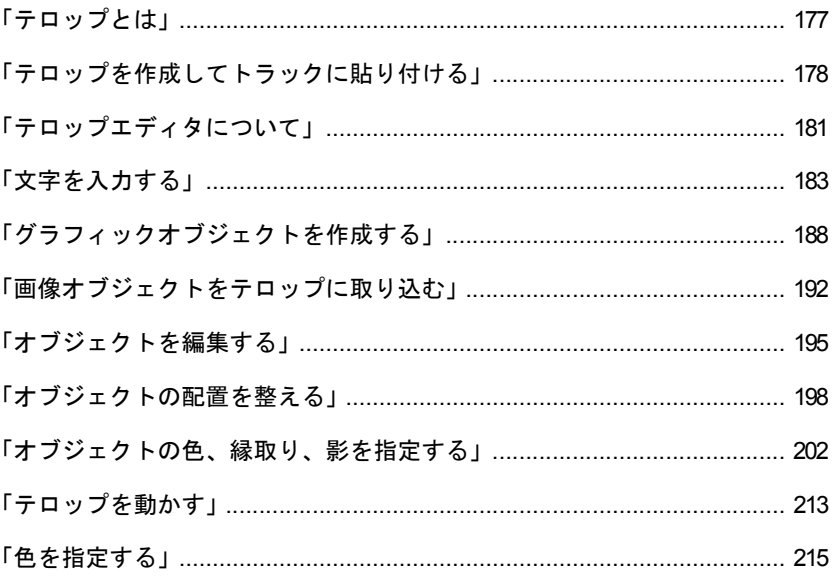

# この章でやること/できること

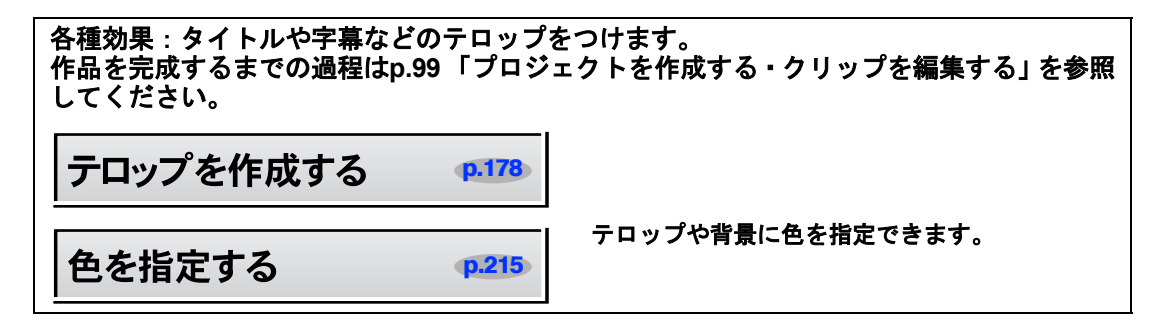

#### その他の効果

• トランジション

第7[章「シーンの切り替えに効果をつける」](#page-130-1) p.131

• フェーダー

第7[章「シーンの切り替えに効果をつける」](#page-130-1) p.131

• 画像フィルタ

第8[章「明るさ・コントラスト・色調などを調整する」](#page-148-1) p.149

• モーション

第9[章「画像を移動・拡大・縮小・回転させる」](#page-156-0) p.157

• 音声フィルタ

第11[章「音声を取り込む・プロジェクトに追加する・調整する」](#page-218-0) p.219 • アフレコ

第11[章「音声を取り込む・プロジェクトに追加する・調整する」](#page-218-0) p.219

<span id="page-176-0"></span>ビデオ画像に重ねて表示される文字、字幕、タイトル、静止画像などのことを 「テロップ」といいます。

Symphomovieでは、「テロップエディタ」という画面上でテロップを作成します。 作成したテロップは、クリップとしてトラック上に配置します。作成したテロッ プをファイルとして保存し、他のプロジェクトで利用することもできます。 テロップエディタでは、文字や図形(直線、四角、円など)を作成したり、静 止画像を取り込んだりすることができます。テロップエディタ上の文字、図形、 静止画などを「オブジェクト」といいます。

本章では以下の順番で説明を行います。

#### (1)テロップを作成してトラックに貼り付ける

テロップの細かい編集には触れずに、主にトラック画面での操作について説明 します。

#### (2)テロップエディタについて

実際にテロップを作成する、テロップエディタの画面について説明します。

(3)文字を入力する

タイトルや字幕など、文字のテロップの入力方法を説明します。

#### (4)グラフィックオブジェクトを作成する

直線、四角、楕円、静止画像など、グラフィックのテロップを作成する方法を 説明します。

#### (5)オブジェクトを編集する

テロップの各オブジェクトの配置、色の指定、前後関係、動き(モーション)な どについて説明します。

# <span id="page-177-0"></span>テロップを作成してトラックに貼り付ける

# <span id="page-177-1"></span>テロップを作成する

# 1 [テロップ]ボタンをクリックします。<mark>あ</mark>

またはビデオトラック上で、右クリックし、「テロップ」を選択します。 新規テロップクリップが、トラックに作成されます。

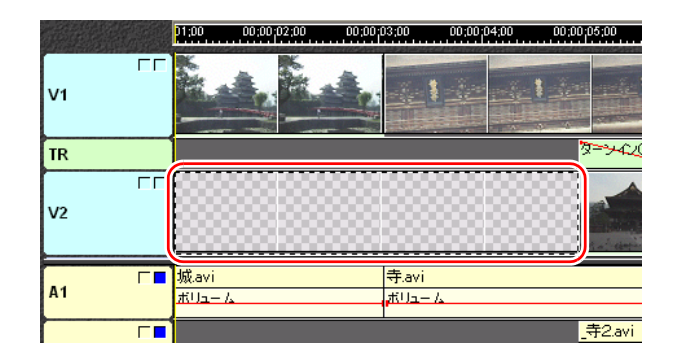

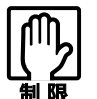

テロップクリップより大きな番号のトラックにビデオクリップが配置され ると、テロップが隠れてしまい、見えなくなります。

- 2 テロップクリップをダブルクリックします。 「テロップエディタ」ダイアログで、テロップを作成・編集します。 p.181 [「テロップエディタについて」](#page-180-0)
- **3** テロップを作成したら、[OK] ボタンをクリックして 「テロップエディタ」 を終了します。

# テロップを保存する

作成したテロップは、テロップファイル(.nvt)として保存・再利用することが できます。保存したテロップファイルを、他のクリップやプロジェクトで読み 込むと、同じテロップが表示されます。

- 1 「テロップエディタ」ダイアログで、テロップを編集します。
- 2 「ファイル」ー「保存」を選択します。
- 3 「ファイルの保存」ダイアログが表示されるので、保存するフォルダを選 択し、ファイル名を入力して保存します。

## テロップファイルをトラックに追加する

1 素材リストのテロップファイル(**.nvt**)を、ビデオトラックにドラッグし ます。

テロップファイルは、配置されているビデオクリップよりも、大きな番号の ビデオトラックにドラッグします。

ドロップ可能な場合は、ドロップ先がハイライト表示され、追加される位置 がわかります。

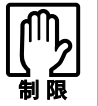

テロップクリップを、ビデオクリップより小さな番号のトラックに配置する と、テロップが隠れてしまい、見えなくなります。必ずビデオクリップより 大きな番号のトラックに配置してください。

# 2 テロップを貼り付ける場所でドロップします。 ■ 旅<br>素材集 **ANE BRITER HIT**  $|| \cdot ||$  $\blacksquare$  $\blacksquare$   $\blacktriangleright$   $\blacktriangle$   $\blacksquare$ Tax.

テロップクリップが、ビデオトラックに追加されます。

3 テロップクリップの**IN**点または**OUT**点をトリミングして、必要な長さに調 整します。

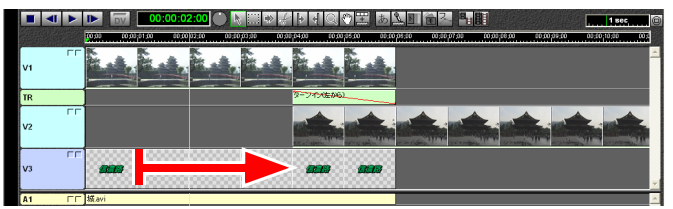

#### テロップクリップのフレーム数の調整

テロップクリップの長さは、トラックに配置後、フレーム数で調整することも できます。

フレーム数を設定するには「ファイル」-「設定」を選択し、「静止画」タブを クリックします。初期値は150フレーム(約5秒)に設定されています。

[テロップ]スピンボックスでフレーム数を設定します。

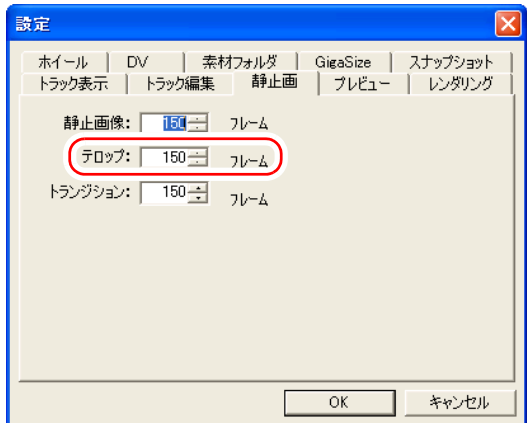

## テロップクリップをプレビューする

トラックに貼り付けたテロップクリップは、他のクリップと同様にプレビュー することができます。

p.125 [「編集結果を確認する\(プレビュー\)」](#page-124-0)

#### テロップを編集する

編集はテロップエディタで行います。 p.181 [「テロップエディタについて」](#page-180-0)

#### トラック上のテロップを編集する

トラック上のテロップクリップをダブルクリックします。

#### テロップクリップを削除する

削除したいテロップクリップを右クリックし、「削除」を選択します。
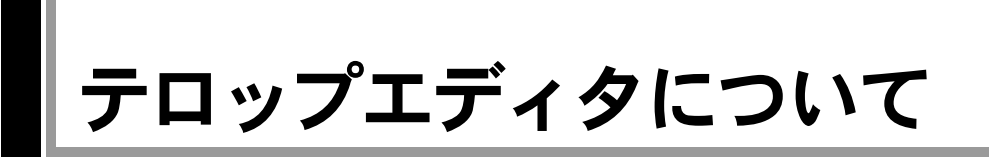

テロップの編集はテロップエディタで行います。 ビデオトラック上のテロップクリップをダブルクリックすると、「テロップエ ディタ」が表示されます。

# 「テロップエディタ」ダイアログ

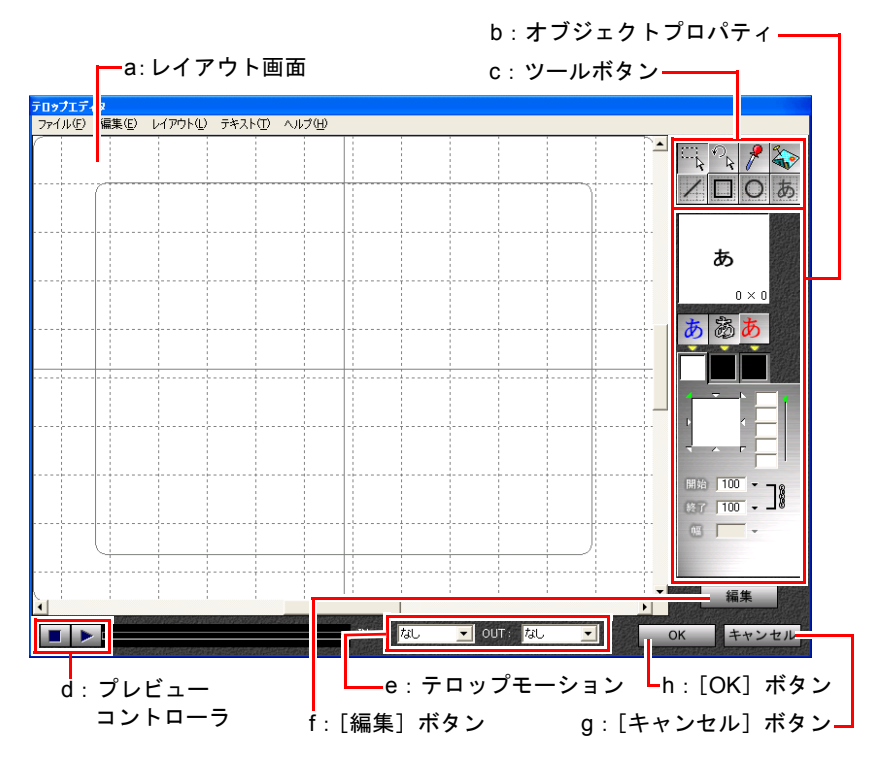

#### <span id="page-180-0"></span>a:レイアウト画面

オブジェクトのレイアウトを行 い、プレビューを表示します。

<span id="page-180-2"></span>b:オブジェクトプロパティ

選択されたオブジェクトのプロパ ティ(色、縁取り、影など)の表 示と設定を行います。

- <span id="page-180-1"></span>c:ツールボタン オブジェクトの選択や作成を行い ます。
- <span id="page-180-7"></span>d:プレビューコントローラ テロップのプレビューを表示•停 止します。

<span id="page-180-6"></span>e:テロップモーション

テロップの動きを設定します。

- <span id="page-180-4"></span>f:[編集]ボタン 選択したオブジェクトを編集しま す。
- <span id="page-180-3"></span>g:[キャンセル]ボタン 編集する前の状態に戻して、編集を 終了します。
- <span id="page-180-5"></span>h:[OK]ボタン テロップの編集結果を反映し、編集 を終了します。

## 「環境設定」画面

1 「テロップエディタ」ダイアログの「ファイル」-「環境設定」を選択します。

#### 2 「環境設定」ダイアログが表示されたらプロパティを設定します。

#### 3 [**OK**]ボタンをクリックしてダイアログを閉じます。

設定をキャンセルする場合は、[キャンセル]ボタンをクリックします。

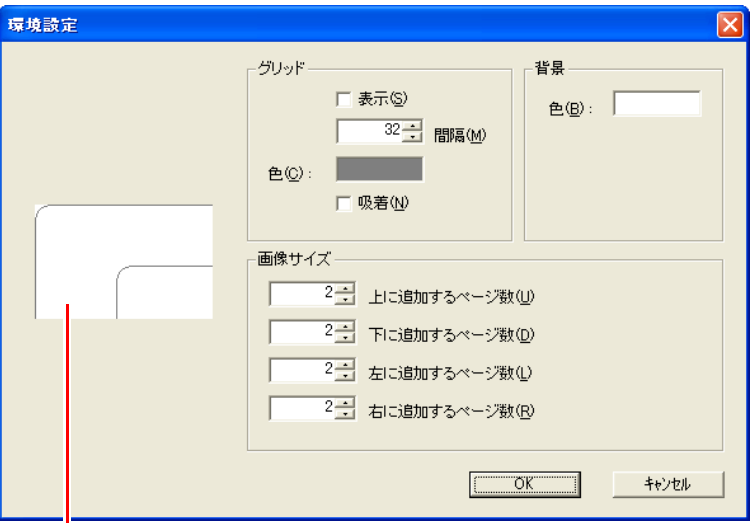

プレビュー画面 設定の結果をプレビューできます。

#### • 「グリッド」グループボックス 「表示」チェックボックス グリッド表示のON/OFFを設定し ます。チェックすると、グリッド が表示されます。 「間隔」スピンボックス グリッド表示の間隔をピクセル数 で設定します。 「色」ボタン

グリッドの表示色を設定します。 「色」ボタンをクリックし、「カラー ピッカー」から色を選択します。 「吸着」チェックボックス

オブジェクトをマウスで操作する ときに、位置をグリッドに合わせ るかどうかを設定します。 チェックすると、オブジェクトや ポインタをグリッドに合わせて配 置・移動することができます。

- 「背景色」ボックス 背景色を設定します。「色」ボ タンをクリックし、「カラー ピッカー」から色を選択しま す。
	- 「画像サイズ」グループボック ス

編集エリアを上下左右に広げ る場合に設定します。それぞ れの方向に、0~4(ページ)の 範囲で設定できます。

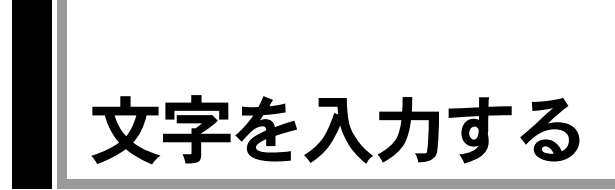

# 文字を入力する

「テロップエディタ」で文字を入力して、タイトルや字幕などのテロップを作成 します。

1 [テキスト]ボタンをクリックします。

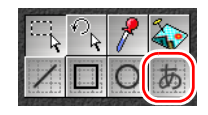

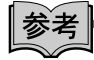

[テキスト]ボタンが押された状態で、もう一度 [テキスト]ボタンをクリッ クすると、[テキスト]ボタンの選択が固定されます。別のツールボタンがク リックされるまで、テキストオブジェクトの作成を繰り返し行うことができま す。

2 テキストを入力したい部分の開始点までマウスポインタを移動し、クリッ クします。

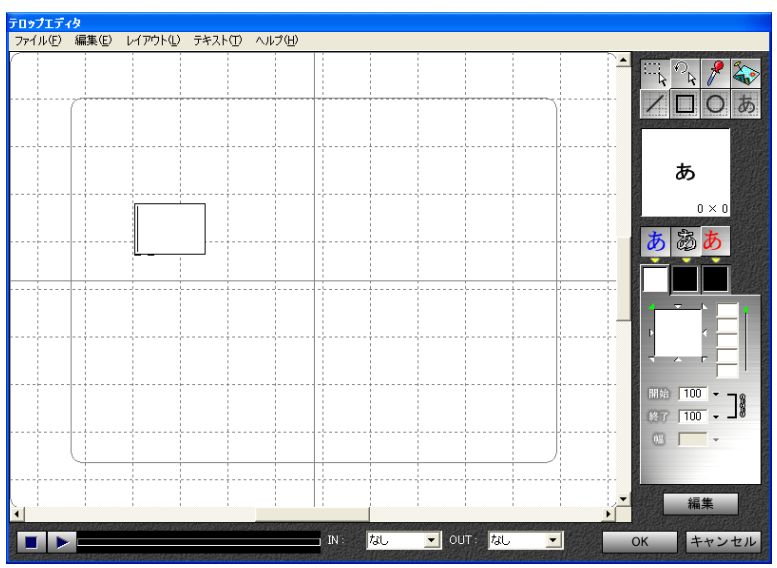

[Ctrl]キーを押しながらドラッグすると、グリッドに吸着することができま す。

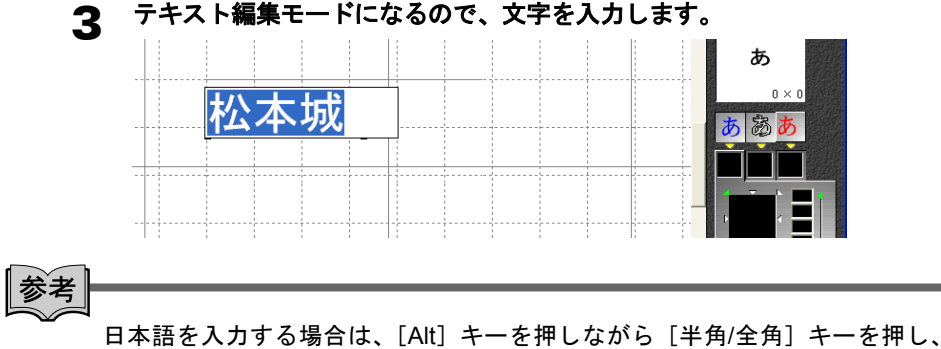

日本語入力モードに切り替えます。

#### 4 入力が終わったら、テロップエディタ画面の何も配置されていないところ をクリックします。

テキスト編集モードが解除され、入力した文字がテキストオブジェクトとし て作成されます。

# 文字を修正する

#### 1 修正したいテキストオブジェクトをダブルクリックします。

テキストオブジェクトを選択し、その状態で[編集]ボタンをクリックする か、またはその状態で右クリックして「編集」を選択しても、テキスト編集 モードになります。

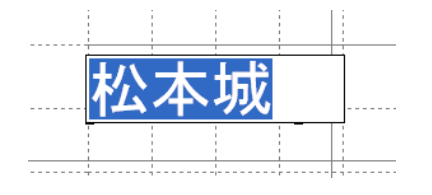

2 テキスト編集モードになるので、文字を編集します。

3 オブジェクトの選択状態を解除して、テキスト編集モードを終了します。

文字の大きさを変更する

1 テキストオブジェクトを選択し、「テキスト」-「サイズ」を選択します。 または右クリックし、「サイズ」を選択します。

#### 2 設定可能なサイズの一覧から、サイズを選択します。

「その他」を選択すると、「フォントサイズ」ダイアログが表示され、任意の サイズを入力して設定することができます。

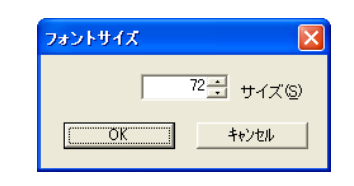

#### 3 文字の大きさが変わります。

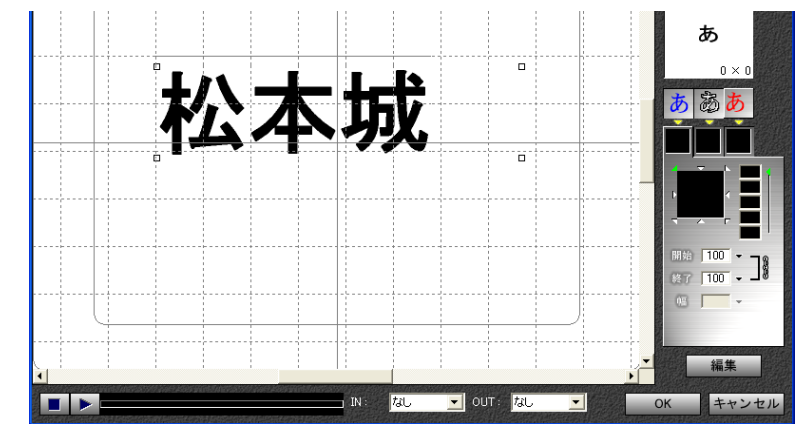

# 書体を変更する

1 テキストオブジェクトを選択し、「テキスト」-「フォント」を選択します。 または右クリックし、「フォント」を選択します。

#### 2 設定可能なフォントの一覧から、フォントを選択します。 設定できない書体はグレー表示となります。

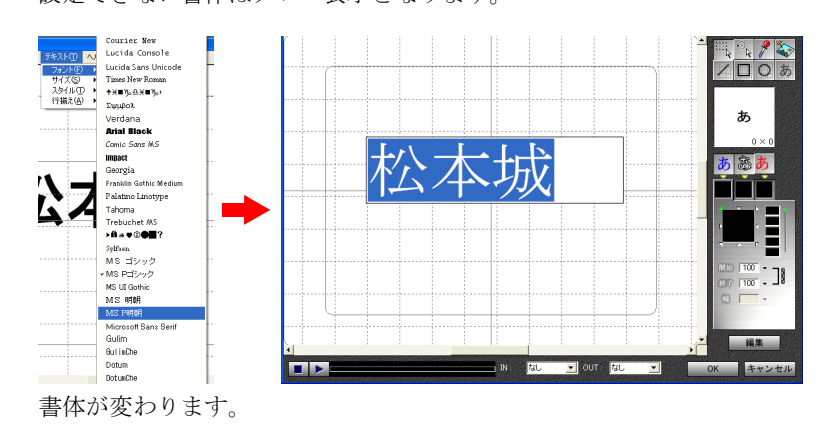

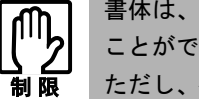

書体は、市販のTrue Typeフォントをインストールすることによって増やす ことができます。

ただし、インストールされたフォントが多すぎると、テロップエディタの起 動が遅くなります。またHDDの容量も大量に必要になりますので、フォント は必要なものだけをインストールするようにしてください。

# スタイルを変更する

文字のスタイルを設定します。

1 テキストオブジェクトを選択し、「テキスト」-「スタイル」を選択します。 または右クリックし、「スタイル」を選択します。

#### 2 「標準」「太字」「斜体」の中からスタイルを選択します。

「太字」と「斜体」は同時に設定することができます。 「標準」を選択すると、他のスタイル設定は解除されます。

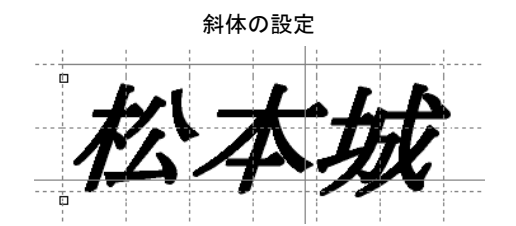

# 行揃えを設定する

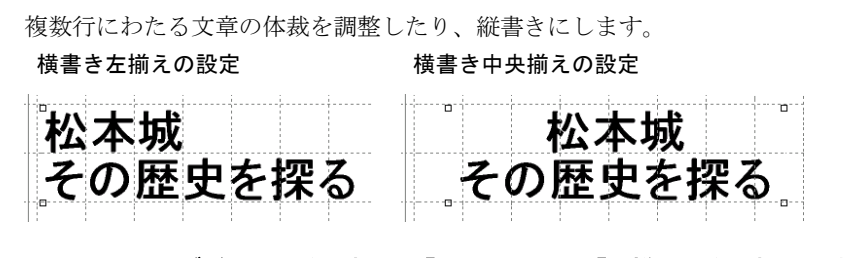

テキストオブジェクトを選択し、「テキスト」ー「行揃え」を選択します。 または右クリックし、「行揃え」を選択します。

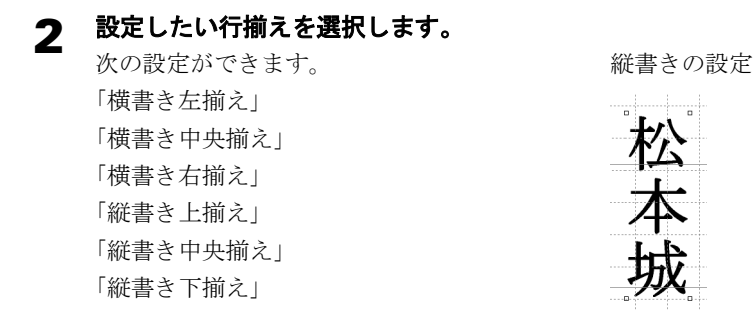

## 色を変更する

テキストオブジェクトは色を変えたり、縁取りを付けたり、影をつけたりする ことができます。

#### 1 「色」「縁取り」「影」を選択します。

#### 2 一番上の「色」ボタンをクリックして、「カラーパレット」が表示された ら、そのまま選択したい色までドラッグします。

詳しくは、p.202 [「オブジェクトの色、縁取り、影を指定する」](#page-201-0)をご覧ください。

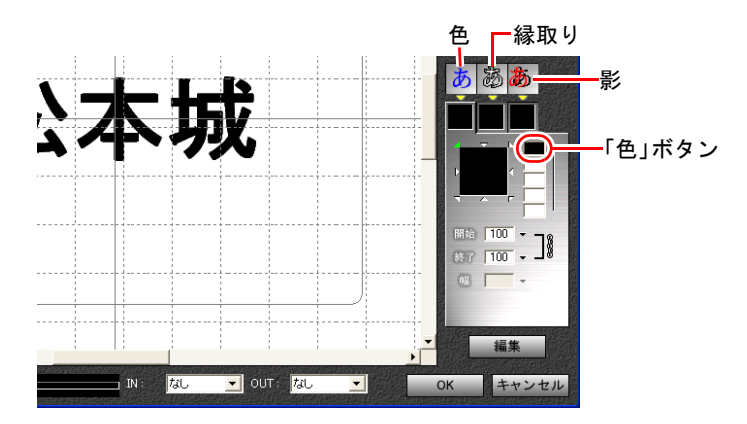

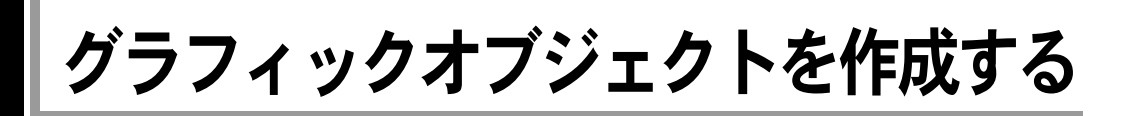

# 直線オブジェクトを作成する

1 [直線]ボタンをクリックします。

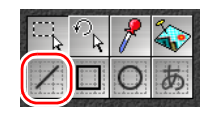

|参考|

[直線] ボタンが押された状態で、もう一度 [直線] ボタンをクリックすると、 [直線]ボタンが選択された状態が固定されます。別のツールボタンがクリッ クされるまで、直線オブジェクトの作成を繰り返し行うことができます。

#### 2 直線の始点でドラッグを開始し、終点でドロップすると、直線オブジェク トが作成されます。

ドラッグ中は、直線の形状が破線で表示されます。

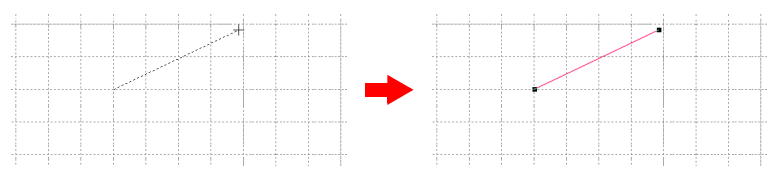

[Shift]キーを押しながらドラッグすると、直線の傾きが水平、垂直、45度に 制限されます。

[Ctrl]キーを押しながらドラッグすると、直線の始点や終点をグリッドに吸 着することができます。

# 直線を修正する

#### 1 直線オブジェクトを選択します。

直線の始点と終点に、ポインタが表示されます。

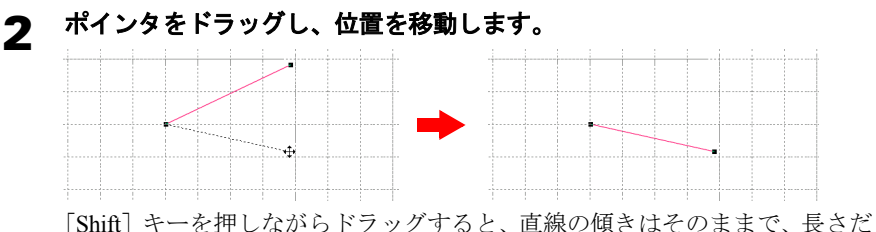

け変更することができます。

# 長方形オブジェクトを作成する

1 [長方形]ボタンをクリックします。

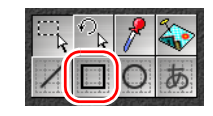

|参考

[長方形]ボタンが押された状態で、もう一度 [長方形]ボタンをクリックす ると、[長方形]ボタンが選択された状態が固定されます。別のツールボタン がクリックされるまで、長方形オブジェクトの作成を繰り返し行うことができ ます。

#### 2 長方形の角から、対角線状にドラッグしてドロップすると、長方形オブ ジェクトが作成されます。

ドラッグ中は、長方形の形状が破線で表示されます。

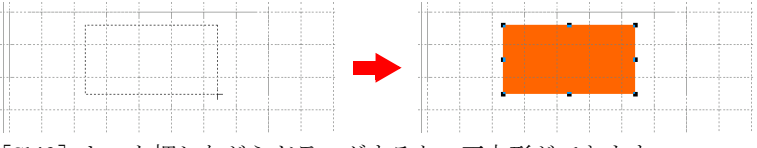

[Shift]キーを押しながらドラッグすると、正方形ができます。

[Ctrl]キーを押しながらドラッグすると、長方形の角をグリッドに吸着する ことができます。

# 長方形を修正する

#### 1 長方形オブジェクトを選択します。

長方形の上下左右と四隅の8箇所に、ポインタが表示されます。

# 2 ポインタをドラッグし、サイズを変更します。

[Shift]キーを押しながら四隅のポインタをドラッグすると、長方形の縦横比 はそのままで、大きさだけ変更することができます。

# 楕円オブジェクトを作成する

 $\begin{bmatrix} 1 & \frac{1}{2} & \frac{1}{2} & \$ 

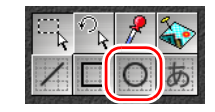

∥参考

[楕円]ボタンが押された状態で、もう一度 [楕円]ボタンをクリックすると、 [楕円]ボタンが選択された状態が固定されます。別のツールボタンがクリッ クされるまで、楕円オブジェクトの作成を繰り返し行うことができます。

#### 2 楕円に外接する矩形の角でドラッグを開始し、対角線までドロップする と、楕円オブジェクトが作成されます。

ドラッグ中は、楕円の形状が破線で表示されます。

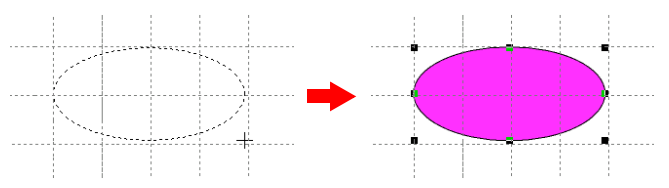

[Shift]キーを押しながらドラッグすると、真円ができます。 [Ctrl]キーを押しながらドラッグすると、楕円の上下左右をグリッドに吸着 することができます。

# 楕円を修正する

#### 1 楕円オブジェクトを選択します。

楕円形の上下左右と四隅の8箇所に、ポインタが表示されます。

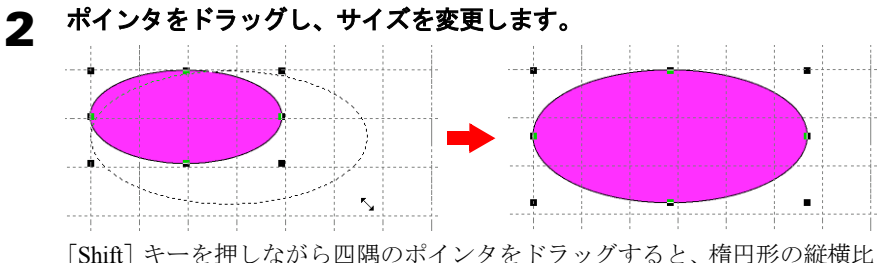

はそのままで、大きさだけ変更することができます。

# オブジェクトの色を変更する

グラフィックオブジェクトは色を変えたり、縁取りをしたり、影をつけたりす ることができます。

- 1 色を変更するオブジェクトを選択します。
- 2 一番上の「色」ボタンをクリックして、「カラーパレット」を表示します。

#### 3 そのまま、選択したい色までドラッグします。 詳しくはp.202 [「オブジェクトの色、縁取り、影を指定する」](#page-201-0)をご覧ください。

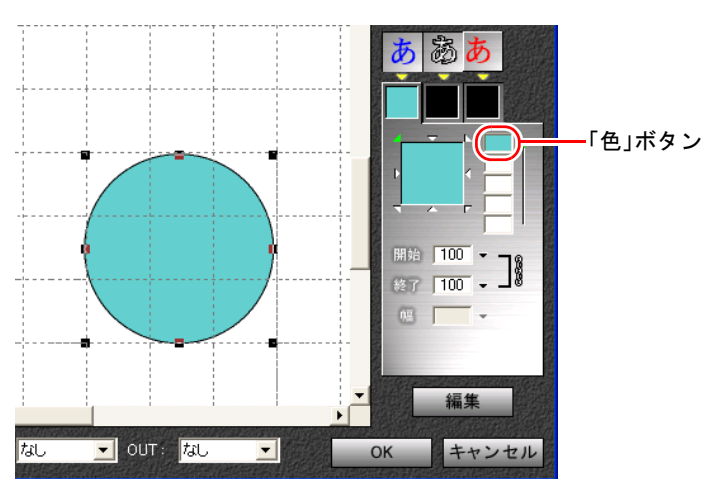

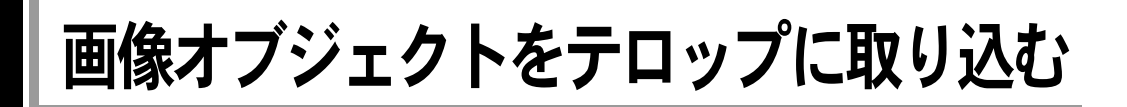

# 画像オブジェクトを取り込む

ビットマップなどの静止画像ファイルを、テロップとして取り込むことができ ます。画像を縮小したり移動させたりすると、さらに効果的なテロップを作成 することができます。

#### [画像] ボタンをクリックします。

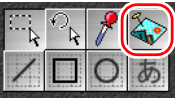

# 2 カーソルを、画像を配置する位置の左上に移動してクリックします。

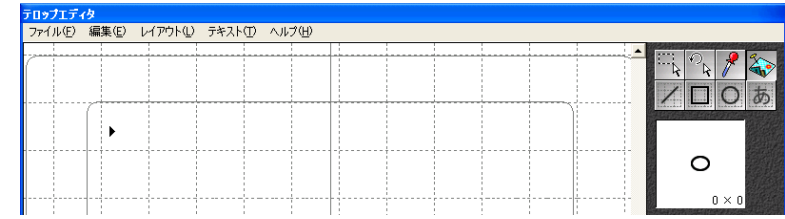

#### 3 表示される「ファイルを開く」ダイアログで、静止画像のファイルを選択 します。

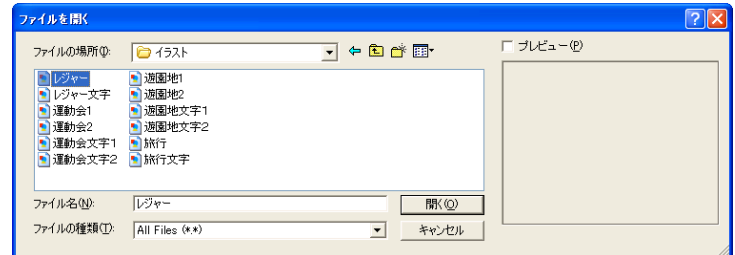

∥参考

素材集フォルダのイラスト、フレームなどを選択する場合は、「ファイルの種 類」で".png"を選択します。

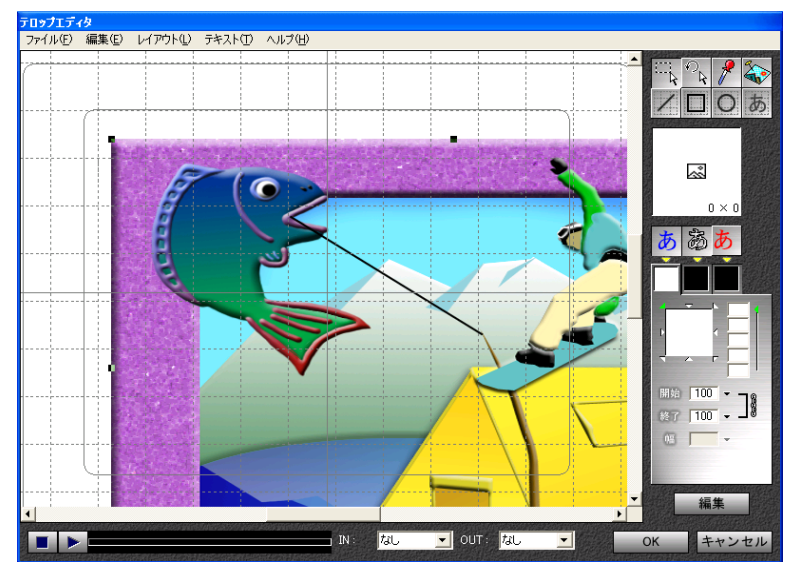

4 画像ファイルが読み込まれ、画像オブジェクトが作成されます。

[Ctrl]キーを押しながらドラッグすると、画像をグリッドに吸着することが できます。

読み込まれた静止画像のファイルを他のフォルダに移動すると、テロップエ ディタ側で表示できなくなります。素材ファイルの管理には、十分気をつけ てください。

# 画像オブジェクトのサイズを変更する

画像オブジェクトの大きさを変えることができます。

- 1 オブジェクトを選択します。 オブジェクトの上下左右と四隅の8箇所に、ポインタが表示されます。
- 2 ポインタをドラッグし、サイズを変更します。

[Shift]キーを押しながら四隅のポインタをドラッグすると、オブジェクトの 縦横比はそのままで、大きさだけ変更することができます。

画像のプロパティ

貼り付けた画像に対して、サイズ、透過色、最大化などのプロパティを設定す ることができます。

#### 1 プロパティを設定したい画像をダブルクリックします。

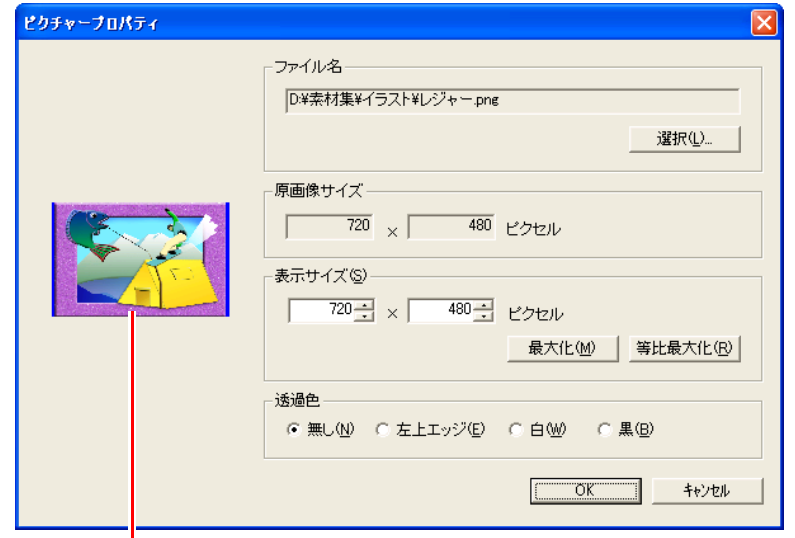

# 2 「ピクチャープロパティ」画面で各種設定を行います。

「プレビュー」画面

設定結果の画像を表示します。

透明度を設定した場合、透明の部分が青くなります。

- 「ファイル名」 画像ファイル名とパスを表示し ます。 [選択]ボタンをクリックすると、 [ファイルを開く]ダイアログが 表示され、他の画像ファイルを選 択することもできます。
- 「原画像サイズ」 オリジナルの画像サイズを、横× 縦のピクセル数で表示します。
- 「表示サイズ」 画像の表示サイズを、横×縦のピ クセル数で指定することができ ます。 テキストボックスに数値を設定 します。 [最大化]ボタン 画像サイズを、横640(ピクセル) ×縦480 (ピクセル)に最大化し ます。 この操作により、画像の縦横比が 変化することがあります。 [等比最大化]ボタン 画像サイズを、縦横比はそのまま で、横が640 (ピクセル)または 縦が480 (ピクセル)になるまで 最大化します。

#### • 「透過色」

画像の一部の色だけを、透明に 設定することができます。ブ ルーバックで撮影した写真 データを、バックを透明にして ビデオクリップ上に乗せる、と いった場合などに利用できま す。

#### 「無し」

設定しません。

#### 「左上エッジ」

左上のエッジ色と同じ色のピ クセルを、透明に設定します。 「白」

白のピクセルを透明に設定し ます。

#### 「黒」

黒のピクセルを透明に設定し ます。

オブジェクトを編集する

# オブジェクトを選択する

**1**つのオブジェクトを選択する

■ 【選択】ボタンをクリックします。

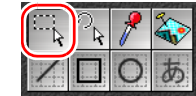

#### 2 選択したいオブジェクトをクリックします。

オブジェクトの種類によって、選択の際にクリックする位置が異なります。

テキスト:文字列全体を囲む矩形の辺上をクリックします。

- 直線 :直線上をクリックします。
- 長方形 :塗りつぶしている場合は長方形内を、縁のみの場合は辺上を クリックします。
- 楕円 :塗りつぶしている場合は楕円内を、縁のみの場合は円周上を クリックします。
- 画像 :オブジェクト上をクリックします。
- 3 オブジェクトにポインタが表示され、選択状態になります。

#### オブジェクトの選択状態を解除する

- 1 マウスポインタをオブジェクトがない位置に移動し、クリックします。
- 2 オブジェクトの選択状態が解除されます。

#### すべてのオブジェクトを選択する

#### 「編集」-「すべて選択」を選択します。

#### オブジェクトを追加して選択する

すでにオブジェクトが選択されている場合に、他のオブジェクトを追加して選 択します。

- 1 [選択]ボタンをクリックします。
- 2 [**Ctrl**]キーを押しながら、追加したいオブジェクトをクリックします。 クリックしたオブジェクトが追加選択されます。

#### オブジェクトの選択を一部解除する

すでに複数のオブジェクトが選択されている場合に、その中の一部の選択を解 除します。

- 1 [選択]ボタンをクリックします。
- 2 [**Ctrl**]キーを押しながら、選択を解除したいオブジェクトをクリックしま す。

クリックしたオブジェクトの選択が解除されます。

# オブジェクトの切り取り

- 1 切り取りたいオブジェクトを選択します。
- 2 「編集」-「切り取り」を選択します。 または右クリックし、「切り取り」を選択します。 切り取られたオブジェクトは、クリップボードに保管されます。

# オブジェクトのコピー

- 1 コピーしたいオブジェクトを選択します。
- 2 「編集」-「コピー」を選択します。

または右クリックし、「コピー」を選択します。 コピーされたオブジェクトは、クリップボードに保管されます。

# オブジェクトの貼り付け

◀ 「編集」―「貼り付け」を選択します。

または右クリックし、「貼り付け」を選択します。

2 クリップボードに保管されているオブジェクトが最前面に配置されます。 クリップボードにデータがない場合は、貼り付けることができません。

# オブジェクトの削除

- 1 削除したいオブジェクトを選択します。
- 2 「編集」-「削除」を選択します。

または右クリックし、「削除」を選択します。

# <u>オブジェクトの移</u>動

1 オブジェクトを選択します。

#### 2 オブジェクトをドラッグ**&**ドロップします。 [Shift]キーを押しながらドラッグすると、水平・垂直方向にのみ移動するこ とができます。

# オブジェクトの回転

1 オブジェクトを選択します。 オブジェクトにポインタが表示されます。

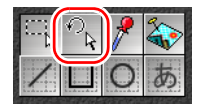

- 2 [回転]ボタンをクリックします。
- 3 オブジェクトのポインタ上にマウスポインタを移動して、マウスポインタ の形状が変わったらドラッグして回転させます。 オブジェクトの中心を軸にして回転します。

197

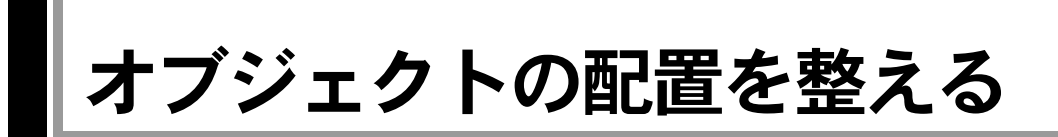

# <span id="page-197-0"></span>オブジェクトの重なりを設定する

オブジェクトは、新しく作成したものが以前のものの前面(上)に重なるよう になっています。2つのオブジェクトの一部が重なるように配置した場合、背面 (下)になっているオブジェクトは、重なった部分が見えなくなります。 この前後関係を変更することができます。

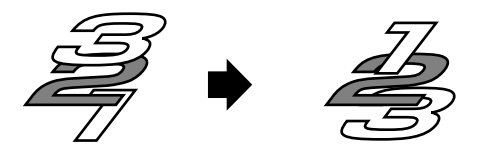

参考

この操作をするときは、あらかじめ複数のオブジェクトを重ねて配置しておく とその効果がわかります。

#### オブジェクトを最前面へ配置する

#### 1 最前面に配置したいオブジェクトを選択します。

#### 2 「レイアウト」-「最前面へ」を選択します。

または右クリックし、「最前面へ」を選択します。

オブジェクトが最前面に配置されます。最前面のオブジェクトは、他のオブ ジェクトと重ねても見えなくなることはありません。

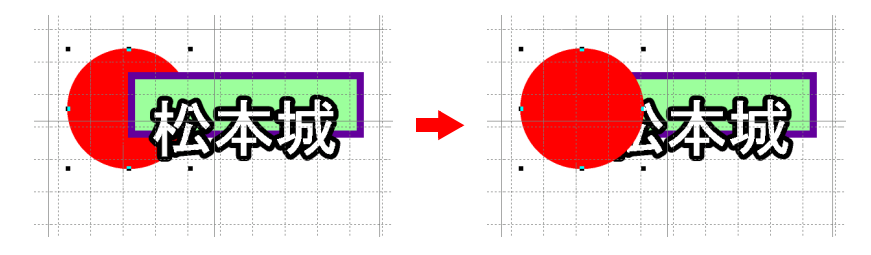

#### オブジェクトを最背面へ配置する

1 最背面に配置したいオブジェクトを選択します。

#### 2 「レイアウト」-「最背面へ」を選択します。

または右クリックし、「最背面へ」を選択します。 オブジェクトが最背面に配置されます。最背面のオブジェクトは、他のオブ ジェクトと重なると、重なった部分が見えなくなります。

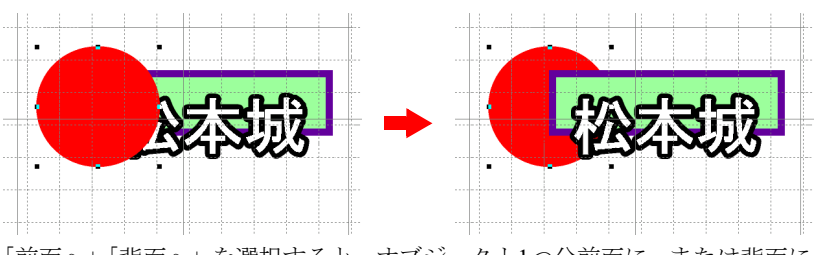

「前面へ」「背面へ」を選択すると、オブジェクト1つ分前面に、または背面に 配置が移動します。

# オブジェクトを整列させる

複数のオブジェクトを、水平方向や垂直方向に整列させることができます。タ イトルの作成などで文字をそろえたいときに使います。

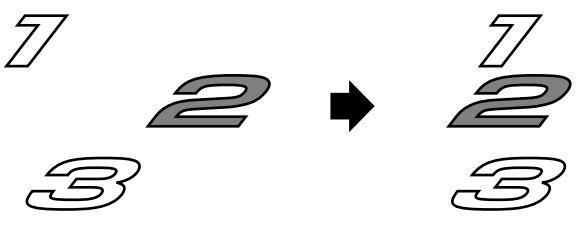

#### オブジェクトを整列させる

1 整列させたい複数のオブジェクトを選択します。

#### 2 「レイアウト」-「整列」をクリックします。 または右クリックし、「整列」を選択します。

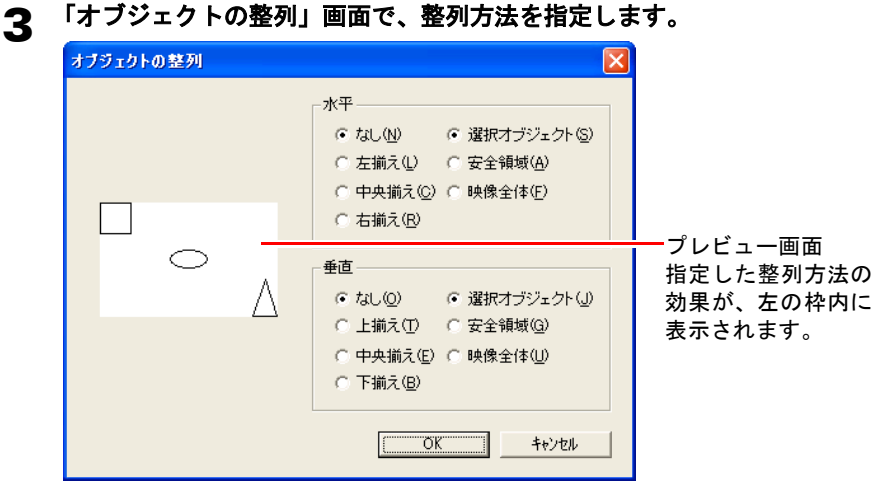

• 「水平」グループボックス 水平方向の設定を行います。 整列方法を「左揃え」「中央揃え」「右揃え」から選択します。 整列させる範囲を「選択オブジェクト」「安全領域」「映像全体」から選 択します。 水平方向の整列を指定しない場合は、「なし」を選択します。

• 「垂直」グループボックス 垂直方向の設定を行います。 整列方法を「上揃え」「中央揃え」「下揃え」から選択します。 整列させる範囲を「選択オブジェクト」「安全領域」「映像全体」から選 択します。 垂直方向の整列を指定しない場合は、「なし」を選択します。

- 「選択オブジェクト」 選択中のオブジェクトが占める領域の範囲内で整列します。
- 「安全領域」 安全領域の範囲に合わせて整列します。 テレビの規格によっては、DVの映像の周辺部がカットされてしまい、表 示されない場合があります。安全領域とは、カットされることなく必ず 表示される領域のことで、この範囲内にテロップが収まっていれば、カッ トされる心配がありません。

• 「全体」 DV規格の映像全体(720ピクセル×480ピクセル)に合わせて整列します。

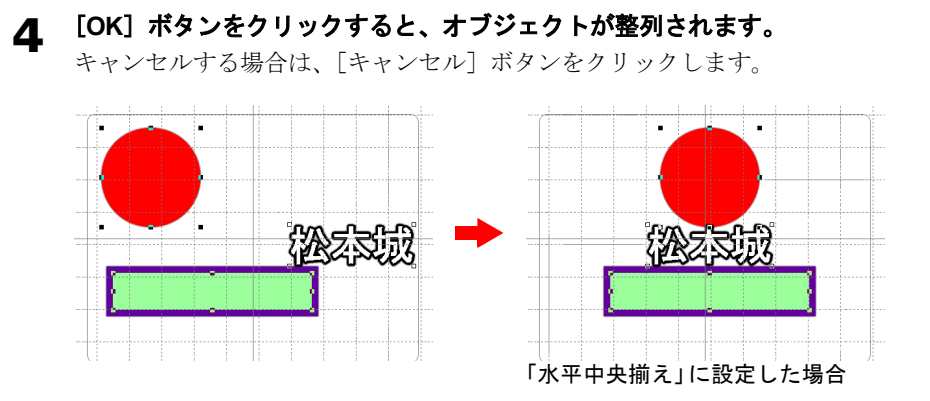

# <u>オブジェクトのグル</u>ープ化

複数のオブジェクトをグループ化し、1つのオブジェクトとして扱うことができ ます。

グループ化したオブジェクトは、個々に編集することができません。編集を行 う場合はグループ化を解除してください。

#### グループ化を設定する

#### 1 グループ化したい複数のオブジェクトを選択します。

#### 2 「レイアウト」-「グループ化」を選択します。

または右クリックし、「グループ化」を選択します。 オブジェクトがグループ化されます。グループ内のオブジェクトを 1つクリックすると、グループ化されたオブジェクトがすべて選択されます。

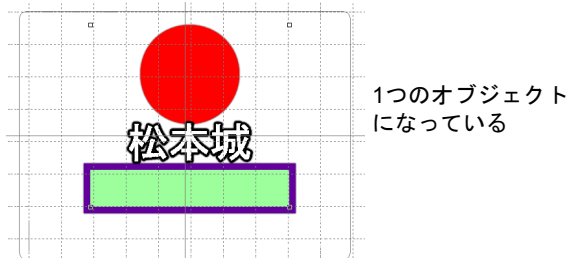

#### グループ化を解除する

1 グループ化を解除したいオブジェクトを選択します。

#### 2 「レイアウト」-「グループ解除」を選択します。

または右クリックし、「グループ解除」を選択します。

# <span id="page-201-0"></span>オブジェクトの色、縁取り、影を指定する

# オブジェクトのプロパティ

オブジェクトを選択すると、レイアウト画面の右に、そのオブジェクトのプロ パティが表示されます。

ここで文字、図形オブジェクトの色、縁取り、影などの設定を行ないます。画 像オブジェクトに影をつけたり、オブジェクトを透けさせることもできます。 ただし、オブジェクトによっては設定できない効果もあります。

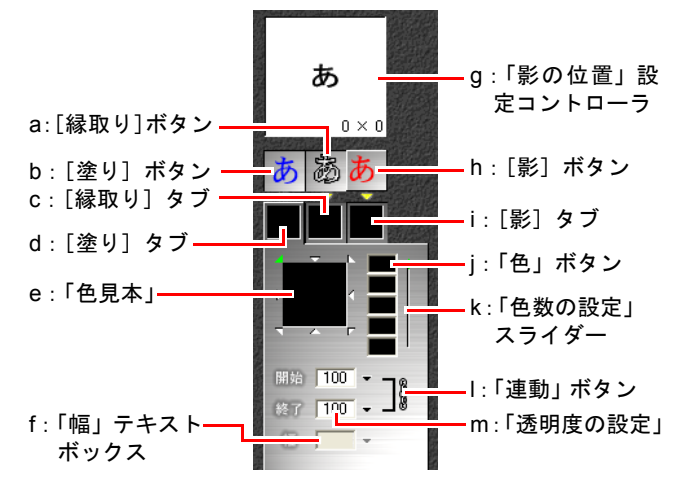

- <span id="page-201-7"></span>a:[縁取り]ボタン オブジェクトの縁取りを表示する かどうかを設定します。
- <span id="page-201-8"></span>b:[塗り]ボタン オブジェクトを塗りつぶすかどう かを設定します。
- <span id="page-201-9"></span>c:[縁取り]タブ 縁取りの色を設定します。タブには 設定色が表示されます。
- <span id="page-201-10"></span>d:[塗り]タブ 塗りつぶす色を設定します。タブに は設定色が表示されます。
- <span id="page-201-11"></span>e:「色見本」 オブジェクトの色を表示します。グ ラデーションの方向も、ここで指定 します。
- <span id="page-201-12"></span>f:「幅」テキストボックス
- <span id="page-201-6"></span>g:「影の位置」設定コントローラ 影の位置を設定します。

<span id="page-201-4"></span>h:[影]ボタン オブジェクトの影を表示するかど うかを設定します。

- <span id="page-201-5"></span>i:[影]タブ 影の色を設定します。タブには設 定色が表示されます。
- <span id="page-201-3"></span>j:「色」ボタン 現在設定されている色のサンプル が表示されます。グラデーション を設定するときは、複数の「色の 設定」ボタンを使用します。
- <span id="page-201-2"></span>k:「色数の設定」スライダー

オブジェクトにグラデーションを 設定する際の色数を設定します。 単色(グラデーションなし)で塗 るときは、一番上に設定します。

- <span id="page-201-13"></span>l:「連動」ボタン
- <span id="page-201-1"></span>m:「透明度の設定」 オブジェクトの透明度を設定する ときに使います。

# 塗りの設定

テキストや図形オブジェクトの塗りつぶしを設定します。

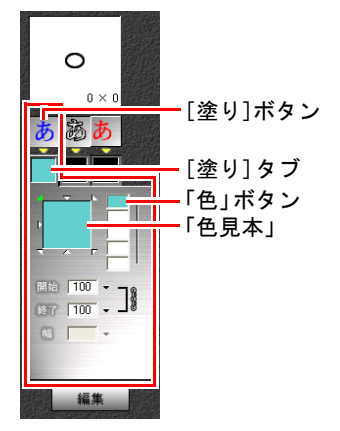

1 塗りつぶすオブジェクトを選択します。

2 [塗り]ボタンが押されていない場合は、[塗り]ボタンをクリックします。 ボタンが押されているのが、塗りつぶしが有効な状態です。

#### 3 [塗り]タブをクリックして、塗りの色を設定します。

#### 色の設定

「色」ボタンの色が、オブジェクトの塗りつぶしの色になります。

1 「色見本」の右上の「色」ボタンをクリックしてそのまま押し続けると、 「カラーパレット」画面が表示されます。

#### 2 そのままドラッグして色を選択します。 選択した色が「色」ボタン、「色見本」、[塗り]タブの色になり、オブジェク トも同じ色に塗りつぶされます。

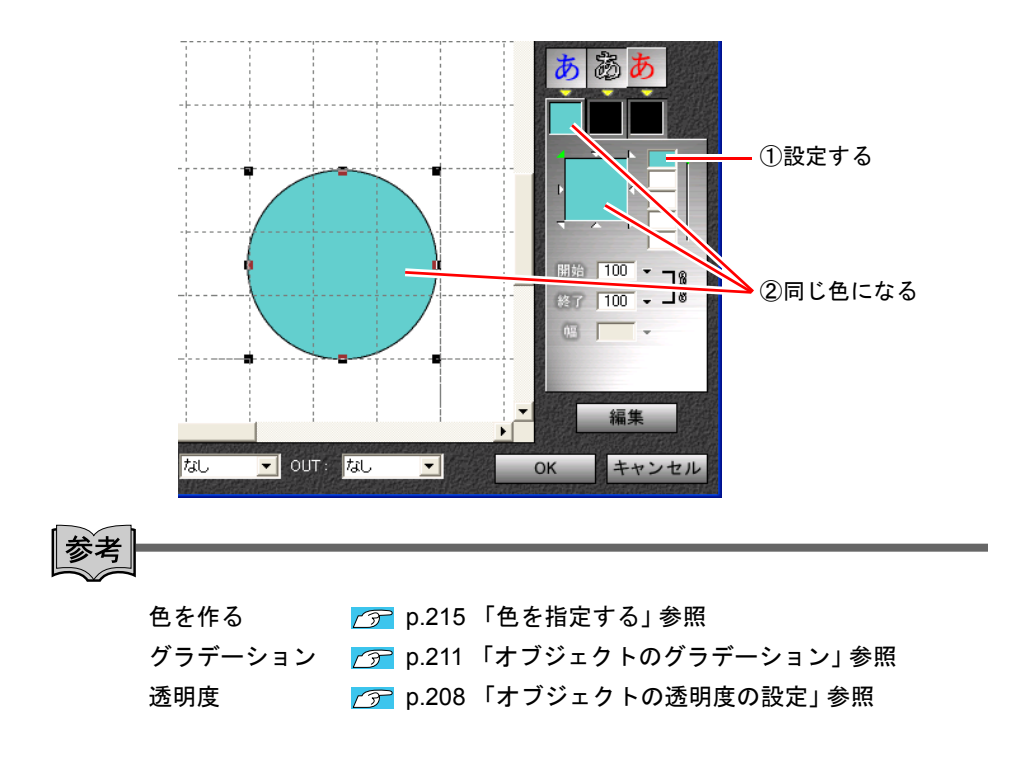

塗りの解除

1 塗りを解除するオブジェクトを選択します。

2 [塗り]ボタンをクリックして、ボタンが押されていない状態にします。 オブジェクトの塗りが解除されます。

# 縁取りの設定

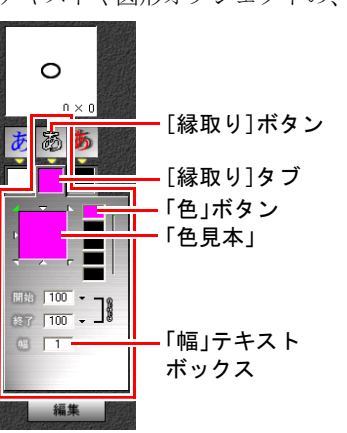

テキストや図形オブジェクトの、縁取りの色や太さを設定します。

- 1 オブジェクトを選択します。
- 2 [縁取り]ボタンが押されていない場合は、[縁取り] ボタンをクリックし ます。

ボタンが押されているのが、縁取りが有効な状態です。

#### 3 [縁取り]タブをクリックして、縁取りの設定をします。

#### 縁取りの太さを設定する

#### 「幅」テキストボックスに、縁取りの太さを数値で入力します。

または、テキストボックスの右にある▽マーク上でクリックし、表示された スライダーを上下にドラッグして縁取りの太さを設定します。 設定可能な範囲は、1~64(ピクセル)です。

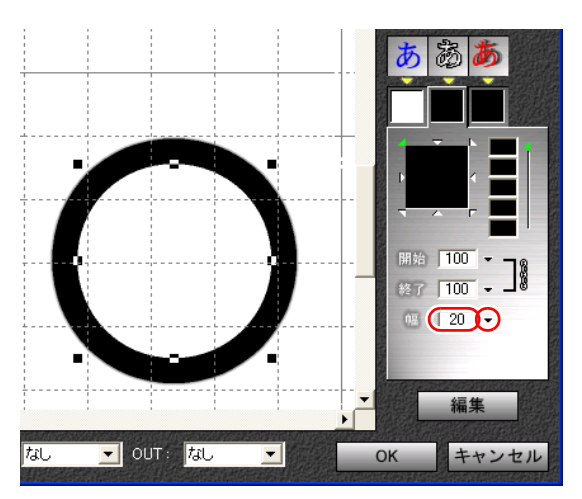

#### 色の設定

「色」ボタンの色が、オブジェクトの縁取りの色になります。

#### 1 「色」ボタンをクリックしてそのまま押し続けると、「カラーパレット」画 面が表示されます。

# 2 そのままドラッグして色を選択します。

選択した色が「色」ボタン、「色見本」、[縁取り]タブの色になり、オブジェ クトも同じ色で縁取りされます。

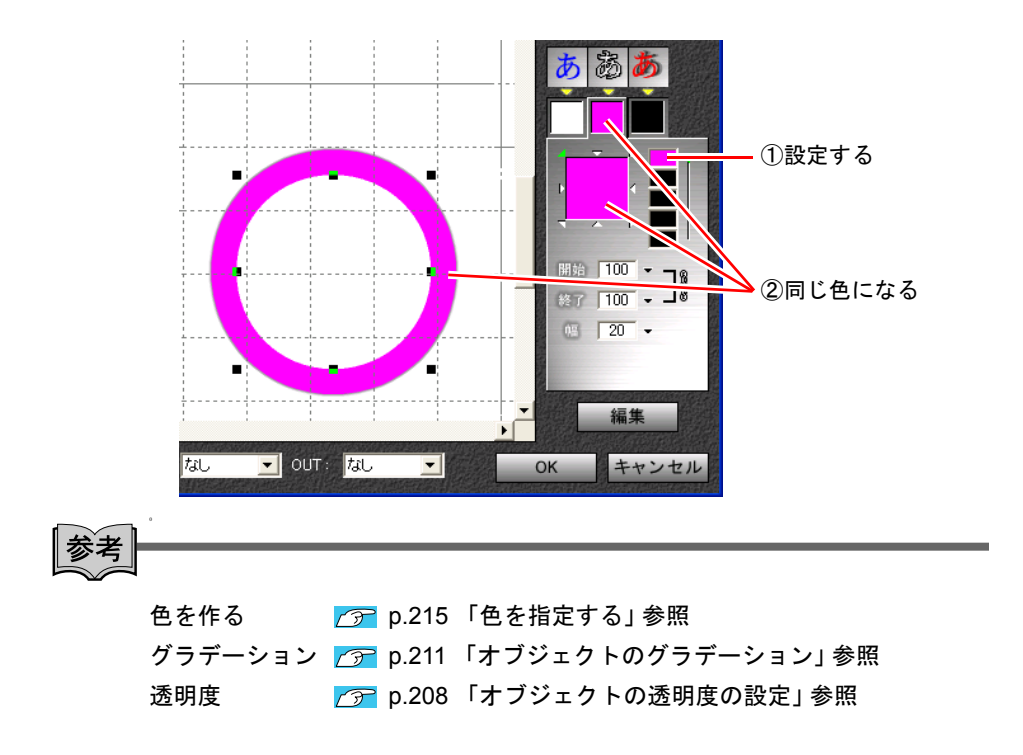

#### 縁取りの解除

- 1 縁取りを解除するオブジェクトを選択します。
- 2 [縁取り]ボタンをクリックして、ボタンが押されていない状態にします。 オブジェクトの縁取りが解除されます。

# 影の設定

オブジェクトの影を設定します。画像オブジェクトにも影を設定できます。

![](_page_205_Picture_7.jpeg)

1 オブジェクトを選択します。

#### 2 [影]ボタンをクリックし、影の輪郭の設定を変更します。

クリックするごとに、影なし→輪郭のはっきりした影→ぼかした影となりま す。

![](_page_206_Figure_4.jpeg)

- 3 「影の位置」コントローラで、影の位置を設定します。
- △ [影] タブをクリックして、影の色を設定します。

#### 影の位置を設定する

1 「影の位置」設定コントローラにマウスポインタを移動します。 ポインタの形状が変わります。

#### 2 コントローラ上のオブジェクトをドラッグすると、ドラッグした方向にオ ブジェクトの影が表示されます。

コントローラの右下には、本体と影とのオフセット値(横×縦)がピクセル 数で表示されます。

![](_page_206_Figure_11.jpeg)

#### 色の設定

「色」ボタンの色が、オブジェクトの影の色になります。

1 「色」ボタンをクリックしてそのまま押し続けると、「カラーパレット」画 面が表示されます。

# 2 そのままドラッグして色を選択します。

選択した色が「色」ボタン、「色見本」、[影]タブの色になり、オブジェクト の影も同じ色になります。

![](_page_207_Figure_4.jpeg)

影の解除

1 影を解除するオブジェクトを選択します。

2 [影]ボタンを何度かクリックして、影を解除します。

# <span id="page-207-0"></span>オブジェクトの透明度の設定

オブジェクトの透明度を設定すると、背面のオブジェクトや影、バックにある ムービーファイルが透けて見えるようになります。 どのオブジェクトにも透明度を設定することができます。塗りつぶし、縁取り、 影で設定した色の透明度を、それぞれ設定することもできます。

![](_page_208_Figure_1.jpeg)

- 1 オブジェクトを選択します。
- 2 透明度を設定したい部分のタブをクリックします。<br>およう ある ある

![](_page_208_Picture_4.jpeg)

3 「開始」テキストボックスまたは「終了」テキストボックスに、透明度を 数値で入力します。

![](_page_208_Picture_6.jpeg)

または、テキストボックスの右にある▽マーク上でクリックすると、スライ ダーが表示されます。上下にドラッグして透明度を設定できます。 設定可能な範囲は、0~100(パーセント)です。 数値が小さいほど透明度が高く、0を指定すると完全に透明になり、100を指 定すると不透明となります。

![](_page_209_Picture_1.jpeg)

オブジェクトの上下の関係については、p.198 [「オブジェクトの重なりを設定](#page-197-0) [する」](#page-197-0)をご覧ください。

#### 透明度をグラデーションさせる

透明度をグラデーションさせると、オブジェクトが次第に透明になるような効 果をつけることができます。

「開始」テキストボックスの[連動]アイコ ンをクリックします。

[連動] アイコンが消えます。

![](_page_209_Figure_8.jpeg)

2 「開始」テキストボックスと「終了」テキストボックスの数値を別々に設 定して、透明度をグラデーションさせます。

![](_page_209_Figure_10.jpeg)

# 3 実際にオブジェクトの透明度合いを見ながら、数値を調整します。

[連動]アイコンのあった場所を再度クリックすると、[連動]アイコンが表 示され、グラデーションの設定が解除されます。 グラデーションの詳細については[、次項「オブジェクトのグラデーション」](#page-210-0) をご覧ください。

# <span id="page-210-0"></span>オブジェクトのグラデーション

塗りつぶし、縁取り、影の色にグラデーションを設定し、徐々に色が変化する ような効果をつけることができます。 設定できる色は、最大5色までです。

![](_page_210_Figure_3.jpeg)

1 オブジェクトを選択し、グラデーションを設定する箇所のタブをクリック します。

![](_page_210_Figure_5.jpeg)

# 2 「色数の設定」スライダーを上下して、設定する色数を決めます。

3色の場合は、上から3つ目の「色」ボタンまでスライダーを下げます。

# 3 「色」ボタンで色を設定します。

「色数の設定」スライダーの位置までの「色」ボタンで、色を選択します。 グラデーションは、「色」ボタンの上の色から順に配色されます。

#### 4 グラデーションの方向を設定します。

上下左右と四隅の▽マークをクリックすると、そこを始点に対角方向に向 かってグラデーションが設定され、色が変化します。

![](_page_210_Figure_12.jpeg)

# オブジェクトの色の抽出

「スポイト」ツールボタンを使用すると、選択中のオブジェクトの色を、別のオ ブジェクトから抽出して設定することができます。

1 色を設定したいオブジェクトを選択します。

#### 2 「スポイト」ツールボタンをクリックします。

レイアウト画面上では、マウスポインタの形状が変わり ます。

![](_page_211_Picture_6.jpeg)

#### 3 色を抽出したい別のオブジェクトをクリックします。

クリックしたオブジェクトの色が抽出されて、手順1のオブジェクトが同じ色 に設定されます。

![](_page_211_Figure_9.jpeg)

![](_page_212_Picture_0.jpeg)

テロップの始まりと終わりにそれぞれモーション(動き)を設定して、テロッ プ内をオブジェクトが流れるように設定できます。

![](_page_212_Picture_2.jpeg)

#### テロップモーションの設定

#### 「**IN**」ドロップダウンリストから、テロップの表示が開始するときの動き (インモーション)を選択します。

「なし」テロップモーションを設定しません。

- 「右から」テロップが右から中央に移動しながら表示されます。
- 「下から」テロップが下から中央に移動しながら表示されます。
- 「左から」テロップが左から中央に移動しながら表示されます。
- 「上から」テロップが上から中央に移動しながら表示されます。

#### 「**OUT**」ドロップダウンリストから、テロップの表示が終了するときの動 き(アウトモーション)を選択します。

- 「なし」テロップモーションを設定しません。
- 「右へ」テロップが中央から右へ移動しながら表示が消えます。
- 「下へ」テロップが中央から下へ移動しながら表示が消えます。
- 「左へ」テロップが中央から左へ移動しながら表示が消えます。
- 「上へ」テロップが中央から上へ移動しながら表示が消えます。

テロップをフェードイン・フェードアウトさせたい場合は、テロップに透明度 を設定します。

#### p.136 [「透明度を設定する」](#page-135-0)

#### テロップのプレビュー

作成したテロップの動きを、その場で確認することができます。

![](_page_213_Picture_3.jpeg)

#### [再生/一時停止]ボタンをクリックします。

プレビューが表示されます。

プレビュー中に[再生/一時停止]ボタンをクリックすると、一時停止します。 プレビュー中に「停止]ボタンをクリックすると、プレビューが停止します。

# フェーダーコントロール

テロップ全体の透明度や、モーションの詳細な設定を行います。

#### テロップモーションのフレーム数の設定

テロップモーションのフレーム数を設定することにより、テロップの動く早さ と時間を設定します。

トラック編集画面で、テロップを配置したトラックのフェーダーコントロール を表示します。

インモーションの終了点、およびアウトモーションの開始点を左右にドラッグ して、各々のテロップモーションにかかる時間を設定します。

![](_page_213_Picture_13.jpeg)

#### 速度や動きの設定

テロップのコントロールポイントを追加したり、そのポイントをドラッグする ことにより、テロップの動きや速度を詳細に設定できます。

詳細はp.135 [「フェーダーの操作」](#page-134-0)をご覧ください。

<span id="page-214-0"></span>![](_page_214_Picture_0.jpeg)

Symphomovieの操作の中には、色の指定を必要とするものがいくつかあります。 色指定の際は、カラーパレットから色を選択することができます。また、カラー メーカーで任意の色を作成することもできます。

# 色を選ぶ(カラーパレット)

画面

あらかじめ用意された色(カラーパレット)の中から、色を選択します。

# a[:設定された色](#page-214-1) b[:最近使用した色](#page-214-2) c[:\[カラーメーカー\]](#page-214-3) [ボタン](#page-214-3) d[:カラーパレット](#page-214-4)

<span id="page-214-1"></span>a:設定された色

<span id="page-214-2"></span>b:最近使用した色 最近使用された色が、左側から新しい 順に16色表示されます。ここから色を 選択することもできます。

<span id="page-214-3"></span>c:[カラーメーカー]ボタン 「カラーメーカー」画面を表示し ます。

<span id="page-214-4"></span>d:カラーパレット 色を選択します。

#### 色の選択

DV Editモードやテロップエディタでの色の選択は、次のように行います。

1 各画面の色選択ボタンに移動し、マウスの左ボタンを押したままにしま す。

「カラーパレット」画面がポップアップ表示されます。

- 2 マウスの左ボタンを押したまま、「カラーパレット」上の選択したい色ま でドラッグします。
- 3 マウスボタンを離すと、ダイアログが閉じ、選択した色が設定されます。 マウスの左ボタンを押したまま、ポインタを「カラーメーカー]ボタンまで 移動して、左ボタンを離すと「カラーメーカー」画面になります。

# 色を作る(カラーメーカー)

任意の色を作成することができます。 作成した色は、「カラーパレット」に追加できます。

画面

![](_page_215_Picture_134.jpeg)

<span id="page-215-0"></span>a:「色見本」

カラーカーソルの色を表示します。

- <span id="page-215-1"></span>b:「明度/彩度」マップ 縦軸に明度、横軸に彩度を表示しま す。
- <span id="page-215-2"></span>c:カラーカーソル

色を選択します。

- <span id="page-215-3"></span>d:「色相」スライダー 色相を表示します。
- <span id="page-215-4"></span>e:「R」、「G」、「B」 赤、緑、青の色の度合いを表します。
- <span id="page-215-5"></span>f:「H」、「S」、「L」 色相、彩度、明度を表します。
色を作成する

- 1 「カラーパレット」の[カラーメーカー]ボタンをクリックします。
- 2 「色相」スライダーを上下にドラッグし、「明度**/**彩度」マップ上の選択した い色の場所でカラーカーソルをクリックします。

または、「R」「G」「B」「H」「S」「L」の値を入力し設定します。 このとき「色見本」には、選択した色の見本が表示されます。

3 [**OK**]ボタンをクリックすると、色が確定し、「カラーパレット」画面に 戻ります。

「カラーパレット」の左上には、作成した色が追加されます。

# <span id="page-218-0"></span>第11章 音声を取り込む・プロジェ クトに追加する・調整する

声だけを録音し、素材ファイルとして利用する方法について説明 します。ナレーションや効果音として、ビデオに音声を追加する こともできます。

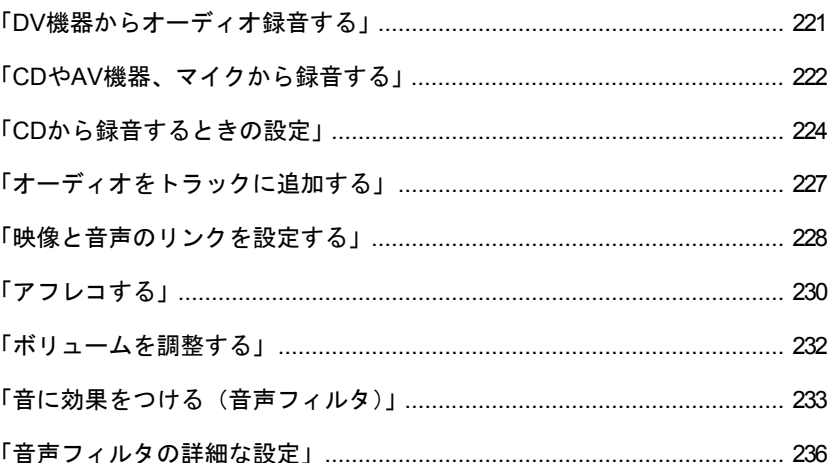

## この章でやること

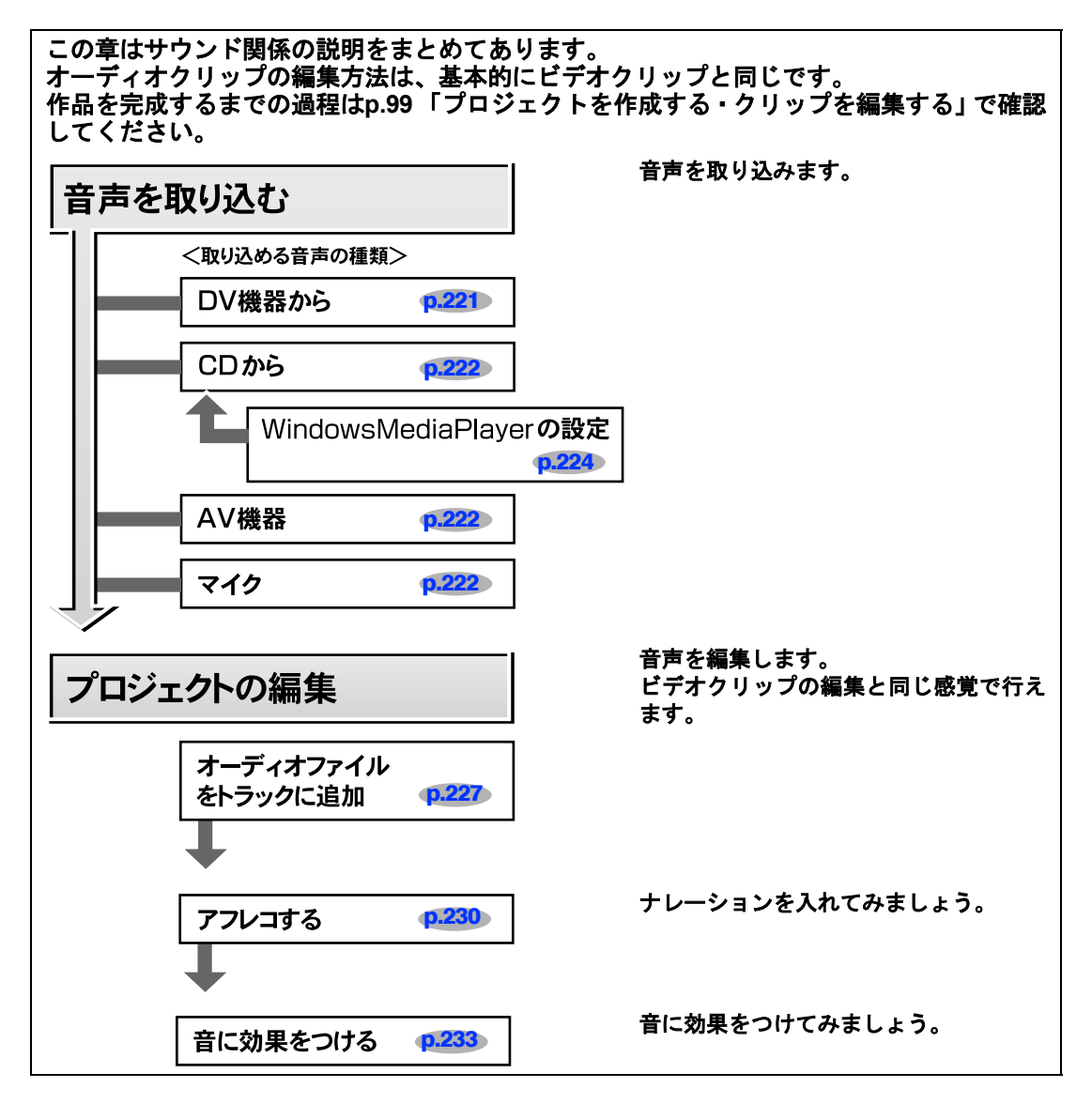

### 次にやること/できること

• 完成したプロジェクトを、目的に合わせて再生できるように変換しましょう。

**⑦ 第12[章「出力する」](#page-236-0) p.237** 

<span id="page-220-0"></span>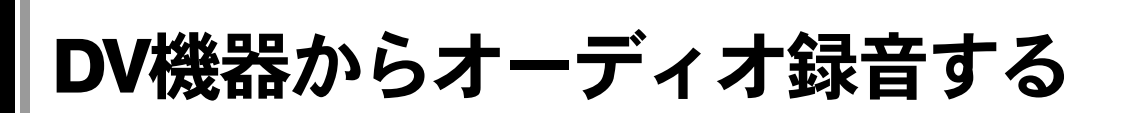

Symphomovieでは、音声だけを録音して、オーディオファイル(.wav)を作成す ることができます。

DV機器からオーディオ録音するときは、DV Deckモードを使用します。

- 1 **DV**機器に素材のテープをセットし、**IEEE1394**ケーブルを接続しておきま す。接続している**DV**機器が**DV**カメラの場合は、ビデオ再生モードにして おきます。
- **2** [Remote] ボタンを選択します。
- 3 **DV**機器選択ボタンで、再生する**DV**機器を選択します。 Remoteコントロールボタンがアクティブになります。
- 4 作成されるオーディオファイルを保存する素材フォルダを選択します。
- 5 **Local**コントロールボタンの[**WAV**]ボタンをクリックします。
- 6 **Remote**コントロールボタンの[再生]ボタンをクリックします。 DV機器が動作して、テープが再生されます。
- Localコントロールボタンの[録画]ボタンをクリックします。 録画一時停止状態になります。
- **8 Localコントロールボタンの [一時停止] ボタンをクリックします。** DV機器からのオーディオ録音が開始されます。

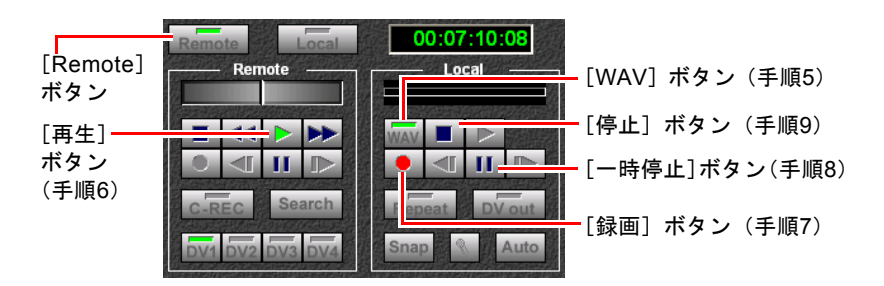

9 **Local** コントロールボタンの[停止]ボタンをクリックすると、録音が終 了します。

オーディオファイル(.wav)が自動生成されて、選択した素材フォルダへ保 存されます。

#### 録音したオーディオファイルを再生する

素材リストのオーディオファイル (.wav) をダブルクリックすると、Windowsの メディアプレイヤーが起動して、オーディオファイルが再生されます。

# <span id="page-221-0"></span>CDやAV機器、マイクから録音する

CD、コンピュータに接続されたAV機器、マイクの音声等から、音声ファイルを 作成することができます。 録音するときは、DV Deckモードを使用します。 録音の前に、使用する機器がコンピュータのサウンドボードに接続されている ことを確認してください。

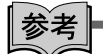

- CDから録音する場合は、事前に設定が必要です。詳細はp.224 「CD[から録](#page-223-0) [音するときの設定」を](#page-223-0)参照してください。
- CDから録音する場合は、「Media Player」でCDを再生しながら、録音を行っ てください。

Localコントロールボタンの [オーディオ] ボタンをクリックします。

「録音・再生」画面が表示されます。

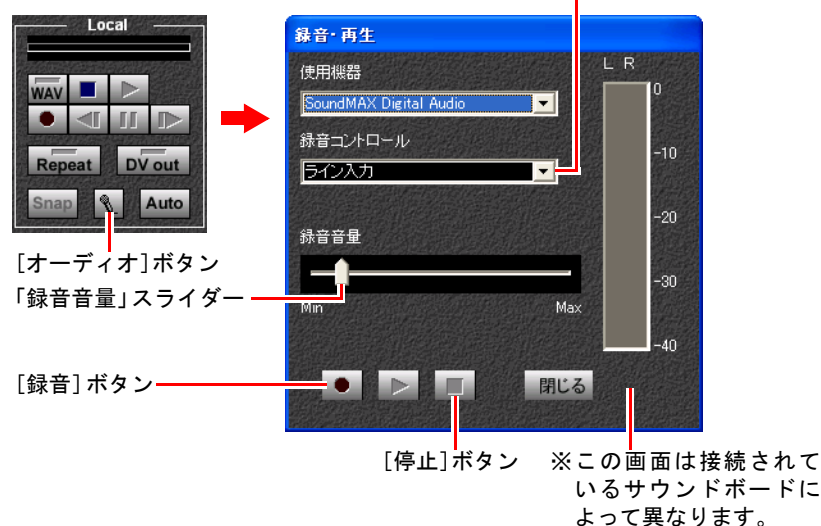

「録音コントロール」コンボボックス

- 2 「録音コントロール」コンボボックスで、録音する素材の種類を選択しま す。
- 3 「録音音量」スライダーで、録音レベルを設定します。 録音レベルは、録音中にレベルメーターが振り切れない程度に設定します。
- 4 作成されるオーディオファイルを保存する素材フォルダを選択します。
- 5 素材の準備をして[録音]ボタンをクリックすると、録音が始まります。
- 6 必要な録音が終わったら[停止]ボタンをクリックします。

## 7 [閉じる]ボタンをクリックすると、「録画・再生」画面が終了します。

オーディオファイル (.wav)が自動生成されて、選択した素材フォルダへ保 存されます。

#### 録音したオーディオファイルを再生する

素材リストのオーディオファイル(.wav)をダブルクリックすると、Windowsの メディアプレイヤーが起動して、オーディオファイルが再生されます。

# <span id="page-223-0"></span>CDから録音するときの設定

CDから録音する場合は、以下の2つの設定が必要です。 これらの設定を行うと、システムの再起動が必要となることがあります。設定 作業は、Symphomovieが終了している状態で行ってください。

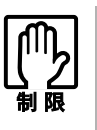

一部のコンピュータでは、この設定を行うと、CDからの音が出なくなるこ とがあります。その場合は、この設定を行わないでください。 ただし、SymphomovieでのCDからの録音ができませんので、次の方法でCD からの音声を取り込んでください。

- 1 「B'sRecorder」を使用してCDのリッピングを行う。
- 2 リッピングで、HDD上に作成されたWAVファイルを素材フォルダに登 録する。

B'sRecorderの詳しい使い方はB'sRecorderに添付のマニュアルをご覧 ください。

#### <span id="page-223-1"></span>設定**1**:**Windows Media Player**に関する設定

1 [スタート]-「**Windows Media Player**」を選択して、**Media Player**を起 動します。 Windows 2000の場合は「スタート] – 「プログラム」 – 「Windows Media Player」

を選択します。

2 「ツール」ー「オプション」を選択します。<br>
<mark>• windows Media Player</mark>

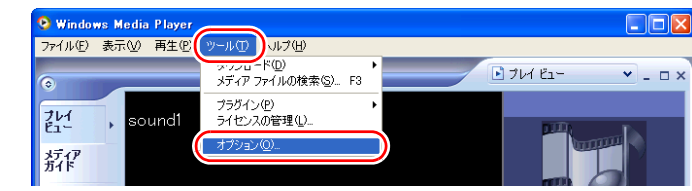

3 表示された「オプション」ダイアログボックスで「デバイス」タブを選択 し、デバイス一覧から録音元となる**5.25**型ドライブ(ここでは「**DVD/CD-**RWドライブ」)を選択し、[プロパティ]ボタンをクリックします。

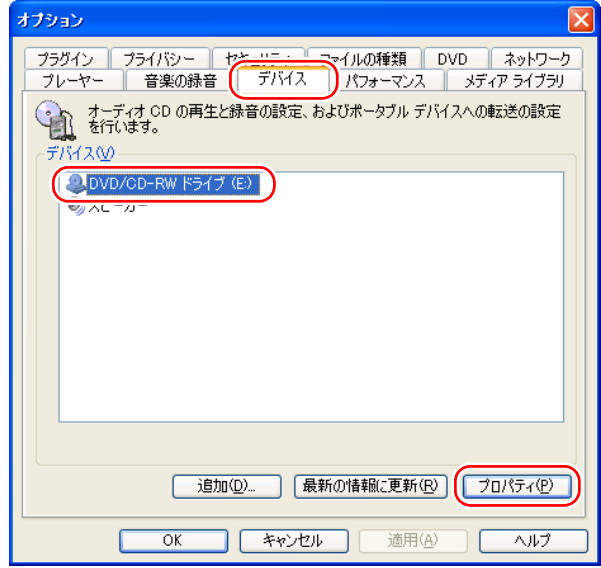

4 表示された「ドライブのプロパティ」で、「オーディオ」タブの「再生」グ ループボックスを「アナログ」に設定し、[**OK**]ボタンをクリックします。

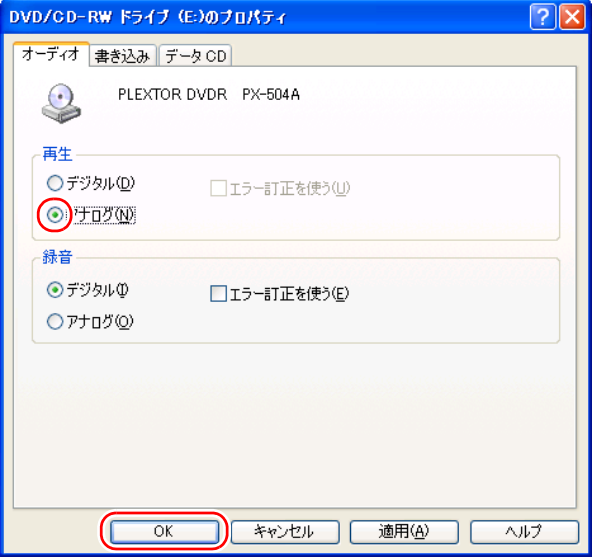

5 **Media Player**を終了します。

設定**2**:デバイスマネージャに関する設定

1 [スタート] - 「コントロールパネル」を選択します。

2 コントロールパネルの「パフォーマンスとメンテナンス」をクリックし、 「システム」をクリックします。

Windows 2000の場合は「システム」をダブルクリックします。

- 3 「システムのプロパティ」で「ハードウェア」タブを選択し、[デバイスマ ネージャ]ボタンをクリックします。
- 4 表示された「デバイスマネージャ」で「**DVD/CD-ROM**ドライブ」をダブル クリックし、接続されている**CD-ROM**ドライブの機種名をダブルクリック します。

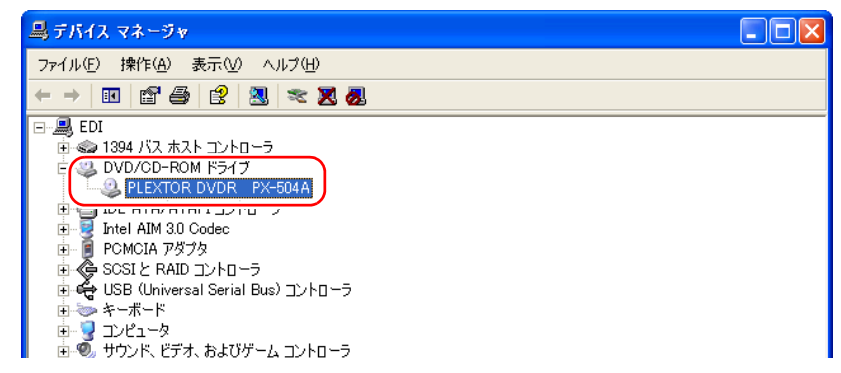

#### 5 接続されている**CD-ROM**ドライブのプロパティが表示されるので、「プロ パティ」タブを選択します。

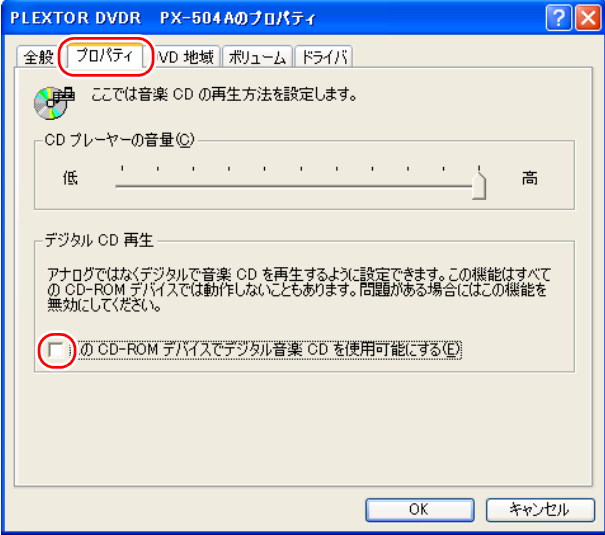

- 6 「デジタル**CD**再生」グループボックスの、「この**CD-ROM**デバイスでデジ タル音楽**CD**を使用可能にする」チェックボックスを確認して、チェック が付いている場合は外します。
- 7 [OK] ボタンをクリックします。

# <span id="page-226-0"></span>オーディオをトラックに追加する

プロジェクト編集時(DV Editモード)にオーディオファイルをトラックに追加 するときは、素材リストのオーディオファイル (.wav) を、オーディオトラッ クにドラッグ&ドロップします。

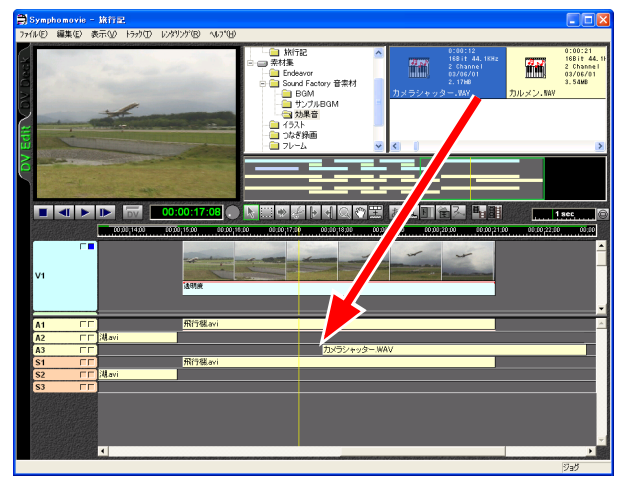

オーディオファイルの編集は、ビデオファイルの編集と同様に行います。 p.115 [「クリップを編集する」](#page-114-0)

<span id="page-227-0"></span>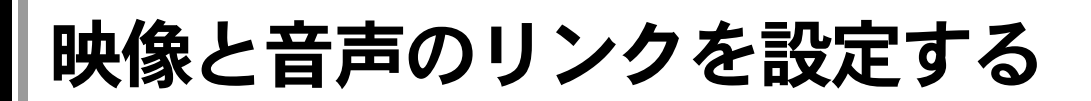

動画ファイルは、ビデオとオーディオのクリップがリンクされています。その ため、片方のクリップを分割するともう片方も分割され、片方を移動するとも う片方も移動します。

ビデオクリップとオーディオクリップを個別に編集するために、このリンク設 定を解除することもできますし、微調整したクリップ同士にリンクを設定する こともできます。

ビデオクリップとオーディオクリップのリンクは、1対1で設定します。

#### リンクを解除する

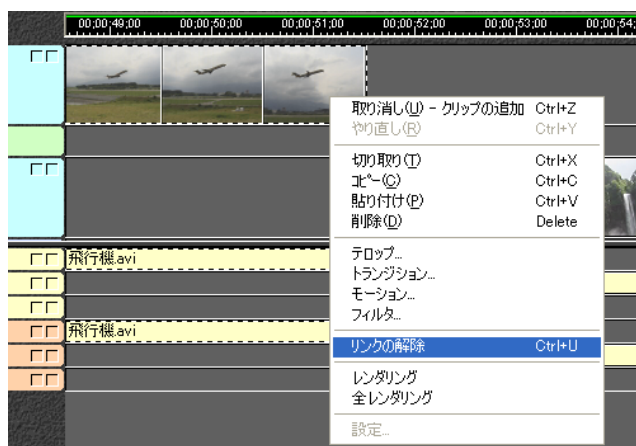

リンクされているクリップを選択し、右クリックして「リンクの解除」 を選択します。

リンクが解除され、ビデオクリップとオーディオクリップが別々に編集でき るようになります。

#### リンクを設定する

- 1 リンクを設定するクリップを選択して右クリックし、「リンクの解除」が グレー表示になっていることを確認します。
- 2 手順**1**と同じクリップを選択したまま、[リンク設定]ツールをクリックし ます。 $\Pi$
- 3 もう一方のクリップ上にマウスポインタを移動すると、ポインタの形状が 変わります。

## 4 クリップ上でクリックします。

ビデオクリップとオーディオクリップにリンクが設定されます。片方のク リップを移動すると、もう片方も移動します。

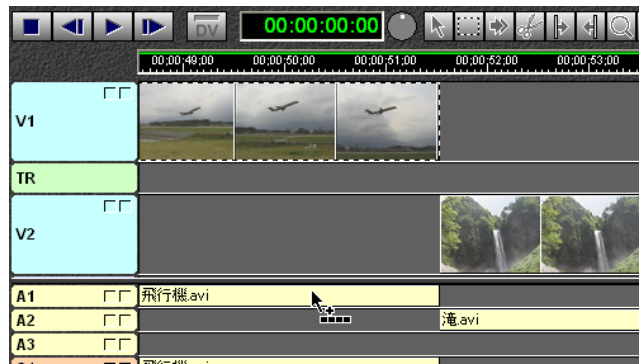

## <span id="page-229-0"></span>アフレコする

## アフレコする

Symphomovieでは、アフレコ(映像に後から音声・ナレーション・効果音などを 追加すること)を行うことができます。アフレコはプレビュー画面を見ながら 入れることができるので、作品の映像が完成してから行うと効率的です。 音声のアフレコをする場合は、コンピュータのマイク入力端子にマイクを接続 してください。

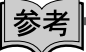

CDの音をアフレコにする場合は、p.224 「CD[から録音するときの設定」](#page-223-0)を行っ てください。

アフレコする範囲にレンダリングの必要な箇所がある場合は、先にレンダリン グしておいてください。 ア p.128[「プレビューが速く見られるようにする\(レ](#page-127-0) [ンダリング\)」](#page-127-0)

- 1 アフレコする箇所に編集ラインを移動します。
- 2 [アフレコ] ツールをクリックします。
- 

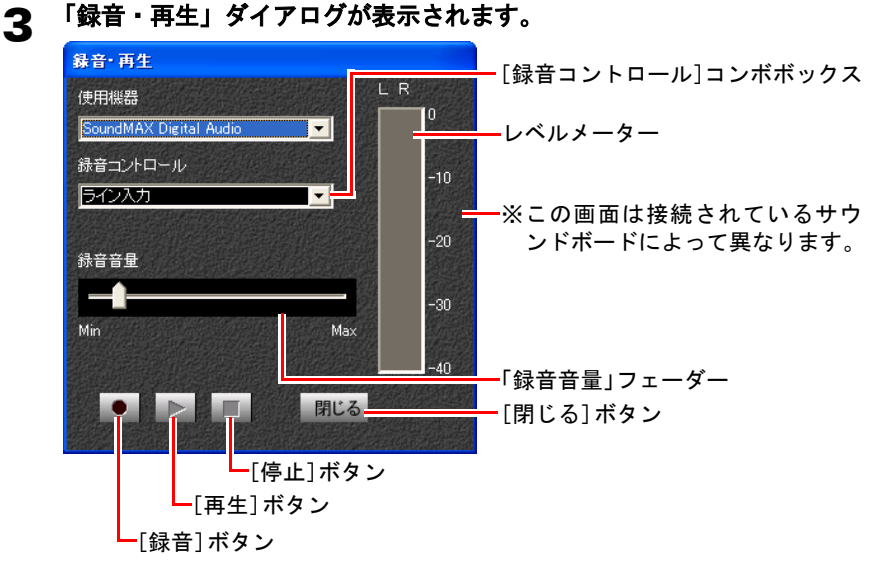

4 「録音コントロール」コンボボックスから、「アフレコに使う機器」を選択 します。

#### 5 「録音音量」フェーダーを適切なレベルにします。

録音する音量でレベルが振り切れない範囲で、大きめに設定してください。

6 [録音]ボタンをクリックします。 モニタスクリーンにプレビューされる画像を見ながら録音してください。

#### 7 録音が終了したら[停止]ボタンをクリックします。

## アフレコを確認する

アフレコした内容を確認します。

- 1 [再生]ボタンをクリックします。
- 2 プレビュー画面の表示に合わせて、録音した音が聞こえます。

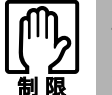

音量は、フェーダーコントロールの「ボリューム」である程度調整できます が、録音レベルが大きすぎて音が歪んだものは調整できません。

3 録音した内容を変更したい場合は、もう一度[録音]ボタンをクリックし て、アフレコを行います。

#### △ 録音した内容で良い場合は、[閉じる]ボタンをクリックします。

オーディオトラックに、録音したアフレコのオーディオクリップが表示され ます。

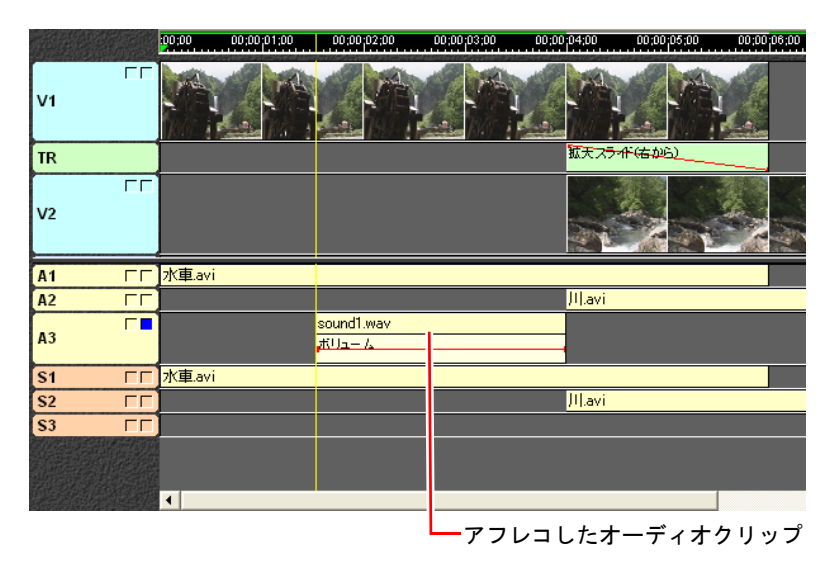

## <span id="page-231-0"></span>ボリュームを調整する

オーディオトラックの音のボリュームを調整できます。

#### 1 オーディオトラックのフェーダーチェックボックスをクリックし、フェー ダーコントロールを表示します。

ラバーバンドは、中央の高さに表示されます。

## 2 ポイントをドラッグして、音のボリュームを設定します。

ポイントが中央 (100%)にあると現状のボリューム、一番下 (0%)にさげ ると完全に絞った状態、一番上(200%)にあげると現状の2倍のボリューム になります。

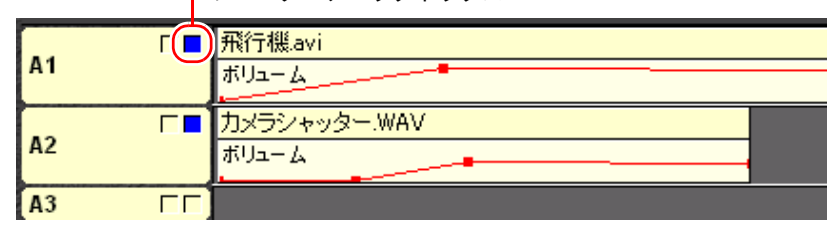

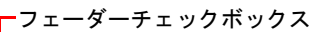

フェーダーコントロールの使い方については、p.134 [「フェーダーコントロー](#page-133-0) [ルの表示・非表示」お](#page-133-0)よびp.135 [「フェーダーの操作」を](#page-134-0)ご覧ください。

# <span id="page-232-0"></span>音に効果をつける(音声フィルタ)

オーディオクリップに、さまざまな効果を加えることができます。 Symphomovieには、次の種類の音声フィルタが用意されています。

- パン : ステレオ録音されているオーディオクリップの、左右のボリュー ム比を変化させて、音源の位置をコントロールすることができま す。
- エコー : 音にエコーをかけることができます。

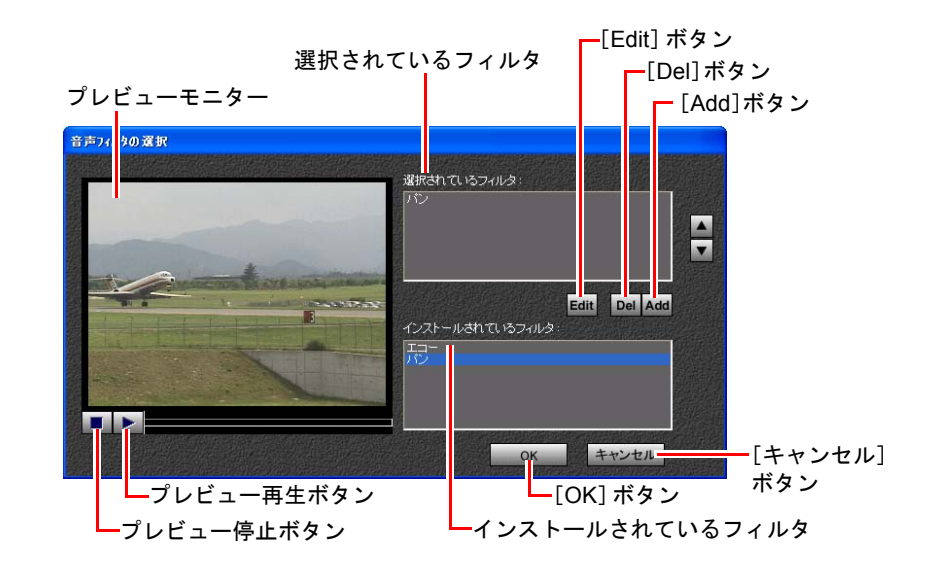

#### 画面の説明

## 音声フィルタを設定する

1 音声フィルタを設定したいオーディオクリップを選択します。

### 2 [フィルタ]ボタンをクリックします。

または右クリックして、「フィルタ」を選択します。 「音声フィルタの選択」画面が表示されます。

#### 3 「インストールされているフィルタ」リストから、設定したい音声フィル タを選択し、[**Add**]ボタンをクリックします。

または、設定したい音声フィルタをダブルクリックします。

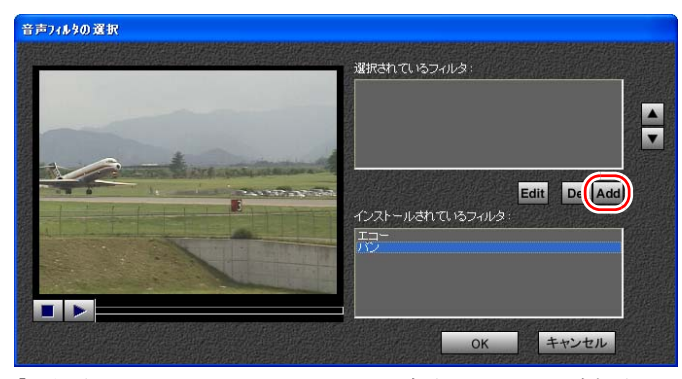

「選択されているフィルタ」リストに音声フィルタが追加され、効果が設定さ れます。

#### 4 [**Edit**]ボタンをクリックしてパラメータを設定します。

各音声フィルタの効果の詳細については、p.236 [「エコーの設定」の](#page-235-1)項を参照 してください。

パンはパラメータがありません。フェーダーコントロールで度合を設定しま す。

#### 5 音声フィルタの効果をプレビューします。[再生**/**一時停止]ボタンをクリッ クすると、プレビューを再生することができます。

プレビュー中に、[再生/一時停止]ボタンをもう一度クリックすると、プレ ビューを一時停止します。プレビューを停止する場合は、[停止]ボタンをク リックします。

#### **6 [OK] ボタンをクリックします。**

音声フィルタが設定されると、フェーダーコントロールが追加されます。

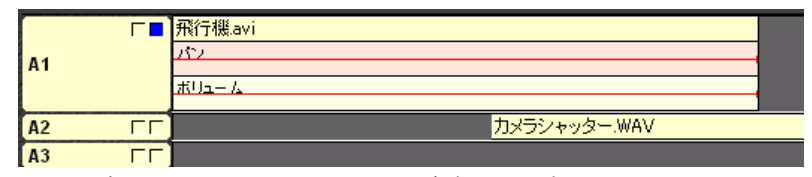

フェーダーコントロールでフィルタの度合いを設定できます。

p.236 [「音声フィルタの詳細な設定」](#page-235-0)

### 音声フィルタを解除する

1 音声フィルタを解除したいオーディオクリップを選択します。

#### 2 [フィルタ]ボタンをクリックします。

または右クリックして、「フィルタ」を選択します。 「音声フィルタの選択」画面が表示されます。

3 「選択されているフィルタ」リストから、解除したい音声フィルタを選択 し、[**Del**]ボタンをクリックします。

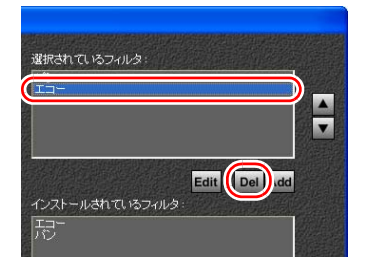

ここでは、エコーを解除します。

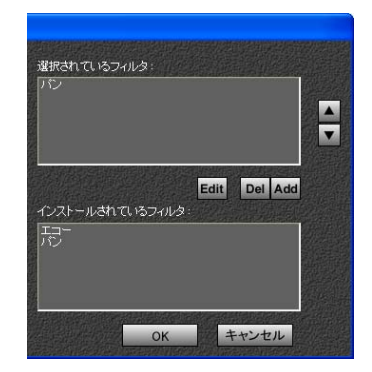

#### 4 「選択されているフィルタ」リストから音声フィルタが削除され、効果が 解除されます。

#### **55** [OK] ボタンをクリックします。

トラック編集画面から、音声フィルタのフェーダーコントロールが削除され ます。

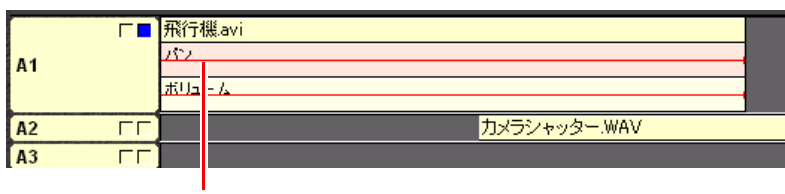

#### 「エコー」フィルタのフェーダーコントロールが削除されている

## <span id="page-235-0"></span>音声フィルタの詳細な設定

音声フィルタを設定した場合、トラック編集画面のフェーダーコントロールで フィルタの度合いを変えることができます。

トラック編集画面で、音声トラックのフェーダーコントロールを表示します。 設定した音声フィルタごとに、それぞれフェーダーコントロールが表示されま す。

フェーダーコントロールの操作方法は、p.134 [「フェーダーコントロールの表](#page-133-0) [示・非表示」お](#page-133-0)よびp.135 [「フェーダーの操作」](#page-134-0)をご覧ください。

#### パンの設定

パンを設定すると、ステレオの左右のボリューム比を変化させ、音源の位置を 調整することができます。

パンはフェーダーでコントロールします。

ポイントを上にドラッグすると、左の音が大きくなり、下へドラッグすると右 の音が大きくなります。

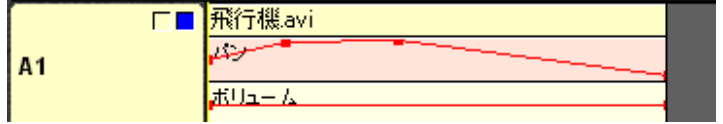

#### <span id="page-235-1"></span>エコーの設定

エコーの大きさをパラメータで設定します。

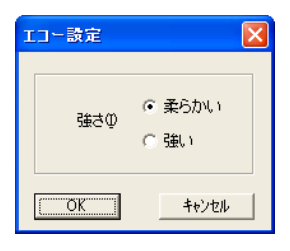

強さ : エコーの強さを選択します。「柔らかい」「強い」のいずれかのチェック ボタンをクリックします。

フェーダーでコントロールすると音程が変化するように聞こえます。

# <span id="page-236-0"></span>第12章 出力する

<span id="page-236-1"></span>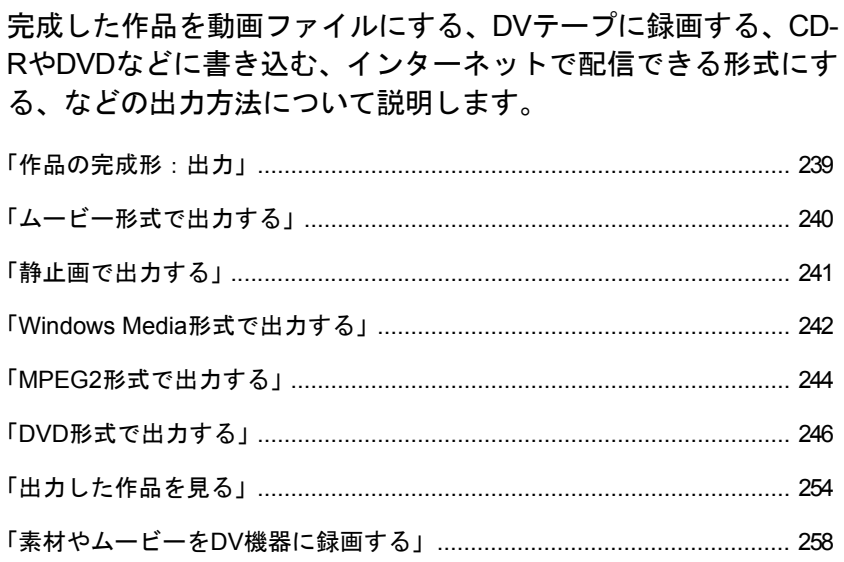

## この章でやること

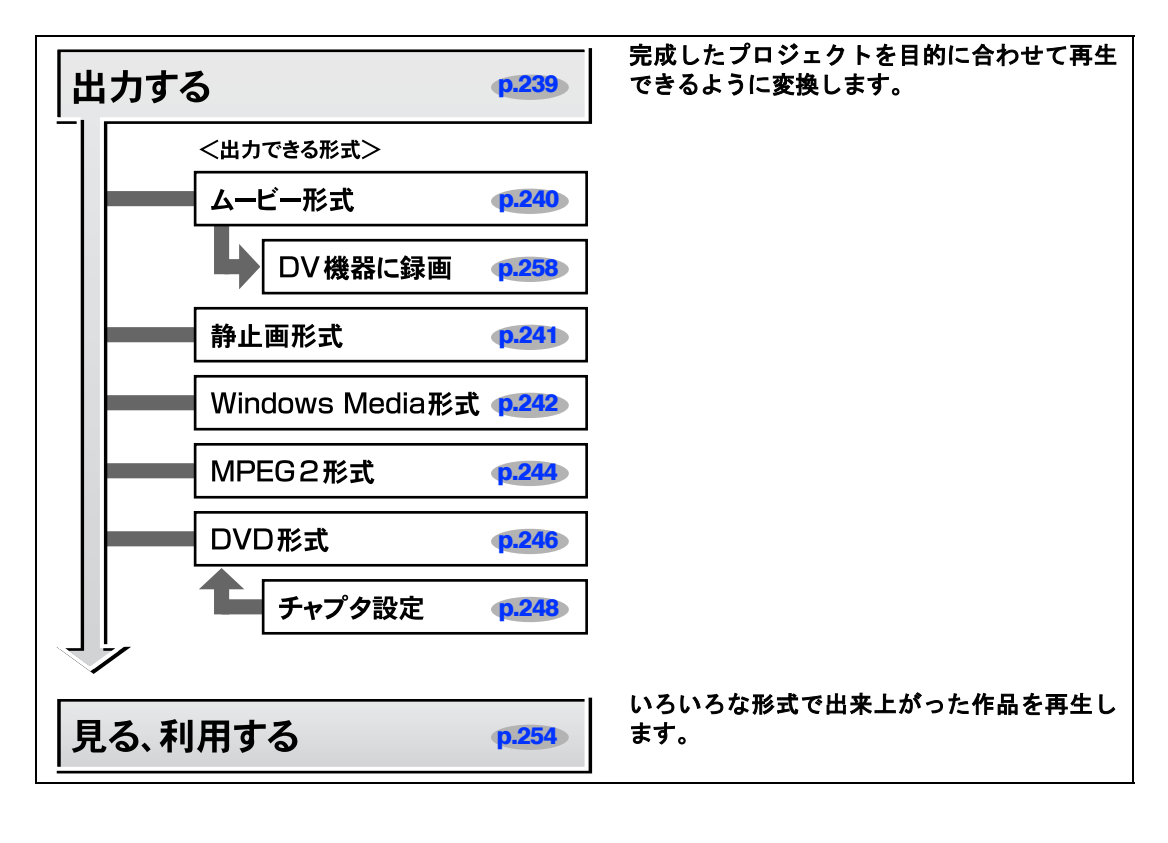

# <span id="page-238-0"></span>作品の完成形:出力

## Symphomovieで出力できる形式

完成した作品はDVテープに録画したり、CDメディアや、DVDメディアに書き 込んだりすることができます。

Symphomovieで出力できる形式は次のとおりです。

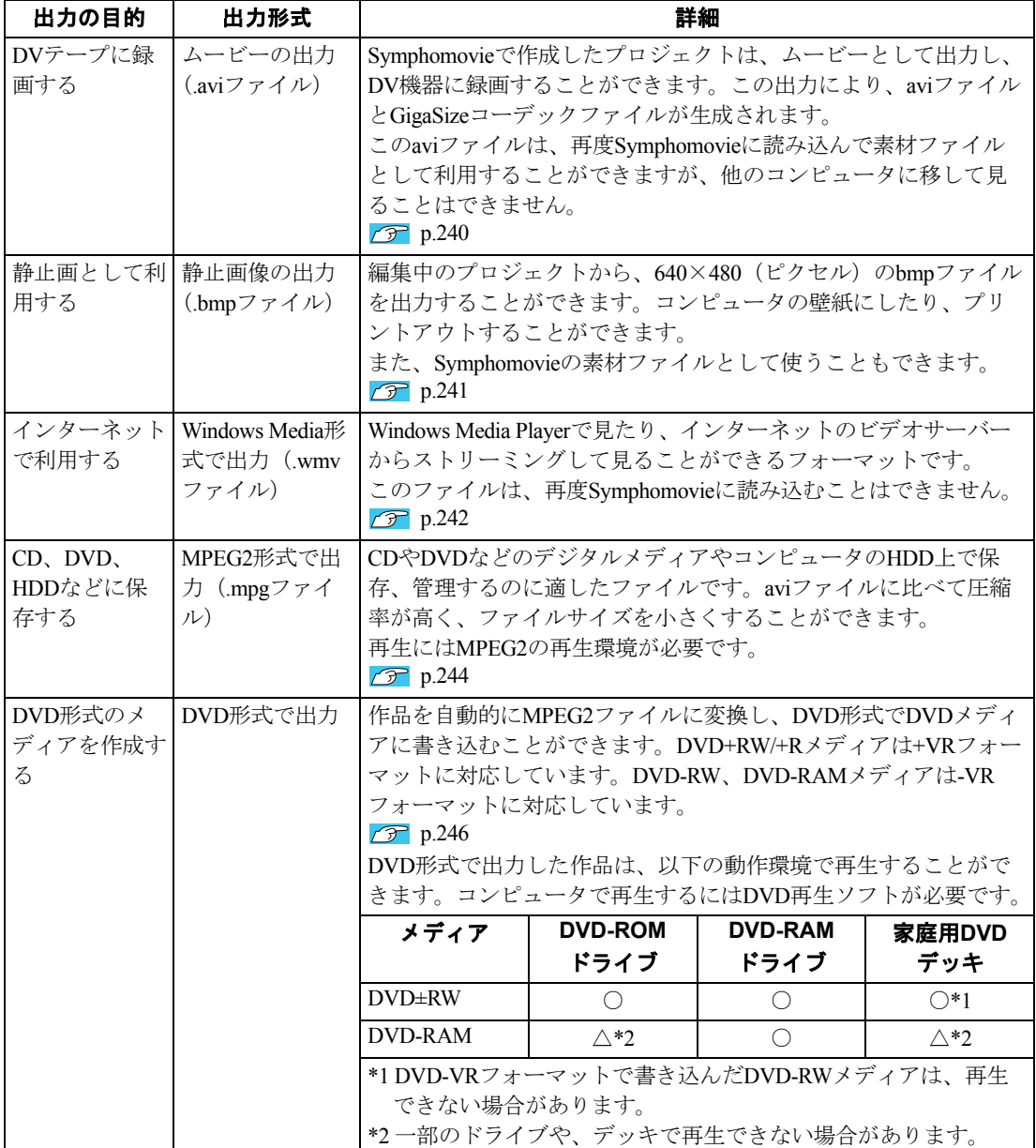

# <span id="page-239-0"></span>ムービー形式で出力する

トラック編集画面で編集したプロジェクトをムービー出力して、1つの動画ファ イル(.avi)にします。ムービー出力により作成された動画ファイルは、DV機 器に録画できます。

#### 「レンダリング」- 「ムービー出力」を選択します。

#### 2 「保存」ダイアログが表示されるので、ムービーのファイル名と保存先の 素材フォルダを指定します。

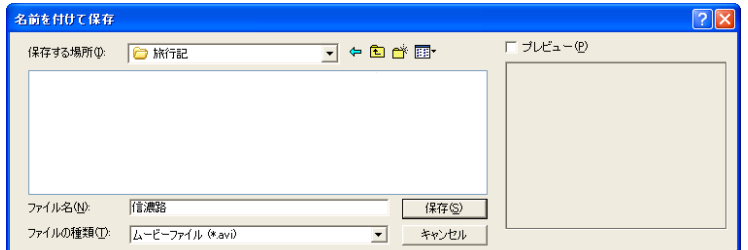

#### 3 [保存]ボタンをクリックすると、「ムービー出力」ダイアログが表示され、 ムービーが作成されます。

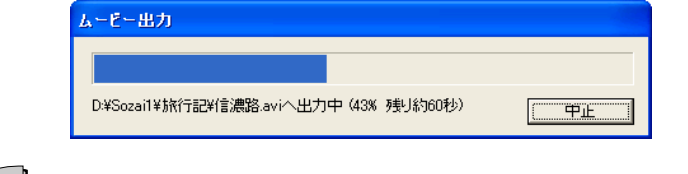

参考

#### 複雑な効果を用いたプロジェクトのムービー出力は時間がかかります。

出力したムービーをDV機器に録画する場合は、p.258 [「素材やムービーを](#page-257-0)DV機 [器に録画する」を](#page-257-0)ご覧ください。

# <span id="page-240-0"></span>静止画で出力する

プロジェクトのフレーム等を、静止画ファイルとして出力することができます。 効果をつけている場合は、その設定が反映された静止画として出力されます。

#### 1 静止画として出力するフレームに編集ラインを合わせます。プレビューモ ニターで画像を確認します。

#### 2 「レンダリング」-「スナップ出力」を選択します。

静止画ファイル(.bmp)が作成され、素材ファイルに追加されます。

#### 静止画出力の設定

静止画の品質やサイズを設定をすることができます。

#### 「ファイル」-「設定」を選択し、「スナップショット」タブをクリック します。

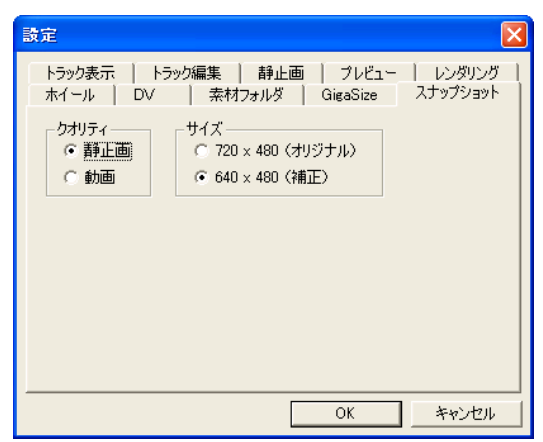

設定についてはp.272 [「スナップショット」](#page-271-0)をご覧ください。

# <span id="page-241-0"></span>Windows Media形式で出力する

WMV(Windows Media Video)ファイルのムービーは、Windows Media Playerを 使用して、ストリーミング形式で見ることができます。またWMVファイルにリ ンクを貼ったHTMLファイルを作成し、WMVファイルとHTMLファイルをプロ バイダのサーバーにアップロードすることにより、Webで配信することができま す。

#### ストリーミング

一般にインターネット上のムービーファイルは、ユーザーがデータをすべてダ ウンロードしてから見るため、再生するまでに時間がかかります。ストリーミ ングではデータをダウンロードしながら再生するため、ムービーをすぐに見る ことができます。

ストリーミングでデータを配信するには、プロバイダのビデオサーバーを使え るようになっていることが必要です。またユーザー側にも、ある程度高速な通 信環境(ADSLなど)が求められます。

1 「レンダリング」-「別形式でムービー出力」を選択します。

#### 2 「ムービーファイルの形式」ダイアログから「**Windows Media**」を選択し ます。

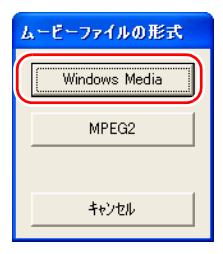

#### 3 「**WMV**の設定」ダイアログから画質を選択し、[**OK**]ボタンをクリックし ます。

画質の違いによるファイルサイズは、以下のようになります。

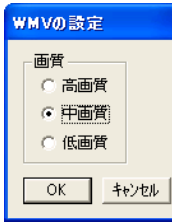

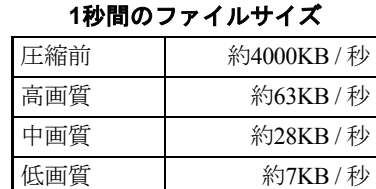

#### **1MB**のファイルの作品時間

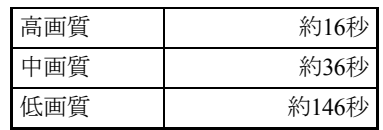

#### 4 「名前を付けて保存」ダイアログが表示されるので、保存先フォルダとファ イル名を指定して保存します。

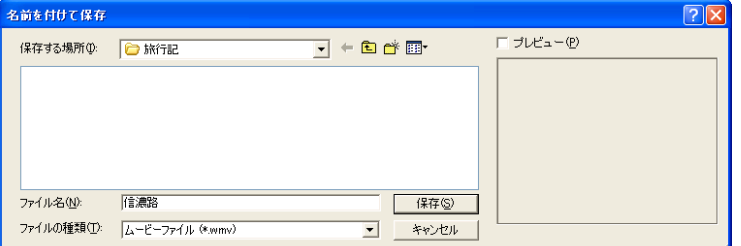

「WMV出力」ダイアログが表示されます。この作業はファイルサイズなどに より、時間がかかることがあります。

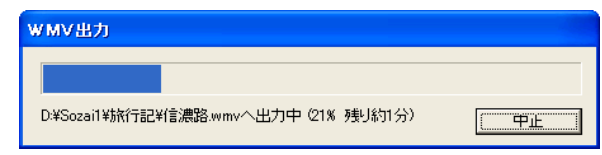

これでWMVファイルが完成します。

このWMVファイルは、Symphomovieで使うことはできません。また素材フォ

ルダに入れてもSymphomovieの素材リストには表示されません。

WMVファイルの再生方法はp.256 「WMV[形式で出力したファイルを見る」](#page-255-0)をご 覧ください。

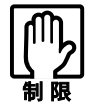

ほかのコンピュータでWMVファイルを再生する場合、Windows Media Player のバージョンが古いと再生できない場合があります。

#### 電子メールにファイルを添付する場合の注意

電子メールに添付するムービーファイルは、大きくても1MB程度にします。こ れは受け取る側の契約しているプロバイダのメールサーバーの容量と、接続す る通信環境によりますが、一般に1MBを越えるデータは送信エラーが発生しや すく、トラブルの原因になります。また接続時間が長くなり、受け取る側に迷 惑をかけることがあります。ムービーの長さや画質の設定を考慮したうえで、で きるだけ小さなデータを作るように心がけましょう。

# <span id="page-243-0"></span>MPEG2形式で出力する

MPEG2ファイルは、CDやDVDなどのデジタルメディアやコンピュータ上で保 存、管理するのに適したファイルです。aviファイルに比べて圧縮率が高く、ファ イルサイズを小さくすることができます。また、Symphomovieに添付の「MPEG2 プレイヤー」で再生することができます。再生方法については、p.254 「[MPEG2](#page-253-1) [形式で出力したファイルを見る」を](#page-253-1)ご覧ください。

CDメディアやDVDメディアなどに書き込む場合は、p.246 「DVD[形式で出力す](#page-245-0) [る」](#page-245-0)をご覧ください。

#### 1 「レンダリング」-「別形式でムービー出力」を選択します。

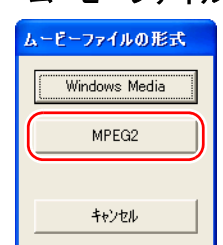

## 2 「ムービーファイルの形式」ダイアログから[**MPEG2**]を選択します。

#### 3 「**MPEG2**の設定」ダイアログから画質を選択し、[**OK**]ボタンをクリック します。

画質の違いによるファイルサイズは、以下のようになります。

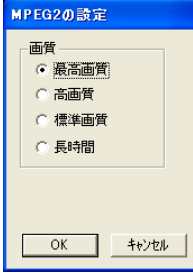

#### **1**秒間のファイルサイズ

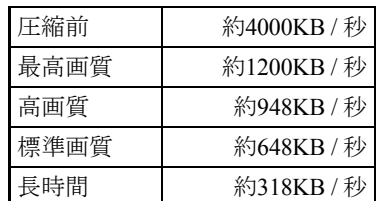

#### 4 「名前を付けて保存」ダイアログが表示されるので、保存先フォルダとファ イル名を指定して保存します。

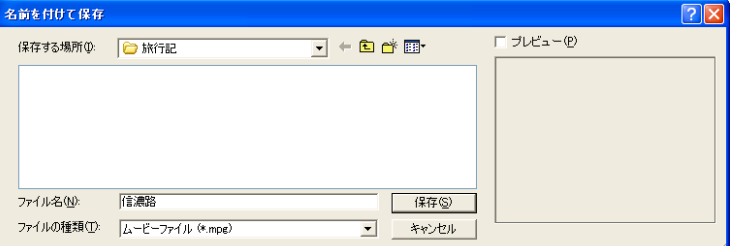

「MPEG2出力」ダイアログが表示されます。MPEG2形式の出力は、録画時間 にもよりますが、通常は時間がかかります。

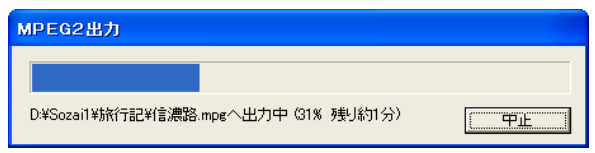

これでMPEG2ファイルが完成します。

# <span id="page-245-0"></span>DVD形式で出力する

作品をDVD形式で、DVDメディアに書き込むことができます。 Symphomovieは、作品を直接MPEG2形式に変換して、メディアへの書き込みを 行います(1回の書き込みが1タイトルになります)。 作成したDVDを見るには、p.256 「DVD[形式で出力した作品を見る」を](#page-255-1)ご覧くだ

さい。

#### • DVD メディアへの書き込み機能のない 5.25 型ドライブを搭載したコン ピュータではこの機能を使うことはできません。

• DVD 再生ソフトがインストールされていないコンピュータでは、書き込 んだメディアを再生できません。

## 書き込み前の確認事項

#### 使用できるメディア

書き込みができるメディアは搭載しているドライブにより異なります。

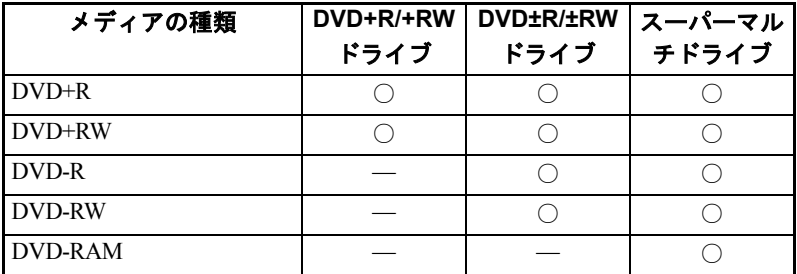

各メディアには、書き込みの対応速度によって異なる種類があります。書き込 み速度に対応したメディアを使用してください。

#### <span id="page-245-1"></span>書き込みのできるフォーマット

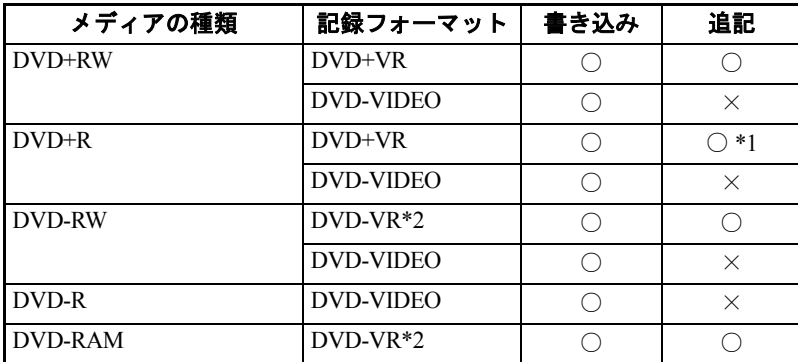

\*1 ファイナライズを行っていない場合に追記できます。

\*2 タイトルメニューとチャプターは付けられません。

#### ● 記録フォーマットの種類

• DVD-VIDEO

一般的な、DVDフォーマットで市販されているDVDディスクはこの フォーマットで書き込まれています。一度書き込んだ後の追記・編集は できませんが、一番高い互換性があります。

- DVD+VR DVD-VIDEOの互換性を保ちつつ、追記・編集ができるように考案された フォーマットです。SymphovisionのDVD直接録画やDVD編集機能などは、 このフォーマットを使って実現されています。
- DVD-VR 民生用DVDレコーダーやDVDビデオカメラで使われているフォーマット で、自由に追記を行うことができます。一部のDVDプレイヤーでは再生 できないことがあります。

#### 録画可能時間

各メディアに録画できる時間の目安は、次のとおりです。

| 画質        | DVDメディア(4.7GB) |
|-----------|----------------|
| 最高画質      | 約1時間           |
| 高画質       | 約1.3時間         |
| 標準画質      | 約2時間           |
| 長時間       | 約3.4時間         |
| 最適 (自動選択) | 最長約4時間         |

録画できる時間の目安

最適(自動選択)では、メディアの空き容量と作品の長さを計算して、メディ アにちょうど収まるように最適な設定で書き込みを行います。ただし、作品が 短い場合には、メディアを使いきらないことがあります。

#### **HDD**の空き容量の確認

メディアへの書き込みを行うには、HDDに十分な空き容量があることが必要に なります。次の方法で空き容量を確認してください。

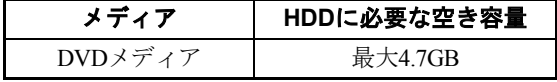

- 1 [スタート] 「マイコンピュータ」をクリックします。
- 2 書き込みに利用するディスク (HDD) をクリックすると、ディスクの空き 容量が「マイコンピュータ」ウィンドウの左下に表示されます。

書き込みに使用するHDDは、コンピュータにHDD領域が2個以上ある場合は Dドライブになります。この設定は、「設定」画面の「レンダリング」タブ- 「ディレクトリ」で設定しています。 p.267 [「レンダリング」](#page-266-0)

## <span id="page-247-0"></span>DVDのチャプターを設定する

DVD形式で出力する場合はチャプター(章)を設定しておくと便利です。 作品にチャプターを設定しておくと、DVDの再生時に、チャプターを選択して そこから再生することができます。一つの作品に、最大32個のチャプターを設 定することができます。

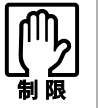

- ●動画ファイル、WMV ファイル、および MPEG2 ファイルを出力する場合 や、DVD-VRフォーマットで書き込みを行う場合は、チャプターを設定し ても再生時に利用することができません。
	- タイムラインの先頭には、あらかじめチャプターが設定されています。こ のチャプターは、移動できません。

#### チャプターを設定する

#### 1 チャプターを設定したいところへ、編集ラインを移動します。

タイムライン上でクリックします。

 $:00;00$  $00;00;02;00$ 00;00;04;00  $00;00;00;00$  $[00; 00]$   $[00; 00]$  $00;00;10$ 起上る(下から)

編集ライン

## 2 「編集」-「チャプターの追加」を選択します。

またはカーソルをタイムライン上に移動させ、右クリックして「チャプター の追加」を選択します。

チャプターマーカー

3 チャプター名を入力して[**OK**]ボタンをクリックします。

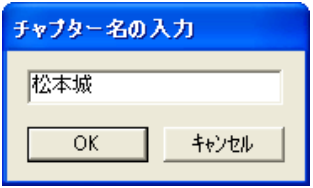

4 チャプターが設定されると、タイムラインに▼(チャプターマーカー)が 表示されます。

**<b>DO 725 200**  $:00;00$  $00;00;00;00$  $00;00;04;00$  $00, 80, 00, 00$  $00;00;10$ 証正な(下がら) 縢

チャプターを移動する

チャプターマーカーを左右にドラッグします。

チャプターを削除する

#### チャプターマーカーをタイムラインの外まで左右にドラッグします。

またはチャプターマーカーを右クリックして、「チャプターの削除」を選択し ます。

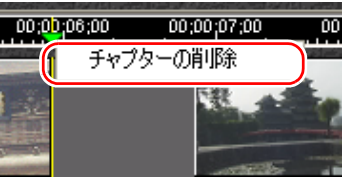

#### すべてのチャプターを削除する

設定されているすべてのチャプターを削除する場合は、「編集」-「全 チャプターの削除」を選択します。

#### チャプターの名前を変更する

チャプターにつけた名前を変更することができます。

- 1 チャプターマーカーを右クリックして「チャプター名の変更」を選択しま す。
- 2 「チャプター名の入力」画面で名前を変更し、[**OK**]ボタンをクリックし ます。

## DVDメディアへ書き込む

|参考|

メディアへの書き込みは、次の方法で行います。 同じ作品を、複数のメディアに連続して書き込むこともできます。

#### 1 書き込みを行うメディアをドライブにセットします。

メディアをドライブにセットすると次のダイアログが表示される場合があり ます。「何もしない」を選択し、[OK]ボタンをクリックします。

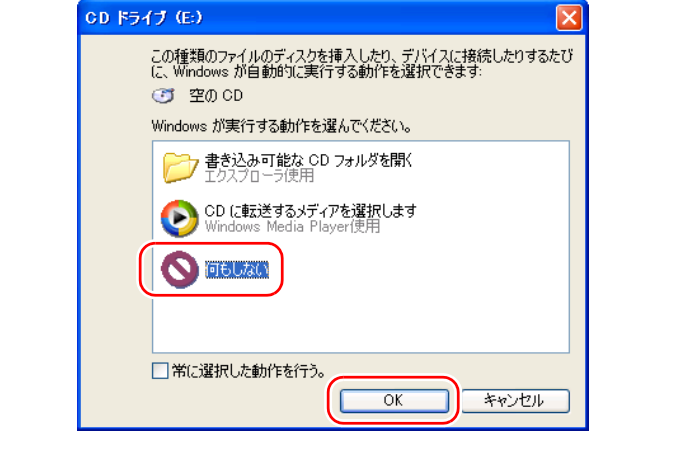

2 「レンダリング」-「**DVD**出力」を選択します。

3 「ドライブとメディアの設定」ダイアログで書き込み先ドライブの設定を してから[**OK**]ボタンをクリックします。

書き込み可能なドライブが複数装着されている場合はドライブを選択しま す。

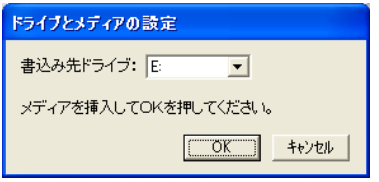

### 4 次の設定を行ってから[**OK**]ボタンをクリックします。

DVDにすでに書き込みがされている場合は、[再生]ボタンをクリックする と、「プレビュー再生」ダイアログでタイトルの内容を確認できます。

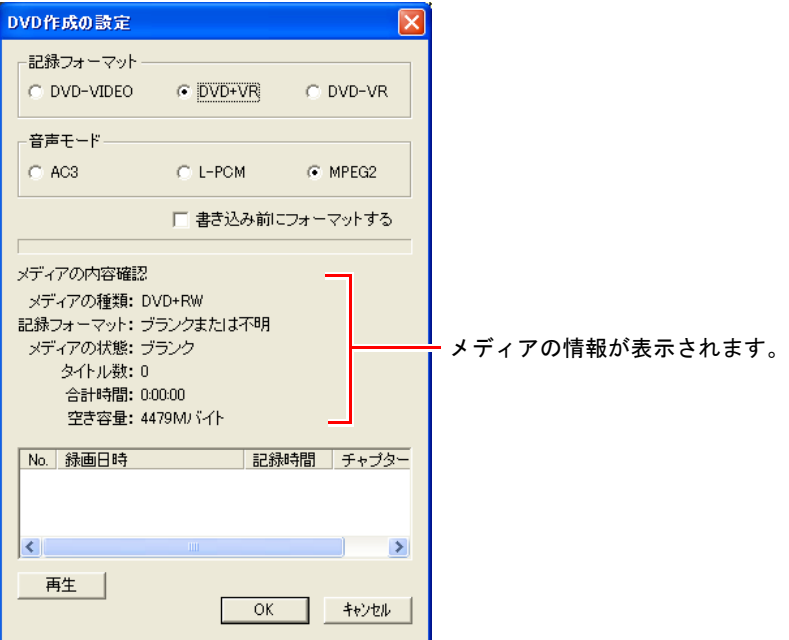

記録フォーマット : DVDに書き込むフォーマットを選択します。利 用できないフォーマットはグレー表示になり選 択できません。 記録フォーマットの詳細は、p.246 [「書き込みの](#page-245-1) [できるフォーマット」](#page-245-1)をご覧ください。

- 音声モード :MPEG2を選択すると、一部のDVDプレイヤーで 音声を再生できない場合があります。
- 書き込み前にフォーマットする :DVD±RWメディアや、DVD-RAMメディアで書 き込み前にフォーマットする場合にチェックを つけます。「DVD-VIDEOフォーマット」の場合 は、追記ができないため、書き込み前に常に フォーマットを行います。

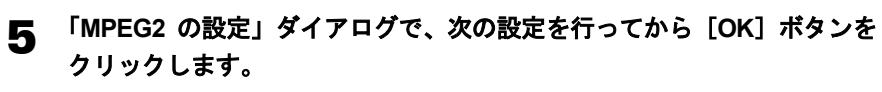

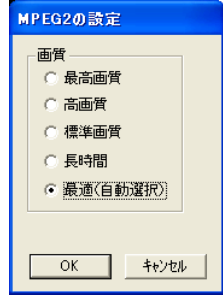

画質 :作品の容量と、メディアの容量を考慮して、選択します。 作品の長さによっては、利用できない画質があります。その画質は グレー表示になり、選択できません。

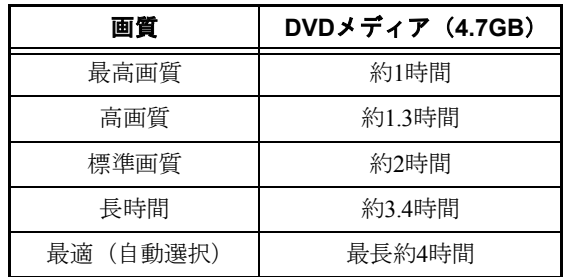

#### 録画できる時間の目安
6 「メニューの選択」ダイアログが表示されます。今回書き込むタイトルの タイトル名を入力し、メニューを選択します。(**DVD-VR**フォーマットで は、タイトルをつけることはできません。手順**7**に移ります。)

選択したメニューが、DVD形式で作成したメディアを再生したときに表示さ れるメニュー画面となります。

初めて書き込みを行うディスクの場合は、タイトル名を入力して、タイトル メニューを選択します。(ディスク名はグレー表示で入力できません。)

追記をする場合は、ディスク名とタイトル名を入力して、タイトルメニュー を選択します。

前回選択したタイトルメニューは削除されます。

追記の場合、再生時にチャプタメニューも表示することができます。 ● p.256 「DVD[形式で出力した作品を見る」](#page-255-0)

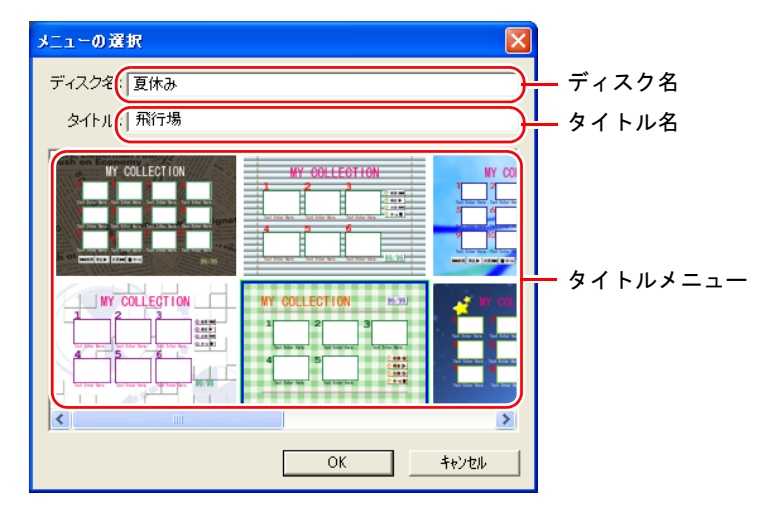

選択したメニューによっては、タイトル名(チャプター名)がすべて表示さ れない場合があります。

7 [**OK**]ボタンをクリックすると「**DVD**出力」ダイアログが表示され、メ ディアに書き込むためのデータが作成されます。

この作業は時間がかかります。

8 書き込みが終了すると、「もう一枚作成しますか?」と表示されます。[い いえ】ボタンをクリックするとメディアへの書き込みは終了です。 同じ内容の書き込みを行いたい場合は、[はい]ボタンをクリックして画面の 指示に従います。

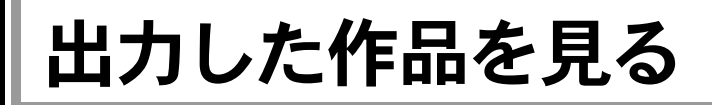

## ムービー出力した作品を見る

ムービー出力した作品は、Symphomovieの素材リストに表示されるので、DV Deckモードで再生することができます。またDVテープに録画して、DVカメラ で再生することができます。

p.258 [「素材やムービーを](#page-257-0)DV機器に録画する」

## MPEG2形式で出力したファイルを見る

Symphomovieに添付されているMPEG2 プレイヤーなどの再生ソフトで再生しま す。

#### **MPEG2** プレイヤーの起動

#### [スタート]-「(すべての)プログラム」-「**Symphomovie**」-「**MPEG2** プレイヤー」を選択します。

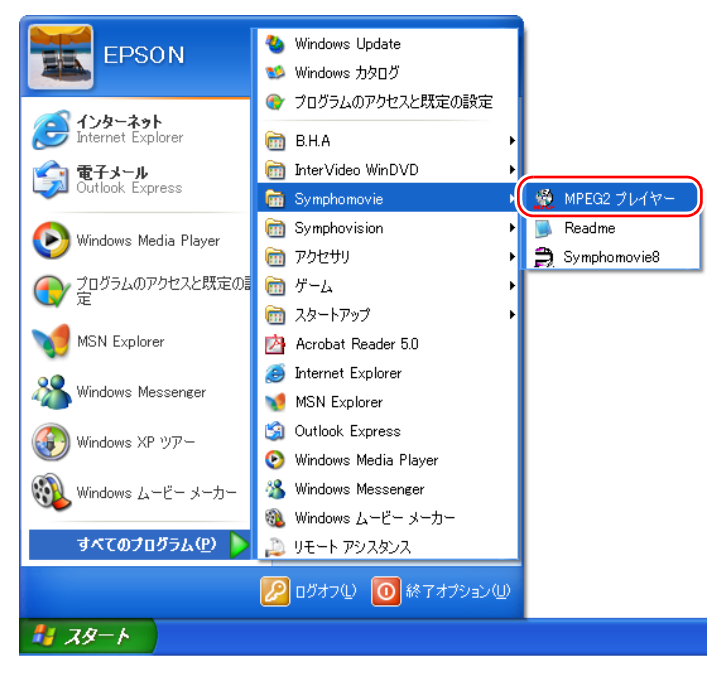

### **MPEG2** プレイヤーの機能

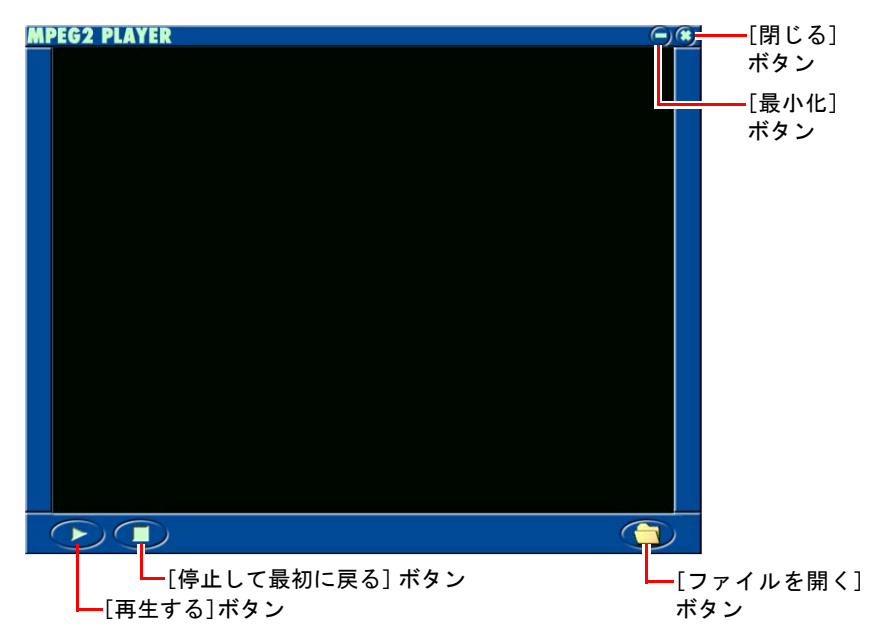

#### **MPEG2**ファイルを再生する

1 [ファイルを開く]ボタンをクリックすると、「ファイルを開く」ダイアロ グが表示されます。

2 再生するファイルを指定すると、ファイルを再生します。 「再生する]ボタンをクリックすると、もう一度ファイルを再生します。

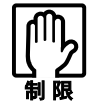

• 再生できるファイルは、Symphomovieで作成したファイルのみです。 • 再生中のファイルを一時停止したり、コマ送りすることはできません。

#### **MPEG2** プレイヤーを終了する

右上の[閉じる]ボタンをクリックします。

## WMV形式で出力したファイルを見る

WMV形式のファイルを見るには、コンピュータにWindows Media Playerがイン ストールされていることが必要です。

**Windows Media Player**を起動し、「ファイル」-「開く」で再生するファ イルを指定すると、ファイルを再生します。

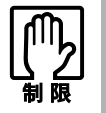

ほかのコンピュータでWMVファイルを再生する場合、Windows Media Player のバージョンが古いと再生できない場合があります。

## <span id="page-255-0"></span>DVD形式で出力した作品を見る

作成したメディアを、DVD再生ソフトがインストールされているコンピュータ で見ることができます。 DVD再生ソフトがインストールされているコンピュータに、作成したメディア をセットすると、自動的にDVD再生ソフトが起動して再生が始まります。 DVDメディアは、家庭用DVDプレイヤーなどで見ることができます。

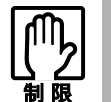

DVDメディアの場合、メディアの特性上、一部の家庭用プレイヤーでは再生 できないことがあります。

#### タイトルメニューの表示

DVDへの書き込み時にタイトルメニューを設定した場合は、再生時にタイトル メニューが表示されます。

#### ● タイトルメニュー

追記で書き込みを行い、タイトルが複数ある場合は、次のような「タイトル メニュー」が表示されます。タイトルをダブルクリックすると、「チャプタ メニュー」が表示されます。

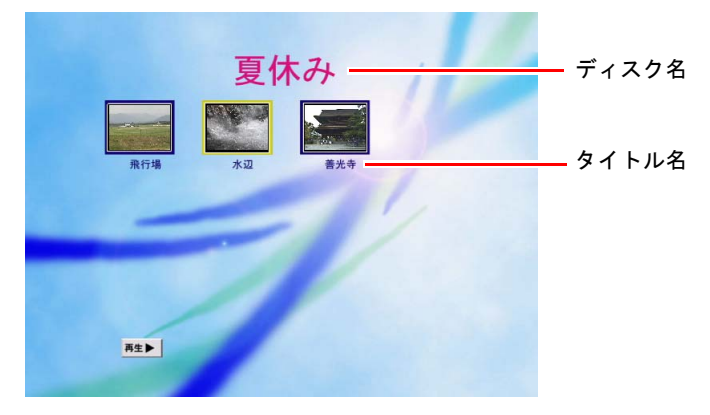

#### ● チャプタメニュー

チャプタが設定されている場合に、タイトルメニューでタイトルをダブルク リックすると表示されます。また、初めて書き込みを行ったDVDでは、「タ イトルメニュー」は表示されずに「チャプタメニュー」が表示されます。

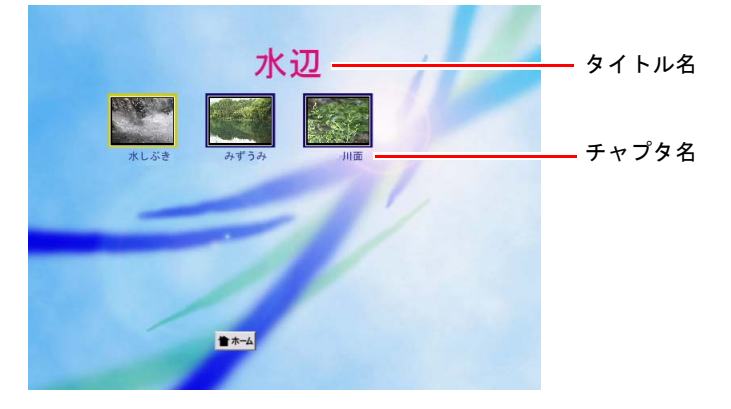

# <span id="page-257-0"></span>素材やムービーをDV機器に録画する

ムービー出力により作成された動画ファイル(.avi)は、DV機器に録画するこ とができます。

p.240 [「ムービー形式で出力する」](#page-239-0) DV機器への録画は、DV Deckモードを使用します。

- 1 録画可能のテープを**DV**機器に入れ、**IEEE1394**ケーブルを接続しておきま す。接続している**DV**機器が**DV**カメラの場合は、ビデオ再生モードにして おきます。
- 2 **DV**機器選択ボタンで、録画する**DV**機器を選択します。 Remoteコントロールボタンがアクティブになることを確認します。
- 3 [**Local**]ボタンをクリックします。

#### △ 素材リストから録画する動画ファイル(ムービー出力されたプロジェク ト)を選択し、ダブルクリックします。

モニタスクリーンに、録画する動画ファイルの最初のフレームが表示されま す。

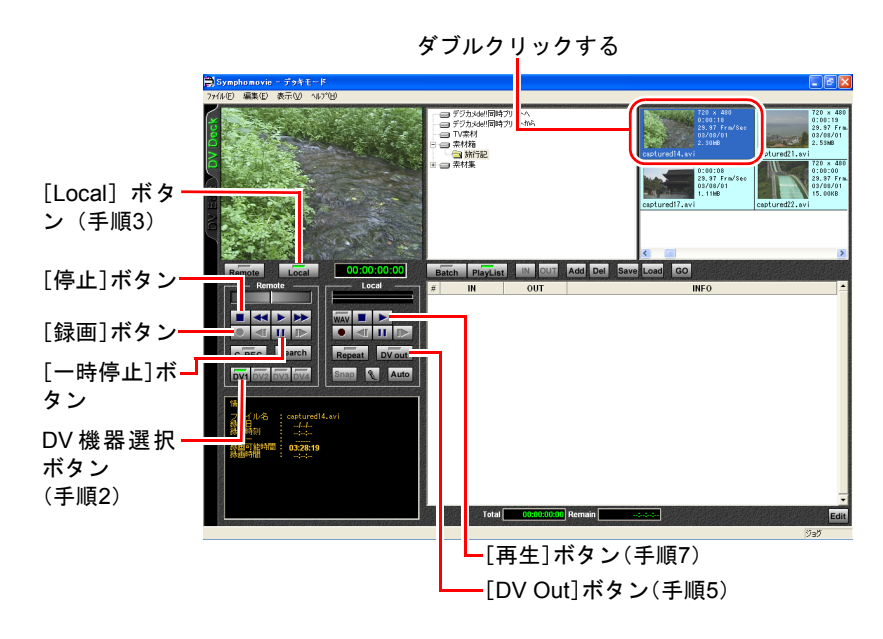

#### 5 **Local**コントロールボタンの[**DV Out**]ボタンをクリックします。

Remoteコントロールボタンの「録画]ボタンがアクティブになることを確認 します。

**6 Remoteコントロールボタンの[録画]ボタンをクリックします。** DV out 00:00:00:00 Local 録画一時  $\overline{AV}$   $\blacksquare$ 停止状態II II

録画一時停止状態になることを確認します。

#### 7 **Local**コントロールボタンの[再生]ボタンをクリックし、**Remote**コント ロールボタンの[一時停止]ボタンをクリックします。

録画が開始されます。このときモニタスクリーンには何も表示されませんが、 DV機器側にモニタがある場合は、録画中のムービーが表示されます。

参老

[一時停止]ボタンをクリックしてから、実際に録画が始まるまでには、若干 時間がかかります。録画したい位置より少しはやめに[一時停止]ボタンをク リックしてください。

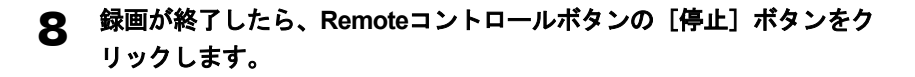

259

# <span id="page-260-0"></span>第13章 使用環境を変更する

Symphomovieの使用環境(表示·機能など)を設定します。

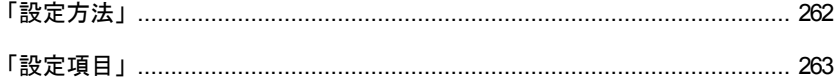

#### Symphomovieの使用環境を設定します。本文中で説明したものも合わせて説明し ます。

<span id="page-261-0"></span>設定方法

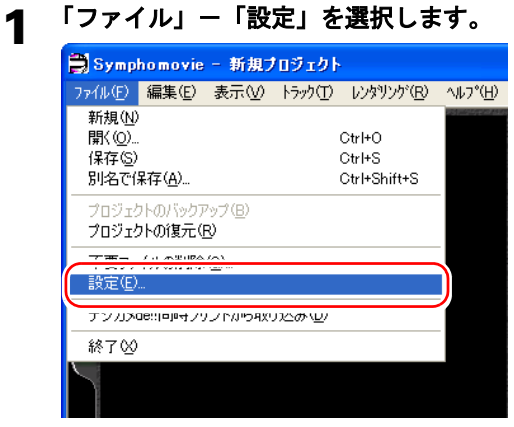

2 「設定」画面で目的のタブをクリックします。

| 設定                                                                                            |                                                                                                |
|-----------------------------------------------------------------------------------------------|------------------------------------------------------------------------------------------------|
| ホイール<br>スナップショット<br>DV.<br>素材フォルダー <br>GigaSize<br>トラック表示<br>プレビュー<br>トラック編集<br>静止画<br>レンダリング |                                                                                                |
| トフックの表示形式<br>● アイコンのみ!<br>○ アイコン+ファイル名<br>○ ファイル名のみ                                           | アイコンの大きさ<br>$C$ 20 $\times$ 15<br>$C$ 40 $\times$ 30<br>$C$ 60 $\times$ 45<br>$G.80 \times 60$ |
| □ 音声の波形表示<br>タイムコード<br>◎ ドロップフレーム形式<br>○ ノンドロップフレーム形式<br>◎ フレーム形式                             |                                                                                                |
|                                                                                               | キャンセル<br>OK                                                                                    |

<sup>3</sup> 設定したら、[OK] ボタンをクリックします。

## <span id="page-262-0"></span>トラック表示

DV Editモードのトラック編集画面の表示を設定します。

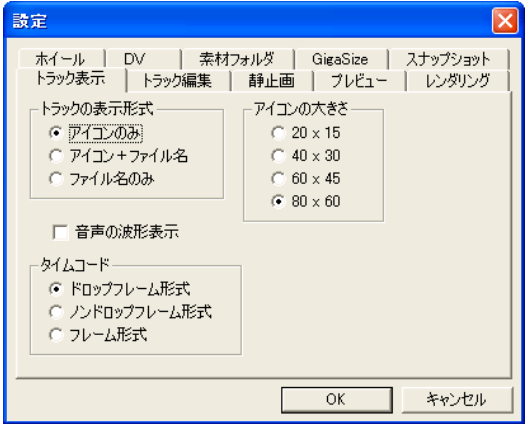

#### ● トラックの表示形式

ビデオトラックでの、クリップの表示形式を選択します。

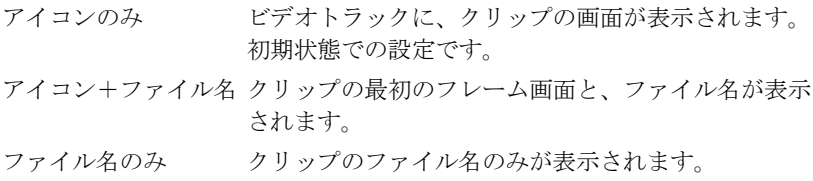

#### ● アイコンの大きさ

ビデオトラックのアイコンの大きさを選択します。 20×15、40×30、60×45、80×60(ピクセル)の大きさの中から選択します。

#### ● 音声の波形表示

チェックすると、オーディオトラックのクリップが波形表示されます。ただ し画面表示の更新が遅くなります。

```
● タイムコード
```
ドロップフレーム形式 国内で販売されているDV機器や一般向けビデ オ機器の規格です。ビデオ編集は1秒間に30フ レーム(30fps)で作成しますが、テレビ放送 の規格 (29.97fps) に合わせて正確に再生する ため、新しい「分フレーム」が始まるときに、 2フレームのタイムコードを付け直します。(0 分、10分など、新しい10分が始まるときには タイムコードは変わりません。)そのため、 「1:59:29」フレームの次は「2:00:02」フレーム になります。 ノンドロップフレーム形式 タイムコードを30fpsで作成します。 フレーム形式 タイムコードではなく、フレーム数を表示し ます。

## トラック編集

Symphomovieで編集を行う際の設定をします。

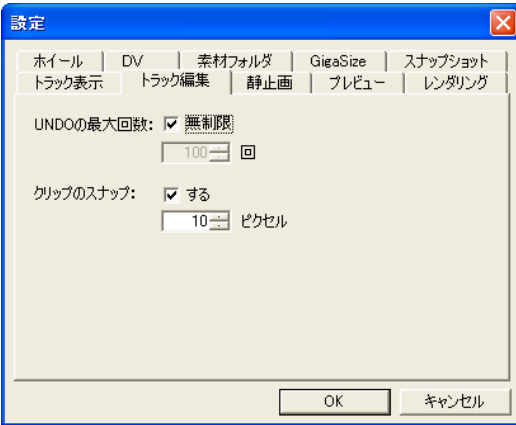

#### **● UNDOの最大回数**

UNDO (やり直し)のできる回数を設定します。「無制限」チェックボック スをチェックすると、プロジェクトを起動したときからの作業が記録され、 Ctrlキー+Zキーを何度も押すことにより、元の作業状態に戻ります。

「無制限」チェックボックスのチェックを外すと、何回前までの手順を記録 するか設定できます。

参老

UNDOが無制限にできるというのは、Symphomovieの特徴の1つです。何回で もやり直しができるため、安心して編集作業ができます。

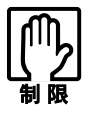

DV Deckモードでの画面取り込みや録画等、DV機器を制御する作業に関し てはUNDOすることはできません。

#### ● クリップのスナップ

チェックすると、DV Editモードでクリップをトラックにドラッグして、他 のクリップのIN点やOUT点に近づけたとき、緑のラインが表示されます。そ こでドロップすると、タイムコードを合わせてクリップを配置することがで きます。

クリップがどこまで近づいたときにタイムコードを合わせるかを、数値で設 定できます。

### 静止画

静止画像、テロップ、トランジションをトラックに貼り付ける際の、フレーム 数を設定します。

実際の編集では、トラックに貼り付けた後、トリミングして必要な長さ(フレー ム数)に調整します。

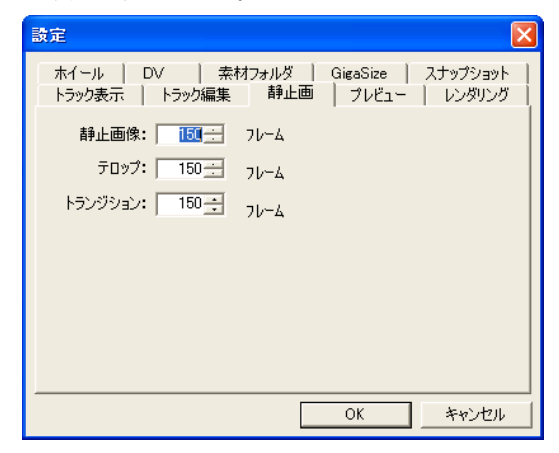

## プレビュー

プレビューする際の設定をします。

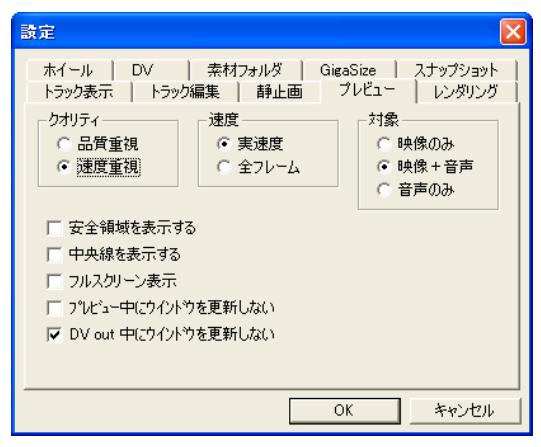

#### ● クオリティ

プレビューする際に、品質重視か速度重視かを選択します。「品質重視」を 選択すると、プレビューの際に画面が若干途切れ気味になることがありま す。「速度重視」を選択すると、効果を設定した箇所では細かい部分が描画 できないことがあります。

#### ● 速度

「実速度」を選択すると、プレビューの処理が再生速度に追いつかない場合 に、画面が飛ぶことがあります。

● 対象

プレビューする対象を選択します。「映像のみ」「映像+音声」「音声のみ」 から選択します。

#### ● 安全領域を表示する

モニタスクリーンに、NTSCの安全領域(テレビなどで再生しても、カット されることなく必ず表示される領域)を表示します。

#### ● 中央線を表示する

モニタスクリーンに中央線を表示します。

#### ● フルスクリーン表示

プレビューをフルスクリーンで表示します。

#### ● プレビュー中にウィンドウを更新しない

プレビュー速度を上げるため、プレビュー以外の表示を更新しません。その ためプレビュー中には、編集ラインの移動や、素材ファイルの更新等が行わ れません。

#### **● DV out中にウィンドウを更新しない**

DV出力の速度を上げ、コマ落ち等の問題を防ぐため、プレビュー以外の表 示を更新しません。そのためDV out中には、編集ラインの移動や、素材ファ イルの更新等が行われません。

## レンダリング

レンダリングの設定をします。

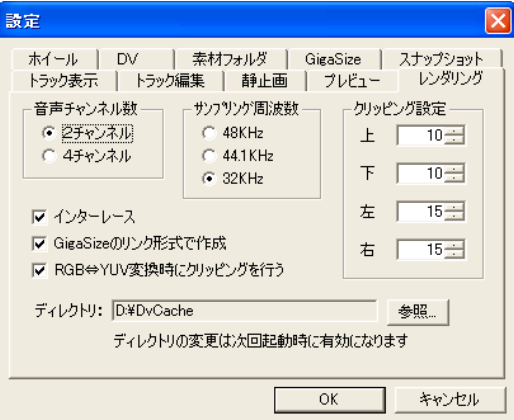

#### ● 音声チャンネル数

音声チャンネルを、オーディオトラックの2チャンネルか、サブオーディオ トラックを含めた4チャンネルにするかを選択します。サブオーディオト ラックを使っている場合は「4チャンネル」を選択します。「4チャンネル」 を選択した場合、サンプリング周波数は32KHzになります。

#### ● サンプリング周波数

音声のサンプリング周波数を設定します。通常は「32KHz」に設定しますが、 高音質の作品を作る場合は、「48KHz」や「44.1KHz」に設定します。

#### ● クリッピング設定

クリッピング設定を「0」に設定すると、クロスフェードなどのトランジショ ンをかけたときに、画面の端が黒くなることがあります。 通常は上下を「10」、左右を「15」に設定します。

#### ● インターレース

インターレースとは、テレビの映像表示の方式です。作品をDV機器に録画 する場合は、「インターレース」をチェックします。

#### **● GigaSizeのリンク形式で作成**

チェックしておくと、既存の画像ファイルを参照しながらレンダリングする ので、HDD容量をあまり消費しません。

#### ● **RGB**⇔**YUV**変換時にクリッピングを行う

チェックしておくと、パソコンで編集した色のデータ(RGB)とDV機器のフル カラー情報(YUV)変換時にクリッピングを行います。この場合、NTSC準拠 の信号になりますが、色が変化することがあります。チェックを外すと色の 変化は軽減されますが、まったく同じになることはありません。またNTSC の信号から外れることがあります。

#### ● ディレクトリ

Symphomovieの作業領域を指定します。

## ホイール

ホイール付きマウスの、ホイールの機能を設定します。通常の動作、Shiftキー を押しながらの操作、Ctrlキーを押しながらの操作の機能を設定します。

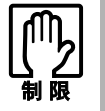

ホイール機能のないマウスの場合は、この画面の設定は有効になりません。 本書はホイール付きマウスを使用していることを前提に記載しています。

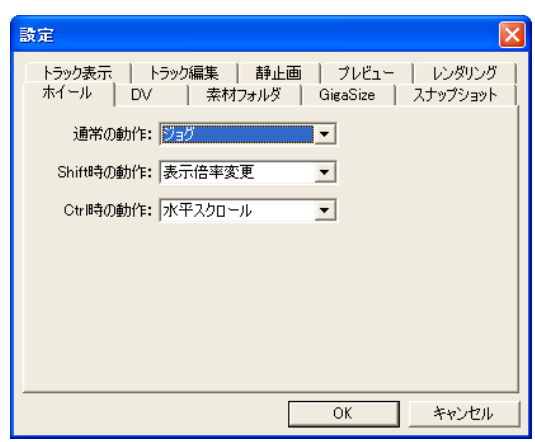

機能は「無し」「ジョグ」「表示倍率変更」「水平スクロール」の中から選択します。 設定を変更するには、各コンボボックス右側の▼ボタンをクリックして表示さ れる、ドロップダウンリストから選択します。

初期値では、通常の動作「ジョグ」、Shift時の動作「表示倍率変更」、Ctrl時の動 作「水平スクロール」に設定されています。

Symphomovieを使用していないときは、Windowsで設定されている機能が有効 になります。詳細はコンピュータ本体の『ユーザーズマニュアル』を参照して ください。

## DV

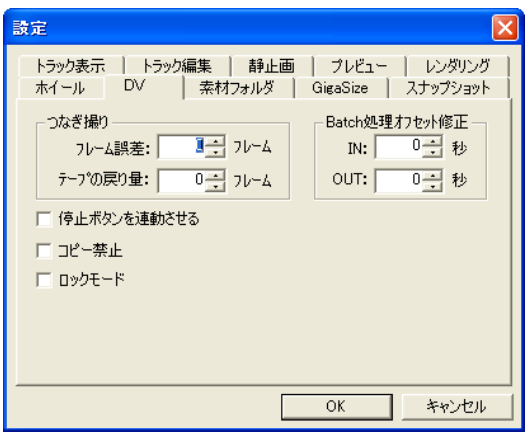

DV DeckモードでDV機器を制御する機能を設定します。

#### ● つなぎ撮り

つなぎ撮りする際の設定をします。

#### **● Batch処理オフセット修正**

バッチリストを作成する際に、[In]ボタン・[Out]ボタンを押してから、実 際にクリップのIN点・OUT点が設定されるまでのタイムラグを設定します。

#### ● 停止ボタンを連動させる

チェックすると、RemoteコントロールボタンとLocalコントロールボタンの [停止]ボタンを連動させることができます。

#### ● コピー禁止

DV機器に録画したムービーをコピーできないようにします。

#### ● ロックモード

業務用DV機器に録画する場合に使います。一般のDV機器に録画する場合 は、チェックしないでください。

DV機器やビデオ装置によっては、コピー禁止が働かないこともあります。

## 素材フォルダ

素材フォルダの設定、削除を行います。

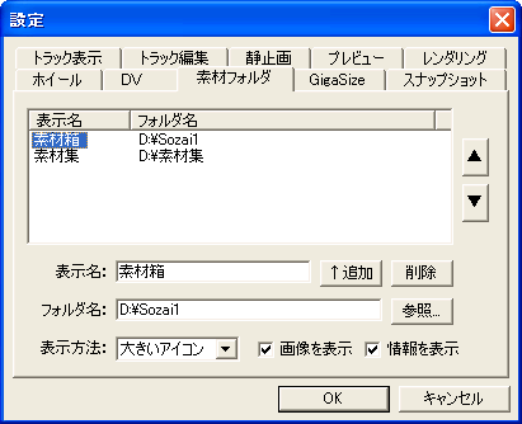

#### ● フォルダリスト

素材リストに登録されている素材フォルダ名と、それに対応するHDD上の フォルダ名をリスト表示します。

#### ● [▲] [▼] ボタン

素材フォルダの並び順を変えることができます。

#### ● 表示名

素材フォルダ名を入力します。

#### ● フォルダ名

素材フォルダの、HDD上のフォルダを選択します。

#### ●[↑追加]ボタン

「表示名」のフォルダを、素材フォルダとして追加します。

#### ● [削除] ボタン

フォルダリスト内の選択された素材フォルダを、リストから削除します。

#### ● 表示方法

素材リスト内の素材ファイルの表示方法を設定します。「大きいアイコン」 「小さいアイコン」「一覧」の中から選択します。

#### ● 画像を表示

素材ファイルの最初の画像を、アイコン表示します。

#### ● 情報を表示

素材ファイルの情報を表示します。

## **GigaSize**

Symphomovieの画像圧縮ソフト「GigaSizeコーデック」の設定を行います。HDD を増設して、Symphomovieで使う場合に設定します。

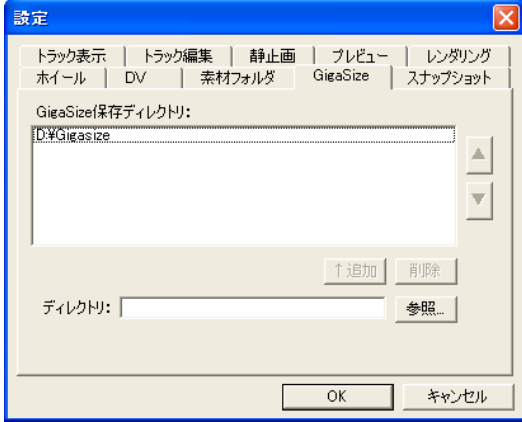

#### **● GigaSize保存ディレクトリ**

GigaSizeコーデックで使用するHDDのドライブ番号が表示されています。

#### ●[▲][▼]ボタン

複数のHDDが設定されている場合、優先順位を指定します。

#### ●[↑追加]ボタン

「ディレクトリ」のHDDを、GigaSizeコーデックで使用可能なHDDとして追 加します。

#### ●[削除]ボタン

GigaSize保存ディレクトリ内の選択されたHDDを、GigaSizeコーデックで使 えないようにします。

#### ● ディレクトリ

新しいHDDのドライブ番号を設定します。

Windowsがインストールされたドライブを保存先に指定した場合、Windowsが 使用する作業領域はそのドライブから自動的に確保されます。そのため、キャ プチャなどを行っている場合にHDDの残容量が約200MB以下になると作業が 中断され、保存などが行えなくなります。

GigaSizeコーデックについては、p.275 [「ファイル管理について」や](#page-274-0)p.278 「[GigaSize](#page-277-0) [の設定」を](#page-277-0)参照してください。

## スナップショット

静止画取り込み時の設定をします。

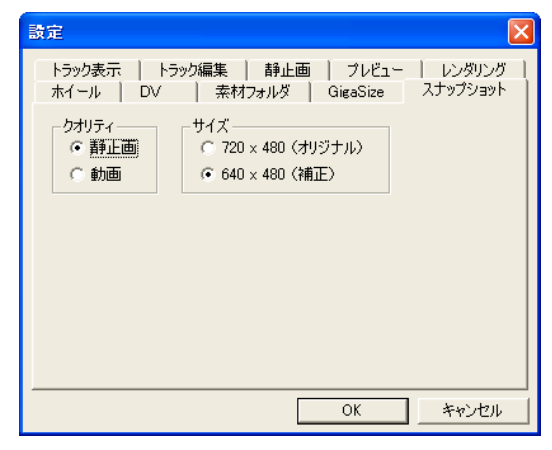

#### ● クオリティ

静止画の品質を設定します。

- 静止画: 1つのフレーム画像を、そのままの形で抜き出します。
- 動画: 1つのフレーム内から1フィールドを取り出し、補完処理を行い、 画像を保存します。

動きのない映像は「静止画」モードに、動きのある映像は「動画」モードに 設定してキャプチャします。

#### ● サイズ

静止画のサイズを設定します。DVのオリジナルサイズ(720ピクセル×480 ピクセル)、または補正された (640ピクセル×480ピクセル)を選択します。 Symphomovieの素材ファイルとして使用するには、「640×480」で十分です。

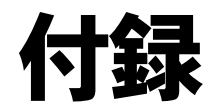

<span id="page-272-0"></span>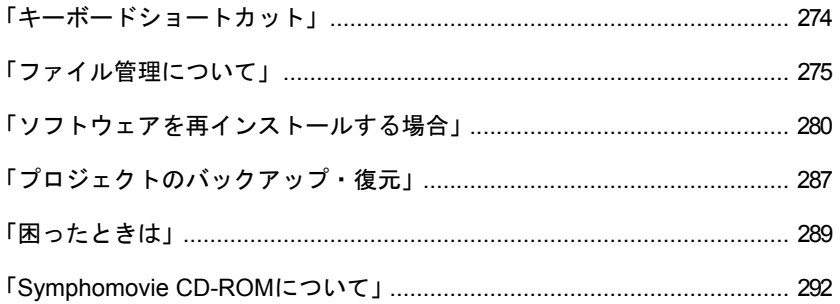

# <span id="page-273-0"></span>キーボードショートカット

キーボードショートカットの機能を利用することにより、より効率的に作業を 行なうことができます。

#### プロジェクトの機能

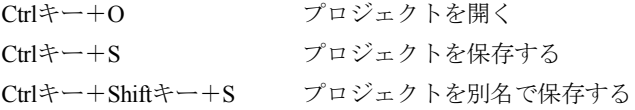

#### **UNDO**の機能

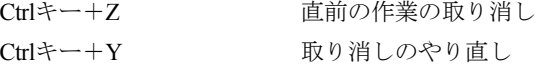

#### クリップやオブジェクト操作の機能

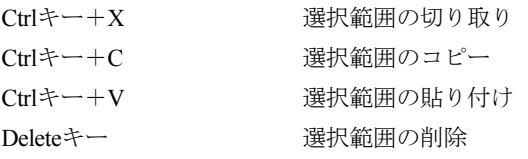

#### トラックの追加、削除

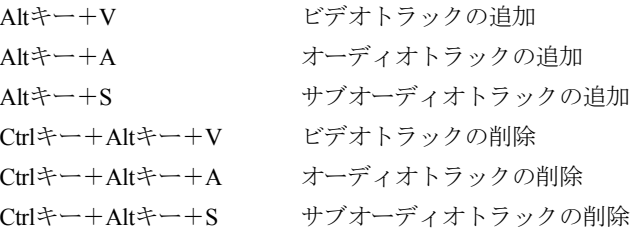

<span id="page-274-1"></span><span id="page-274-0"></span>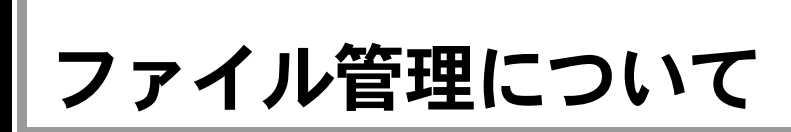

Symphomovieでは、映像ファイル(AVIファイル)の課題であった映像取り込み 容量の問題を解決するために、「GigaSizeコーデック」というソフトウェアを用 いています。

その基本的な概念と、ファイル管理方法について説明します。

## GDVファイルとは

Symphomovieでは映像管理のために、AVIファイルに加えてGDVファイルを用い ています。Symphomovieでビデオファイルを作成するときには、AVIファイルと 同時に、映像のデータを保存するGDVファイルが作成されています。この方法 により、AVIファイルの容量が小さくなり、より長い時間の映像取り込みが可能 になります。

AVIファイルは「素材リスト」で指定されたディレクトリに保存されますが、 GDVファイルは「設定」-「GigaSize」で指定されたディレクトリに保存されます。

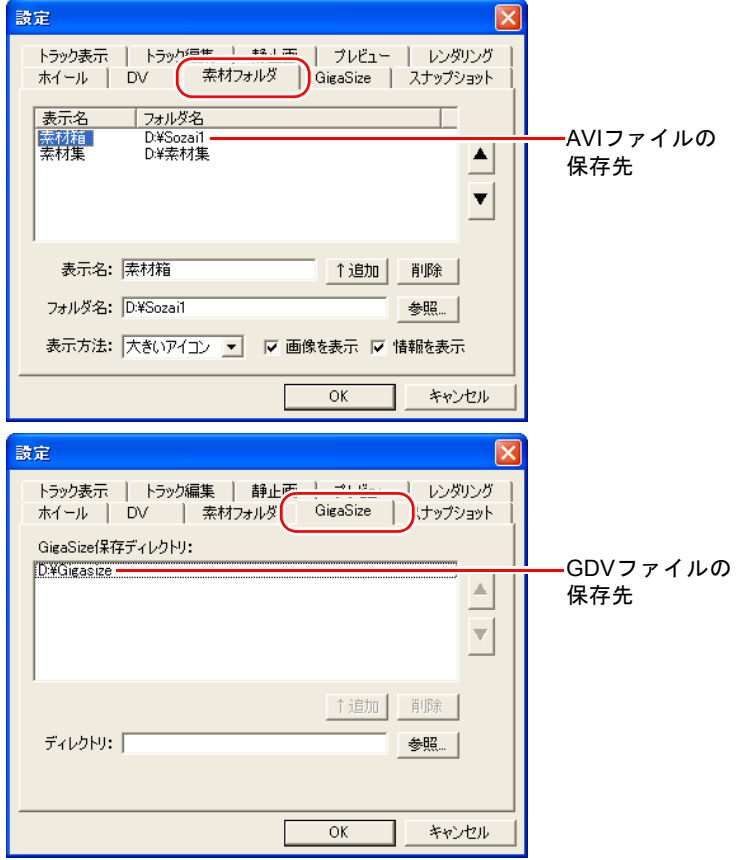

#### 不必要な**GDV**ファイルの削除

素材リストやWindowsの「エクスプローラ」で、動画の素材ファイルを削除する と、AVIファイルは削除されますが、GDVファイルは削除されません。定期的に 不必要なGDVファイルを削除することをおすすめします。

映像(AVI)ファイルがWindowsのデスクトップにある「ごみ箱」に入っている状 態では、不必要なGDVファイルを削除することはできません。そのため、まず 「ごみ箱」のファイルを削除し、それから不必要なGDVファイルを削除する作業 を行います。

#### 1 **Windows** のデスクトップにあるごみ箱を右クリックし、プロパティメ ニューから「ごみ箱を空にする」を選択します。

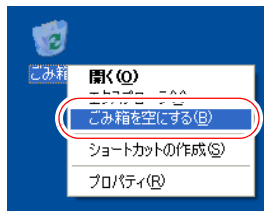

ごみ箱に映像(AVI)ファイルがない場合は、手順1を行う必要はありません。

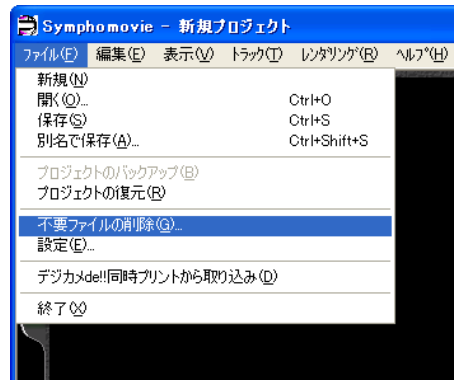

## **2 Symphomovieで、「ファイル」-「不要ファイルの削除」を選択します。**<br>■ <mark>自Symphomovie - 新規力iシェクト</sub></mark>

ファイル構造を検索し、必要に応じて不必要なファイルを削除します。

## 参老

次の方法で、ごみ箱に入れたファイルをすぐに削除するように設定することが できます。ただし、Symphomovie以外のファイルも同様に、すぐに削除されて しまいますので、注意してください。

- 1 ごみ箱を右クリックし、プロパティメニューから「プロパティ」を選択 します。
- 2 「オプション」タブを選択します。
- 3 「ごみ箱にファイルを移動しないで、削除と同時にファイルを消す」 チェックボックスをチェックします。

## <span id="page-276-1"></span>HDDが分割されている、または2台以上装着されている場合

コンピュータに2台以上のHDDが装着されている、またはHDDが分割されている 場合は、GigaSizeの設定を行うことで、より有効にHDDを利用することができま す。

次の場合は、下記「HDDを有効に使うために」を参照して、必要に応じて設定 を行ってください。HDDが1台で、領域を分割していない場合は、設定の必要は ありません。

- HDDが2台以上ある場合、または領域が分割されている場合。
- HDDを増設したり、領域を分割して増やした場合。

購入時に領域が2つ以上ある場合は、「Dドライブ」が「GigaSize」ドライブとし て設定されています。

再インストールをする場合は、p.280 「Symphomovie[のインストール」](#page-279-1)の手順12 で素材データドライブ(AVIファイルの保存先)として選択したドライブが、 GigaSizeの優先ドライブに設定されます。

#### <span id="page-276-0"></span>**HDD**を有効に使うために

AVIファイルは、ドライブを分割させて記録することができません。そのため複 数のHDDが接続されていても、記録しているHDDの空き容量がなくなった時点 で録画できなくなります。一方GDVファイルは、HDDの空き容量がなくなって も、別のHDDに続けて録画することができます。

ムービーをHDDに録画する場合、AVIファイル・GDVファイルどちらか一方の 記録先のHDD容量がなくなると、その時点で録画ができなくなります。そのた め、「GigaSize」の設定でGDVファイルの保存先HDDの優先順位を効果的に設定 し、接続されているHDDを有効に用いることによって、録画時間を長くするこ とができます。

「GigaSize」の設定では、AVIファイルの保存先となっているHDDの優先順位を、 GDVファイルの保存先とぶつからないよう一番最後に設定します。 ここでは、C:、D:、E:の3つのドライブが接続されている場合を例に説明します。

悪い例:AVIファイルの保存先がC:、GDVファイルの優先順位がD:→C:→E: 優先順位の設定が悪いと、すべてのHDDを有効に用いることができません。

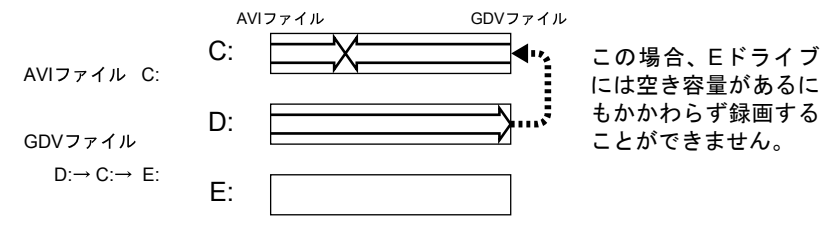

良い例:AVIファイルの保存先がC:、GDVファイルの優先順位がE:→D:→C: HDDを有効に用いて、録画時間を長くすることができます。

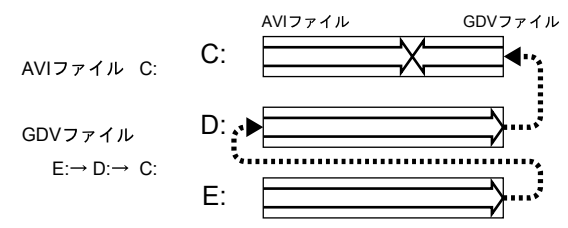

#### <span id="page-277-0"></span>**GigaSize**の設定

HDDの増設やHDD領域の分割でドライブが増えた場合などのGigaSizeの設定 は、次の手順で行います。

ここでは、Dドライブが、AVIファイルの保存先でGigaSizeの設定がされている 場合に、EドライブをGigaSizeドライブに追加する手順を説明します。

#### 1 「ファイル」-「設定」を選択し、「**GigaSize**」タブをクリックします。

#### 2 「ディレクトリ」テキストボックスに、新しく設定した**HDD**のドライブ番 号を入力します。

[参照]ボタンをクリックして、選択することもできます。

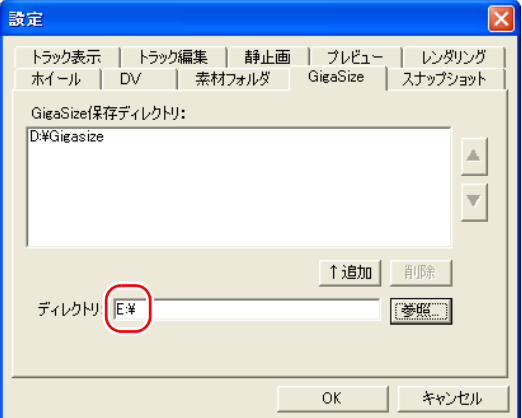

#### 3 [↑追加]ボタンをクリックします。

参考

「GigaSize保存ディレクトリ」に、新しいHDDのドライブ番号が登録されます。

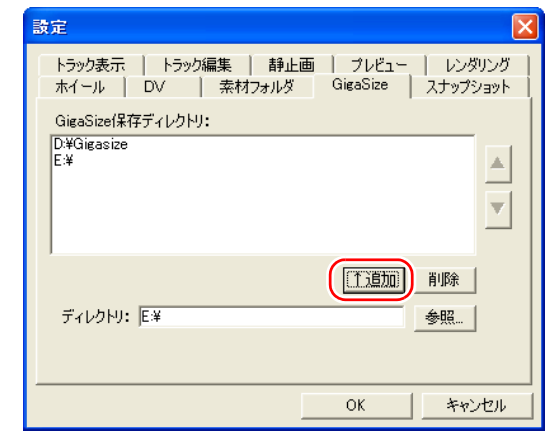

ここには、GDVファイルを保存するすべてのドライブを登録する必要がありま す。使いたいHDDが複数ある場合は、手順2~3を繰り返してください。

#### **4 HDDを選択して、[▲][▼]ボタンで優先順位を変更します。**

優先順位は、リストの上の方が高くなります。ここではEドライブが上に来 るようにセットします。

AVIファイルを保存するドライブがDドライブの場合、GDVファイル保存の優 先順位をEドライブ→Dドライブと設定すると、効率的にHDDを用いることが できます。詳細はp.277 「HDD[を有効に使うために」を](#page-276-0)ご覧ください。

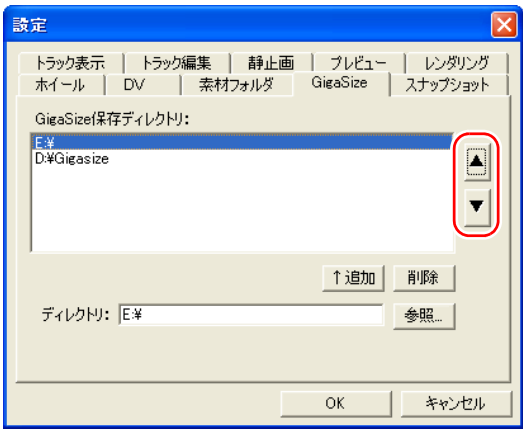

5 確定したら [OK] ボタンをクリックします。

<span id="page-279-0"></span>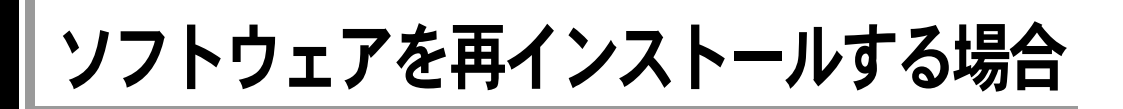

WindowsがインストールされているHDDの領域を変更したり、HDDをフォー マットしたときは、Symphomovieの再インストールを行ってください。

#### 再インストールの順番

ソフトウェアの再インストールは、次の順番で行います。 Symphomovieをインストールする前に、コンピュータ本体の『ユーザーズマニュ

アル』の「ソフトウェアの再インストール」を参照して、「Windows」とドライ バ類をインストールしてください。

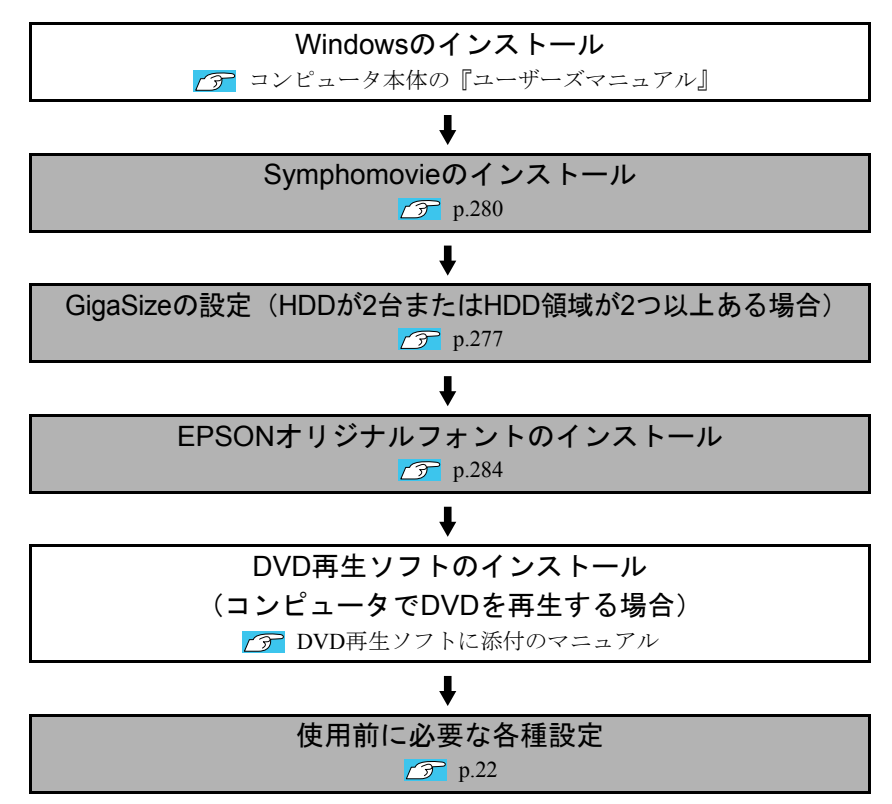

## <span id="page-279-1"></span>Symphomovieのインストール

#### インストール時の注意

- ●インストール作業は、「コンピュータの管理者」のアカウントでログオンし て行ってください。
- ●インストールを開始する前に、接続されているDV機器の電源を切ってくだ さい。

また、インストールの途中でコンピュータを再起動する必要があるので、他 のソフトウェアはすべて終了し、ネットワーク機器を使用している場合は接 続を切っておいてください。

- ●本書では、CD-ROM ドライブと記載していますが、CD-R/RW ドライブや、 DVD±R/±RWドライブなどを装着している場合は、使用しているドライブ装 置に読み替えて作業を行ってください。
- 1 「**Symphomovie CD-ROM**」を**CD-ROM**ドライブにセットします。
- 2 次のダイアログが表示された場合は、「何もしない」を選択し、[**OK**]ボ タンをクリックします。

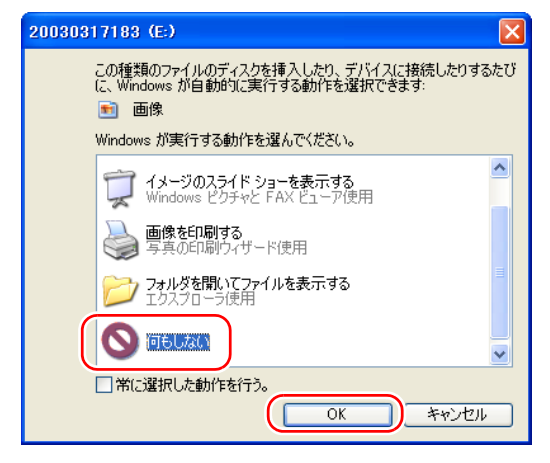

- **3** 「スタート」ー「コントロールパネル」を選択します。
- 4 「プログラムの追加と削除」をクリックします。
- 5 「アプリケーションの追加と削除」ダイアログボックスが表示されるので、 [プログラムの追加]ボタンをクリックします。
- **6** [CDまたはフロッピー]ボタンをクリックします。<br>■ <mark>あカッラムの逆加×削除</mark>

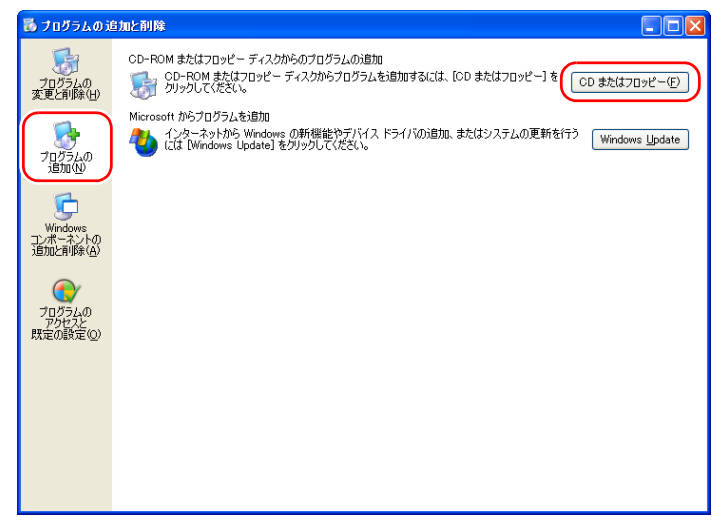

- 7 「フロッピーディスクまたは **CD-ROM** からのインストール」ダイアログ ボックスが表示されるので、「次へ〕ボタンをクリックします。
- 8 「インストールプログラムの実行」ダイアログボックスが表示されるので、 「開く」コマンドラインに、「**E:**¥**Setup.exe**」と表示されていることを確 |認し、[完了] ボタンをクリックします。 (CD-ROMドライブがEドライブの場合)
- 9 「製品ライセンス契約」ダイアログボックスが表示されるので、[はい]ボ タンをクリックします。
- 10 「コンポーネントの選択」ダイアログボックスが表示されるので、インス トールするコンポーネントを選択して、[次へ]ボタンをクリックします。 通常は、「すべてを選択]ボタンをクリックします。

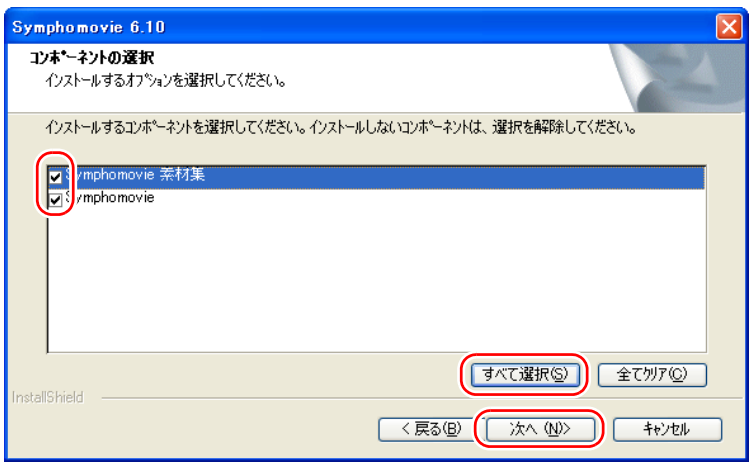

11 「インストール先の選択」ダイアログボックスが表示されるので、通常は そのまま[次へ]ボタンをクリックします。

#### <span id="page-281-0"></span>12 「素材データドライブの選択」ダイアログボックスが表示された場合は、素 材データの保存先を選択して、[次へ]ボタンをクリックします。

HDDまたはHDD領域が2つ以上ある場合に、素材データ (AVIファイル)を保 存する場所を選択します。HDD領域が2つ以上ある場合の購入時の設定は 「D:」です。

ここで選択したドライブは同時に、GigaSizeの優先ドライブに設定されます。 p.277 「HDD[が分割されている、または2台以上装着されている場合」](#page-276-1)

### 13 「プログラムフォルダの選択」ダイアログボックスが表示されるので、通 常はそのまま「次へ〕ボタンをクリックします。

ファイルのコピーが始まります。

- 14 コンピュータの仕様によっては、ファイルのコピー中に、各種ユーティリ ティのインストールが行われる場合があります。メッセージに従ってイン ストールを行います。
- 15 インストールが終了すると「再起動」画面が表示されるので、メッセージ に従ってコンピュータを再起動します。

## GigaSizeの設定

Symphomovieで扱うファイルは容量が大きいため、「GigaSize」ドライブを設定 することで、ドライブを効率的に使用しています。

インストール直後のGigaSizeドライブの設定は次のようになっていますので、必 要に応じて、GigaSizeドライブを追加してください。

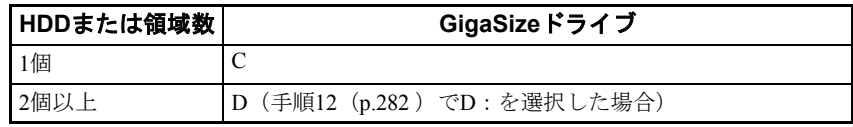

GigaSizeの詳細や設定方法は、アp.277 「HDD[が分割されている、または2台](#page-276-1) [以上装着されている場合」を](#page-276-1)ご覧ください。

## <span id="page-283-0"></span>EPSONオリジナルフォントのインストール

Windowsの再インストールを行った場合、「Symphomovie」の再インストールを 実行しても、EPSONオリジナルのフォントはインストールされません。以下の 手順でフォントを再インストールします。 インストール作業は、「コンピュータの管理者」アカウントでログオンして行っ てください。

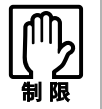

これらのフォントをSymphomovie以外で使用すると、不具合が発生するこ とがあります。

1 「**Symphomovie CD-ROM**」を**CD-ROM**ドライブにセットします。

2 次のダイアログが表示された場合は、「何もしない」を選択し、[**OK**]ボ タンをクリックします。

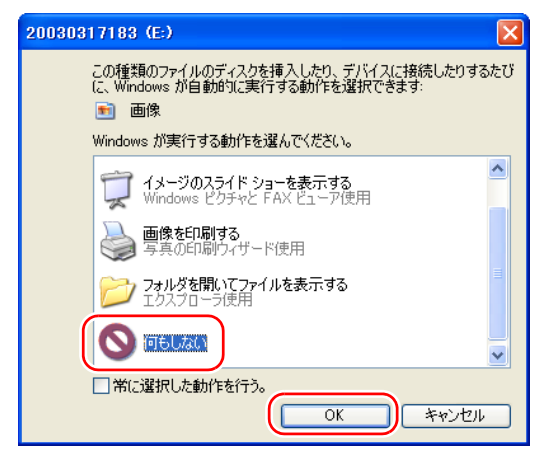

- 3 [スタート] 「コントロールパネル」を選択します。 Windows 2000の場合は、「スタート] - 「設定」-「コントロールパネル」を 選択し、「フォント」をダブルクリックします。手順6に移ります。
- 4 「デスクトップの表示とテーマ」をクリックします。

#### 5 「デスクトップの表示とテーマ」ダイアログボックスが表示されるので、 「関連項目」の下にある「フォント」をクリックします。

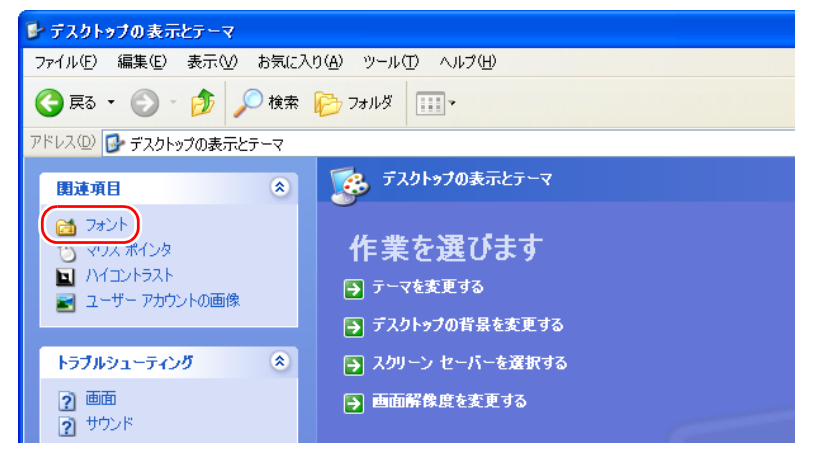

#### 6 「フォント」画面が表示されるので、「ファイル」-「新しいフォントのイ ンストール」を選択します。

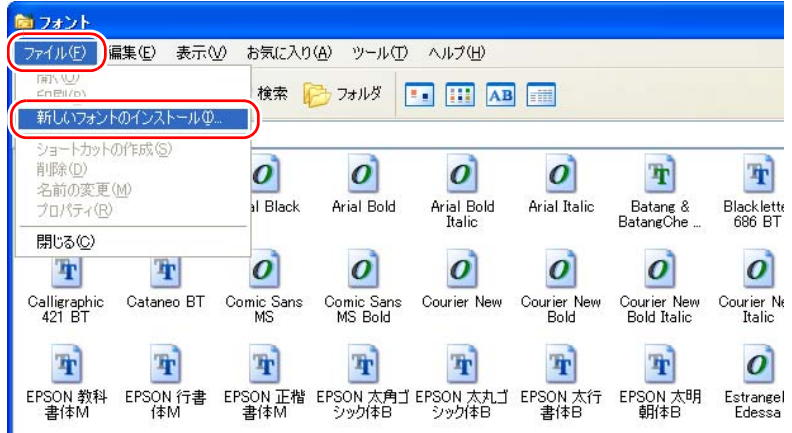

#### 7 「フォントの追加」ダイアログボックスが表示されるので、「ドライブ」に **CD-ROM**ドライブを選択します。

「フォントの一覧」に、EPSONオリジナルフォント8書体が表示されます。

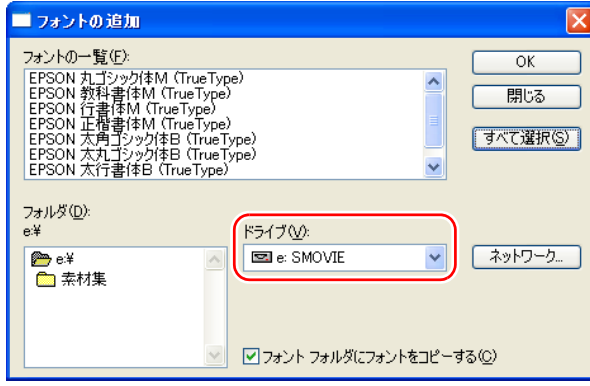

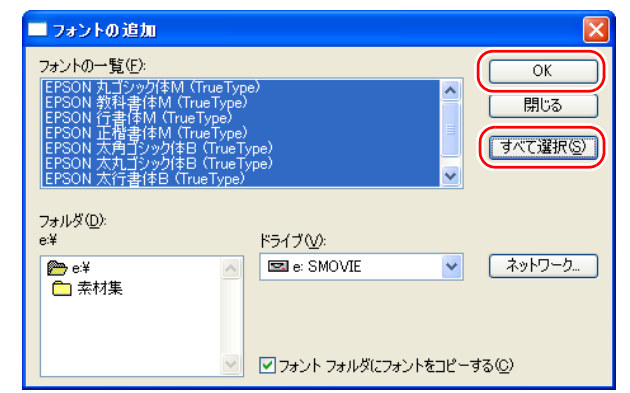

## **8** [すべて選択]ボタンをクリックし、続けて [OK]ボタンをクリックします。<br>■フォントの追加

- 9 フォントがインストールされると、フォント画面にインストールされた書 体が表示されます。「**EPSON**」の名前のついた次の**8**書体が表示されてい ることを確認します。
	- EPSON 丸ゴシック体M
	- EPSON 教科書体<sup>M</sup>
	- EPSON 行書体<sup>M</sup>
	- EPSON 正楷書体<sup>M</sup>
	- EPSON 太角ゴシック体B
	- EPSON 太丸ゴシック体B
	- EPSON 太行書体<sup>B</sup>
	- EPSON 太明朝体<sup>B</sup>

以上でフォントのインストール作業は終了です。これで、Symphomovieのテロッ プエディタで、これらのフォントを選択して活用できるようになります。

<span id="page-286-0"></span>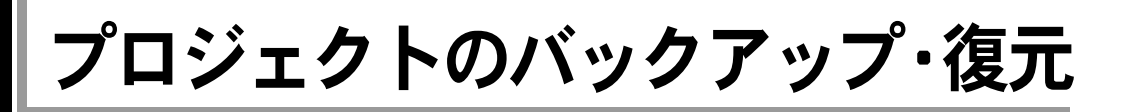

プロジェクトのバックアップ・復元機能を使用すると、制作中または制作後の プロジェクトとその材料すべてを、大容量メディアにバックアップすることが できます。

バックアップ・復元機能では、そのプロジェクトに使用されている素材ファイ ル(ムービーファイルや静止画、テロップ等)を検索し、それらのファイルを 一括してバックアップします。この機能により、不必要なファイルをバックアッ プしたり、必要なファイルをバックアップし忘れることがなくなり、確実にプ ロジェクトを復元することができます。

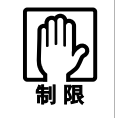

バックアップされるのは「指定したプロジェクトに使用されるファイルの み」です。素材リストに表示されているファイルがすべてバックアップされ る訳ではありませんので、ご注意ください。

## プロジェクトのバックアップ

- 1 **DV Edit**モードで、「ファイル」-「プロジェクトのバックアップ」を選択 します。
- 2 バックアップ先を指定し、バックアップ名を付けて [開始] ボタンをク リックします。

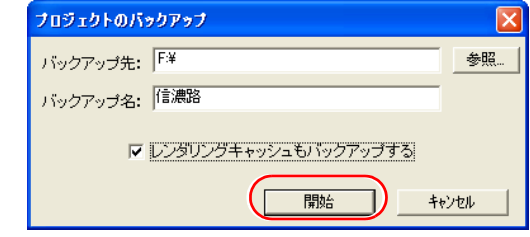

### 参考

プロジェクトファイルが保存されていない場合は、保存のメッセージが表示さ れるので、ファイル名を付けて保存します。

バックアップ先は、十分に容量のあるメディアを選択してください。バックアッ プ名は任意の名前を付けることが可能です。

「レンダリングキャッシュもバックアップする」をチェックした場合は、部分レ ンダリング済みの部分も保存されます。そのため、バックアップを復元した際 に、レンダリング済みの部分に関しては再レンダリングする必要がなくなりま す。ただし、より大きなバックアップ領域が必要になりますので、必要に応じ て選択してください。

## プロジェクトの復元

- 1 **DV Edit**モードで「ファイル」-「プロジェクトの復元」を選択します。
- 2 復元するプロジェクトを指定して、[開始]ボタンをクリックします。 復元作業が開始されます。この際、復元先(バックアップした際、元のファ イルが保存されていたドライブ)には、プロジェクトを復元するための容量 が必要です。

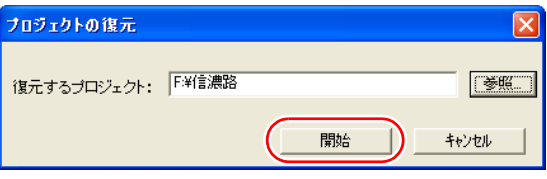

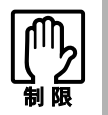

復元先に、バックアップしたときと同じファイル名のファイルが存在する場 合、上書きの確認が表示されます。このときに上書きを行わないと、正常に 復元が行われません。

ファイル名の混乱を防ぐため、復元先をフォーマットした直後など、なるべ くファイルが存在しないときに復元を行うことをおすすめします。
# 困ったときは

# HDDの容量が足りなくて保存ができなくなったときは?

<span id="page-288-1"></span>次のいずれかの方法で対処してください。

- HDDを増設する。
- HDD内のムービーを他の保存媒体に移動し、HDD内に空きを作る。
- 不必要なファイルを削除し、HDD内に空きを作る。 映像ファイルだけでなく、HDD内にある不要なファイルを削除します。ま た、「ごみ箱」も空にします。

#### ファイルの削除のしかた

不必要なGDVファイルの削除方法はp.276 「不必要なGDV[ファイルの削除」](#page-275-0)をご 覧ください。

1 削除したいファイルの入っているフォルダを開きます。

#### 2 削除したいファイルを、デスクトップの「ごみ箱」にドラッグアンドド ロップで移動します。

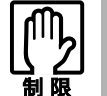

「ごみ箱を空にする」を実行すると、ファイルは完全に削除されます。次の 操作を行う前に、ごみ箱の中が不要なファイルであることを再確認してくだ さい。

- 3 「ごみ箱」をマウスの右ボタンでクリックし、メニューから「ごみ箱を空 にする」をクリックします。
- <span id="page-288-3"></span><span id="page-288-2"></span>4 確認のメッセージが表示されたら、[はい]ボタンをクリックします。

# 映像にコマ落ちや四角いノイズが発生する場合

#### <span id="page-288-0"></span>**HDD**の最適化

Windowsでは、HDDの最適化を行うことにより改善される場合があります。下 記の手順で、HDDの最適化を行ってください。

HDDの最適化は、実際に使用している領域が多いほど時間がかかります。

#### 「スタート」ー「マイコンピュータ」を選択します。

Windows 2000の場合はデスクトップ上の「マイコンピュータ」をダブルクリッ クします。

#### 2 ムービーのデータが入っているドライブを指定して、右クリックで「プロ パティ」を選択します。

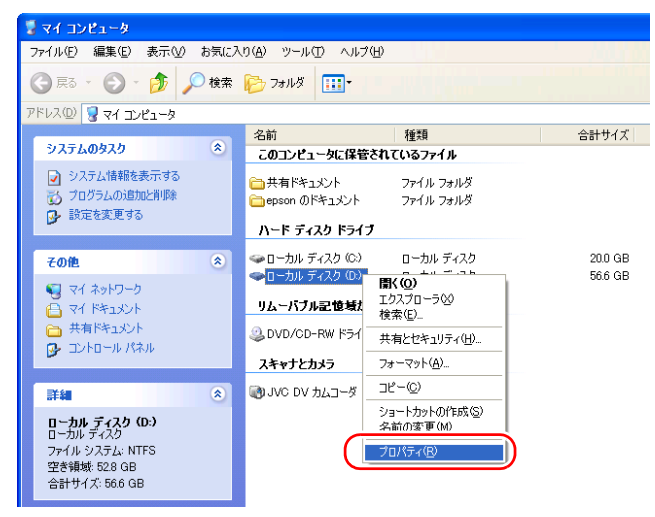

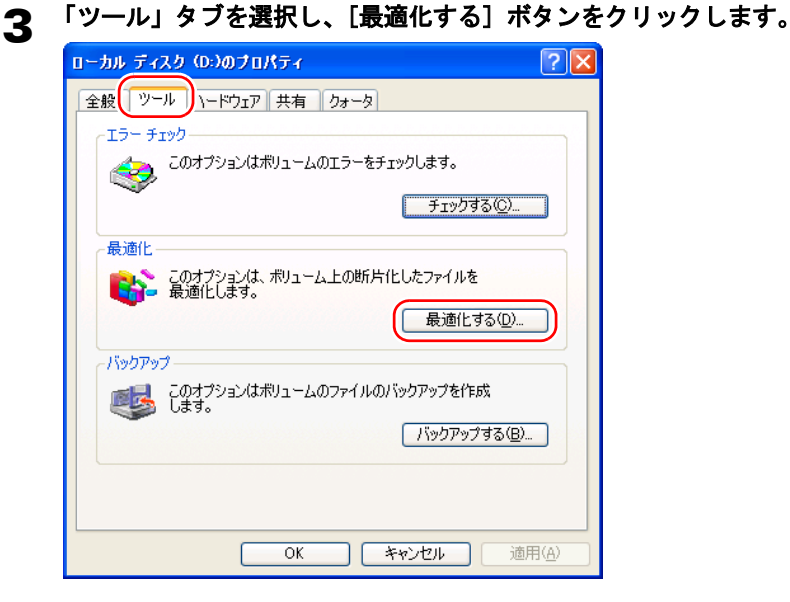

## 4 「ディスクデフラグツール」ダイアログボックスが表示されるので、[最適 化]ボタンをクリックします。

クリックすると最適化が始まります。この作業は時間がかかります。

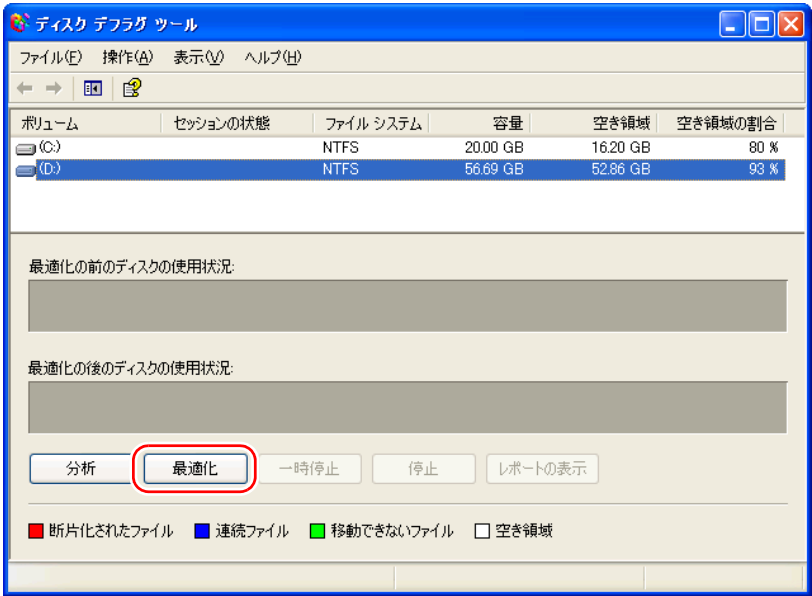

#### 5 処理が終了すると、次のダイアログボックスが表示されるので、[閉じる] ボタンをクリックします。

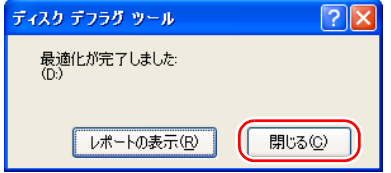

これでHDDの最適化処理は終わりです。映像の状態を確認してください。

この作業を行っても四角いノイズやコマ落ちが発生する場合は、再度ファイル 名を変更して、ムービーを作成します。それでも直らないときは、キャプチャ した素材ファイル自体にノイズがあるので、DV機器からのキャプチャをしなお してください。

# つなぎ録画ができないとき

- <span id="page-290-0"></span>● つなぎ録画の調整は行われているか確認してください。
- ●つなぐ作品を出力するときに、「DV Out]ボタンが押されているか確認して ください。
- ●お使いのDV機器によっては、正確につなぎ録画ができない場合があります。

#### <span id="page-291-0"></span>素材集フォルダの素材について

Symphomovie には、すぐに活用のできる素材集フォルダがあります。この中に はエプソンダイレクト(株)で提供するイラスト、フレーム、文字、下地など の素材と、(株)サウンドファクトリーの効果音、BGMが収録されています。こ れらの素材は、冒頭の「ソフトウェア使用許諾契約書」および、巻末の「エン ドユーザー 音楽・効果音使用許諾契約」をお読みのうえ、同意していただけ る場合に使用することができます。

#### エンドユーザー 音楽・効果音使用許諾契約

本音楽・効果音をご使用される前に本音楽使用許諾契約をよくお読みください。 本音楽・効果音を使用すると本音楽・効果音使用許諾契約条項に同意されたものとみなします。 本契約はエンドユーザーと株式会社サウンドファクトリーの間に合意するものとします。 本音楽使用許諾契約に同意されない場合、本音楽・効果音を使用することはできません。

#### 第一条 使用許諾

株式会社サウンドファクトリーは以下に定める条項に従って本音楽ライブラリーの使用権利をエンド ユーザーに許諾します。

本音楽・効果音を非営利目的での個人的利用に限り自由に何回でも非独占的に使用することができま す。

(個人的に制作するビデオ映像作品・映像コンテスト・ホームページ・放送などにおいて非営利目的で あれば使途は問わないものとします。)

#### 第二条 著作権

すべての音楽・効果音の著作権は株式会社サウンドファクトリーに帰属します。

すべての音楽・効果音の著作権は著作権法によって保護されています。

#### 第三条 禁止条項

- 1.本音楽・効果音を営利目的で使用することはできません。 営利目的での放送番組・コマーシャル・販売用またはPRビデオ・ソフトウエア・CD-ROM・展示会・ イベント・店内館内BGM・学校視聴覚教材・クラブ活動・教室・各種講座・官公庁等で使用したい 場合は、株式会社サウンドファクトリーのCD製品を購入することで使用できます。 CD製品のご購入については株式会社サウンドファクトリーへお問い合わせください。
- 2.本音楽・効果音を譲渡・複製・転売・貸与・ダウンロードその他の方法により、第三者に使用また は販売することはできません。
- 3.本音楽・効果音の一部または全部を使用して株式会社サウンドファクトリーの類似業務や株式会社 サウンドファクトリーの収益に損害を与えると認識される行為を禁止いたします。

#### 第四条 本契約の終了

エンドユーザーが本契約条項を遵守しない場合は、本使用許諾は自動的に終了するものとします。終了 した場合は本音楽・効果音をすべて破棄しなければなりません。

#### 第五条 責任の制限

株式会社サウンドファクトリーは本音楽・効果音の使用から生じる一切の損害について、いかなる保 証・責任も負いません。

本音楽・効果音についてのお問い合わせやCD製品のご購入については

株式会社サウンドファクトリーまでご連絡ください。

株式会社サウンドファクトリー

#### 〒433-8111 静岡県浜松市葵西5-13-8

#### TEL 053-437-2118 FAX 053-437-2181

#### <http://www.soundfactory.co.jp>

#### sound@orange.ne.jp

© Copyright 1989-2001 SOUND FACTORY, All rights reserved.

# 索引

# 数字

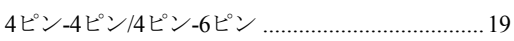

# $\blacktriangle$

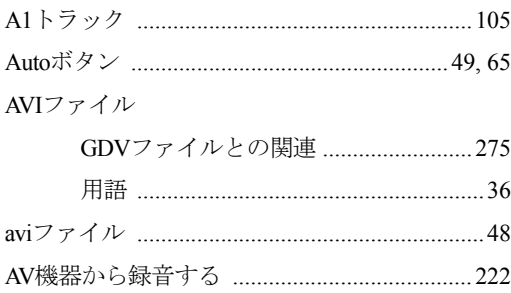

# $\mathbf{B}$

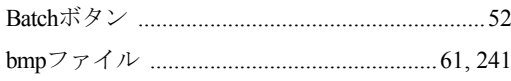

# $\mathbf c$

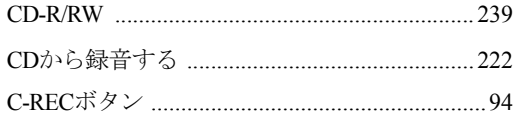

# $\mathbf D$

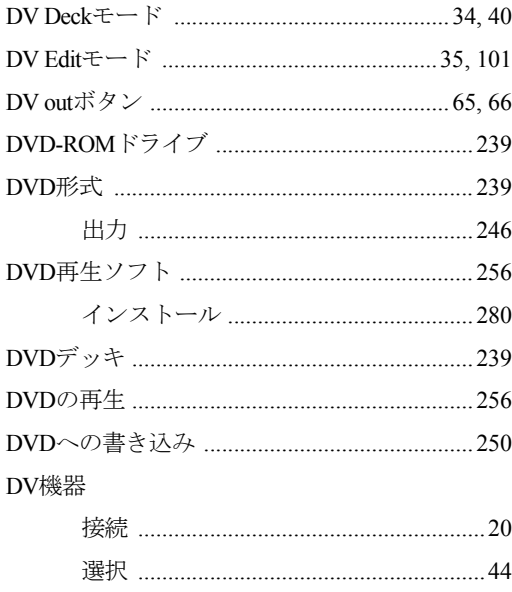

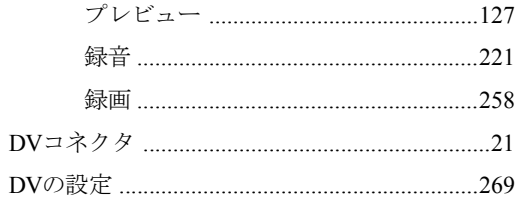

# E

EPSONオリジナルフォントのインストール ...284

# $\mathbf G$

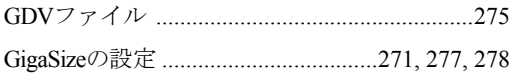

# H

#### $HDD$

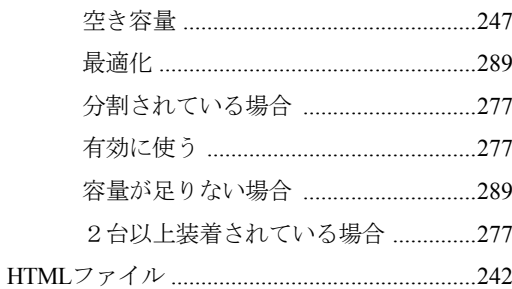

# $\blacksquare$

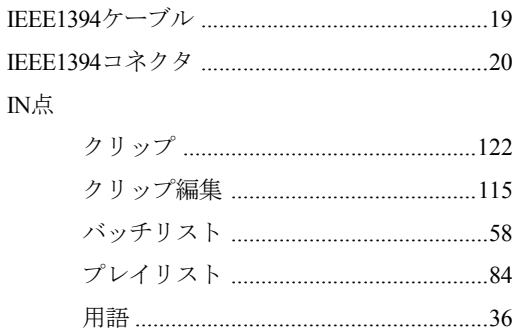

# $\mathbf{L}$

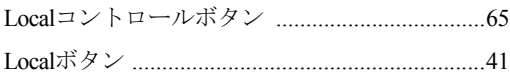

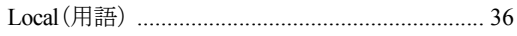

# M

#### MPEG2

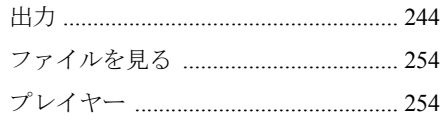

# N

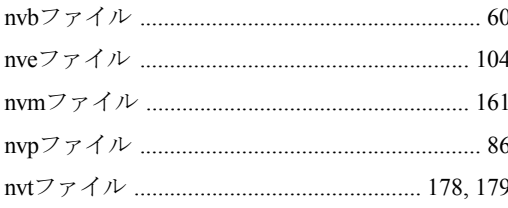

# $\bullet$

#### OUT点

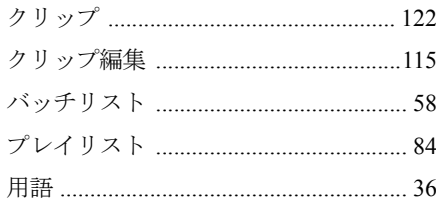

# $\mathbf P$

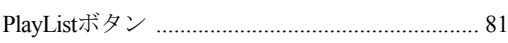

# $\mathbf R$

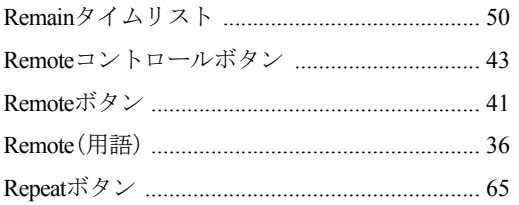

# $\mathbf{s}$

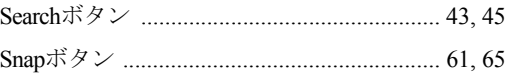

#### Symphomovie

# $\mathbf T$

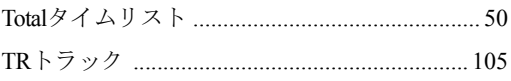

# $\mathbf U$

# $\mathbf v$

#### W

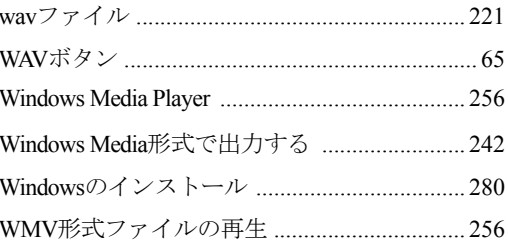

# あ

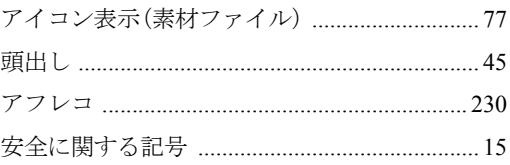

### $\mathbf{U}$

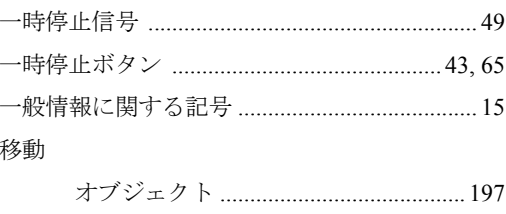

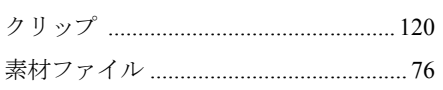

色

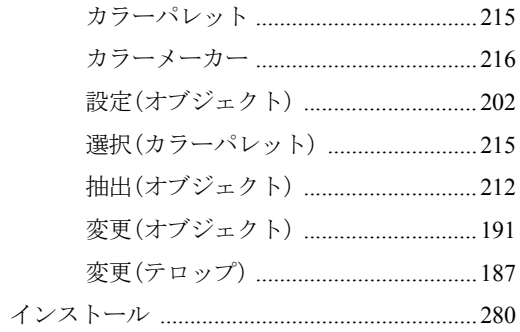

# $\bar{x}$

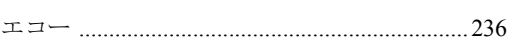

# お

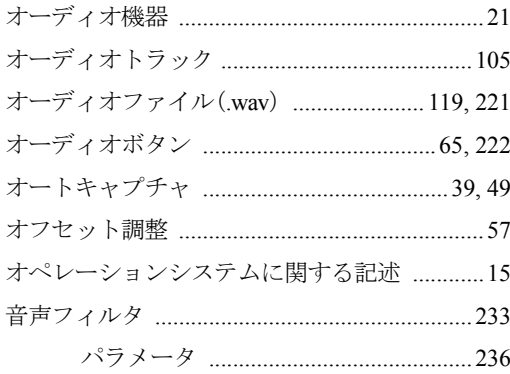

# か

解除

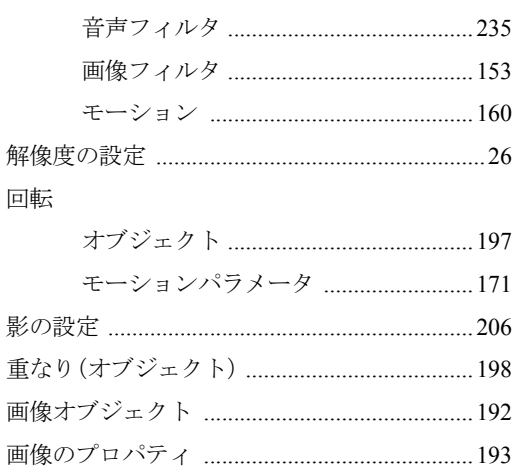

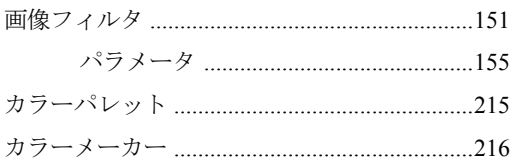

# き

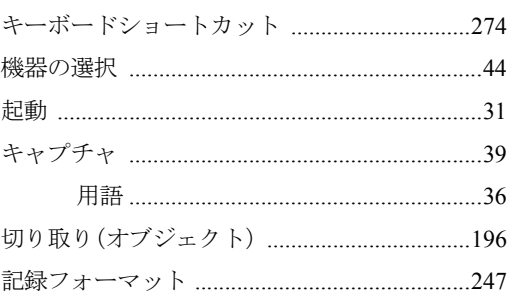

# $\langle$

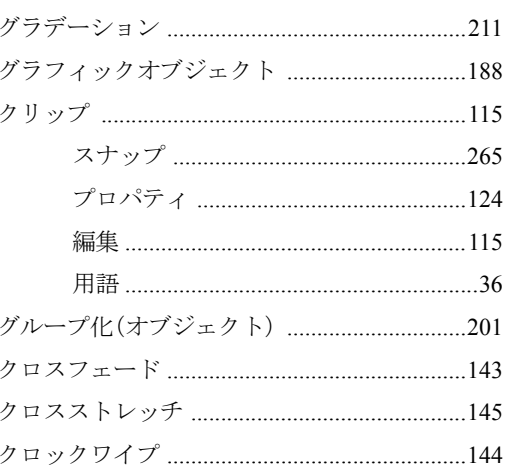

# $\overline{\phantom{a}}$

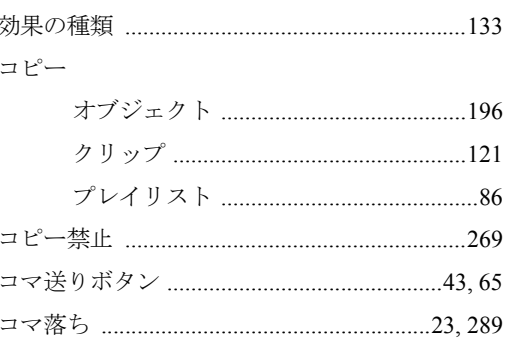

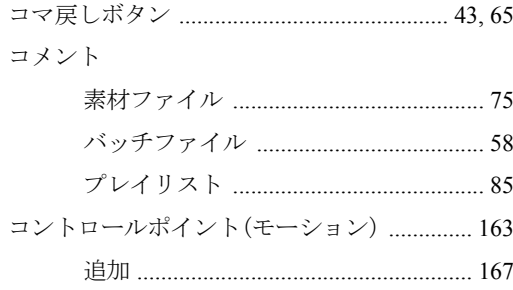

# さ

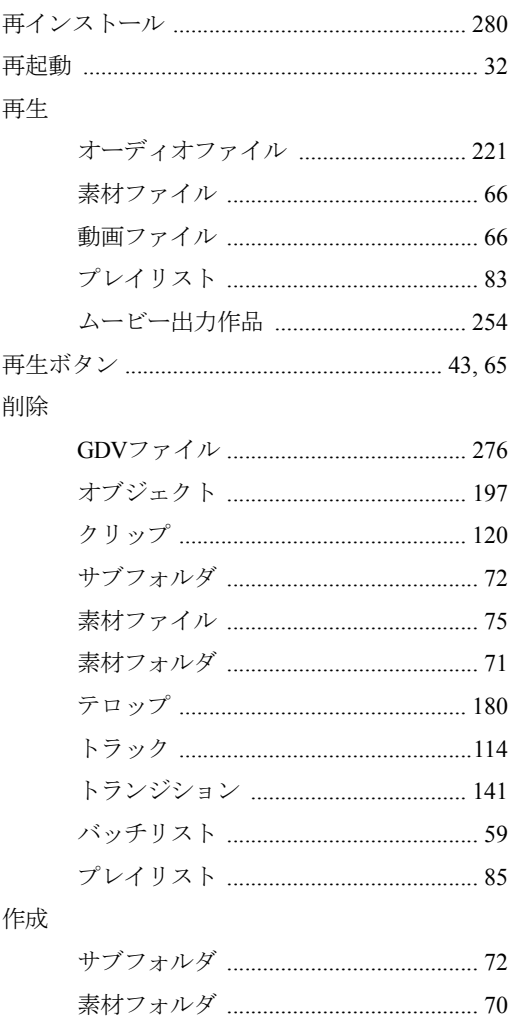

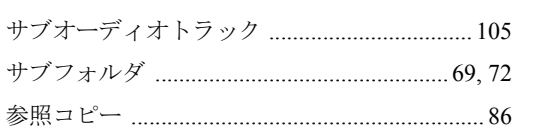

# $\mathbf b$

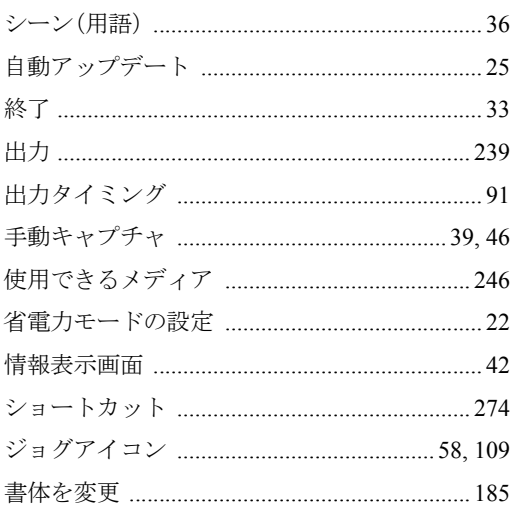

# す

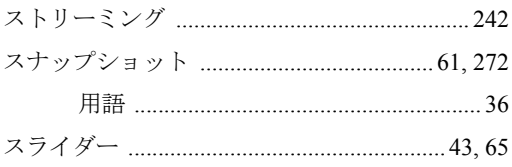

# せ

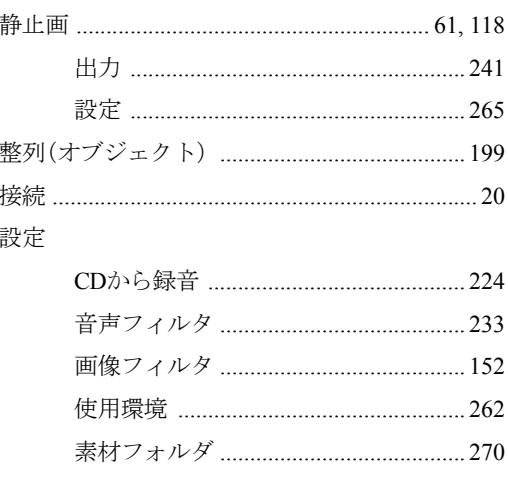

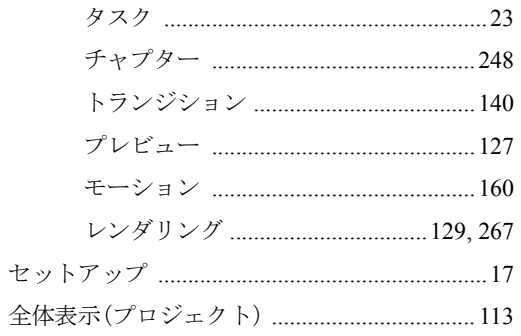

# そ

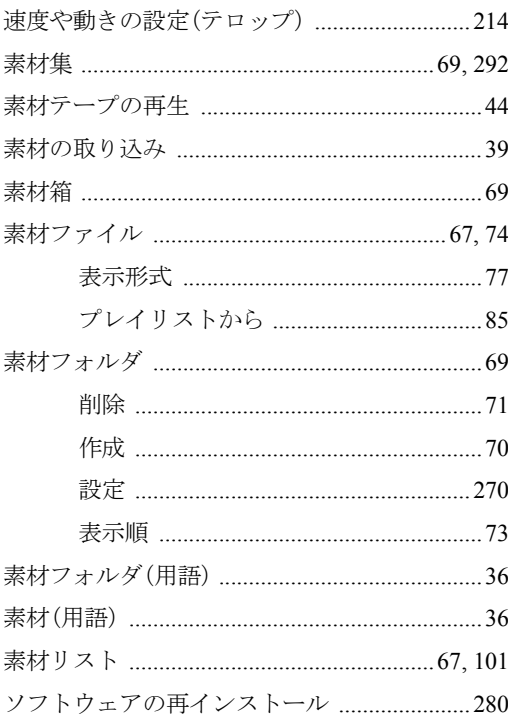

# た

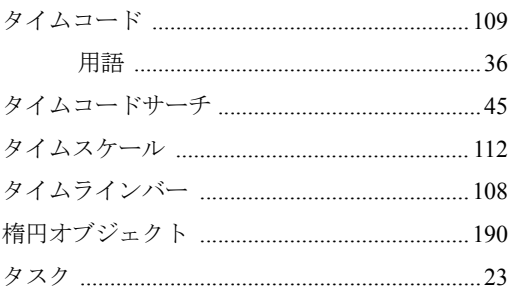

# $\ddot{\bm{5}}$

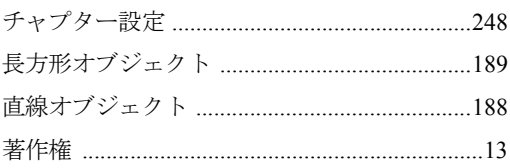

# $\bigcirc$

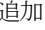

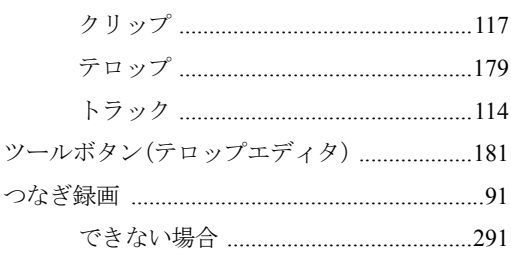

# $\tau$

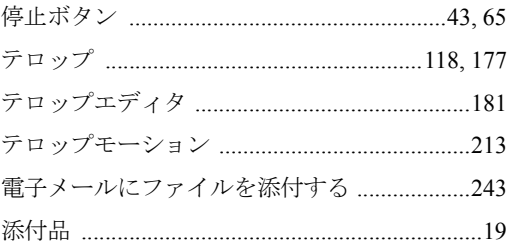

# と

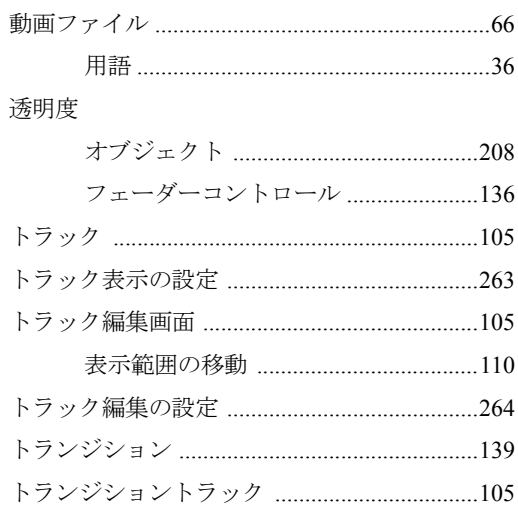

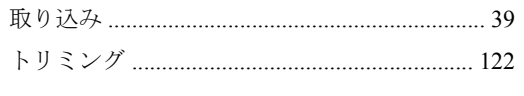

# な

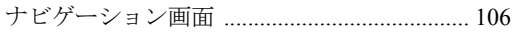

# $\boldsymbol{v}_{\!\!\scriptscriptstyle\Delta}$

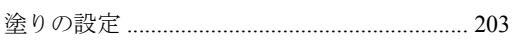

# $\boldsymbol{\mathcal{D}}$

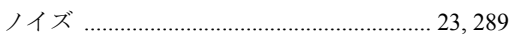

# $\overline{a}$

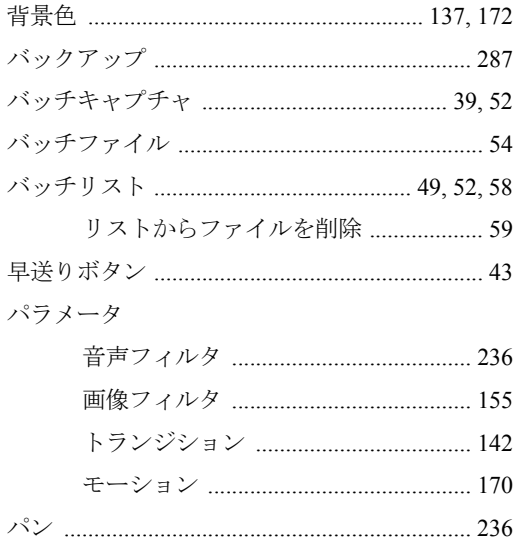

# $\boldsymbol{v}$

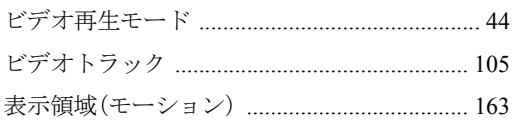

# ふ

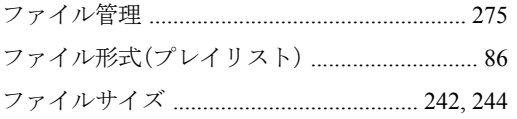

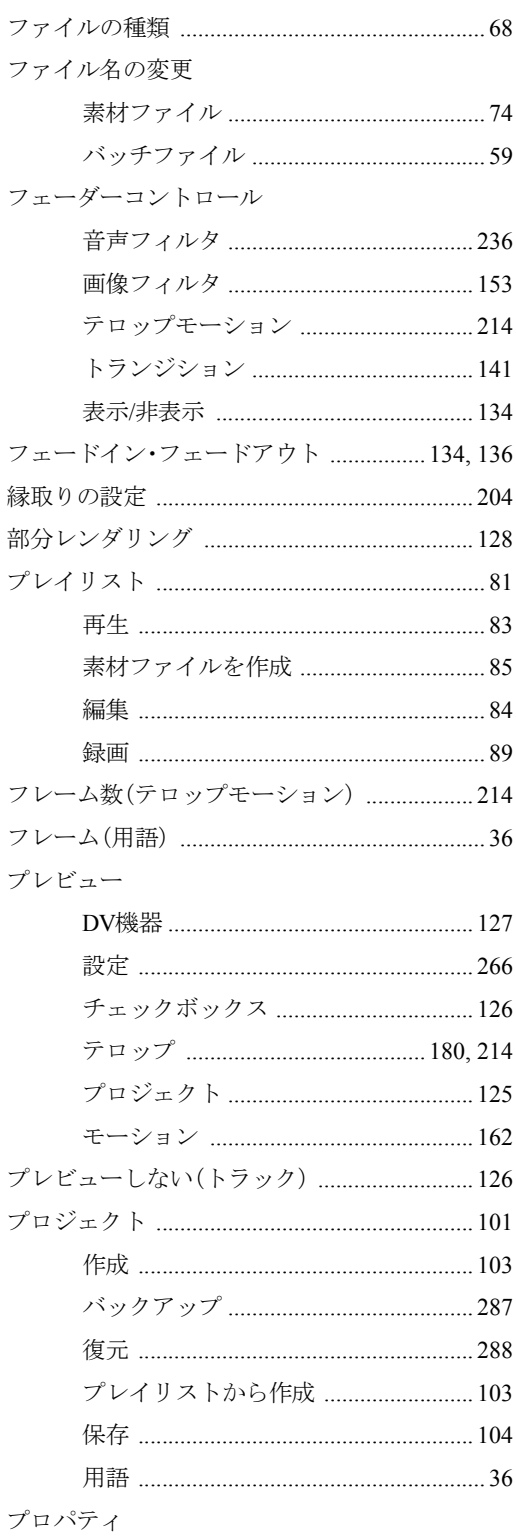

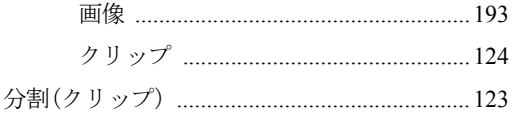

#### $\ddot{\sim}$ 編集

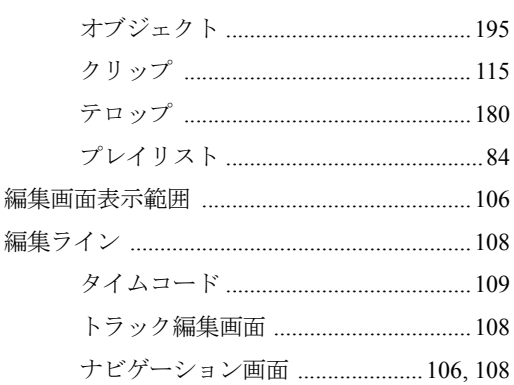

# ほ

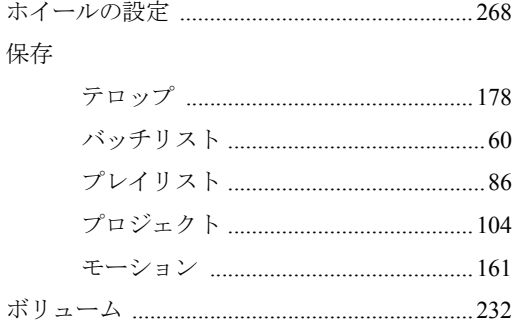

# $\ddot{\bm{x}}$

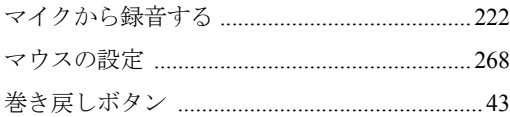

# む

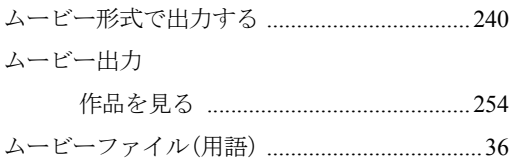

# め

メディア 

# $\ddot{\bm{v}}$

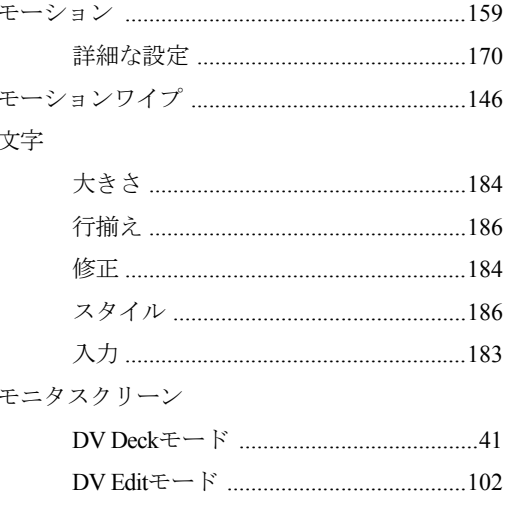

# $\boldsymbol{\mathsf{t}}$

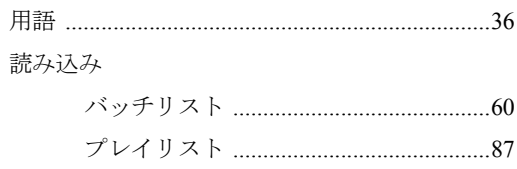

# $\ddot{\mathbf{5}}$

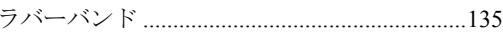

# $\boldsymbol{\mathsf{U}}$

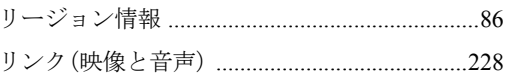

# $\boldsymbol{n}$

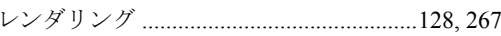

# ろ

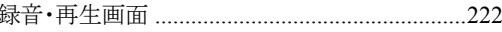

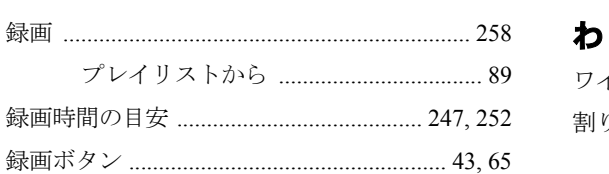

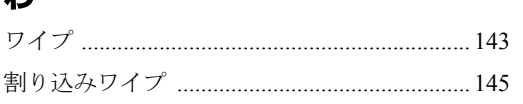

#### ご注意

- 1.本書の内容の一部または全部を無断で転載することは、固くお断りします。
- 2.本書の内容および製品の仕様について、将来予告なしに変更することがあります。
- 3.本書の内容については万全を期して作成いたしましたが、万一誤り・お気付きの点がございました ら、ご連絡くださいますようお願いいたします。
- 4.運用した結果の影響につきましては、3 項にかかわらず責任を負いかねますのでご了承ください。

#### 商標

Microsoft、MS、Windowsは米国Microsoft Corporationの米国およびその他の国における登録商標です。 © エプソンダイレクト株式会社 2004 C77309000 04.05-10.00(FU)

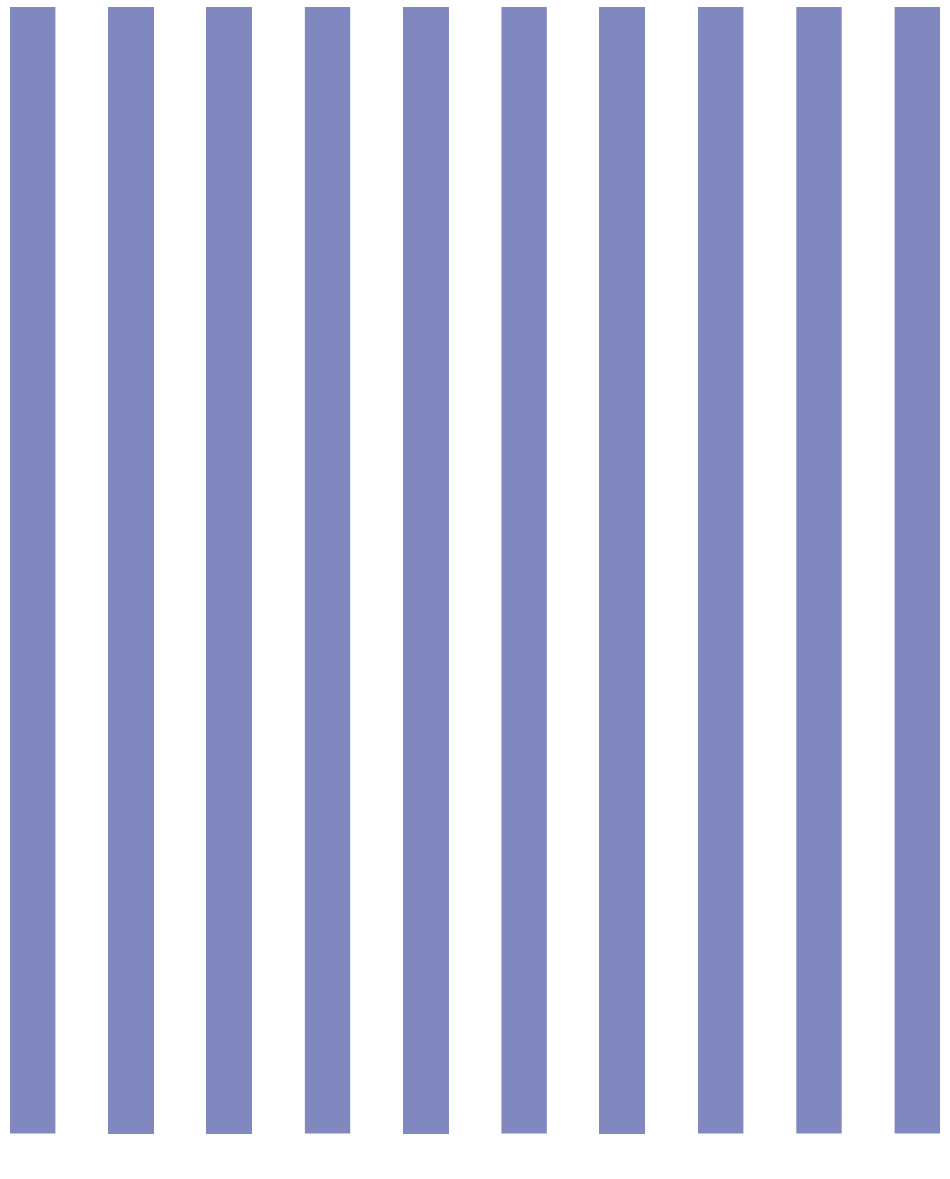

# **EPSON DIRECT CORPORATION**

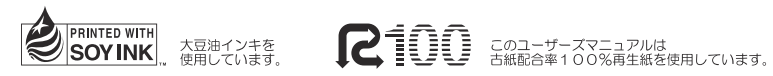

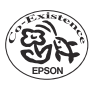